## HP Universal CMDB Configuration Manager

para el sistema operativo Windows

Versión del software: 9.20

Guía del usuario

Fecha de la versión del documento: Junio de 2011 Fecha de la versión del software: Junio de 2011

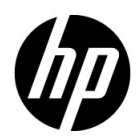

## Avisos legales

#### Garantía

Las únicas garantías de los productos y servicios HP se exponen en el certificado de garantía que acompaña a dichos productos y servicios. El presente documento no debe interpretarse como una garantía adicional. HP no es responsable de los errores u omisiones, ya sean técnicos o de redacción, que pueda contener el presente documento.

La información contenida en esta página está sujeta a cambios sin previo aviso.

Aviso de derechos limitados

Software informático confidencial. Es necesario disponer de una licencia válida de HP para su posesión, uso o copia. De conformidad con FAR 12.211 y 12.212, el Gobierno estadounidense dispone de licencia de software informático de uso comercial, documentación del software informático e información técnica para elementos de uso comercial con arreglo a la licencia estándar para uso comercial del proveedor.

Avisos de propiedad intelectual

© Copyright 2010 Hewlett-Packard Development Company, L.P.

## Actualizaciones de la documentación

La página de título de este documento contiene la siguiente información de identificación:

- Fecha de publicación del documento, que cambia cada vez que se actualiza el documento.
- Fecha de la versión del software, que indica la fecha desde la que está disponible esta versión del software.

Para consultar las últimas actualizaciones o comprobar que está utilizando la edición más reciente de un documento, visite:

#### **http://h20230.www2.hp.com/selfsolve/manuals**

Este sitio requiere que se registre para obtener un HP Passport e inicie sesión. Para obtener un Id. de HP Passport, vaya a:

#### **http://h20229.www2.hp.com/passport-registration.html**

O bien pulse el enlace **New users - please register** (Nuevos usuarios - registro) en la página de inicio de sesión de HP Passport.

Asimismo, recibirá ediciones actualizadas o nuevas si se suscribe al servicio de soporte del producto correspondiente. Póngase en contacto con su representante de ventas de HP para obtener más información.

## **Soporte**

Visite el sitio web de HP Software Support en:

#### **http://www.hp.com/go/hpsoftwaresupport**

Este sitio web proporciona información de contacto y detalles sobre los productos, servicios y soporte que ofrece HP Software.

El soporte en línea de HP Software proporciona capacidades de resolución de problemas por parte de los propios clientes. Ofrece una forma rápida y eficaz de acceder a las herramientas de soporte técnico interactivo necesarias para gestionar su negocio. Puede beneficiarse de ser un cliente preferente de soporte utilizando el sitio de soporte para:

- Buscar documentos de interés en la base de conocimiento
- Enviar y realizar un seguimiento de los casos de soporte y las solicitudes de mejora
- Descargar parches de software
- Gestionar contratos de soporte
- Buscar contactos de soporte de HP
- Consultar la información sobre los servicios disponibles
- Participar en debates con otros clientes de software
- Investigar sobre formación de software y registrarse para recibirla

Para acceder a la mayor parte de las áreas de soporte es necesario que se registre como usuario de HP Passport. En muchos casos también será necesario disponer de un contrato de soporte. Para registrarse y obtener un Id. de HP Passport, visite:

#### **http://h20229.www2.hp.com/passport-registration.html**

Para obtener más información sobre los niveles de acceso, visite:

#### **http://h20230.www2.hp.com/new\_access\_levels.jsp**

## **Tabla de contenido**

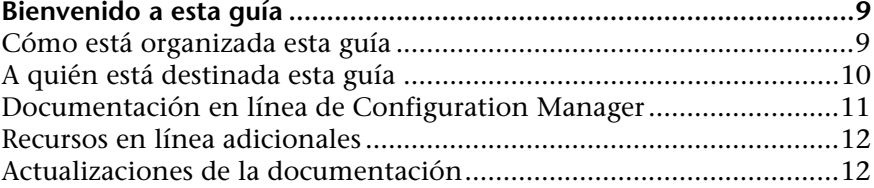

## **[SECCIÓN I: INTRODUCCIÓN](#page-12-0)**

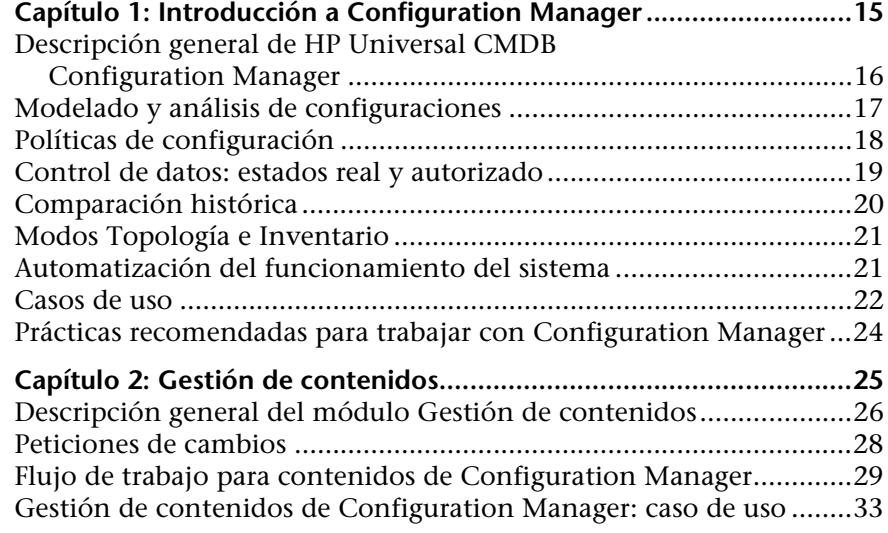

## **[SECCIÓN II: ADMINISTRACIÓN](#page-40-0)**

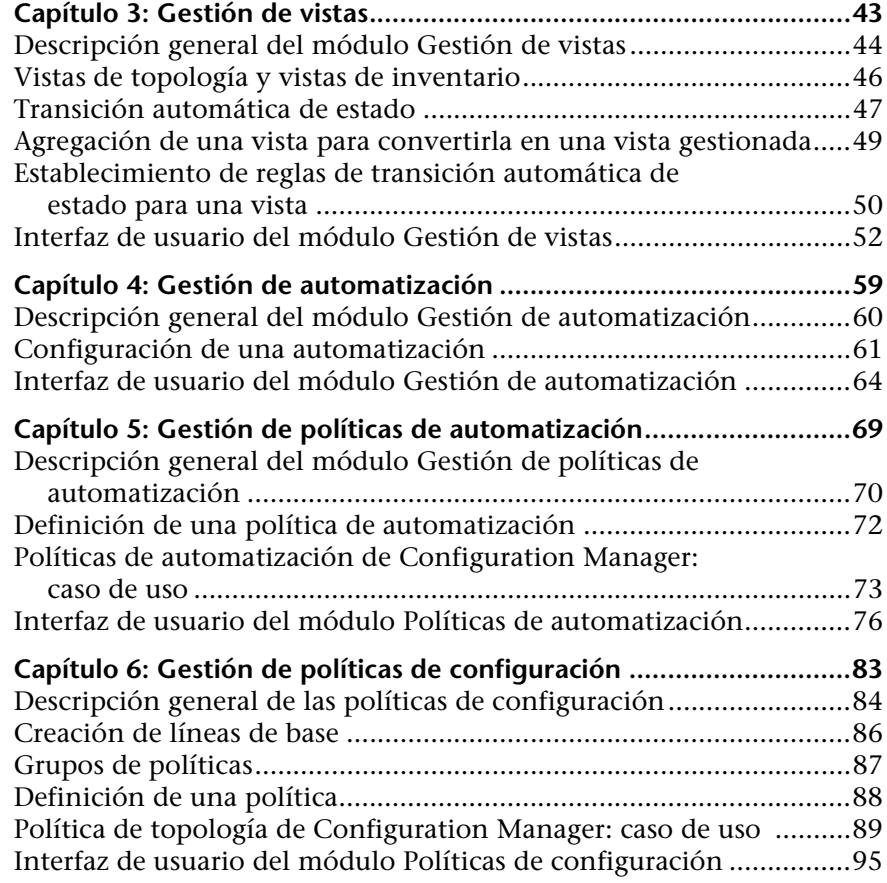

## **[SECCIÓN III: APLICACIÓN](#page-104-0)**

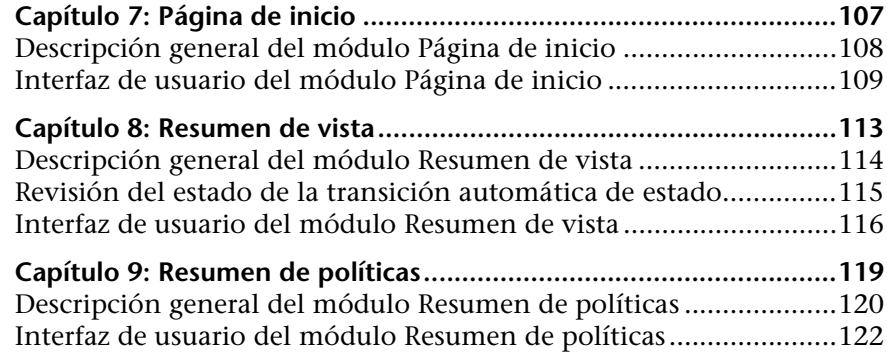

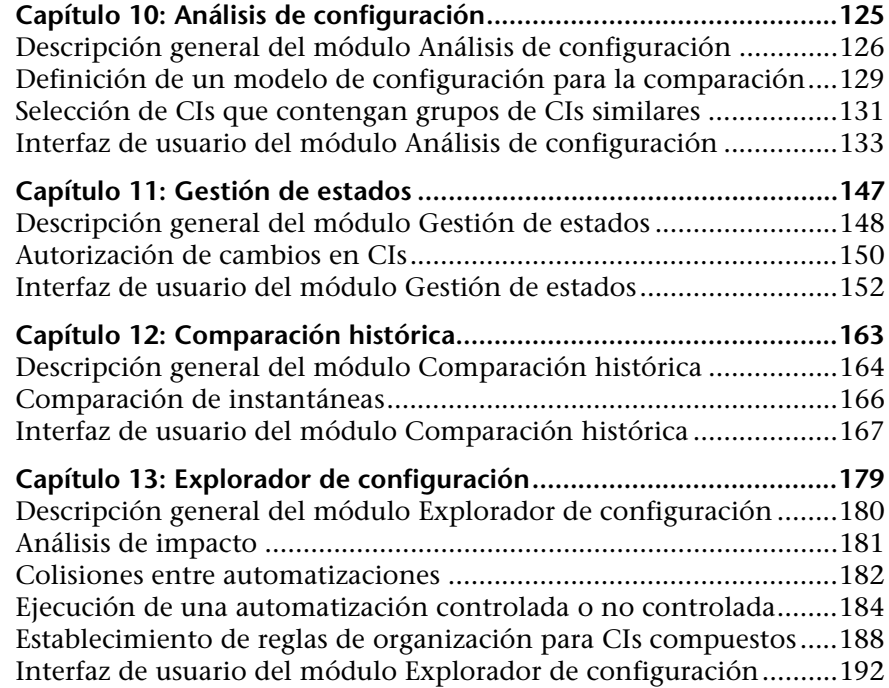

## **[SECCIÓN IV: CONFIGURACIÓN DEL SISTEMA](#page-222-0)**

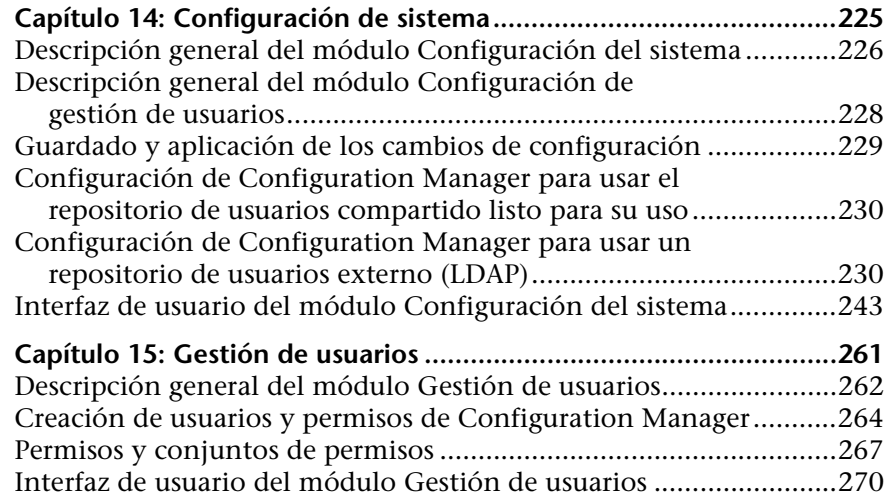

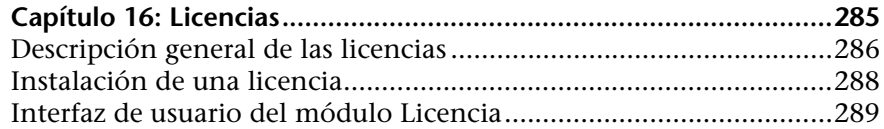

## **[SECCIÓN V: PREFERENCIAS](#page-290-0)**

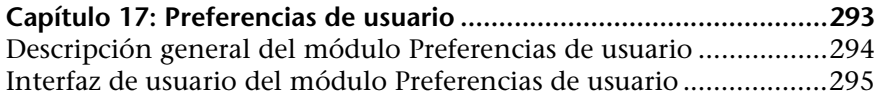

## **[SECCIÓN VI: APÉNDICES](#page-298-0)**

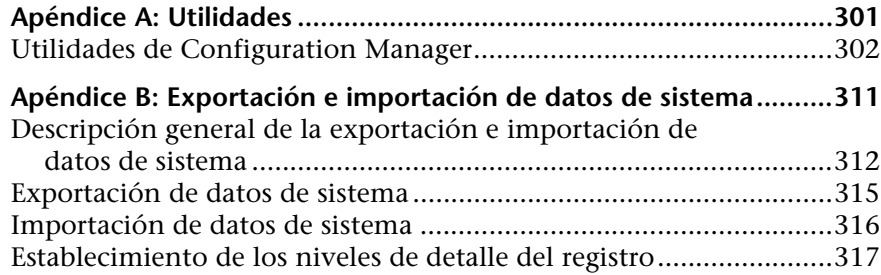

## <span id="page-8-0"></span>**Bienvenido a esta guía**

Esta guía explica cómo configurar Configuration Manager y cómo trabajar con la aplicación.

#### **Este capítulo incluye:**

- ➤ [Cómo está organizada esta guía en la página 9](#page-8-1)
- ➤ [A quién está destinada esta guía en la página 10](#page-9-0)
- ➤ [Documentación en línea de Configuration Manager en la página 11](#page-10-0)
- ➤ [Recursos en línea adicionales en la página 12](#page-11-0)
- ➤ [Actualizaciones de la documentación en la página 12](#page-11-1)

## <span id="page-8-1"></span>**Cómo está organizada esta guía**

Esta guía contiene los siguientes capítulos:

#### **Parte I [Introducción](#page-12-1)**

Presenta Configuration Manager y los flujos de trabajo asociados a los casos de uso empresarial descritos.

#### **Parte II [Administración](#page-40-1)**

Describe las tareas necesarias para preparar Configuration Manager antes del uso.

#### **Parte III [Aplicación](#page-104-1)**

Describe los módulos que Configuration Manager usa durante su funcionamiento.

#### **Parte IV [Configuración del sistema](#page-222-1)**

Describe las opciones que permiten configurar Configuration Manager.

#### **Parte V [Preferencias](#page-290-1)**

Describe las preferencias de usuario de Configuration Manager.

#### **Parte VI [Apéndices](#page-298-1)**

Describe las utilidades de Configuration Manager, así como la importación y exportación de datos de Configuration Manager empleando la consola JMX.

## <span id="page-9-0"></span>**A quién está destinada esta guía**

Esta guía está destinada a los siguientes tipos de usuarios:

- ➤ Administradores de Configuration Manager
- ➤ Administradores de la plataforma Configuration Manager
- ➤ Administradores de la aplicación Configuration Manager
- ➤ Administradores del recopilador de datos de Configuration Manager
- ➤ Gestores de configuración global
- ➤ Propietarios de configuraciones
- ➤ Arquitectos de configuración

El lector de esta guía debe dominar la gestión de sistemas empresariales y Configuration Manager, así como estar familiarizado con los conceptos relacionados con la biblioteca ITIL.

## <span id="page-10-0"></span>**Documentación en línea de Configuration Manager**

Configuration Manager incluye la siguiente documentación en línea:

**Readme.** Contiene una lista de limitaciones de la versión y actualizaciones de última hora. Haga doble clic en el archivo **readme.html** que encontrará en el directorio raíz del DVD de Configuration Manager. También puede acceder al archivo Readme más reciente a través del [sitio web de Soporte](http://www.hp.com/go/hpsoftwaresupport)  [técnico del software HP](http://www.hp.com/go/hpsoftwaresupport).

**Versión de la documentación para imprimir***.* Seleccione **Ayuda > Ayuda de Configuration Manager**. La siguiente guía sólo está disponible en formato PDF:

➤ La *Guía de despliegue de HP Universal CMDB Configuration Manager*, en formato PDF. Explica los requisitos de hardware y software que es necesario satisfacer para configurar Configuration Manager, cómo instalar Configuration Manager, cómo proteger el sistema y cómo iniciar sesión en la aplicación.

**Ayuda en línea de Configuration Manager.** La Ayuda en línea está disponible en determinadas ventanas de Configuration Manager; para acceder a ella, haga clic en la ventana y, a continuación, en el botón **Ayuda**.

Los libros en línea se pueden ver e imprimir empleando la aplicación Adobe Reader, disponible para su descarga desde el sitio web de Adobe ([www.adobe.com](http://www.adobe.com)).

## **Tipos de temas**

En esta guía, cada área temática está organizada por temas. Un tema contiene un módulo de información independiente acerca de una temática. Los temas se encuentran clasificados, en general, de acuerdo con el tipo de información que contienen.

Esta estructura se ha diseñado con el fin de facilitar el acceso a información específica; así, la documentación se divide en los diferentes tipos de información que podrían resultar necesarios en cada momento.

Por su parte, los temas se dividen en tres grupos principales: **Conceptos**, **Tareas** y **Referencia**. Los tipos de temas se distinguen visualmente por medio del uso de iconos.

## <span id="page-11-0"></span>**Recursos en línea adicionales**

**HP Software Support** permite acceder al sitio web de HP Software Support. Este sitio le permite buscar una solución en la base de conocimientos. También se puede publicar y explorar foros de discusión de usuarios, enviar solicitudes de soporte, descargar revisiones y documentación actualizada, y mucho más. Elija **Ayuda** > **HP Software Support**. La URL de este sitio web es [www.hp.com/go/hpsoftwaresupport](http://www.hp.com/go/hpsoftwaresupport).

La mayoría de las áreas de soporte técnico requieren que se registre como usuario de HP Passport y que inicie sesión. Algunas pueden requerir también un contrato de soporte técnico.

Para obtener más información sobre los niveles de acceso, vaya a:

[http://h20230.www2.hp.com/new\\_access\\_levels.jsp](http://h20230.www2.hp.com/new_access_levels.jsp)

Para registrarse y obtener un ID de usuario de HP Passport, vaya a:

<http://h20229.www2.hp.com/passport-registration.html>

**El sitio web de HP Software** permite acceder al sitio web de HP Software. Este sitio proporciona la información más actualizada de los productos de HP Software. Incluye nuevas versiones de software, seminarios y ferias comerciales, soporte técnico al cliente y mucho más. Elija **Ayuda > Sitio web de HP Software**.

La URL de este sitio web es [www.hp.com/go/software](http://www.hp.com/go/software).

## <span id="page-11-1"></span>**Actualizaciones de la documentación**

HP Software actualiza la documentación de sus productos en forma constante con información nueva.

Para buscar actualizaciones recientes o para asegurarse de estar usando la edición más reciente de un documento, visite el sitio web HP Software Product Manuals (<http://h20230.www2.hp.com/selfsolve/manuals>).

# **Sección I**

## <span id="page-12-1"></span><span id="page-12-0"></span>**Introducción**

**1**

## <span id="page-14-0"></span>**Introducción a Configuration Manager**

Este capítulo incluye:

#### **Conceptos**

➤ [Descripción general de HP Universal CMDB Configuration Manager en](#page-15-0)  [la página 16](#page-15-0)

#### **Tareas**

➤ [Prácticas recomendadas para trabajar con Configuration Manager en](#page-23-0)  [la página 24](#page-23-0)

## **Conceptos**

## <span id="page-15-0"></span>**<sup>2</sup>** Descripción general de HP Universal CMDB **Configuration Manager**

La gestión de la configuración es un proceso perteneciente a la biblioteca ITIL V3 responsable del único origen de información de la organización relacionado con las TI que estructura la empresa (el CMS: Configuration Management System). Dicho proceso garantiza la integridad y precisión de la infraestructura de TI y el software, mejorando de este modo la calidad de la mayoría de los procesos pertenecientes a la biblioteca ITIL y facilitando así el proceso empresarial de toma de decisiones. Asimismo, la gestión de la configuración garantiza el correcto funcionamiento de las TI organizacionales con objeto de minimizar las interrupciones de la actividad empresarial.

HP Universal CMDB Configuration Manager (Configuration Manager) proporciona al gestor de sistemas las herramientas necesarias para mantener el máximo control sobre los datos del CMS. Su principal objetivo es el análisis y control de los datos del CMS, de acuerdo con lo establecido por la biblioteca ITIL V3. Configuration Manager representa un entorno a través del cual es posible controlar la infraestructura del CMS: un sistema que abarca diversos orígenes de datos y presta servicio a un amplio abanico de productos y aplicaciones.

El control de la configuración garantiza la puesta en práctica de los mecanismos de control de CI adecuados y permite mantener al mismo tiempo un registro en el que se recogen los cambios sufridos por los CIs, las versiones, las ubicaciones y los conceptos de custodia/propiedad. El control de los activos y componentes físicos o electrónicos de la infraestructura garantiza la sincronización y actualización puntual de los datos de configuración en relación con el mundo físico.

## <span id="page-16-0"></span>**Modelado y análisis de configuraciones**

Una de las áreas funcionales básicas de Configuration Manager se desarrolla en torno a la posibilidad de medir el entorno de TI propio en comparación con un conjunto de estándares. La teoría que subyace tras ello se fundamenta en que los CIs que sirven a un mismo fin deben tener una configuración similar con objeto de reducir los costes de mantenimiento y mejorar la capacidad de pronóstico. El módulo Análisis de configuración permite comparar un grupo determinado de CIs compuestos con un modelo de configuración que captura un estándar en la organización. Ello puede facilitar la medida del nivel de similitud entre ambos.

El análisis consiste en una comparación entre los CIs seleccionados y un modelo de configuración personalizado, construido por el usuario a la medida de los requisitos de su organización. Los criterios que determinan el grado de similitud entre los CIs y el modelo incluyen tanto la topología de los CIs compuestos como determinados atributos de los mismos. El análisis es un proceso iterativo que se compone de dos pasos: definición del modelo y análisis comparativo. El usuario determina el modelo, lo compara con un determinado conjunto de CIs y desglosa los detalles de la comparación en busca de discrepancias en la configuración o limita el modelo y vuelve a ejecutar la comparación.

Un posible caso de uso de tal análisis es aquél que busca comparar la configuración de diferentes CIs en distintos entornos. Por ejemplo, una comparación entre una aplicación en el entorno de producción y la misma aplicación en el entorno de ensayo puede ayudar a encontrar una explicación satisfactoria a la generación de incidencias de producción con una configuración probada.

Para obtener más información acerca del proceso de análisis de la configuración, consulte ["Análisis de configuración" en la página 125](#page-124-1).

## <span id="page-17-0"></span>*A* Políticas de configuración

Las políticas de configuración son normas que definen los estándares de una organización. Tales estándares se pueden aplicar a entornos gestionados (vistas) con el fin de monitorizar continuamente el cumplimiento de los mismos. Al aplicar una política a una vista, Configuration Manager comprueba si los CIs de la vista satisfacen la política o no. Es posible aplicar simultáneamente varias políticas a una vista.

El **nivel de estado de política** de una vista se basa en la suma de todas las políticas aplicadas a la vista. El nivel de estado de política de la vista es el porcentaje de CIs pertenecientes a la vista que satisface las políticas correspondientes.

Uno de los tipos de política de configuración que se pueden aplicar es el de **línea de base**, que amplía la funcionalidad del módulo Análisis de configuración guardando un modelo de configuración que actúa como definición de línea de base de una política. Así, en lugar de comparar un CI individual con una línea de base, es posible comparar con la línea de base todos los CIs de un mismo tipo pertenecientes a una vista aplicando la política a la vista. Ello permite garantizar que todos los CIs del mismo tipo satisfagan la línea de base definida y que los nuevos CIs que se agreguen al sistema se construyan también de acuerdo con la línea de base. Para obtener más información acerca de la definición de líneas de base, consulte ["Creación de líneas de base" en la página 86](#page-85-1).

Otro tipo de política de configuración es el de **topología**, que se basa en el Lenguaje de consulta de topología (TQL, por sus siglas en inglés) que se emplea en UCMDB. Una política de topología define una configuración topológica deseada (un conjunto de CIs y una relación entre ellos).

Un posible caso de uso de la definición de una política es aquél en el que se requiere garantizar que todas las aplicaciones de carácter crítico para la empresa proporcionen un nivel elevado de disponibilidad y que los servidores en las que se hospedan no residan físicamente en el mismo lugar, con objeto de mejorar la flexibilidad en caso de desastre.

Para obtener más información acerca de la definición y gestión de políticas, consulte ["Gestión de políticas de configuración" en la página 83.](#page-82-1)

## <span id="page-18-0"></span>*C* Control de datos: estados real y autorizado

Configuration Manager permite controlar los datos de un sistema de gestión de la configuración gestionando los diferentes estados de las vistas.

El **estado real** es la topología y la configuración de un servicio tal y cómo están siendo notificadas por los orígenes de datos del sistema de gestión de la configuración (por ejemplo, el módulo Discovery).

El **estado autorizado** es un estado controlado asignable a un servicio que indica la configuración correcta del servicio de acuerdo con su gestor de configuración.

Los diferentes productos, procesos y personas se interesan por distintos datos relacionados con un CI en función de sus necesidades. Por ejemplo, al atender un error sufrido por una aplicación es necesario conocer el estado real de los servidores que la ejecutan. Ello implica identificar los servidores y el software instalado en ellos. Asimismo, al firmar un acuerdo de nivel de servicio, es importante definir la configuración autorizada de los servidores. La configuración real no tiene por qué ser similar a la autorizada (quizá se haya llevado a cabo un cambio no autorizado); tampoco la configuración tiene por qué ser la misma dentro de un mes (puede que haya sido necesario llevar a cabo algún cambio por ese entonces). El estado autorizado proporciona un entorno protegido en el que el consumo de la cartera puede llevarse a cabo con datos menos actualizados, pero más estables y fiables.

Configuration Manager muestra los cambios en el estado real del servicio y permite autorizarlos. Al autorizar cambios en el estado real de una vista, dicho estado se convierte en el nuevo estado autorizado de la vista.

Es posible revisar los cambios con el fin de componer uno o más CIs manualmente para, más tarde, autorizarlos uno por uno. O bien, el usuario puede establecer las condiciones en las que la transición de estado de una vista completa deba tener lugar de forma automática. Todos los cambios de la vista se autorizarán en tal caso al ejecutar la transición automática de estado, siempre y cuando se satisfagan todas las condiciones.

Para obtener más información acerca de la gestión de los diferentes estados, consulte ["Gestión de estados" en la página 147.](#page-146-1) Para obtener más información acerca de la transición automática de estado, consulte ["Gestión](#page-42-1)  [de vistas" en la página 43](#page-42-1).

## <span id="page-19-0"></span>*<b>A* Comparación histórica

A menudo, un gestor de configuraciones necesita ver datos de configuración antiguos o consultar un historial de cambios para comprender la raíz de un problema y evitar que este pueda volver a repetirse. Configuration Manager permite consultar estados reales o autorizados antiguos empleando los módulos de Comparación histórica.

Una instantánea es la configuración de una vista registrada a una hora determinada de una fecha específica. La comparación de instantáneas permite explorar un cambio específico que haya tenido lugar en el pasado empleando una avanzada interfaz de usuario que resalta los cambios entre instantáneas capturadas en momentos diferentes, así como aquéllos que pone de manifiesto la configuración actual.

Configuration Manager captura automáticamente instantáneas del estado real de una vista siempre que se produce un cambio. También captura instantáneas de una vista cada vez que se emite una autorización. Las instantáneas se registran en el CMS y permanecen en su registro histórico permanente. Es posible comparar dos instantáneas de una misma vista en el mismo estado para determinar los cambios que ha sufrido su entorno a lo largo de un determinado periodo de tiempo. El módulo Comparación histórica de estado real muestra instantáneas del estado real de una vista; el módulo Comparación histórica de estado autorizado muestra instantáneas del estado autorizado de una vista.

Un posible escenario en el que una comparación de instantáneas podría resultar útil sería aquél en el que el portal de una compañía hubiera presentado un descenso de rendimiento a lo largo de la última semana. En respuesta a las quejas de los clientes, el administrador investigaría el suceso comparando el estado actual del entorno con la instantánea del mismo capturada una semana antes. De este modo, podría examinar todos los cambios para determinar cuál de ellos es el responsable de la degradación del rendimiento.

Para obtener más información acerca de la comparación de instantáneas, consulte ["Comparación histórica" en la página 163](#page-162-1).

## <span id="page-20-0"></span>**A** Modos Topología e Inventario

La gestión de la configuración puede llevarse a cabo desde una perspectiva de topología o desde una perspectiva de inventario. Puede que el propietario de un servicio prefiera ver la topología completa del servicio desde el CI de servicio empresarial de nivel más alto y profundizar hasta los CIs de hardware, y que, a diferencia de él, un gestor optase por concentrarse en un tipo de CI específico (este podría ser el caso de un gestor de bases de datos que quisiera ver una lista compuesta por muchos CIs del mismo tipo).

Para dar cabida a ambas situaciones, Configuration Manager ofrece dos modos diferentes, ambos destinados a la visualización de cada uno de los entornos gestionados:

- ➤ **Modo Inventario.** Una lista de CIs que se puede filtrar.
- ➤ **Modo Topología.** Un gráfico topológico.

El modo Inventario permite filtrar grandes listas de CIs compuestos y concentrarse en subconjuntos formados por CI de interés, como aquéllos que hayan cambiado o infrinjan alguna política. El modo Topología proporciona una presentación gráfica más amplia de la topología del servicio.

## <span id="page-20-1"></span>**Automatización del funcionamiento del sistema**

Configuration Manager ofrece la posibilidad de usar flujos predefinidos de HP Operations Orchestration para automatizar las operaciones estándar del sistema. La creación de una automatización se lleva a cabo importando un flujo desde HP Operations Orchestration.

Es posible ejecutar una automatización controlada o no controlada. La función que permite ejecutar una automatización controlada suele conocerse también como una visualización automática de riesgos. Una automatización controlada permite conocer el posible riesgo asociado a la ejecución de una automatización implementada desde Configuration Manager.

Las políticas de automatización permiten determinar si la ejecución de una automatización conlleva un riesgo elevado. Todas las políticas de automatización se gestionan desde el módulo Gestión de políticas de automatización. Dichas políticas permiten definir restricciones en función de la información vinculada a la ejecución de la automatización y el impacto sufrido por el CI sobre el que se ejecutó la misma.

Para obtener más información acerca de cómo ejecutar una automatización controlada o no controlada, consulte ["Ejecución de una automatización](#page-183-1)  [controlada o no controlada" en la página 184](#page-183-1).

Para obtener más información acerca de cómo definir una política de automatización, consulte ["Definición de una política de automatización" en](#page-71-1)  [la página 72.](#page-71-1)

## <span id="page-21-0"></span>**Casos de uso**

A continuación se describen algunos ejemplos en los que el uso de Configuration Manager resulta útil:

#### ➤ **Ver los servidores**

El administrador de sistemas puede ver sus servidores y la información perteneciente a los mismos (atributos, CPU, sistemas de archivos y direcciones IP), así como las relaciones de alto nivel existentes entre ellos.

#### ➤ **Investigar el hardware**

El administrador de sistemas puede consultar rápidamente los diferentes tipos de CPU en uso en sus servidores físicos.

#### ➤ **Establecer una línea de base de configuración para un laboratorio**

El administrador de un laboratorio puede analizar la configuración de sus servidores y establecer la línea de base que mejor represente la configuración actual de (la mayoría de) sus servidores.

#### ➤ **Modelar y ver el árbol de servicios de una aplicación**

El propietario de una aplicación puede modelar y ver el árbol de servicios de su aplicación desde la capa empresarial, pasando por las capas de aplicación y software, hasta alcanzar las capas de infraestructura.

#### ➤ **Investigar y aislar cambios aplicados a una configuración que puedan haber causado problemas en una aplicación.**

Puede que el propietario de una aplicación posea una aplicación que esté sufriendo problemas de rendimiento desde hace cierto tiempo. El propietario de la aplicación podría aislar los cambios aplicados a la configuración en el ámbito del árbol de servicios de su aplicación a lo largo del periodo de tiempo durante el que se han experimentado los problemas.

➤ **Controlar los cambios sufridos por el árbol de servicios de una aplicación**

El propietario de una aplicación puede controlar y aceptar los cambios aplicados al árbol de servicios de su aplicación.

#### ➤ **Aceptar automáticamente los cambios (esto es, reducir el nivel de control manual)**

El propietario de una aplicación puede controlar y aceptar los cambios sufridos por el árbol de servicios de su aplicación; no obstante, también dispone de la posibilidad de controlar manualmente sólo los cambios que resulten de su interés y aceptar automáticamente aquellos que no infrinjan las condiciones predefinidas.

#### ➤ **Crear una pila de cumplimiento para el árbol de servicios de una aplicación**

El propietario de una aplicación puede crear políticas que cubran el cumplimiento de la configuración por parte de su aplicación.

## **Tareas**

## <span id="page-23-0"></span>**Prácticas recomendadas para trabajar con Configuration Manager**

Se recomienda aplicar el siguiente planteamiento como práctica recomendada para la adopción del estado autorizado en aplicaciones que exijan datos de configuración de elevada calidad:

- ➤ Comience determinando los datos que necesita consumir. Defina las vistas en función de los mismos y agréguelas a Configuration Manager para gestionarlas.
- ➤ Establezca las condiciones de transición automática de estado de las vistas para autorizar todos los cambios de las mismas. Básicamente, dicha operación causa la copia de la configuración del estado real al estado autorizado.
- ➤ Configure las aplicaciones para que consuman datos a través del estado autorizado de las vistas en lugar de hacerlo a través del estado real.
- ➤ Controle los datos de las vistas aplicando políticas, cambiando las reglas de transición automática de estado y autorizando manualmente los cambios; hágalo progresivamente. De este modo podrá adoptar el proceso de autorización de configuración y conservar, aún así, capacidad para consumir datos.

**2**

## <span id="page-24-0"></span>**Gestión de contenidos**

Este capítulo incluye:

#### **Conceptos**

- ➤ [Descripción general del módulo Gestión de contenidos en la página 26](#page-25-0)
- ➤ [Peticiones de cambios en la página 28](#page-27-0)

#### **Tareas**

- ➤ [Flujo de trabajo para contenidos de Configuration Manager en](#page-28-0)  [la página 29](#page-28-0)
- ➤ [Gestión de contenidos de Configuration Manager: caso de uso en](#page-32-0)  [la página 33](#page-32-0)

#### **Referencia**

**[Solución de problemas y limitaciones](#page-37-0)** en la página 38

## **Conceptos**

## <span id="page-25-0"></span>**Descripción general del módulo Gestión de contenidos**

Trabajar con vistas gestionadas en Configuration Manager exige la preparación previa del contenido procedente de UCMDB. Las vistas gestionadas contienen elementos de TI organizados de tal modo que es posible analizar y controlar los datos del CMS a través de Configuration Manager.

Uno de los métodos que permiten reestructurar el contenido y prepararlo para Configuration Manager es la **composición de CIs**. La composición de CIs es un proceso como parte del cual debe seleccionarse un tipo de CI específico que pasa a convertirse en CI principal; al hacerlo, todos los CIs que formen parte de dicho CI se agrupan como CIs componentes. Por ejemplo, las CPUs forman parte de un host, por lo que los CIs que componen un host abarcarían las CPUs.

El uso de CIs compuestos para mostrar contenido:

- ➤ Es un modo más intuitivo de presentar datos. Normalmente, sólo suele hacerse referencia a una CPU en el contexto de su host.
- ➤ Permite simplificar la topología, ya que una topología se asigna sólo a nivel de CIs compuestos. Dado que los CIs compuestos pueden componerse de múltiples CIs componentes, el mapa de topología resulta mucho más sencillo en su estructura.
- ➤ Facilita la gestión de un grupo de CIs relacionados a partir de un CI principal. Todos los cambios aplicados a un grupo de CIs componentes se capturan como un único cambio aplicado al CI principal. A partir de él, es posible profundizar hasta los detalles de los CIs componentes.

Los CIs compuestos que componen el contenido de las vistas gestionadas se definen por medio de reglas de organización, cuya función es determinar qué tipos de CI deben tratarse como componentes de CIs compuestos. El establecimiento de reglas de organización para los CIs compuestos se lleva a cabo en el Administrador de tipos de CI de HP Universal CMDB. Para obtener más información, consulte ["Establecimiento de reglas de](#page-187-1)  [organización para CIs compuestos" en la página 188](#page-187-1).

Otro de los métodos que permiten organizar los datos se basa en el establecimiento de definiciones de capas y clasificaciones para los CITs compuestos. Las **capas** son categorías que se emplean para agrupar CITs compuestos por funcionalidad. Son capas, por ejemplo: Business, Software e Infrastructure. Las **clasificaciones** son categorías destinadas a la agrupación de CITs compuestos en divisiones más específicas.

Otro paso más que es necesario dar para preparar el contenido de UCMDB para Configuration Manager tiene relación con la definición de atributos gestionados y comparables para los CITs. Los atributos **gestionados** son aquellos atributos de CIT que deben gestionarse a través de Configuration Manager. Son aquéllos que se copian al estado autorizado al autorizar un cambio y cuyo historial se registra. Su uso es posible al definir políticas. Los atributos **comparables** son aquellos atributos gestionados que se usan para efectuar comparaciones de línea de base de CI en Configuration Manager.

Los valores de las capas y clasificaciones, así como los atributos gestionados y comparables, se definen al definir un tipo de CI en UCMDB.

## <span id="page-27-0"></span>*<b>A* Peticiones de cambios

Configuration Manager importa desde UCMDB las peticiones de cambios (RFCs) abiertas en Service Manager. Todos los RFCs deben encontrarse asociados, al menos, a un CI. Los RFCs de un CI se muestran en la ficha RFCs relacionados del panel Detalles de la comparación de los módulos Gestión de estados y Comparación histórica.

Es posible filtrar los RFCs recuperados en función de sus propiedades, los tipos de CI y el número de días transcurridos desde que se programó la ejecución de los RFCs empleando los parámetros de **Sistema > Configuración > Gestión de aplicaciones > RFC**, en **Criterios de recuperación de RFCs**. También es posible seleccionar las propiedades de RFC que se deban mostrar empleando los parámetros accesibles a través de **Presentación de RFC**.

**Nota:** El filtrado por fecha de ejecución programada de RFC corresponde al módulo Gestión de estados. Los módulos de Comparación histórica sólo muestran los RFCs cuya ejecución se haya programado para el periodo correspondiente a las instantáneas seleccionadas.

Como parte de la investigación de las causas de una infracción, se recomienda comprobar la configuración de la ficha RFCs relacionados de aquellos CIs que infrinjan una política.

## **Tareas**

## <span id="page-28-0"></span>**Flujo de trabajo para contenidos de Configuration Manager**

Esta tarea describe el flujo de trabajo que permite gestionar los contenidos de Configuration Manager.

Esta tarea incluye los siguientes pasos:

- ➤ ["Requisitos previos" en la página 30](#page-29-0)
- ➤ ["Definición de la composición de los CIs" en la página 30](#page-29-1)
- ➤ ["Definición de las capas y clasificaciones" en la página 30](#page-29-2)
- ➤ ["Definición de los atributos gestionados" en la página 31](#page-30-0)
- ➤ ["Definición de atributos comparables" en la página 31](#page-30-1)
- ➤ ["Definición de reglas de coincidencia de comparación" en la página 32](#page-31-0)

### <span id="page-29-0"></span> **1 Requisitos previos**

Comience examinando una vista en UCMDB. Considere la finalidad de la vista y cómo desea que se muestren los datos que contienen los CIs compuestos.

## <span id="page-29-1"></span> **2 Definición de la composición de los CIs**

Cuando haya decidido las reglas que deberán aplicarse al alcance de los CIs compuestos, edite las definiciones de las reglas de organización asociadas a los mismos. Para obtener más información, consulte ["Establecimiento de reglas de organización para CIs compuestos" en la](#page-187-1)  [página 188.](#page-187-1)

Al iniciar Configuration Manager o modificar las reglas de organización en HP Universal CMDB, Configuration Manager genera automáticamente perspectivas relacionadas en UCMDB empleando como base las reglas de organización definidas en HP Universal CMDB. Dichas perspectivas se almacenan en la carpeta **Configuration Manager - Do not modify** del panel Recursos de Modeling Studio.

Una vez definidas las reglas de organización, acceda al Explorador de configuración de Configuration Manager y verifique que la vista se representa correctamente y de acuerdo con las reglas definidas.

## <span id="page-29-2"></span> **3 Definición de las capas y clasificaciones**

Considere las capas y clasificaciones a las que pertenece cada CIT compuesto. Establezca las definiciones correspondientes a los CITs compuestos empleando los atributos estáticos **layer** y **classification** del Administrador de tipos de CI en UCMDB. Los colores de las capas y clasificaciones se definen en Configuration Manager, accediendo a **Sistema > Configuración > Gestión de aplicaciones > Presentación de topología > Diseño de topología**.

**Nota:** No es necesario definir capas ni clasificaciones para los CITs componentes.

#### <span id="page-30-0"></span> **4 Definición de los atributos gestionados**

Decida qué atributos de tipo de CI de entre todos los tipos de CI (compuestos y componentes) deben definirse como atributos gestionados. Establezca las definiciones correspondientes seleccionando el calificador **Cambiar monitorizado** de los atributos seleccionados en el Administrador de tipos de CI en UCMDB.

Se recomienda definir los atributos clave de los CITs como atributos gestionados a menos que no contengan valores significativos para los usuarios (como es el caso del atributo Root Container).

**Nota:** Sólo los atributos gestionados serán visibles en Configuration Manager y se copiarán al estado autorizado de la vista durante una autorización.

#### <span id="page-30-1"></span> **5 Definición de atributos comparables**

Decida qué atributos gestionados de entre todos los tipos de CI (compuestos y componentes) deben definirse como comparables. Los atributos comparables se emplean para efectuar comparaciones entre CI en Configuration Manager. Establezca las definiciones correspondientes seleccionando el calificador **Comparable** de los atributos seleccionados en el Administrador de tipos de CI en UCMDB.

En el caso de un CIT compuesto, se recomienda no definir los atributos clave como comparables. En el caso de un CIT componente, se recomienda definir los atributos clave como comparables si contienen valores significativos para los usuarios.

### <span id="page-31-0"></span> **6 Definición de reglas de coincidencia de comparación**

Es posible definir reglas de coincidencia para los atributos comparables de ciertos CITs; tales reglas actúan como directrices al comparar CIs componentes. Una regla de coincidencia permite a Configuration Manager determinar el atributo que debe usar para identificar los CIs paralelos que debe comparar.

Es posible agregar más de un atributo a una regla de coincidencia para un CIT, cada uno de ellos con una prioridad diferente (el atributo principal se aplicará en primer lugar, el secundario en segundo lugar, etc.). Las reglas de coincidencia se definen en el Administrador de tipos de CI de HP Universal CMDB. Es posible acceder a HP Universal CMDB desde Configuration Manager.

- **a** Seleccione **Administración** > **UCMDB Foundation** para abrir HP Universal CMDB.
- **b** Acceda a **Administradores** > **Modelado** > **Administrador de tipos de CI**.
- **c** Seleccione **Tipos de CI** en el cuadro de lista del panel Tipos de CI.
- **d** En el panel derecho, haga clic en la ficha que proporciona acceso a las reglas de coincidencia.
- **e** Defina reglas de coincidencia para atributos con objeto de determinar qué CIs se deben comparar. Para obtener más información, consulte la documentación de HP Universal CMDB.

#### **Nota:**

- ➤ Las reglas de coincidencia no son aplicables a CITs compuestos.
- ➤ Las reglas de coincidencia sólo se pueden definir para atributos definidos como comparables.

## <span id="page-32-0"></span>**Gestión de contenidos de Configuration Manager: caso de uso**

Este caso de uso describe el flujo de trabajo para contenidos de Configuration Manager con una vista de IIS Web Server.

**Nota:** Existe una tarea relacionada con este escenario; consulte ["Flujo de](#page-28-0)  [trabajo para contenidos de Configuration Manager" en la página 29](#page-28-0).

Este escenario incluye los siguientes pasos:

- ➤ ["Contexto" en la página 33](#page-32-1)
- ➤ ["Establecimiento de la composición de los CIs en HP Universal CMDB" en](#page-33-0)  [la página 34](#page-33-0)
- ➤ ["Establecimiento de las definiciones de capa" en la página 34](#page-33-1)
- ➤ ["Establecimiento de las definiciones de clasificación" en la página 35](#page-34-0)
- ➤ ["Establecimiento de los atributos gestionados" en la página 35](#page-34-1)
- ➤ ["Establecimiento de los atributos comparables" en la página 36](#page-35-0)
- ➤ ["Definición de reglas de coincidencia" en la página 37](#page-36-0)

#### <span id="page-32-1"></span> **1 Contexto**

Considere una vista de UCMDB que incluya CIs de los siguientes tipos:

- ➤ **IIS Web Server**
- ➤ **Node**
- ➤ **Oracle**

Con objeto de preparar la vista para que funcione en Configuration Manager, es posible definir diferentes parámetros siguiendo los pasos descritos a continuación.

## <span id="page-33-0"></span> **2 Establecimiento de la composición de los CIs en HP Universal CMDB**

Acceda a **Administración > UCMDB Foundation** para abrir HP Universal CMDB. En HP Universal CMDB, seleccione **Administradores > Modelado > Administrador de tipos de CI**. Seleccione **Relaciones calculadas** en el cuadro de lista del panel Tipos de CI. En **Vínculos calculados**, seleccione **Reglas de organización (Configuration Manager)**. Busque las siguientes reglas de organización de IIS Web Server.

- ➤ **IIS Application Pool**
- ➤ **IIS Web Service**
- ➤ **IIS Web Site**

Asimismo, las reglas establecen que **IIS Web Dir** es un CI componente de IIS Web Site y que **Configuration File** es un CI componente de IIS Web Dir.

Si desea modificar cualquiera de tales reglas de organización, aplique los cambios necesarios en HP Universal CMDB. Para obtener más información, consulte ["Establecimiento de reglas de organización para CIs](#page-187-1)  [compuestos" en la página 188.](#page-187-1)

### <span id="page-33-1"></span> **3 Establecimiento de las definiciones de capa**

Acceda al Administrador de tipos de CI en UCMDB. Recuerde que el atributo de **capa** de los tipos de CI de nuestra vista se define del siguiente modo:

- ➤ IIS Web Server Software
- ➤ Node Infrastructure
- ➤ Oracle Software

Si desea modificar cualquiera de las definiciones anteriores, lleve a cabo los cambios necesarios en el atributo de capa del CIT correspondiente.

### <span id="page-34-0"></span> **4 Establecimiento de las definiciones de clasificación**

Acceda al Administrador de tipos de CI en UCMDB. Recuerde que el atributo de **clasificación** de los tipos de CI de nuestra vista se define del siguiente modo:

- ➤ IIS Web Server Web server
- ➤ Node Infrastructure
- ➤ Oracle Database

Si desea modificar cualquiera de las definiciones anteriores, lleve a cabo los cambios necesarios en el atributo de clasificación del CIT correspondiente.

## <span id="page-34-1"></span> **5 Establecimiento de los atributos gestionados**

Seleccione los atributos de CIT que deban definirse como atributos gestionados. Los atributos **Version** y **Name** de IIS Web Server, por ejemplo, se definen como atributos gestionados de forma predeterminada. El atributo **StartupTime** no se define como atributo gestionado de forma predeterminada porque no se considera parte de la configuración. Es posible cambiar la definición predeterminada de un atributo con objeto de adaptarlo a los requisitos de un sistema.

#### **Para definir un atributo como gestionado:**

- **a** Acceda a la ficha Atributos del Administrador de tipos de CI en UCMDB.
- **b** Seleccione el atributo que desee y haga clic en el botón **Editar**. Se abrirá el cuadro de diálogo Editar atributo.
- **c** Seleccione la ficha Avanzadas y active la casilla de verificación del calificador **Cambiar monitorizado**. Haga clic en **Aceptar**.
- **d** Guarde los cambios.

I

**Nota:** Sólo los atributos gestionados serán visibles en Configuration Manager y se copiarán al estado autorizado de la vista durante una autorización.

### <span id="page-35-0"></span> **6 Establecimiento de los atributos comparables**

Decida qué atributos gestionados deben definirse como comparables. Los atributos comparables se emplean para efectuar comparaciones entre CI en Configuration Manager.

El atributo **Version** de IIS Web Server es apropiado, por ejemplo, para efectuar una comparación entre las versiones de dos servidores web. El atributo **Name**, por su parte, no es apropiado para efectuar una comparación entre CI, ya que los servidores web suelen tener nombres diferentes.

#### **Para definir un atributo como comparable:**

- **a** Seleccione **Administración** > **UCMDB Foundation** para abrir HP Universal CMDB.
- **b** Acceda a la ficha Atributos a través de **Administradores** > **Modelado** > **Administrador de tipos de CI**.
- **c** Seleccione el atributo que desee y haga clic en el botón **Editar**. Se abrirá el cuadro de diálogo Editar atributo.
- **d** Seleccione la ficha Avanzadas y active la casilla de verificación del calificador **Comparable**. Haga clic en **Aceptar**.
- **e** Guarde los cambios.

I
#### **7 Definición de reglas de coincidencia**

En el caso de un CIT componente, es posible definir reglas de coincidencia para atributos, destinadas a determinar qué CIs se deben comparar. Defina el atributo **Name** de los CITs componentes **IIS Application Pool** e **IIS Web Service** como regla de coincidencia en el Administrador de tipos de CI de HP Universal CMDB.

#### **Para definir reglas de coincidencia:**

- **a** Seleccione **Administración** > **UCMDB Foundation** para abrir HP Universal CMDB.
- **b** Acceda a **Administradores** > **Modelado** > **Administrador de tipos de CI**.
- **c** Seleccione **Tipos de CI** en el cuadro de lista del panel Tipos de CI.
- **d** En el panel derecho, haga clic en la ficha que proporciona acceso a las reglas de coincidencia. Al seleccionar IIS Web Service/IIS Application Pool, aparecerá el atributo **Name** en el panel correspondiente a las reglas de coincidencia.

Como resultado de la acción anterior, cuando se comparen CIs compuestos de tipo IIS Web Server, los CIs IIS Application Pool e IIS Web Service se compararán por nombre.

# **Referencia**

### **Solución de problemas y limitaciones**

**Problema**. Los cambios en los CIs en UCMDB no se reflejan en Configuration Manager.

**Solución**. Configuration Manager ejecuta un proceso de análisis asíncrono sin conexión. Es posible que el proceso no haya procesado aún los últimos cambios realizados en UCMDB. Para resolverlo, pruebe a realizar una de las acciones siguientes:

- ➤ Espere unos minutos. El intervalo predeterminado entre las ejecuciones de procesos de análisis es de 10 minutos. Este valor se puede configurar en **Sistema > Configuración**.
- ➤ Ejecute una llamada JMX para ejecutar el cálculo del análisis sin conexión en la vista pertinente.
- ➤ Acceda a **Administración > Políticas > Políticas de configuración**. Haga clic en el botón **Recalcular análisis de política**. Así se invoca el proceso de análisis sin conexión para todas las vistas (lo que puede tardar un tiempo). Es posible que también tenga que realizar un cambio artificial en una política y guardarlo.

**Problema**. Al hacer clic en **Administración > UCMDB Foundation**, aparece la página de inicio de sesión de UCMDB.

**Solución**. Para acceder a UCMDB sin tener que volver a conectarse, es preciso que habilite el inicio de sesión único. Para obtener más información, consulte "Habilitar LW-SSO entre Configuration Manager y UCMDB" en la *Guía de despliegue de HP Universal CMDB Configuration Manager*, en formato PDF. Además, asegúrese de que el usuario de Configuration Manager conectado está definido en el sistema de gestión de usuarios de UCMDB.

**Problema**. La ficha que proporciona acceso a las reglas de coincidencia no aparece en HP Universal CMDB al acceder a **Administradores > Modelado > Administrador de tipos de CI** y seleccionar **Tipos de CI** en el cuadro de lista del panel Tipos de CI.

**Solución**. En HP Universal CMDB, acceda a **Administradores > Administración > Administrador de configuración de infraestructura** y habilite el parámetro correspondiente a las reglas de coincidencia de Configuration Manager. La ficha que proporciona acceso a las reglas de coincidencia aparecerá en el Administrador de tipos de CI tras cerrar la sesión e iniciarla de nuevo.

#### **Capítulo 2** • Gestión de contenidos

# **Sección II**

**Administración**

# **Gestión de vistas**

Este capítulo incluye:

#### **Conceptos**

- ➤ [Descripción general del módulo Gestión de vistas en la página 44](#page-43-0)
- ➤ [Vistas de topología y vistas de inventario en la página 46](#page-45-0)
- ➤ [Transición automática de estado en la página 47](#page-46-0)

#### **Tareas**

- ➤ [Agregación de una vista para convertirla en una vista gestionada en](#page-48-0)  [la página 49](#page-48-0)
- ➤ [Establecimiento de reglas de transición automática de estado para una](#page-49-0)  [vista en la página 50](#page-49-0)

#### **Referencia**

➤ [Interfaz de usuario del módulo Gestión de vistas en la página 52](#page-51-0)

**[Solución de problemas y limitaciones](#page-56-0)** en la página 57

# **Conceptos**

## <span id="page-43-0"></span>**Descripción general del módulo Gestión de vistas**

Para comenzar a trabajar con Configuration Manager es preciso seleccionar las vistas (definidas en UCMDB) que se gestionarán en el entorno de Configuration Manager. Éstas serán las denominadas vistas gestionadas. Gestionar una vista implica registrar su historial, definir políticas para ella y gestionar sus diferentes estados autorizando cambios.

El módulo Gestión de vistas controla la lista de vistas gestionadas por Configuration Manager. Todas las vistas gestionadas en la actualidad se muestran en la lista. Puede agregar nuevas vistas a la lista y quitar de ella aquellas que ya no desee gestionar.

Es preciso definir los tipos de CI que se gestionarán como parte de cada vista gestionada. Únicamente es posible autorizar cambios en tipos de CI gestionados. Los tipos de CI no gestionados se mostrarán atenuados en la vista. Un tipo de CI se puede gestionar en diferentes vistas simultáneamente; no obstante, un mismo CI compuesto no se puede gestionar en más de una vista. Si un CI perteneciente a una vista gestionada se gestiona también en una vista diferente, se mostrará un mensaje de advertencia a través del cual se informará de las demás vistas en las que se gestiona el CI.

#### **Nota:**

Es preciso disponer de uno de los siguientes permisos para poder acceder al módulo Gestión de vistas:

- ➤ El permiso Administración de vistas, con el que es posible agregar, quitar o modificar cualquiera de las vistas del módulo.
- ➤ El permiso de escritura de vistas, con el que un usuario puede ver y modificar las vistas que le pertenecen.

Además de seleccionar las vistas que deberán gestionarse, el usuario puede controlar cómo se gestionará cada vista definiendo los siguientes tipos de comportamientos de configuración:

- ➤ **Eliminar candidatos.** Permite quitar del estado real de una vista los CIs marcados como candidatos a la eliminación en UCMDB. Para obtener más información, consulte ["Panel Política de eliminación de candidatos"](#page-53-0)  [en la página 54](#page-53-0).
- ➤ **Transición automática de estado.** Permite definir las condiciones en las que una vista se puede autorizar automáticamente. Para obtener más información, consulte ["Transición automática de estado" en la página 47.](#page-46-0)

Estas funciones pueden resultar de ayuda al automatizar parcialmente la gestión de las vistas.

Después de agregar una vista a la lista de vistas gestionadas, la vista aparece en la página Resumen de vistas con otras vistas gestionadas y es posible acceder a ella a través del módulo Gestión de estados o cualquiera de los demás.

Para obtener más información acerca de cómo agregar una vista a la lista de vistas gestionadas, consulte ["Agregación de una vista para convertirla en una](#page-48-0)  [vista gestionada" en la página 49.](#page-48-0)

# <span id="page-45-0"></span>**Vistas de topología y vistas de inventario**

Existen dos tipos de vistas gestionadas: las **vistas de topología** y las **vistas de inventario**. Las vistas de topología se usan para comprender la topología de una vista y las relaciones que existen entre los CIs compuestos. Las vistas de inventario se usan para agrupar CIs compuestos similares; por lo general, son más grandes e incluyen algunas relaciones. El usuario es el responsable de definir el tipo de vista y debe hacerlo a través del panel General del módulo Gestión de vistas. Una posible vista de inventario sería una vista que contuviera todos los CIs de base de datos conectados a un servidor.

Los módulos Explorador de configuración, Gestión de estados y Comparación histórica pueden representar una vista en dos modos: el modo de topología y el modo de inventario. Aunque cualquier vista debe definirse como vista de topología o vista de inventario, ambos tipos de vistas se pueden representar en cualquiera de los modos. Las vistas con más de 250 CIs compuestos se muestran automáticamente en el modo de inventario, aún cuando hayan sido definidas como vistas de topología. Configuration Manager admite vistas de inventario con un máximo de 5000 CIs compuestos.

# <span id="page-46-0"></span>**Transición automática de estado**

Configuration Manager incluye una función de transición automática de estado que permite definir las condiciones en las cuales se autorizan automáticamente los cambios aplicados a una vista. Para una vista seleccionada, el usuario debe definir los tipos de cambio aprobados, los tipos de CI para los que se aprueban los cambios y si se permiten o no nuevas infracciones de política. Es posible optar por la autorización automática de los cambios de una vista sólo cuando todos ellos satisfagan las condiciones definidas, o autorizar automáticamente sólo los cambios que satisfagan las condiciones definidas (los demás no se autorizarían en este caso). Aquellos CIs que infrinjan una o más reglas no se autorizarán; tampoco se autorizarán los CIs que dependan de ellos. El resto de CIs sí se autorizará.

Los ejemplos siguientes ilustran el funcionamiento de la autorización: Imagine que opta por autorizar los cambios en los CIs de tipos equipo y dispositivo de red, que selecciona CI agregado como único tipo de cambio autorizado y que decide no permitir nuevas infracciones de política.

➤ Al especificar una autorización a nivel de vista, el único cambio que se autorizará será la agregación de un CI de tipo equipo o dispositivo de red. Si se agregan CI de cualquier otro tipo a la vista o se quita o modifica cualquier CI de la vista, ninguno de los cambios asociados se autorizará automáticamente. De igual forma, si se detectan nuevas infracciones de política en cualquier CI, la autorización no se llevará a cabo. Si, por ejemplo, se agrega un equipo y se quita otro, ninguno de los cambios se autorizará automáticamente, incluso aunque el CI de tipo equipo agregado cumpla las reglas.

➤ Al especificar una autorización a nivel de CI, el único cambio que se autorizará será la agregación de un equipo o dispositivo de red. El resto de los cambios no se autorizará.

Si no se permiten nuevas infracciones de política y la vista contiene una nueva infracción de una política de topología, ninguno de los cambios se autorizará, dado que no habrá modo de saber qué cambio provocó la infracción. Si sólo existen nuevas infracciones de política de línea de base, los únicos CIs que no se autorizarán serán aquellos que infrinjan su política de línea de base.

El usuario puede definir diferentes condiciones de autorización para cada una de las vistas. La transición automática de estado se ejecuta para todos los cambios que satisfacen las condiciones de la autorización correspondiente en cualquiera de las vistas.

### **Tareas**

# <span id="page-48-0"></span>**Agregación de una vista para convertirla en una vista gestionada**

Esta tarea describe cómo agregar una vista a la lista de vistas gestionadas.

÷

u

- **1** En el módulo Gestión de vistas, haga clic en el botón **Agregar vista a la lista de vistas gestionadas** de la barra de herramientas; se abrirá el cuadro de diálogo **Seleccione la vista que desea gestionar**.
- **2** Seleccione la vista que desee y haga clic en **Aceptar**. Los detalles de la vista se mostrarán en el área Detalles.

**Nota:** Si no encuentra la vista que busca, haga clic en **Actualizar** para actualizar la lista de vistas.

- **3** En el panel General, establezca el tipo de vista y los tipos de CI gestionados.
- **4** También puede activar la casilla de verificación del panel Política de eliminación de candidatos. Para obtener más información, consulte ["Panel Política de eliminación de candidatos" en la página 54](#page-53-0).
- **5** Si lo desea, puede establecer las condiciones de transición automática de estado de la vista. Para obtener más información, consulte ["Establecimiento de reglas de transición automática de estado para una](#page-49-0)  [vista" en la página 50.](#page-49-0)
- **6** Haga clic en el botón **Guardar** de la barra de herramientas; la vista se agregará a la lista de vistas gestionadas y será posible acceder a ella desde los demás módulos.

# <span id="page-49-0"></span>**Establecimiento de reglas de transición automática de estado para una vista**

Esta tarea describe cómo establecer reglas de transición automática de estado para una vista.

- **1** En el módulo Gestión de vistas, seleccione una vista en el panel izquierdo y active la casilla de verificación **Habilitar transición automática de estado** del panel Transición automática de estado. Para obtener más información, consulte ["Transición automática de estado" en la página 47.](#page-46-0)
- **2** Seleccione el tipo de autorización: **Nivel de vista** o **Nivel de CI**.
- **3** En la tabla de criterios, configure las siguientes opciones:
	- ➤ Haga clic en **Tipos de CI** para abrir el árbol de tipos de CI. Seleccione los tipos de CI cuyos cambios deban aprobarse para la autorización.
	- ➤ Haga clic en **Políticas de configuración** y seleccione la opción que corresponda (**Permitir nuevas infracciones de política en la vista** o **No permitir nuevas infracciones de política en la vista**).
	- ➤ Haga clic en **Tipo de cambio detectado** y seleccione los tipos de cambio aptos para la autorización.
- **4** Haga clic en **Probar configuración** para determinar si la vista contiene CIs con cambios que coincidan con las condiciones establecidas para la autorización.
	- ➤ Si todos los cambios cumplen las reglas de transición automática de estado, el estado de la prueba será correcto **(Passed)**.
	- ➤ Si todos o algunos de los cambios no cumplen las reglas de transición automática de estado, se considerará que la prueba se ha efectuado incorrectamente **(Unsatisfied)**.

 **5** Haga clic en **Aceptar** para volver a la ventana Gestión de vistas, en la que podrá hacer clic en **Guardar** para guardar las condiciones, o edite las reglas de autorización y lleve a cabo de nuevo la prueba.

 $\blacksquare$ 

Una vez alcanzado este punto, las reglas de transición automática deben haberse establecido. Al ejecutar una transición automática de estado, se autorizarán aquellos cambios de la vista que satisfagan las condiciones establecidas. Para obtener más información, consulte ["Autorización de](#page-149-0)  [cambios en CIs" en la página 150.](#page-149-0)

**Nota:** La función de transición automática de estado se ejecuta sobre todas las vistas para las que se encuentra habilitada.

# **Referencia**

# <span id="page-51-0"></span>**Interfaz de usuario del módulo Gestión de vistas**

Esta sección incluye:

➤ [Página Gestión de vistas en la página 52](#page-51-1)

# <span id="page-51-1"></span>**Página Gestión de vistas**

Esta página muestra una lista formada por las vistas actualmente gestionadas.

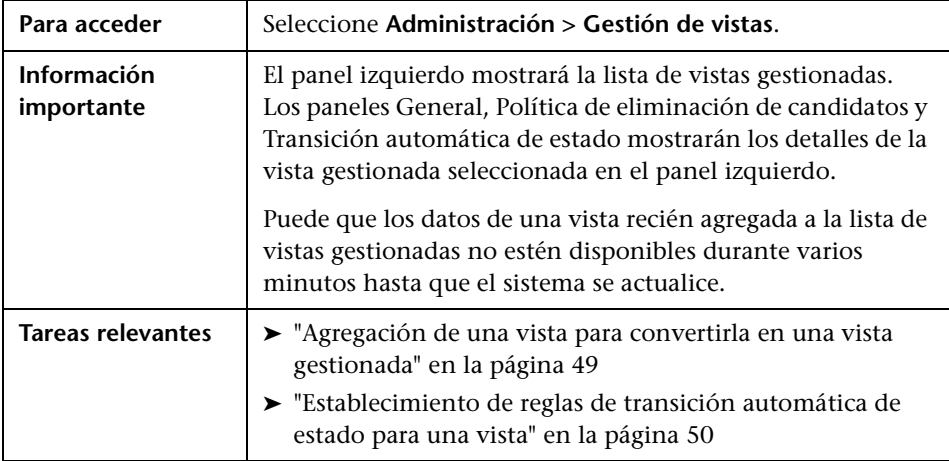

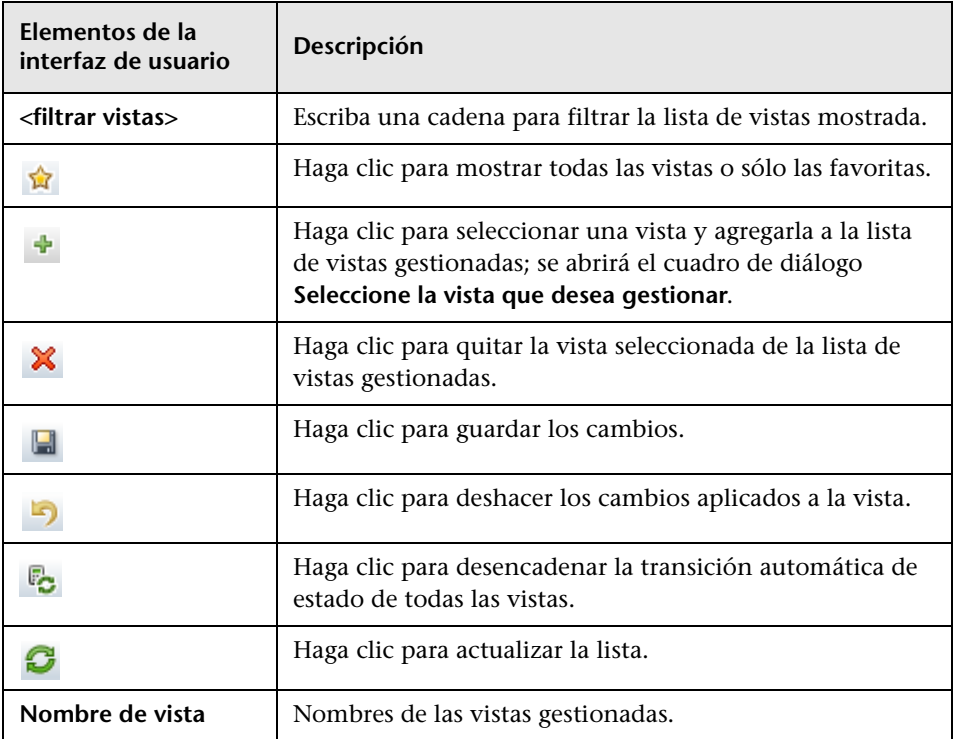

A continuación, se describen los elementos de la interfaz de usuario:

### **Panel General**

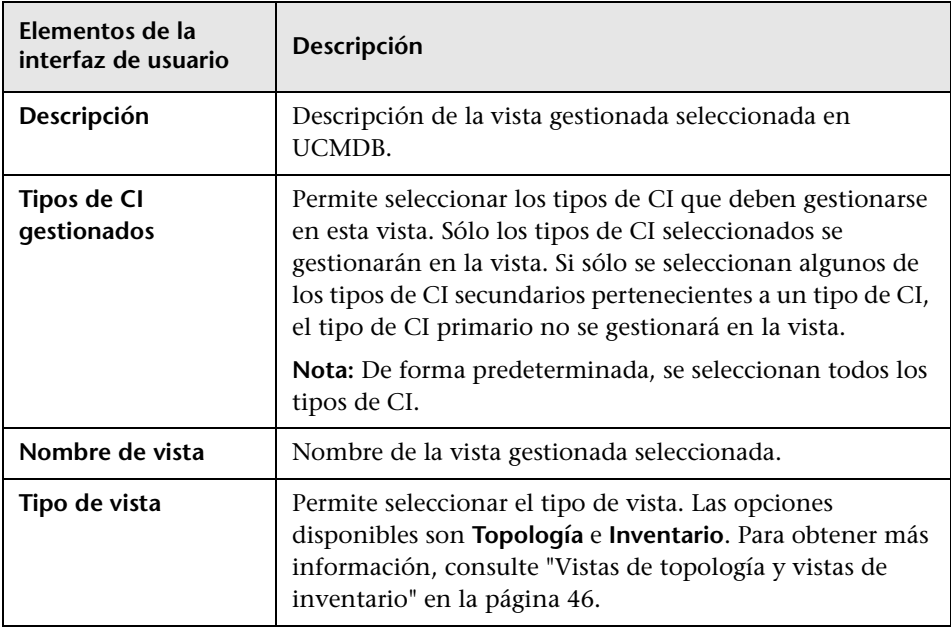

### <span id="page-53-0"></span>**Panel Política de eliminación de candidatos**

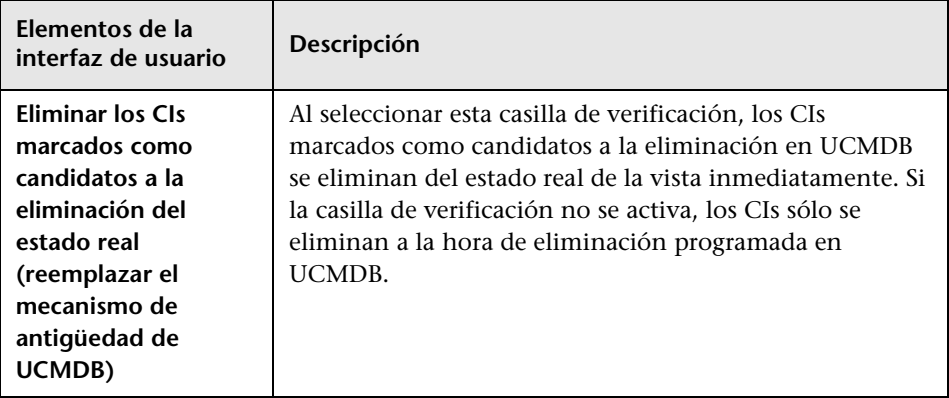

### **Panel Transición automática de estado**

 $\overline{a}$ 

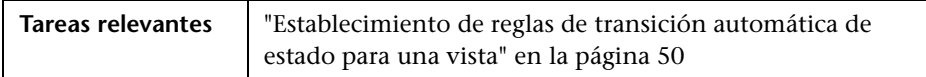

A continuación, se describen los elementos de la interfaz de usuario (los elementos sin etiquetar se muestran entre corchetes angulares):

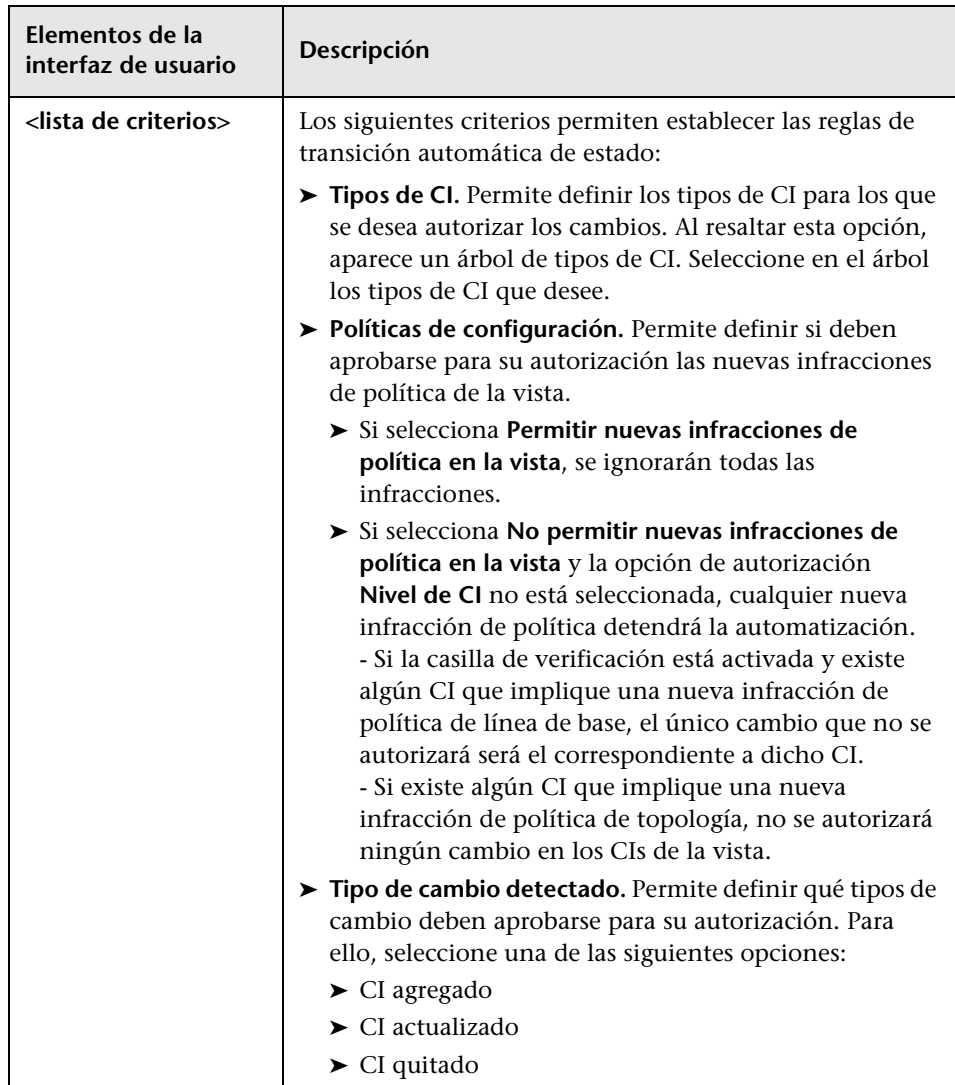

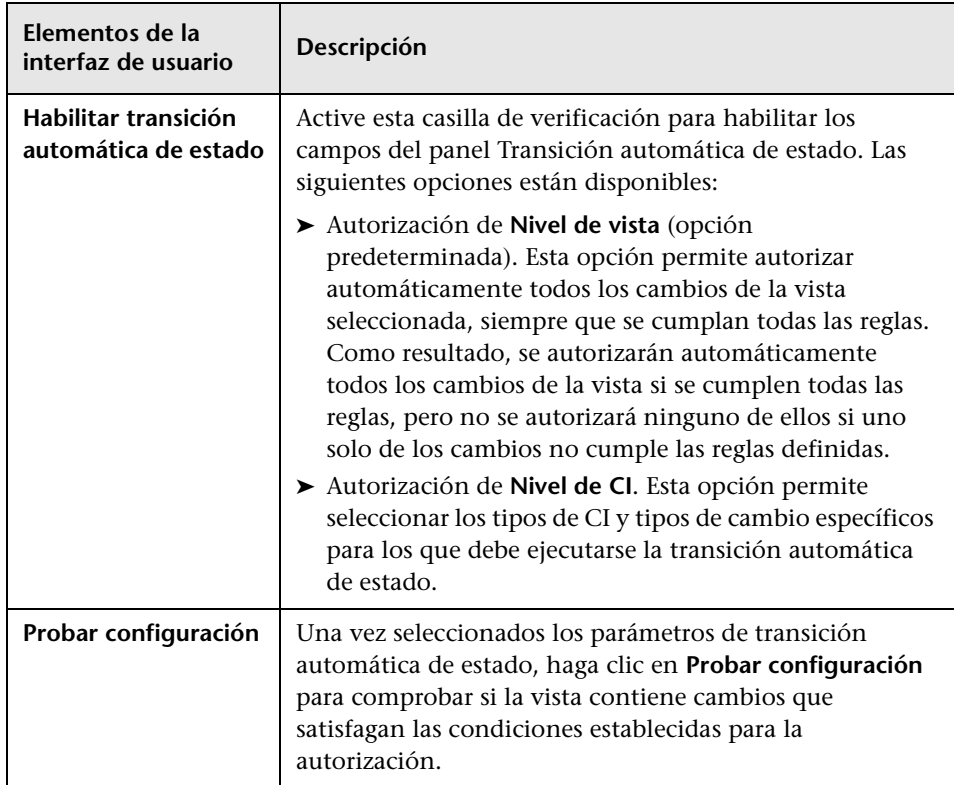

### <span id="page-56-0"></span>**Solución de problemas y limitaciones**

La siguiente limitación es aplicable al trabajar con vistas gestionadas en Configuration Manager:

Los siguientes tipos de vistas no se pueden seleccionar para agregarlos a la lista de vistas gestionadas:

- ➤ Vistas que contengan vínculos calculados.
- ➤ Vistas que contengan datos federados.
- ➤ Vistas que contengan vínculos compuestos (sólo se admiten vínculos compuestos si se configuran para devolver la ruta de acceso completa).

Si intenta seleccionar alguno de los tipos de vistas anteriores para su gestión, aparecerá un mensaje de error.

**Capítulo 3** • Gestión de vistas

# **Gestión de automatización**

Este capítulo incluye:

#### **Conceptos**

➤ [Descripción general del módulo Gestión de automatización en](#page-59-0)  [la página 60](#page-59-0)

#### **Tareas**

➤ [Configuración de una automatización en la página 61](#page-60-0)

#### **Referencia**

➤ [Interfaz de usuario del módulo Gestión de automatización en la página 64](#page-63-0)

# **Conceptos**

### <span id="page-59-0"></span>**Descripción general del módulo Gestión de automatización**

Configuration Manager ofrece la posibilidad de usar flujos predefinidos de HP Operations Orchestration para automatizar las operaciones estándar del sistema.

Las automatizaciones contienen la siguiente información:

- ➤ Datos de carácter general, como el nombre y la descripción.
- ➤ El tipo de CI sobre el que se ejecutará la automatización.
- ➤ Si la automatización es de tipo controlado o no controlado.
- ➤ Los parámetros que permiten calcular el riesgo de la automatización.
- ➤ Las asignaciones de parámetros que se pueden especificar durante la configuración de la automatización:
	- ➤ Una lista de selección creada a partir del flujo de OO.
	- ➤ Un valor predeterminado definido a partir del flujo de OO.

**Nota:** Al importar flujos desde la versión 9.0 de HP Operations Orchestration, los valores predeterminados no aparecen en Configuration Manager. Debido a ello, será preciso introducirlos manualmente durante los procesos de configuración o ejecución.

- ➤ Texto libre.
- ➤ Valores pertenecientes al CI seleccionado durante la ejecución.

Es posible asignar los siguientes tipos de CI:

- ➤ **Nodo**: nombre de dominio, nombre de host y dirección IP.
- ➤ **Software en ejecución**: nombre de dominio, nombre de host, dirección IP, ruta de acceso de la instalación y nombre del software.

### **Tareas**

## <span id="page-60-0"></span>**Configuración de una automatización**

Esta tarea describe cómo crear una automatización a partir de un flujo de HP Operations Orchestration, así como su configuración.

**[Material complementario](../../movies/Automations_Setup/Automations_Setup.htm)**: La película acerca de la configuración de automatizaciones demuestra la creación y configuración de una automatización. Para acceder a la película, haga clic en el archivo .htm que encontrará en la siguiente ruta de acceso: **<directorio\_raíz\_Configuration Manager>\servers\server-0\webapps\docs\movies\Automations\_Setup\**

Esta tarea incluye los siguientes pasos:

- ➤ ["Configuración de los parámetros de conexión de HP Operations](#page-61-0)  [Orchestration" en la página 62](#page-61-0)
- ➤ ["Importación de un flujo desde HP Operations Orchestration" en la](#page-62-0)  [página 63](#page-62-0)
- ➤ ["Especificación de las propiedades de la automatización" en la página 63](#page-62-1)

#### <span id="page-61-0"></span> **1 Configuración de los parámetros de conexión de HP Operations Orchestration**

- **a** Acceda a **Sistema > Configuración > Integraciones > Operations Orchestration (OO) > Ubicación del servidor de OO**.
- **b** Escriba la siguiente información:

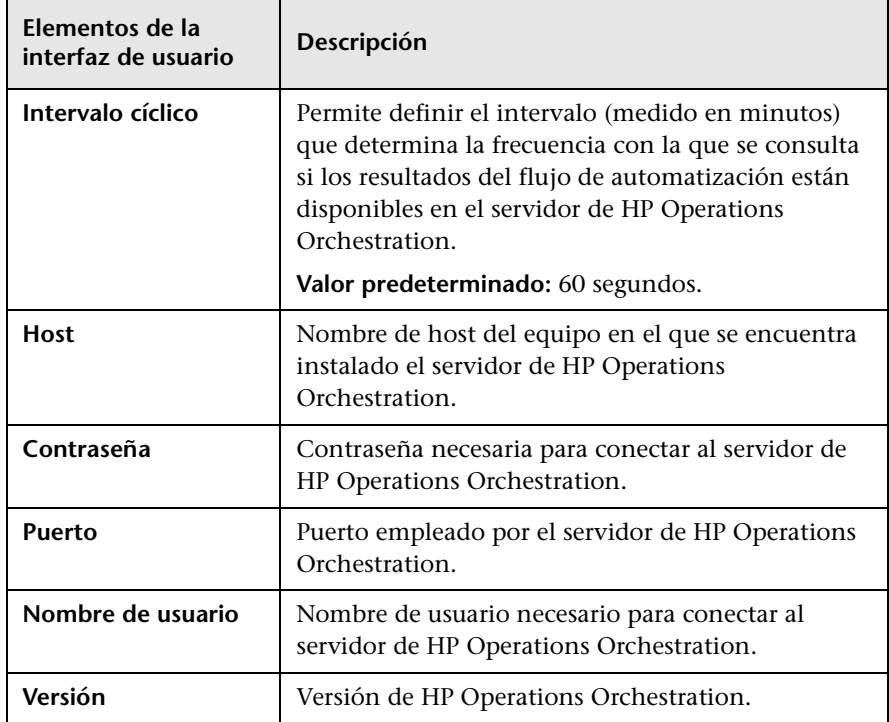

#### <span id="page-62-0"></span> **2 Importación de un flujo desde HP Operations Orchestration**

Al importar un flujo desde HP Operations Orchestration, se crea una automatización en Configuration Manager.

- **a** Seleccione **Administración > Gestión de automatización**.
- **b** Haga clic en **+** para abrir la ventana **Seleccionar flujo**.
- **c** En el panel de la izquierda, haga clic para expandir el árbol de flujo y seleccione el flujo de HP Operations Orchestration que desee ejecutar como automatización en Configuration Manager.
- **d** Haga clic en **Aceptar** para volver a la ventana Gestión de automatización.

#### <span id="page-62-1"></span> **3 Especificación de las propiedades de la automatización**

- **a** En el panel de la izquierda de la ventana Automatizaciones, seleccione la automatización que desee configurar**.**
- **b** Introduzca la información necesaria para la automatización.
	- ➤ El nombre de la automatización se obtiene automáticamente a partir del flujo de OO, aunque es posible modificarlo.
	- ➤ Es necesario especificar el tipo de CI que se debe automatizar.
- **c** Haga clic en **Guardar**.

間

# **Referencia**

# <span id="page-63-0"></span>**Interfaz de usuario del módulo Gestión de automatización**

Esta sección incluye:

➤ [Página Gestión de automatización en la página 64](#page-63-1)

# <span id="page-63-1"></span>**Página Gestión de automatización**

Esta página muestra una lista formada por las automatizaciones actualmente gestionadas. A través de ella es posible importar flujos desde HP Operations Orchestration y cambiar su configuración.

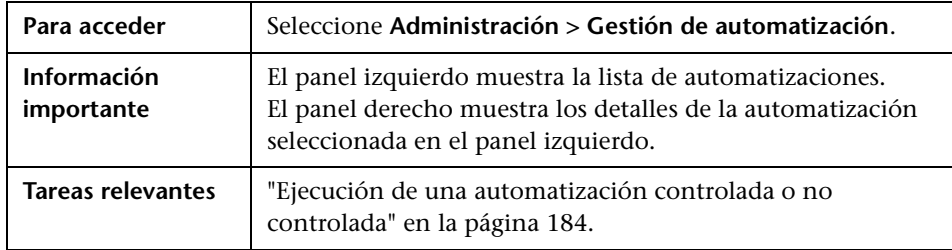

#### **Panel izquierdo**

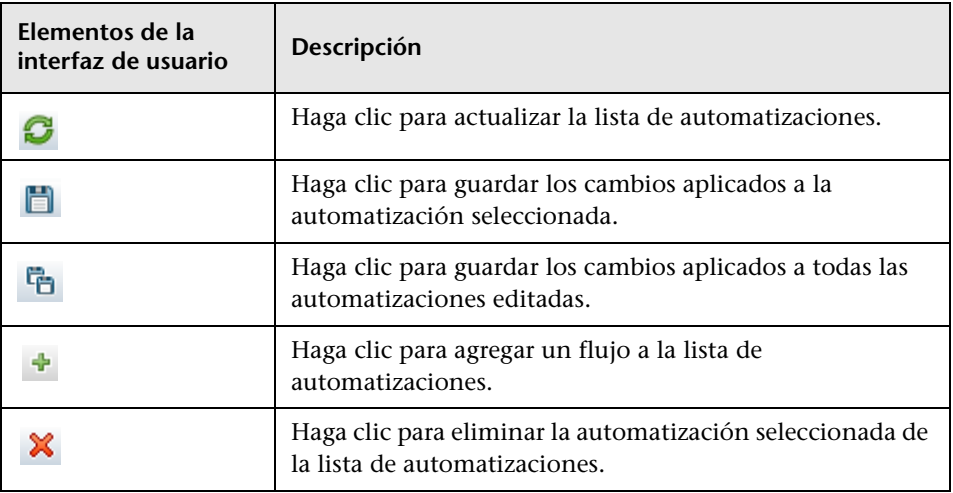

### **Panel <automatización>: área Detalles de automatización**

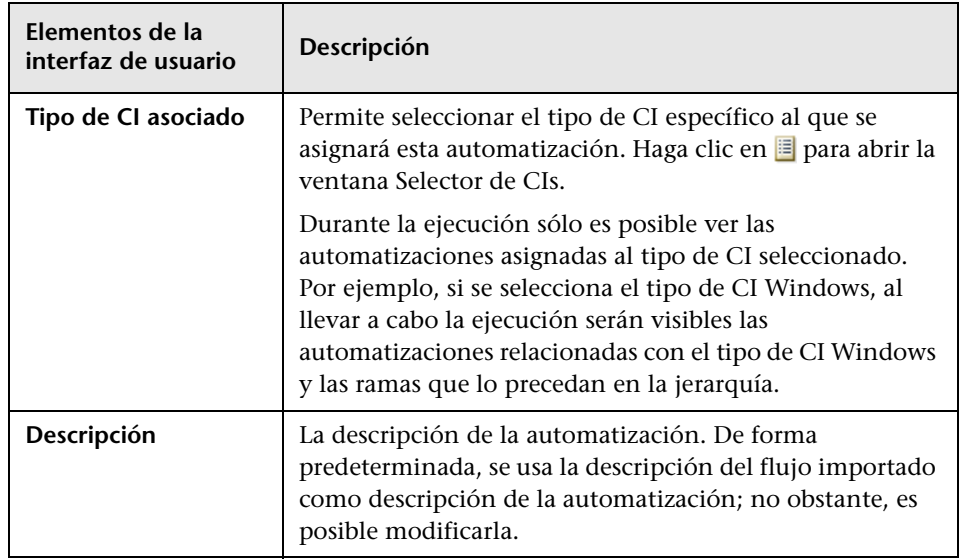

A continuación, se describen los elementos de la interfaz de usuario:

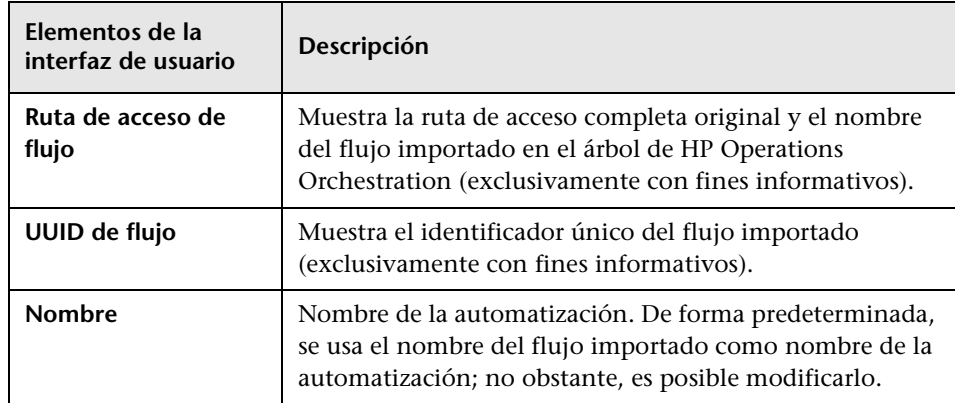

### **Panel <automatización>: área Detalles de ejecución**

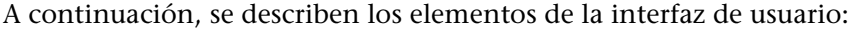

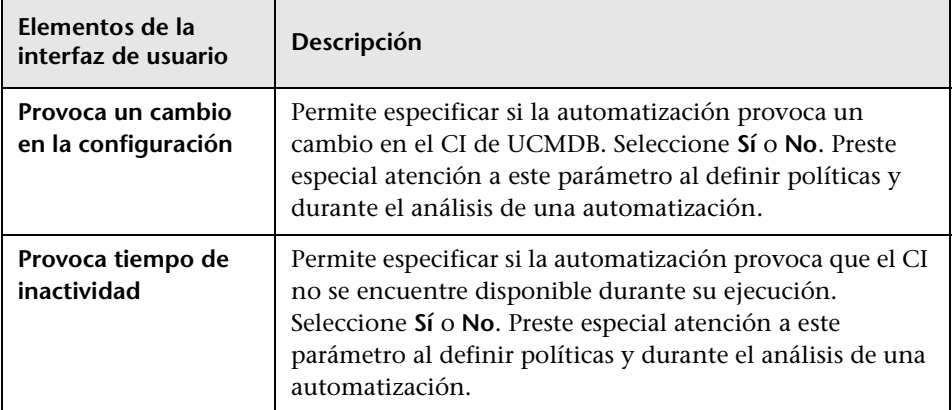

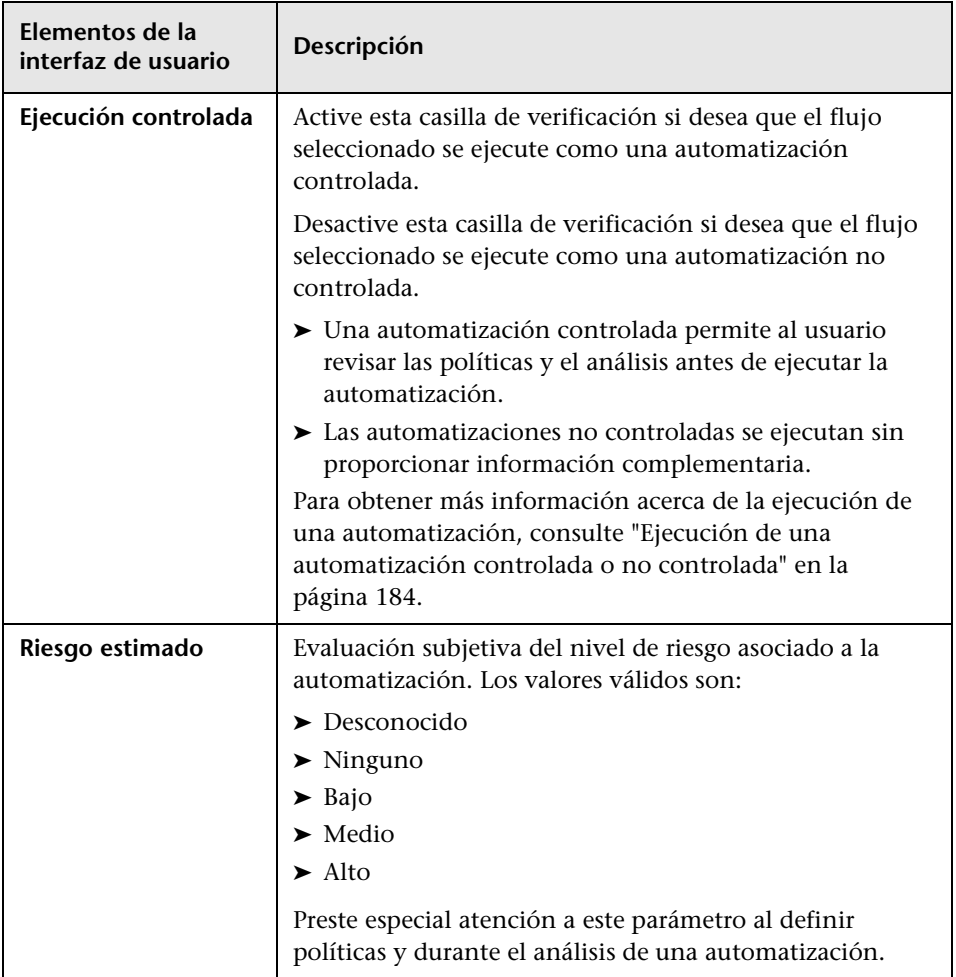

#### **Panel <automatización>: área Parámetros de ejecución**

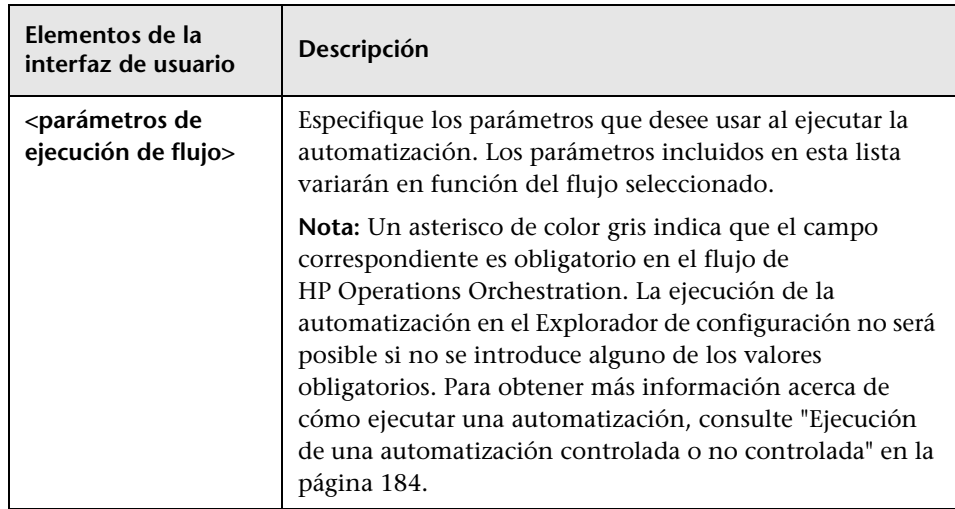

A continuación, se describen los elementos de la interfaz de usuario:

**5**

# **Gestión de políticas de automatización**

Este capítulo incluye:

#### **Conceptos**

➤ [Descripción general del módulo Gestión de políticas de automatización](#page-69-0)  [en la página 70](#page-69-0)

#### **Tareas**

- ➤ [Definición de una política de automatización en la página 72](#page-71-0)
- ➤ [Políticas de automatización de Configuration Manager: caso de uso en](#page-72-0)  [la página 73](#page-72-0)

#### **Referencia**

➤ [Interfaz de usuario del módulo Políticas de automatización en](#page-75-0)  [la página 76](#page-75-0)

# **Conceptos**

# <span id="page-69-0"></span>**Descripción general del módulo Gestión de políticas de automatización**

Las políticas de automatización son reglas empresariales que permiten determinar si la ejecución de una automatización conlleva un riesgo elevado. La función de valoración de políticas de automatización proporciona al usuario información acerca de tales riesgos.

Todas las políticas de automatización se gestionan desde el módulo destinado a la gestión de políticas de automatización. Las políticas permiten definir restricciones en función de la información vinculada a la ejecución de la automatización y su valoración.

Configuration Manager lleva a cabo una valoración previa de las políticas de la empresa y determina si la automatización cumple las reglas empresariales.

Una condición puede basarse en información acerca del análisis de un CI (como su gravedad e importancia de impacto) o en datos estadísticos asociados a un flujo (como su relación de ejecuciones correctas o sus condiciones de colisión), siendo preciso declarar cuál es el umbral aceptable para la misma. Así, el resultado de la evaluación de una política determina si esta infringe o satisface las condiciones.

Por ejemplo, es posible definir una regla que declare que una política se infringe cuando la aplicación **Mi\_CI** posee un nivel de gravedad de impacto **Crítico** o **Alto**. Si la automatización cumple todas las condiciones, la política se considera infringida.

Para obtener más información acerca de cómo ejecutar una automatización, consulte ["Cuadro de diálogo Ejecución de la automatización" en la](#page-192-0)  [página 193](#page-192-0).

Para obtener más información acerca de la definición de políticas de automatización, consulte ["Página Políticas de automatización" en la](#page-75-1)  [página 76.](#page-75-1)

**Nota:** Los usuarios con permiso para gestionar políticas de automatización pueden ver y modificar todas las políticas.

# **Tareas**

# <span id="page-71-0"></span>**Definición de una política de automatización**

Esta tarea describe cómo definir una nueva política de automatización.

- 駧
- **1** Haga clic en **Agregar nueva política** en la barra de herramientas **Administración > Políticas > Políticas de automatización**.
- **2** En el área **General**, escriba lo siguiente:
	- ➤ El nombre de la política.
	- ➤ La descripción de la política.
	- ➤ El periodo de validación de la política.
- **3** En el área **Alcance**, seleccione las vistas a las que deba aplicarse la nueva política de automatización. Puede seleccionar una vista específica o aplicar la política a todas las vistas.
- **4** (Opcional) Seleccione el tipo de CI de entre los CIs que se deben comprobar de acuerdo con la política.
- **5** En el área **Restricción**, defina las condiciones de automatización/CI que sean necesarias.
- **6** En la barra de herramientas Políticas de automatización, haga clic en **Guardar** para guardar la política.
## <span id="page-72-1"></span>**Políticas de automatización de Configuration Manager: caso de uso**

Esta sección describe un caso de uso como parte del cual es preciso definir una política de automatización en Configuration Manager.

Este escenario incluye los siguientes pasos:

- ➤ ["Contexto" en la página 73](#page-72-0)
- ➤ ["Requisito previo: importar la vista gestionada desde HP Universal CMDB"](#page-73-0)  [en la página 74](#page-73-0)
- ➤ ["Definición de la política de automatización en Configuration Manager"](#page-74-0)  [en la página 75](#page-74-0)
- ➤ ["Visualización de los resultados de evaluación de la política" en la](#page-74-1)  [página 75](#page-74-1)

#### <span id="page-72-0"></span> **1 Contexto**

El propietario de la aplicación **Portal HP** necesita monitorizar constantemente la elevada disponibilidad de su aplicación. Para ello, necesita garantizar que, cuando se produzca un cambio, la aplicación continúe funcionando de acuerdo con un conjunto determinado de requisitos.

Con objeto de conseguirlo, el propietario de la aplicación desea definir una política de automatización que proporcione una indicación en el caso de que:

- ➤ Una automatización que implemente un cambio provoque un periodo de tiempo de inactividad en la aplicación.
- ➤ El CI resulte directamente afectado por más de una automatización.

#### <span id="page-73-0"></span> **2 Requisito previo: importar la vista gestionada desde HP Universal CMDB**

La topología de la aplicación se modela en una vista de HP Universal CMDB. Una vez importada la vista necesaria, se crea la vista gestionada correspondiente en Configuration Manager. La siguiente ilustración muestra la topología de la aplicación **Portal HP** en Configuration Manager:

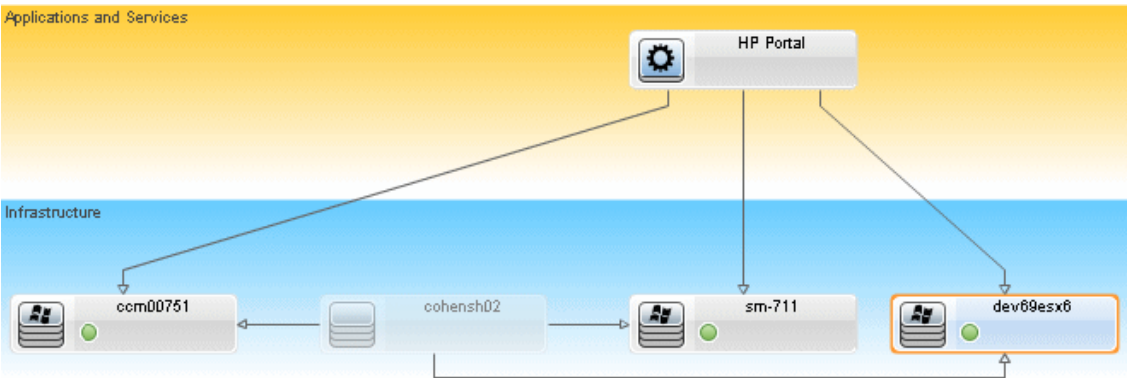

Para obtener más información acerca de cómo importar una vista gestionada, consulte ["Agregación de una vista para convertirla en una](#page-48-0)  [vista gestionada" en la página 49](#page-48-0).

#### <span id="page-74-0"></span> **3 Definición de la política de automatización en Configuration Manager**

- **a** Acceda a **Administración > Políticas > Políticas de automatización** para crear una nueva política de automatización.
- **b** En el área **General**, lleve a cabo los pasos descritos a continuación:
	- ➤ En el cuadro **Nombre**, escriba: Provoca un periodo de tiempo de inactividad y una colisión en un CI de la aplicación Portal HP.
	- ➤ (Opcional) En el cuadro **Descripción**, escriba la descripción que desee.
	- ➤ Use las casillas de verificación **Ejecutar validación** para definir la frecuencia de validación de la política.
- **c** En el área **Alcance**, lleve a cabo los pasos descritos a continuación:
	- ► Seleccione **Vistas seleccionadas** y haga clic en el botón **para** seleccionar la vista gestionada a la que deba aplicarse la política.
	- ► En el cuadro **Asignar tipo de CI**, haga clic en el botón **is para** seleccionar **BusinessApplication** como tipo de CI que se debe comprobar de acuerdo con la política.
- **d** En el área **Restricción**, lleve a cabo los pasos descritos a continuación:
	- ➤ Seleccione **Provoca tiempo de inactividad** como restricción de la automatización.
	- ➤ Seleccione **Existe una colisión directa** como restricción de CI.
- **e** Guarde la nueva política de automatización.

#### <span id="page-74-1"></span> **4 Visualización de los resultados de evaluación de la política**

Es posible ver los resultados de evaluación de una política en el contexto de la ejecución de una automatización controlada. Para obtener más información, consulte ["Ejecución de una automatización controlada o no](#page-183-0)  [controlada" en la página 184.](#page-183-0)

## **Referencia**

## **Interfaz de usuario del módulo Políticas de automatización**

Esta sección incluye:

➤ [Página Políticas de automatización en la página 76](#page-75-0)

## <span id="page-75-0"></span>**Página Políticas de automatización**

Configuration Manager cuenta con políticas de automatización listas para su uso. Si desea consultar la descripción de alguna de las políticas disponibles, selecciónela en el panel Políticas. La descripción de la política aparecerá en el cuadro **Descripción** del panel General.

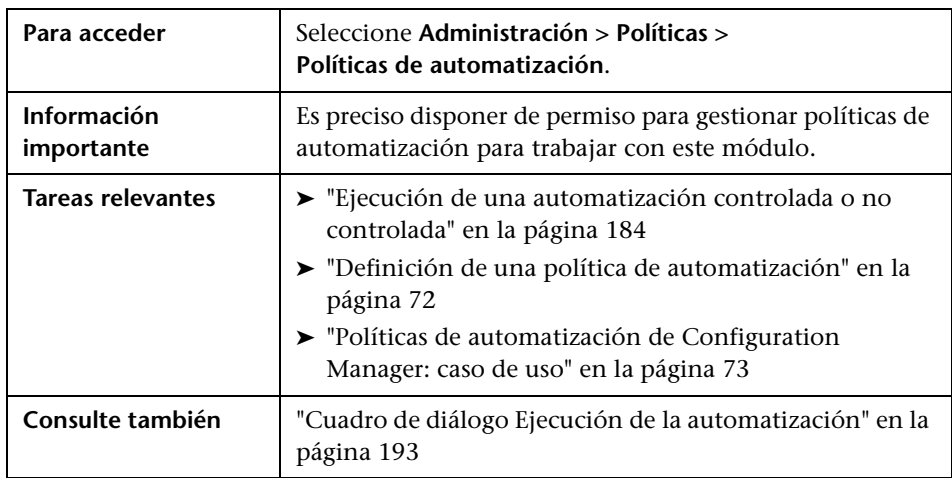

Esta página permite definir y editar políticas de automatización.

A continuación, se describen los elementos de la interfaz de usuario:

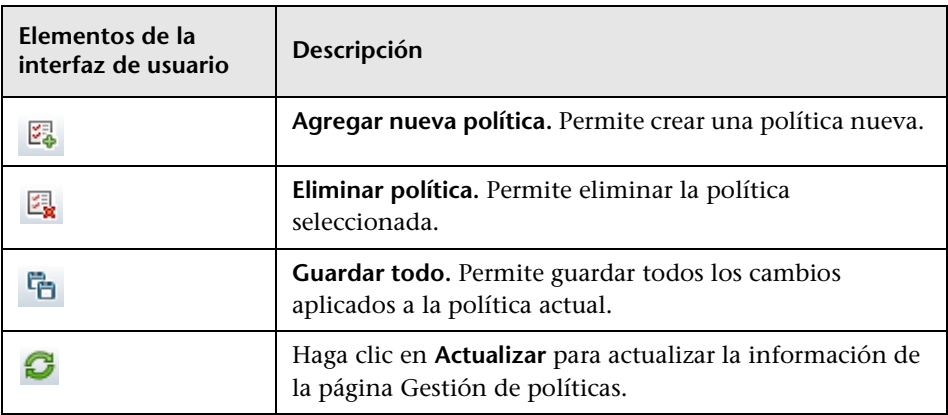

## **Panel Políticas**

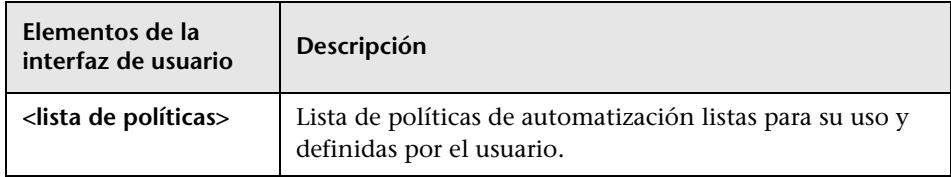

## **Panel General**

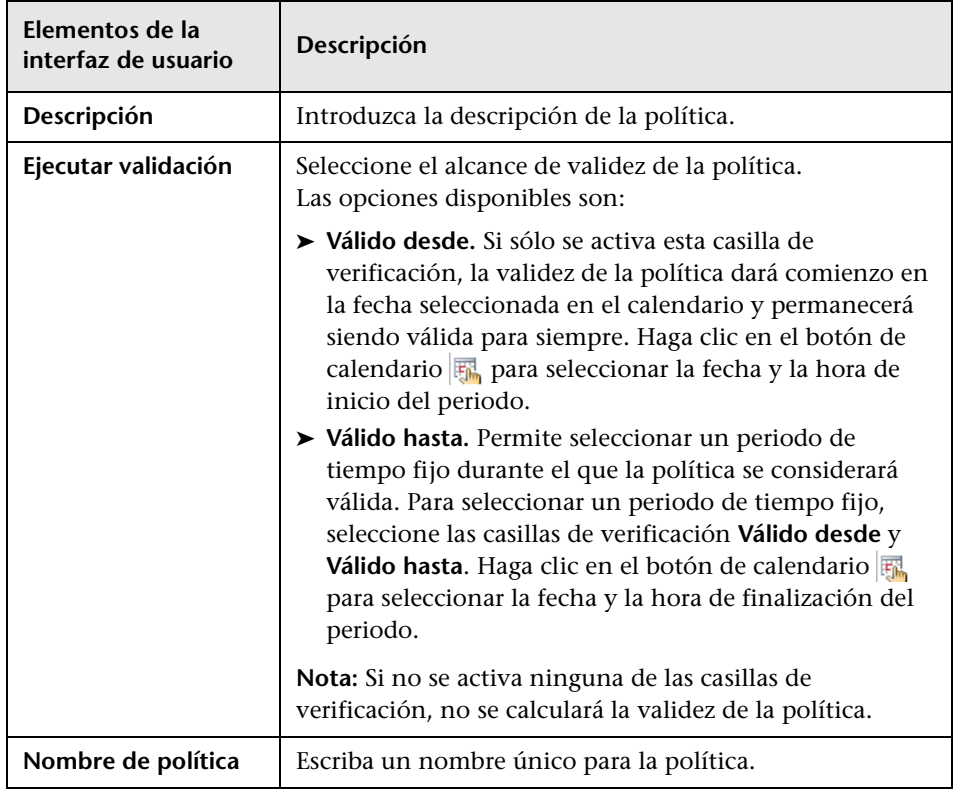

## **Panel Alcance**

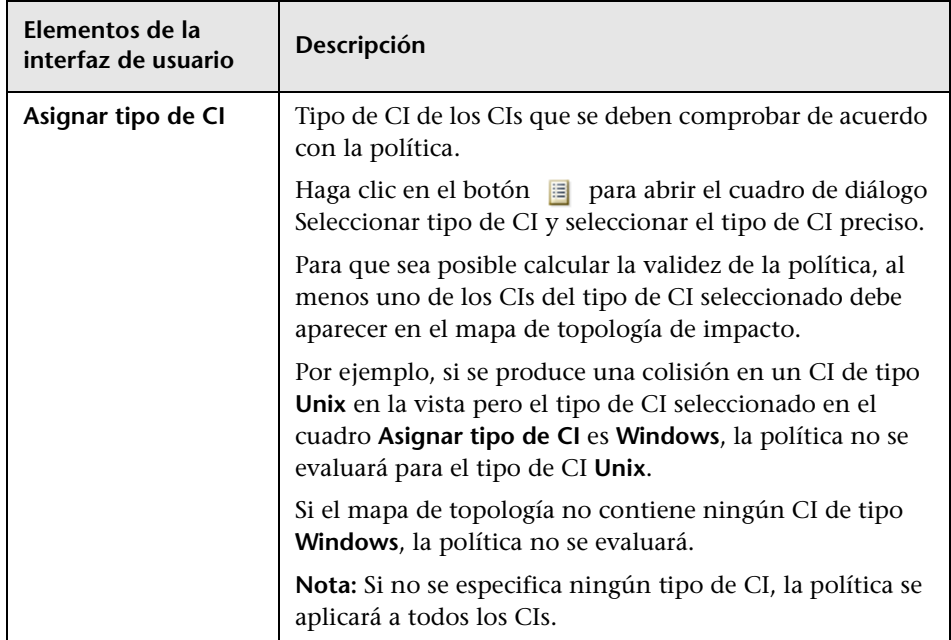

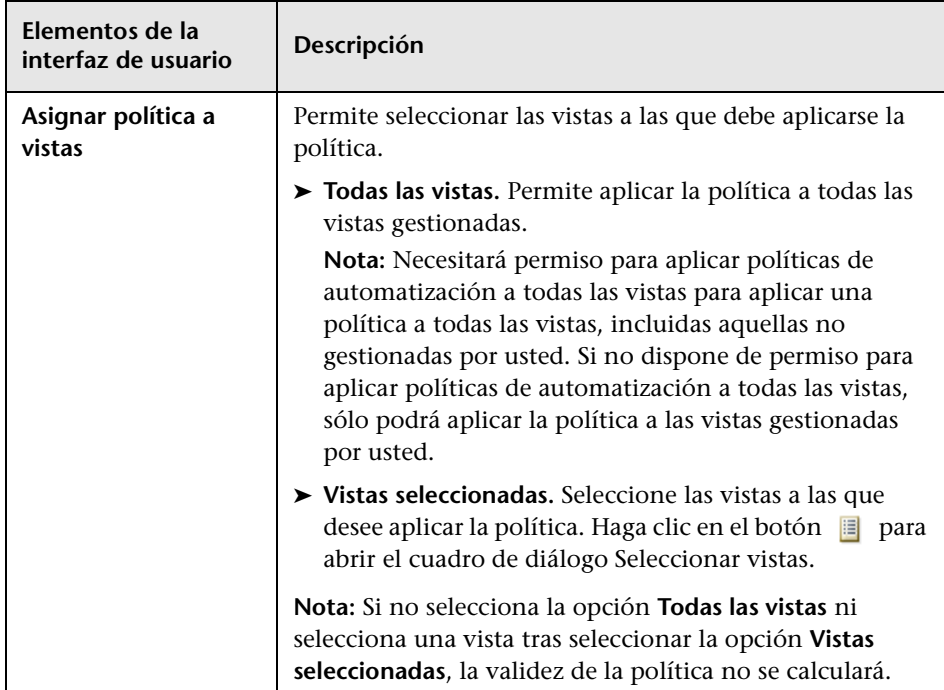

## **Panel Restricción**

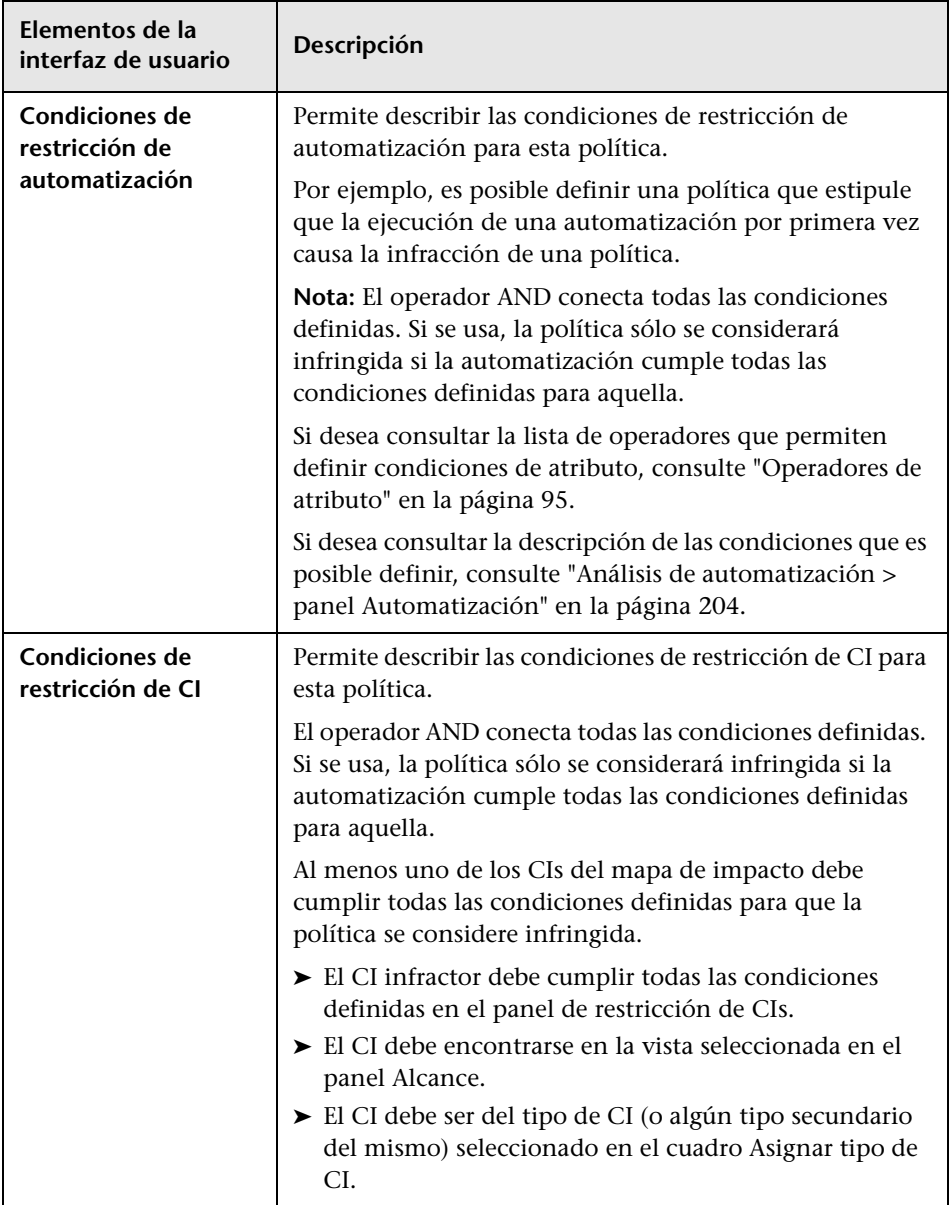

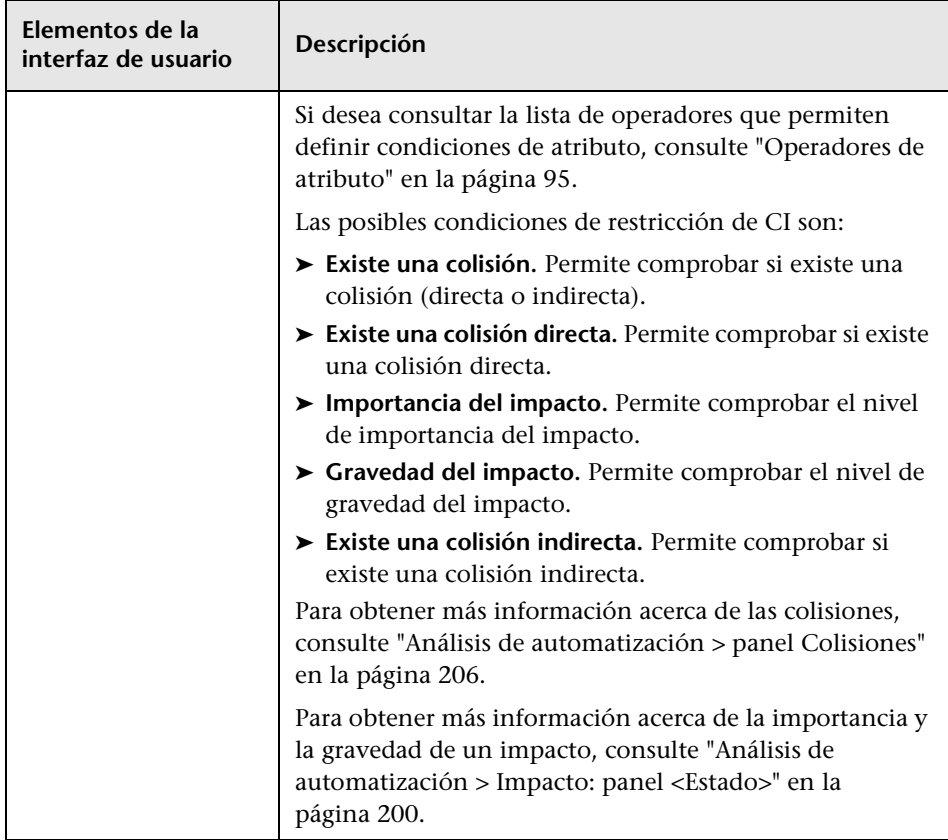

## **Gestión de políticas de configuración**

Este capítulo incluye:

#### **Conceptos**

- ➤ [Descripción general de las políticas de configuración en la página 84](#page-83-0)
- ➤ [Creación de líneas de base en la página 86](#page-85-0)
- ➤ [Grupos de políticas en la página 87](#page-86-0)

#### **Tareas**

- ➤ [Definición de una política en la página 88](#page-87-0)
- ➤ [Política de topología de Configuration Manager: caso de uso en](#page-88-0)  [la página 89](#page-88-0)

#### **Referencia**

➤ [Interfaz de usuario del módulo Políticas de configuración en la página 95](#page-94-1)

**[Solución de problemas y limitaciones](#page-102-0)** en la página 103

## **Conceptos**

## <span id="page-83-0"></span>**Descripción general de las políticas de configuración**

Una política de configuración permite definir la configuración esperada de una vista. Aplicando políticas a las vistas gestionadas, es posible establecer estándares para ellas. Las políticas ayudan a garantizar que las vistas se adhieran a los estándares y hacen más predecible el comportamiento del entorno de TI.

El módulo Políticas de configuración controla los grupos de políticas y las políticas definidas para las vistas gestionadas. Existen dos tipos de políticas de configuración que se pueden definir:

#### ➤ **Políticas de línea de base**

Una política de **línea de base** permite definir una línea de base para un CI compuesto con atributos con el fin de compararla con los CIs pertenecientes a las vistas relacionadas. Por ejemplo, es posible definir una política de línea de base que establezca que todos los servidores de producción de una vista deben contener, al menos, dos CPUs. Todos los CIs de servidor pertenecientes a la vista se compararán entonces con el CI de línea de base. Si alguno de ellos no satisface la política, se determinará que la vista infringe la política.

**Nota:** Si el usuario identifica un CI perteneciente a su entorno con la configuración deseada, puede seleccionarlo para que actúe como línea de base.

#### ➤ **Políticas de topología**

En una **política de topología** puede seleccionarse un TQL de condición que determine la configuración de la vista. Por ejemplo, el TQL de condición puede estipular que todos los clústeres de un J2EE de producción contengan, al menos, dos servidores. Si la vista satisface la condición, satisfará también la política de topología. Si no lo hace, se determinará que infringe la política.

En algunos casos, es más sencillo definir un TQL que represente una topología problemática que uno que represente la configuración deseada. Para ello, existe una opción que permite establecer la condición de la política de topología como negativa, invirtiendo así la satisfacción de la política (en el ejemplo anterior, sólo los clústeres con menos de dos servidores satisfarían la condición).

En ambos tipos de políticas es posible definir también los siguientes parámetros:

- ➤ **Validez.** Permite establecer el periodo de tiempo durante el que la política se considerará válida.
- ➤ **Filtro avanzado.** Permite seleccionar una consulta TQL que limitará la política a un subconjunto de CIs de la vista. Por ejemplo, si el CI de línea de base es de tipo Oracle, el filtro podría limitarlo a la versión 9 de Oracle.

Ambos tipos de políticas se pueden aplicar a todas las vistas gestionadas de Configuration Manager.

Para obtener más información acerca de la definición de políticas, consulte ["Página Políticas de configuración" en la página 97](#page-96-0).

#### **Nota:**

- ➤ Es preciso disponer de permiso para gestionar políticas de configuración para trabajar con este módulo.
- ➤ También necesitará disponer de uno de los siguientes permisos:
	- ➤ Permiso de escritura de vistas, para asignar o quitar vistas.
	- ➤ Permiso de lectura de vistas, para generar vistas previas de políticas o crear políticas de línea de base a partir de un CI gestionado (el permiso de escritura de vistas permite llevar a cabo ambas operaciones).

## <span id="page-85-0"></span>**Creación de líneas de base**

Una línea de base de configuración es una configuración asociada a un servicio, producto o infraestructura que ha sido formalmente revisada y aceptada como base de futuras actividades. Como tal, captura la estructura, el contenido y los detalles de una configuración y representa un conjunto de elementos de configuración relacionados entre sí.

Establecer una línea de base ofrece la oportunidad de:

- ➤ Marcar hitos en el desarrollo de un servicio
- ➤ Construir un componente de servicio a partir de un conjunto definido de entradas
- ➤ Cambiar o reconstruir una versión específica en el futuro
- ➤ Reunir todos los componentes necesarios para preparar un cambio o lanzamiento
- ➤ Contar con una base para la ejecución de una auditoría de configuración o una reversión (por ejemplo, tras un cambio)

## <span id="page-86-0"></span>**Grupos de políticas**

Es posible definir grupos de políticas para agrupar políticas localmente. Un grupo de políticas puede contener políticas de línea de base y políticas de topología. Asignar un grupo de políticas a una vista en lugar de políticas individuales puede facilitar la gestión de las políticas. También es posible definir subgrupos dentro de los grupos de políticas.

Es posible copiar una política en un grupo y pegarla en otro grupo o en la raíz del árbol. Ello puede resultar más sencillo que agregar políticas a un grupo de políticas. Si desea definir una política similar a una que ya exista, puede copiarla al lugar en el que la necesite y modificarla una vez copiada. Los cambios aplicados a la política copiada no afectarán a la política original. También es posible cortar una política en un grupo y pegarla en otro grupo. En este último caso, la política se elimina del grupo original.

Asimismo, es posible también cortar o copiar un grupo de políticas y pegarlo en la raíz del árbol de políticas o en otro grupo. Sólo es posible, no obstante, cortar o copiar una sola política o grupo cada vez.

Al cortar o copiar políticas o grupos y pegarlos en otro lugar, las políticas continúan siendo válidas para las vistas a las que fueron asignadas. Recuerde, no obstante, que al aplicar un grupo de políticas a una vista y copiar una de las políticas del grupo a un grupo diferente, la política copiada dejará de ser válida para las vistas de su anterior grupo y, en su lugar, pasará a serlo para las vistas del grupo nuevo.

Para obtener más información acerca de la definición de grupos de políticas, consulte ["Página Políticas de configuración" en la página 97](#page-96-0).

## **Tareas**

## <span id="page-87-0"></span>**Definición de una política**

Esta tarea describe cómo definir una nueva política y aplicarla a vistas gestionadas.

围

 $\blacksquare$ 

- **1** Haga clic en el botón **Agregar política** de la barra de herramientas del módulo Políticas de configuración y seleccione Agregar política de línea de base o Agregar política de topología.
	- **2** Introduzca el nombre y la descripción de la política en el área General del panel Detalles.
	- **3** En el área Vistas del panel Detalles, seleccione las vistas para las que la nueva política debe ser válida.
- **4** En el área Validez del panel Detalles, seleccione el periodo de validez de la política.
- **5** En el área Filtrar del panel Detalles, seleccione el tipo de CI o los CIs que deban verificarse empleando la política. O bien, seleccione un TQL para que actúe como filtro avanzado y aplicarlo a los CIs que deban verificarse empleando la política.
- **6** Si se trata de una política de topología, establezca el tipo de condición y el TQL de condición en el área Condición del panel Detalles.

Si se trata de una política de línea de base, defina un CI de línea de base y sus atributos en el área CI de línea de base del panel Detalles.

 **7** Cuando haya terminado, haga clic en el botón **Guardar** de la barra de herramientas del módulo Políticas de configuración para guardar la política.

## <span id="page-88-0"></span>**Política de topología de Configuration Manager: caso de uso**

Esta sección describe un caso de uso de una política de topología en Configuration Manager.

Este escenario incluye los siguientes pasos:

- ➤ ["Contexto" en la página 89](#page-88-1)
- ➤ ["Creación de la consulta TQL de condición en UCMDB" en la página 91](#page-90-0)
- ➤ ["Definición de la política de topología en Configuration Manager" en la](#page-92-0)  [página 93](#page-92-0)

#### <span id="page-88-1"></span> **1 Contexto**

El propietario de un servicio comercial necesita monitorizar de forma continua la alta disponibilidad y/o la resistencia de su servicio. El servicio se basa en un clúster J2EE que contiene varios servidores Web Logic. Cada uno de dichos servidores funciona sobre una plataforma Windows.

El propietario del servicio ha determinado que el clúster que soporta esta configuración requiere de un mínimo de tres hosts físicos para proporcionar cobertura y capacidad de respuesta suficiente a las aplicaciones en ejecución. Como resultado, es importante asegurar que, cuando se produzca un cambio, se mantenga el nivel de recursos adecuado con objeto de garantizar que el servicio continúe funcionando de acuerdo con los requisitos acordados.

Con este fin, el propietario del servicio desea definir una política de topología de Configuration Manager que monitorice el número de hosts que soporta el clúster. El propietario podría querer también recibir un aviso si el número de hosts que contiene el clúster que soporta el servicio es inferior a tres.

La topología del servicio se ha modelado en una vista de UCMDB y existe una vista gestionada correspondiente en Configuration Manager. La siguiente ilustración muestra la topología del servicio en Configuration Manager:

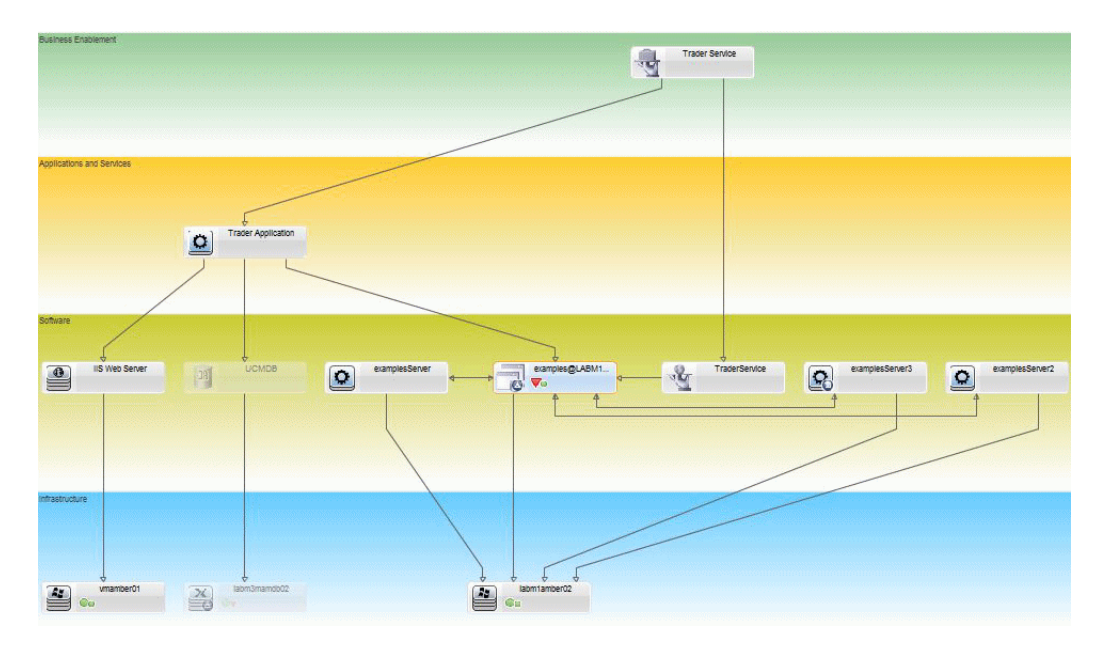

#### <span id="page-90-0"></span> **2 Creación de la consulta TQL de condición en UCMDB**

Abra la ventana de UCMDB (seleccione **Administración > UCMDB Foundation** e inicie sesión).

Acceda a **Modeling Studio**. Seleccione **Vistas** como recurso en la ficha Recursos y busque por ejemplo la vista **Trader**. Haga doble clic en la vista para abrirla. Esta vista contiene las relaciones que definen la conexión entre el dominio de J2EE y los hosts Windows.

La siguiente ilustración muestra la parte correspondiente de la vista en UCMDB:

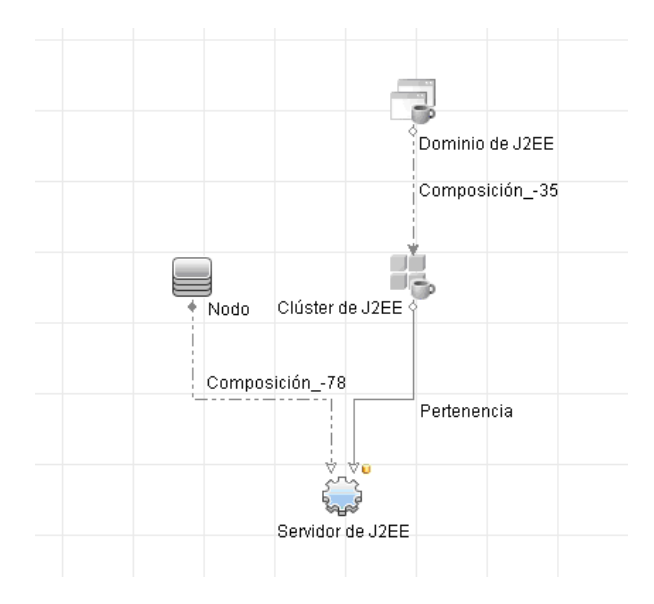

Usando la ruta de relación entre el dominio de J2EE y el CI de nodo, cree una nueva consulta formada por una relación compuesta entre el dominio de J2EE y el host (CI de nodo).

#### **Para crear una consulta que contenga una relación compuesta:**

- **a** Haga clic en el botón **Nuevo** en Modeling Studio y seleccione Consulta.
- **b** Arrastre un CI de dominio de J2EE y un CI de nodo al panel de modelado.

\*

- **c** Seleccione ambos CIs y agregue una nueva relación compuesta (a través del menú contextual).
- **d** Edite el vínculo compuesto y agregue los siguientes elementos de ruta:
	- ➤ Dominio de J2EE Composición Clúster de J2EE
	- ➤ Clúster de J2EE Pertenencia Servidor de J2EE
	- ➤ Servidor de J2EE Composición Windows

Observe que el vínculo compuesto parte del dominio de J2EE y termina en el nodo:

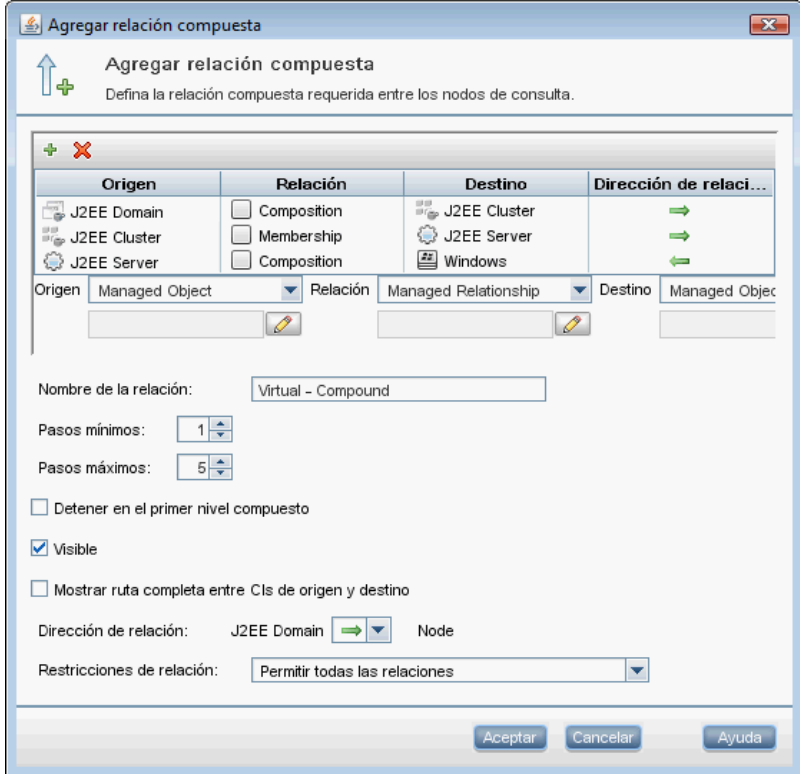

 **e** Edite la cardinalidad del nodo para que sea equivalente a, al menos, tres. Haga clic con el botón secundario del ratón en el CI de nodo, seleccione **Propiedades del nodo de consulta**, seleccione la ficha **Cardinalidad** e introduzca **3** en el cuadro **Mín**:

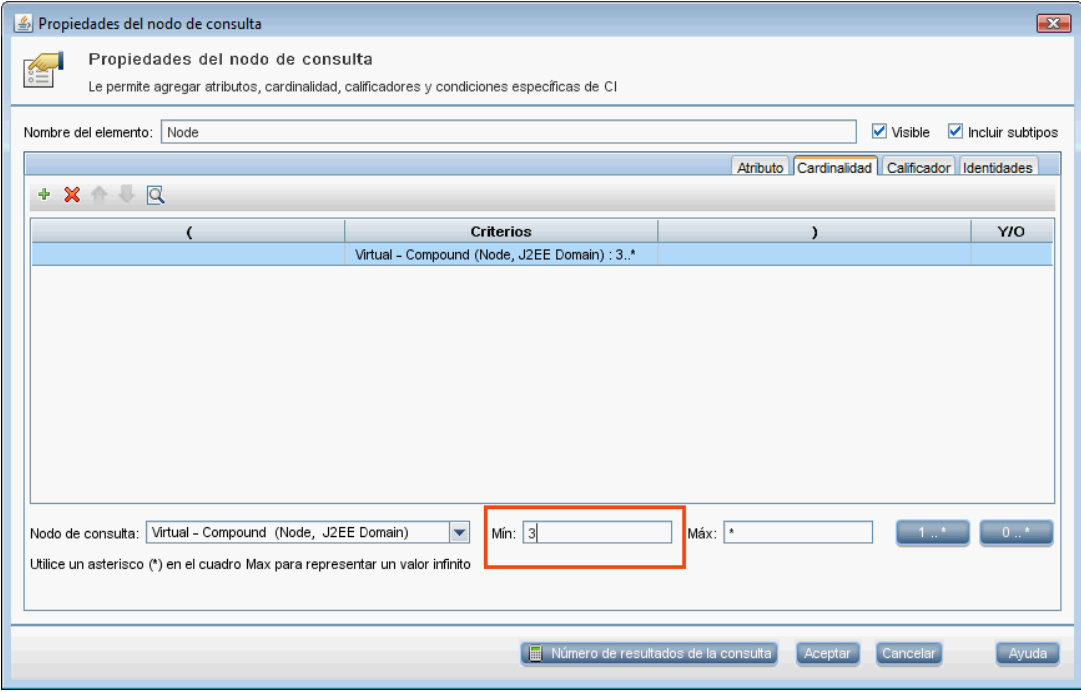

 **f** Guarde la consulta cuando haya terminado.

## <span id="page-92-0"></span> **3 Definición de la política de topología en Configuration Manager**

#### **Para definir una nueva política de topología:**

- **a** En Configuration Manager, acceda a Políticas de configuración y cree una nueva política de topología.
- **b** Establezca el nombre y la descripción de la nueva política y asígnela a la vista gestionada **Trader**.
- **c** En Condición, seleccione la consulta que ha preparado en UCMDB y **Positivo** como tipo de condición.

 **d** Guarde la nueva política y abra su vista previa.

Observe que la nueva política manifiesta una infracción en el dominio de J2EE si el número de nodos que soporta el clúster de J2EE es inferior a tres, como muestra la siguiente ilustración:

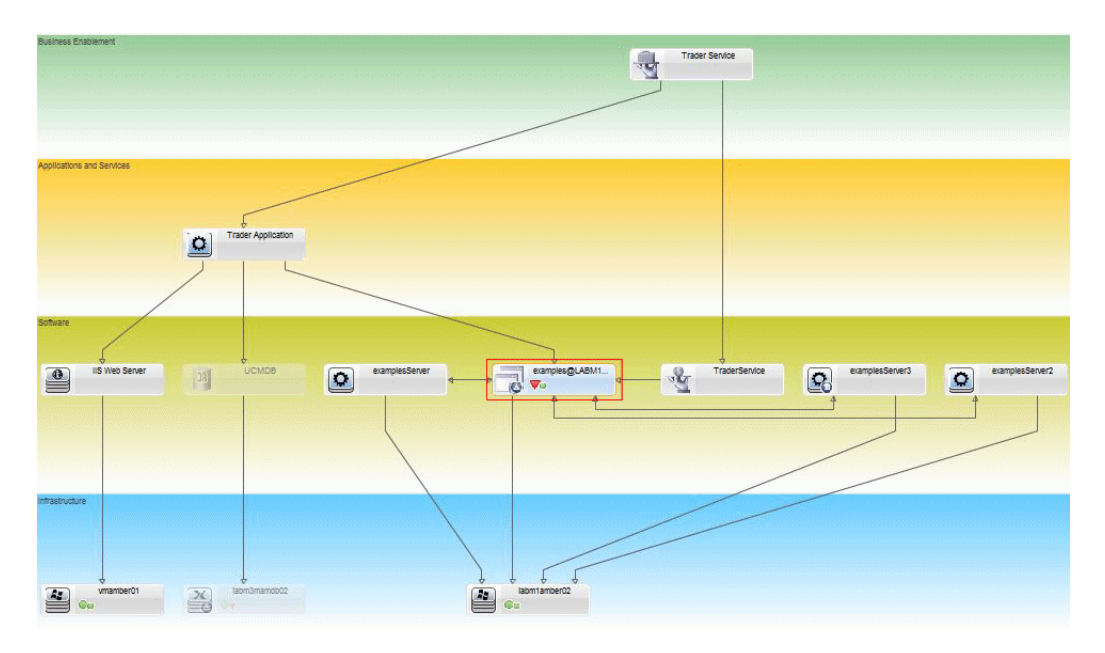

## **Referencia**

## <span id="page-94-1"></span>**Interfaz de usuario del módulo Políticas de configuración**

Esta sección incluye:

- ➤ [Operadores de atributo en la página 95](#page-94-2)
- ➤ [Página Políticas de configuración en la página 97](#page-96-0)
- ➤ [Cuadro de diálogo Vista previa de política en la página 102](#page-101-0)
- ➤ [Cuadro de diálogo Seleccionar CI compuesto en la página 103](#page-102-1)

## <span id="page-94-2"></span><span id="page-94-0"></span>**Operadores de atributo**

La tabla siguiente contiene una lista compuesta por los operadores que se usan para definir condiciones de atributo.

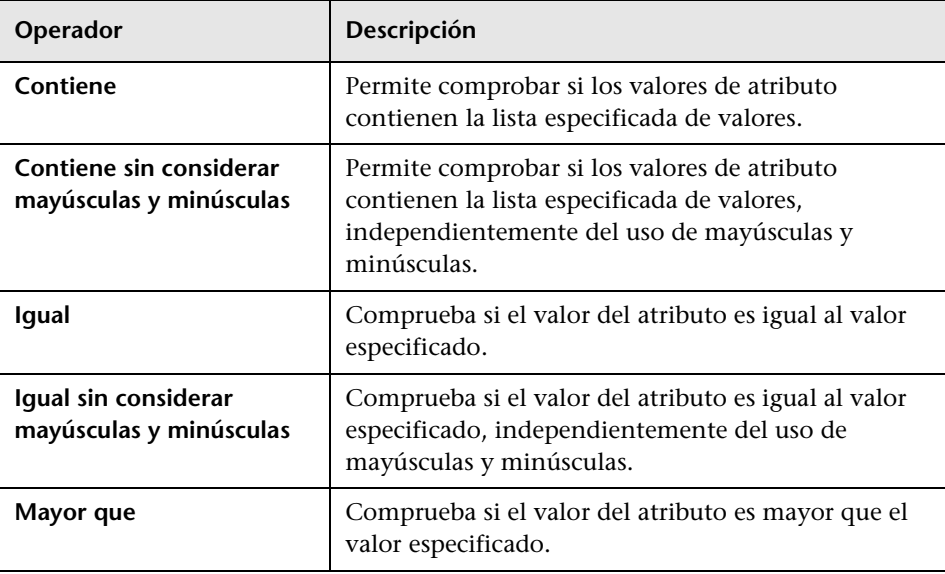

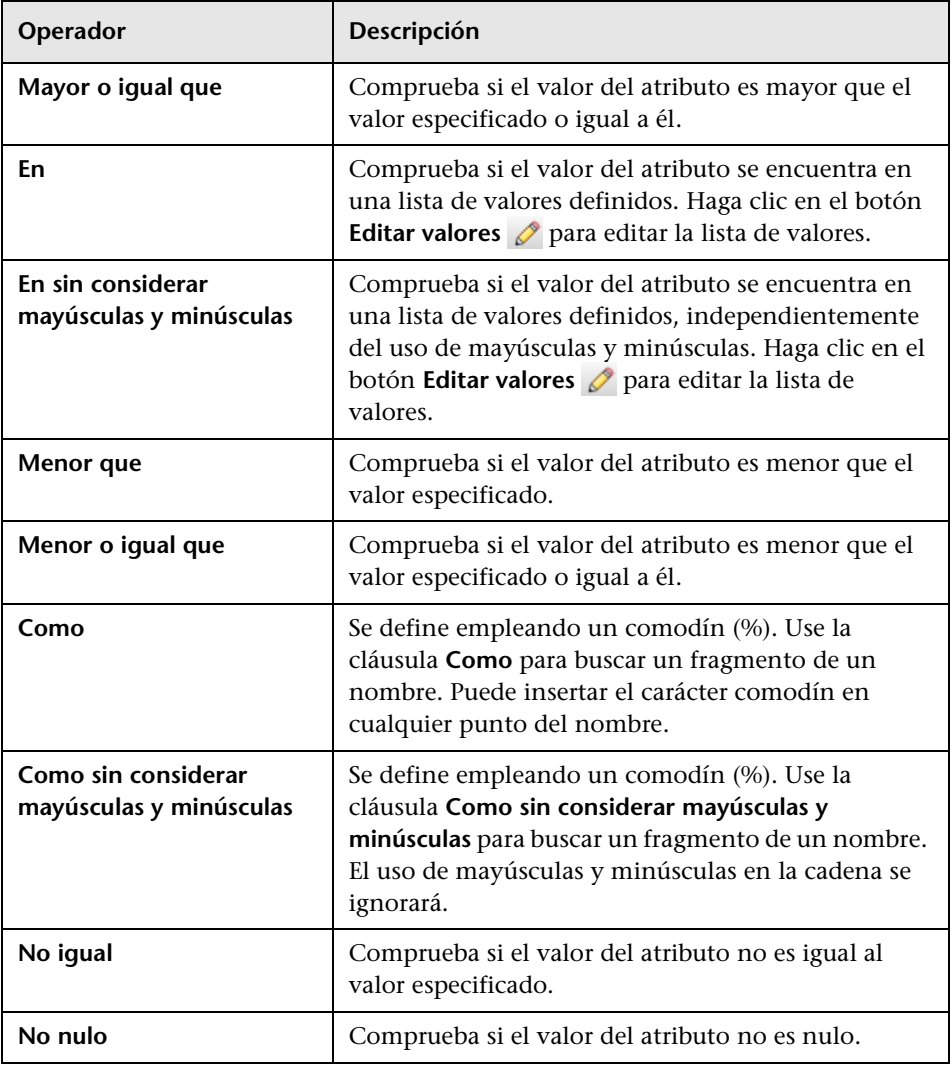

## <span id="page-96-0"></span>**Página Políticas de configuración**

Esta página permite definir y editar políticas de configuración.

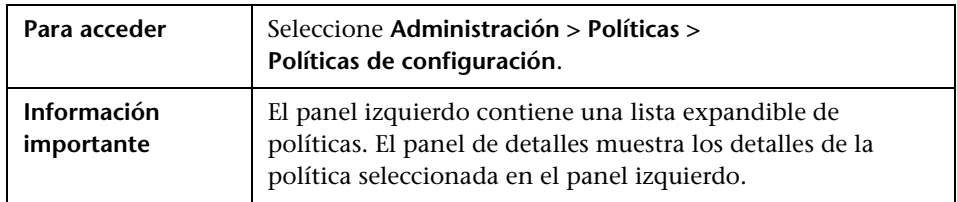

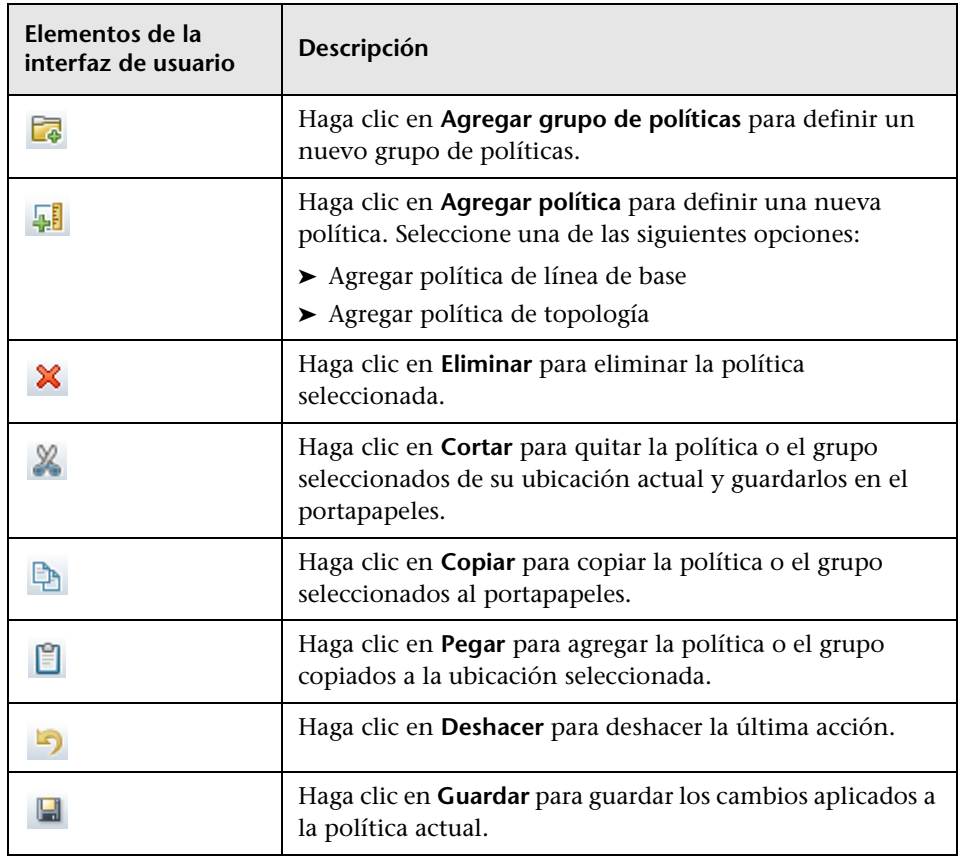

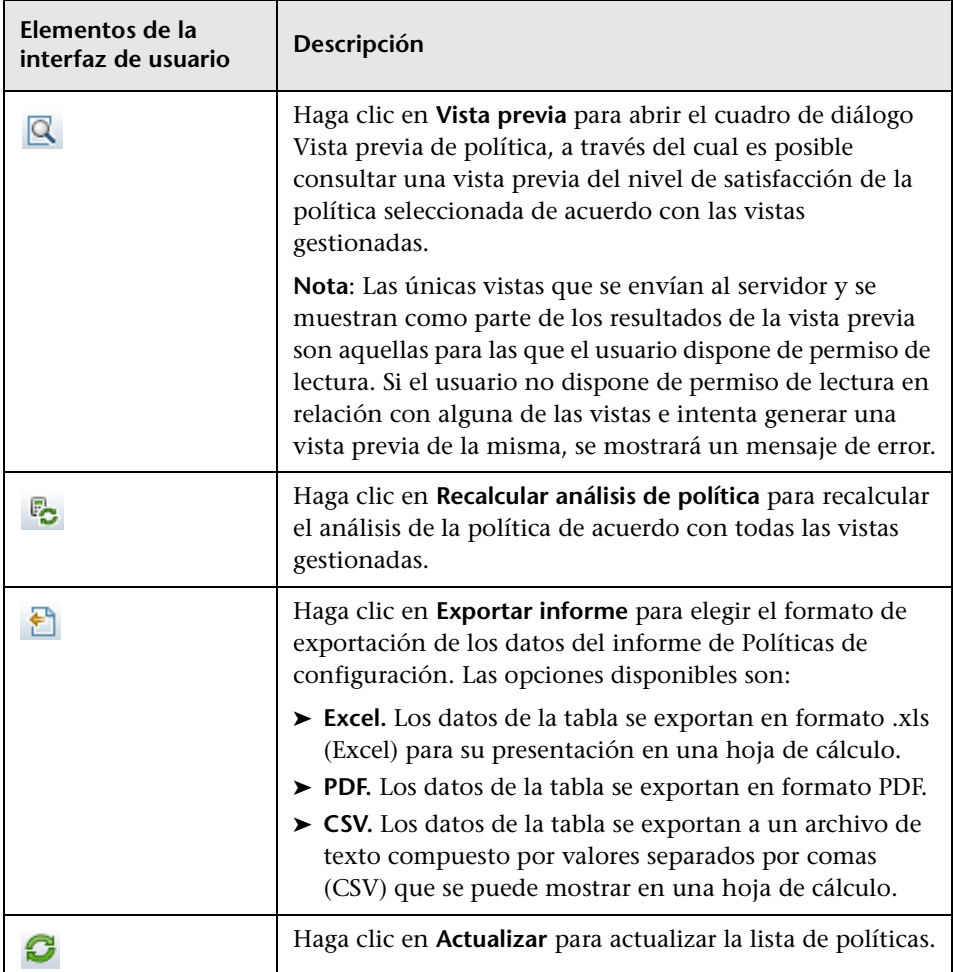

## **Panel izquierdo**

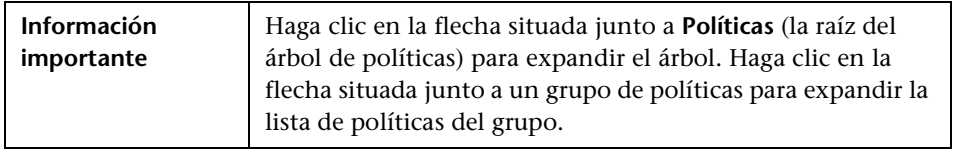

#### **Panel Detalles**

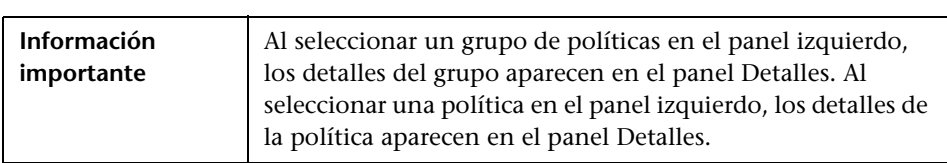

#### **Detalles: Sección <política>**

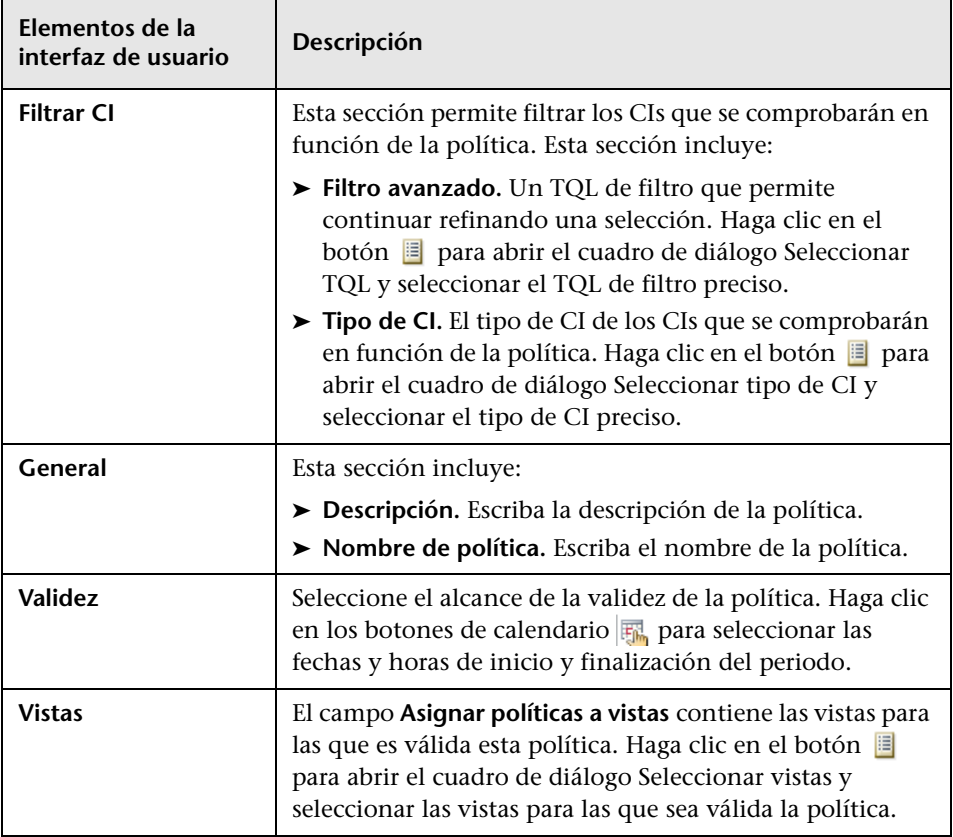

#### **Sección CI de línea de base**

A continuación, se describen los elementos de la interfaz de usuario (los elementos sin etiquetar se muestran entre corchetes angulares):

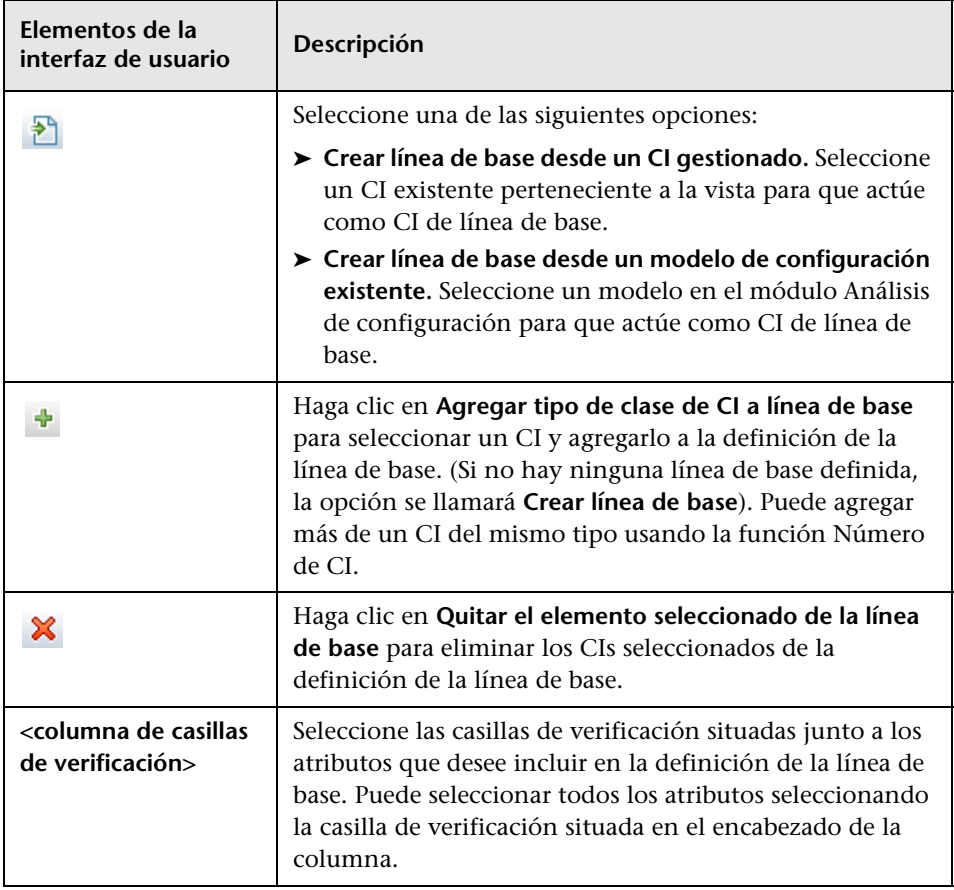

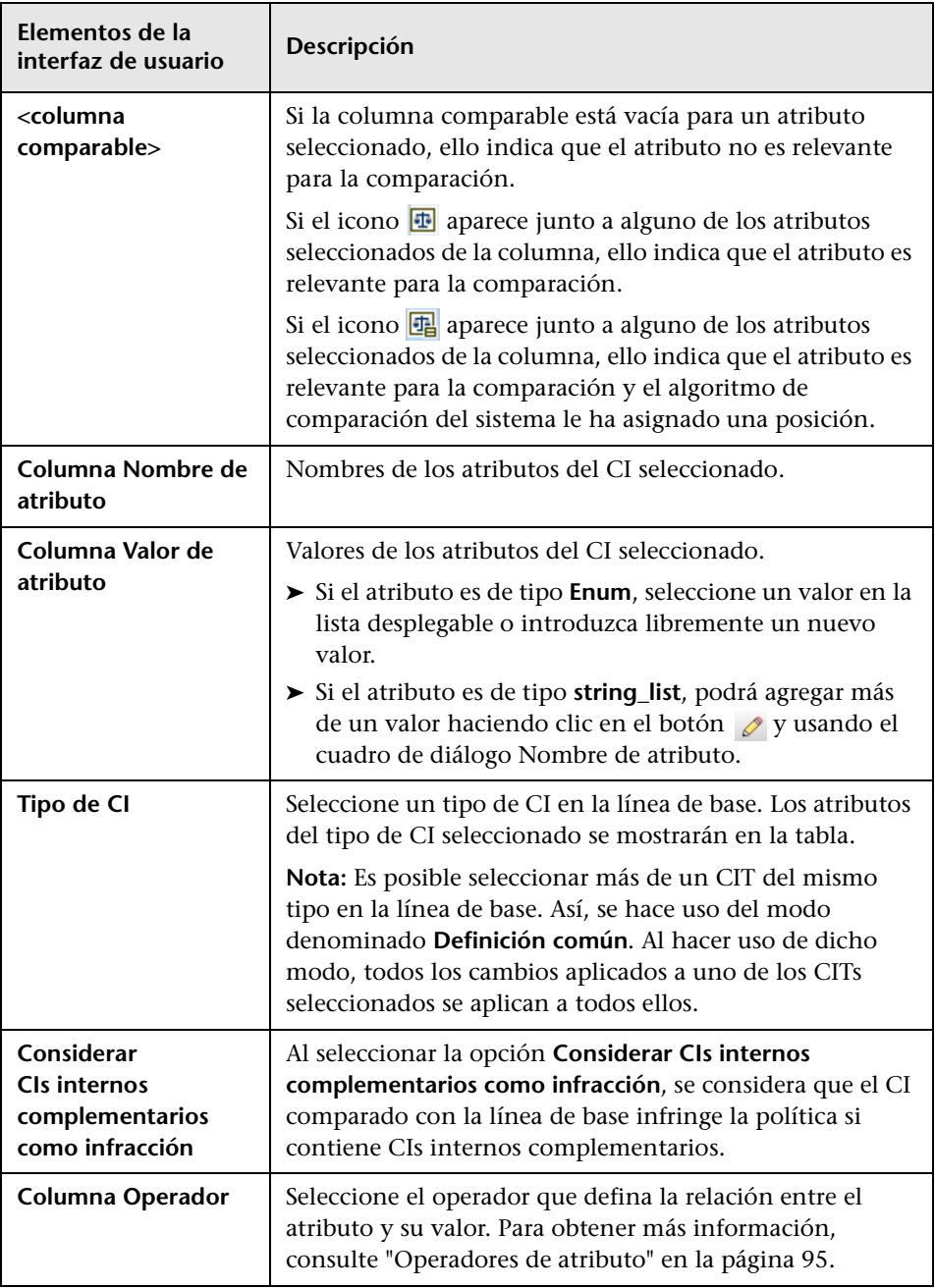

## <span id="page-101-0"></span>**Cuadro de diálogo Vista previa de política**

Esta página permite consultar una vista previa del nivel de satisfacción de una política en relación con las vistas gestionadas.

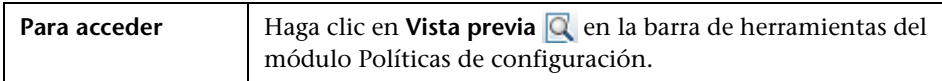

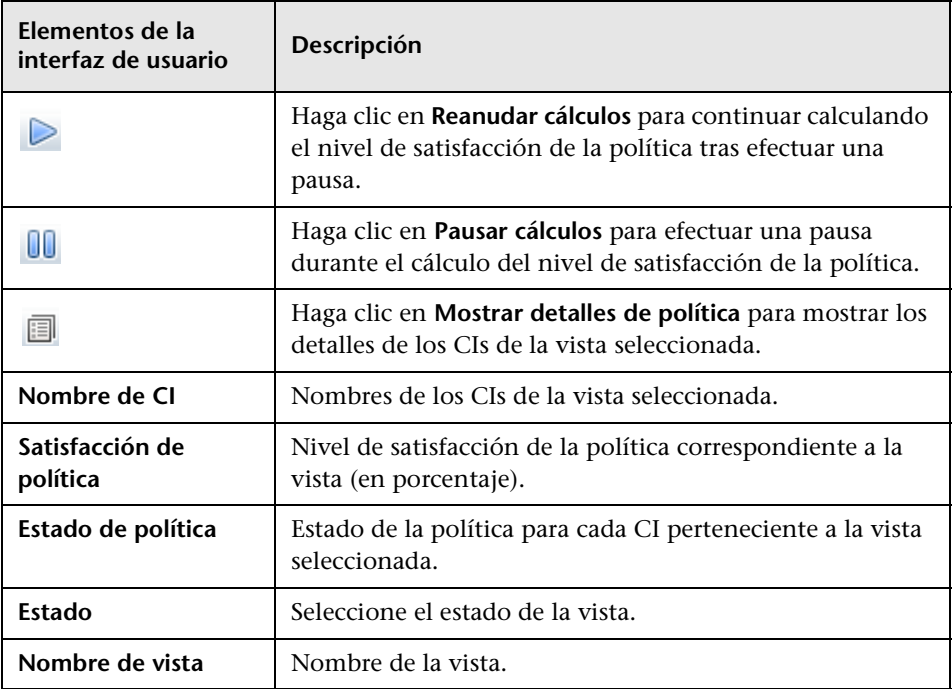

## <span id="page-102-1"></span>**Cuadro de diálogo Seleccionar CI compuesto**

Este cuadro de diálogo permite seleccionar un CI específico para incluirlo en una definición de línea de base.

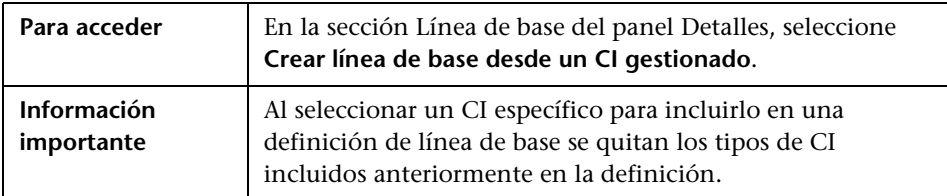

A continuación, se describen los elementos de la interfaz de usuario:

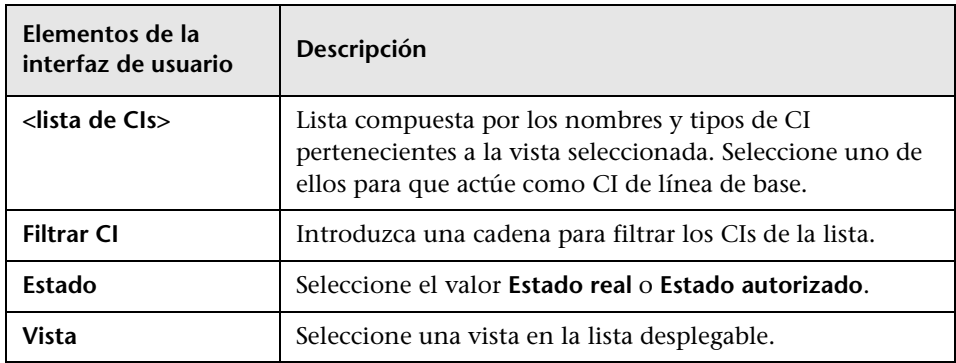

## <span id="page-102-0"></span>**Solución de problemas y limitaciones**

Trabajar con políticas de configuración implica las siguientes limitaciones:

Las consultas TQL de condición no deben incluir condiciones de atributo sobre atributos no gestionados.

**Capítulo 6** • Gestión de políticas de configuración

# **Sección III**

# **Aplicación**

**7**

# **Página de inicio**

Este capítulo incluye:

#### **Conceptos**

➤ [Descripción general del módulo Página de inicio en la página 108](#page-107-0)

#### **Referencia**

➤ [Interfaz de usuario del módulo Página de inicio en la página 109](#page-108-0)

## **Conceptos**

## <span id="page-107-0"></span>**Descripción general del módulo Página de inicio**

El módulo Página de inicio proporciona una vista general de la métrica clave monitorizada por Configuration Manager. Dicha página incluye presentaciones gráficas de datos en función del tiempo en las que se incluyen el número de CIs gestionados por estado autorizado, el número de CIs por estado de política, el número de cambios autorizados y el número de CIs no conformes.

**Nota:** El usuario sólo podrá ver los CIs de las vistas para las que disponga de permiso de lectura.
# **Referencia**

# **Interfaz de usuario del módulo Página de inicio**

Esta sección incluye:

➤ [Página de inicio en la página 109](#page-108-0)

# <span id="page-108-0"></span>**Página de inicio**

Esta página proporciona una vista general de los datos relacionados con las vistas gestionadas.

**Nota:** Los únicos CIs que se mostrarán en los paneles serán aquellos para cuyas vistas el usuario disponga de permiso de lectura.

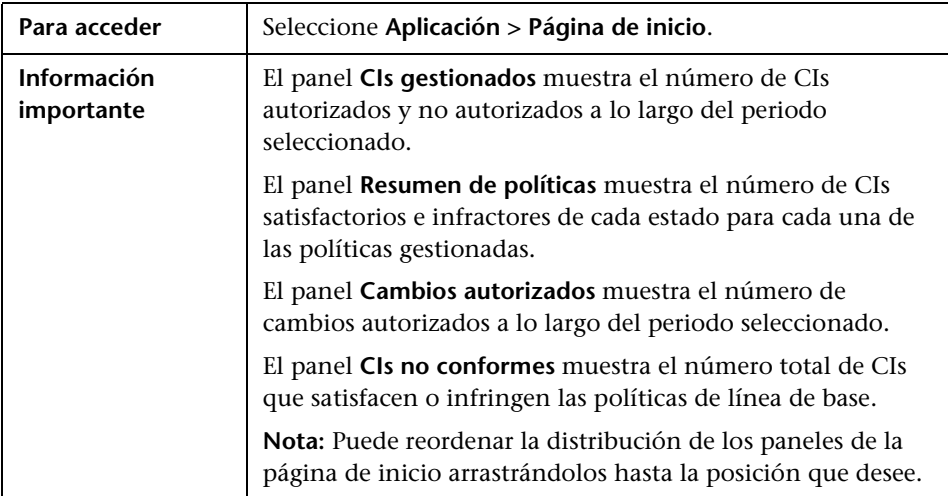

### **Panel izquierdo**

A continuación, se describen los elementos de la interfaz de usuario:

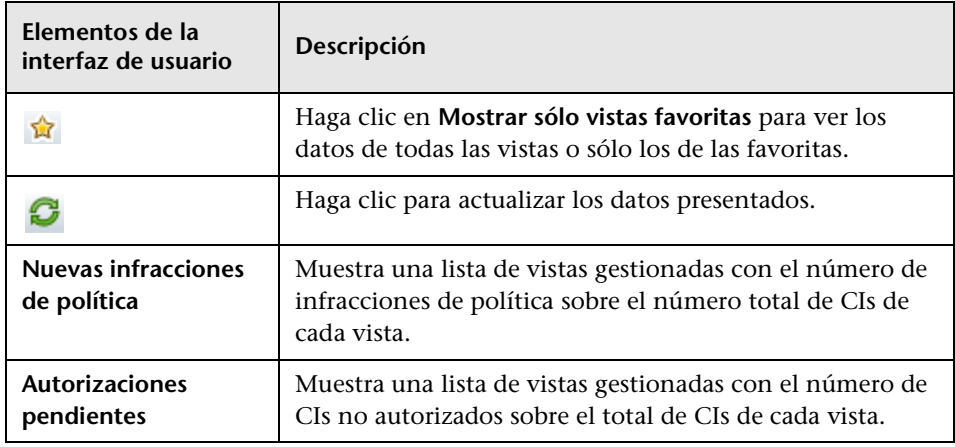

### **Panel Cambios autorizados**

A continuación, se describen los elementos de la interfaz de usuario (los elementos sin etiquetar se muestran entre corchetes angulares):

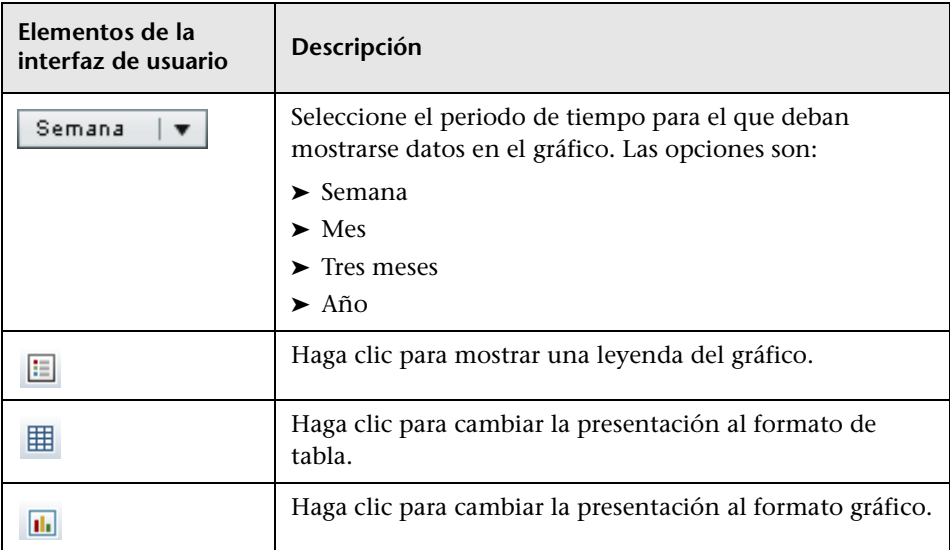

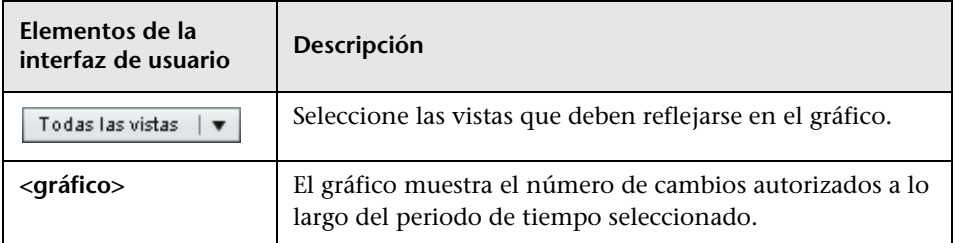

### **Panel CIs gestionados**

A continuación, se describen los elementos de la interfaz de usuario (los elementos sin etiquetar se muestran entre corchetes angulares):

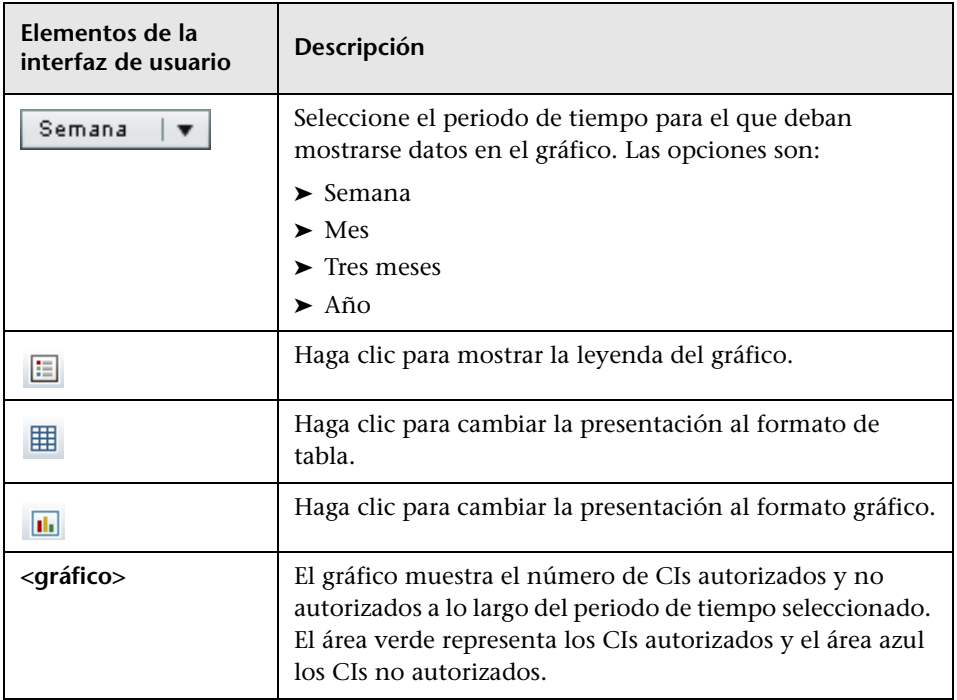

### **Panel CIs no conformes**

A continuación, se describen los elementos de la interfaz de usuario (los elementos sin etiquetar se muestran entre corchetes angulares):

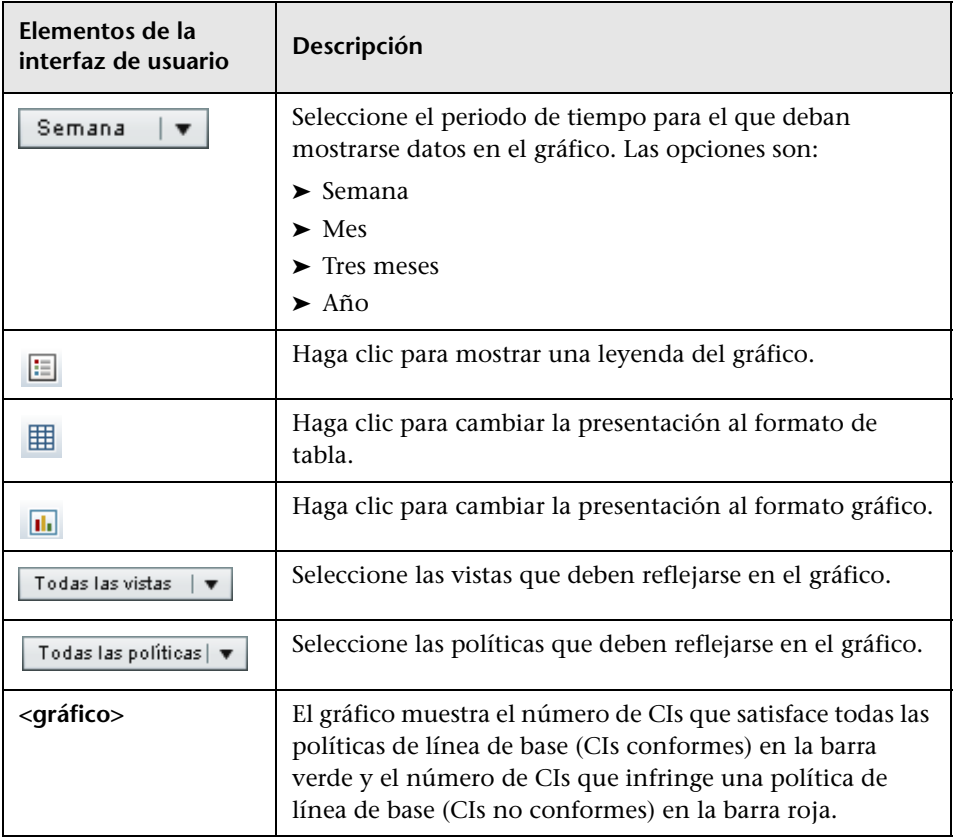

### **Panel Resumen de políticas**

Para obtener más información acerca del panel Resumen de políticas, consulte ["Página Resumen de políticas" en la página 122](#page-121-0).

# **Resumen de vista**

Este capítulo incluye:

### **Conceptos**

➤ [Descripción general del módulo Resumen de vista en la página 114](#page-113-0)

### **Tareas**

➤ [Revisión del estado de la transición automática de estado en la página 115](#page-114-0)

### **Referencia**

➤ [Interfaz de usuario del módulo Resumen de vista en la página 116](#page-115-0)

# **Conceptos**

## <span id="page-113-0"></span>**Descripción general del módulo Resumen de vista**

El módulo Resumen de vistas proporciona un resumen general en el que se concentran todas las vistas gestionadas; muestra el nivel de autorización, el estado de las políticas, la fecha y la hora de la última autorización y el estado de transición automática de estado. Actúa como portal para el acceso a las vistas gestionadas por medio del desglose hasta el módulo Gestión de estados. También facilita la exportación de los datos del módulo Resumen de vistas en formato de informe.

La información acerca del estado de una política permite determinar los niveles de adherencia a las políticas de las vistas, tanto en el estado real como en el estado autorizado. En el caso de aquellas vistas que infrinjan una política, es posible desglosarlas para consultar las infracciones (los CIs infractores y las políticas infringidas).

La información acerca de la transición automática de estado permite determinar los niveles de autorización de las vistas. Indica si el estado de una vista se gestiona manual o automáticamente y permite identificar rápidamente aquellas vistas que requieren autorización, así como desglosarlas para llevar a cabo la acción correspondiente.

Asimismo, el módulo Resumen de vistas permite determinar el momento en que la vista fue autorizada por última vez, por quién y cuántos cambios se autorizaron. El usuario puede desglosar la vista hasta acceder a los detalles de la última autorización.

**Nota:** El módulo Resumen de vistas sólo muestra aquellas vistas para las que el usuario posee permiso de lectura de vistas o escritura de vistas.

### **Tareas**

# <span id="page-114-0"></span>**Revisión del estado de la transición automática de estado**

Haga clic en  $\mathbb{R}$  en la columna Estado de transición automática de estado para que una vista específica muestre el estado de la ejecución correspondiente.

Por cada ejecución, se muestran también la fecha y la hora. Si existen reglas insatisfechas, también se muestran.

- ➤ Si se cumplen todas las reglas de ejecución y se han autorizado todos los cambios, puede hacer clic en el vínculo **Vea los detalles** para acceder al módulo Comparación histórica (Estado autorizado) y ver los detalles de la autorización más reciente.
- ➤ Si ninguno de los cambios cumple las reglas de autorización o el intento de autorización de los cambios ha fallado, puede hacer clic en el vínculo **Vea los detalles** para acceder al módulo Gestión de estados con objeto de revisar los cambios y autorizarlos manualmente.
- ➤ Si se han autorizado algunos de los cambios y otros no cumplen todas las reglas de autorización, puede hacer clic en el vínculo **Vea los detalles** situado junto a los cambios autorizados para acceder al módulo Comparación histórica (Estado autorizado), o bien en el vínculo **Vea los detalles** situado junto a los cambios no autorizados para acceder al módulo Gestión de estados.

# **Referencia**

# <span id="page-115-0"></span>**Interfaz de usuario del módulo Resumen de vista**

Esta sección incluye:

➤ [Página Resumen de vistas en la página 116](#page-115-1)

# <span id="page-115-1"></span>**Página Resumen de vistas**

Esta página muestra un resumen de los estados de autorización y satisfacción de la política para todas las vistas gestionadas.

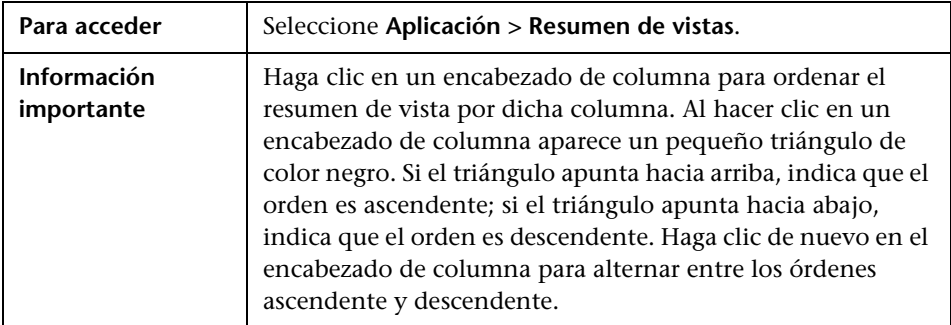

A continuación, se describen los elementos de la interfaz de usuario (los elementos sin etiquetar se muestran entre corchetes angulares):

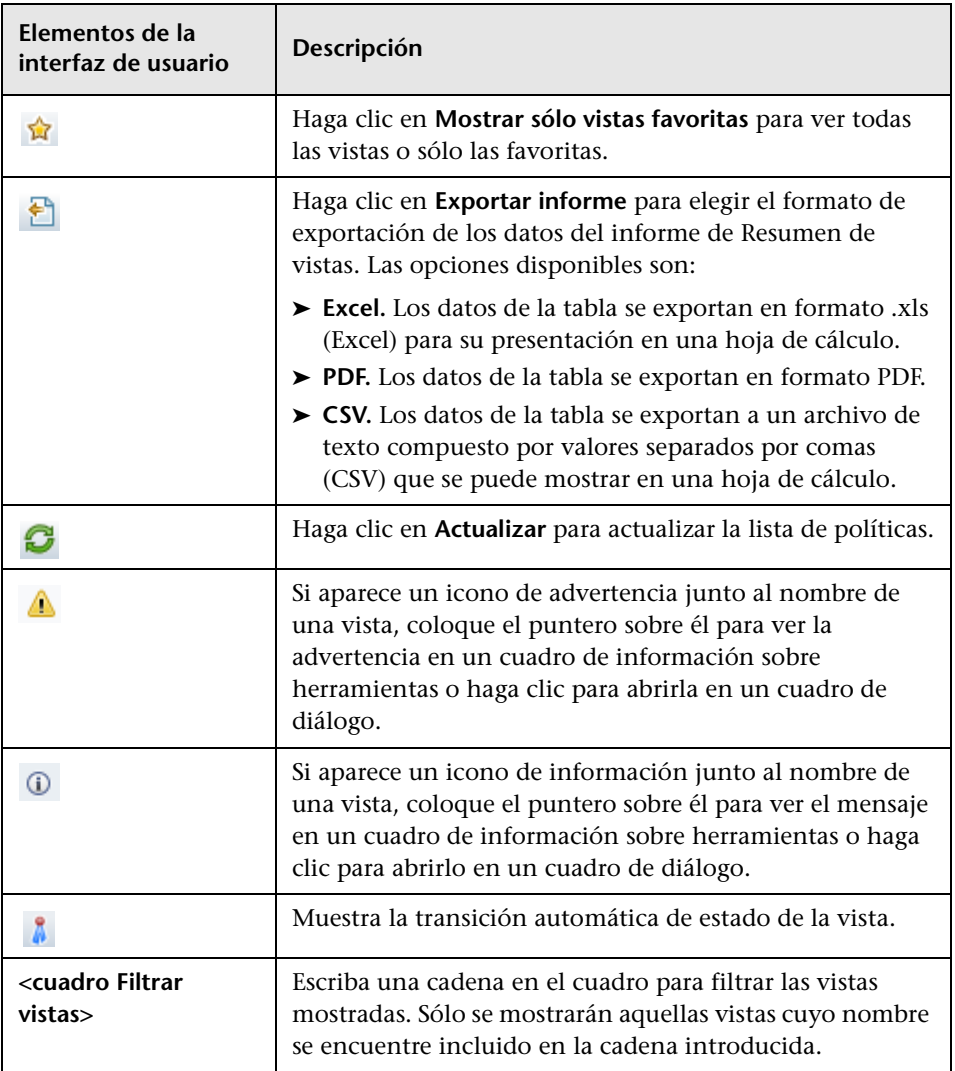

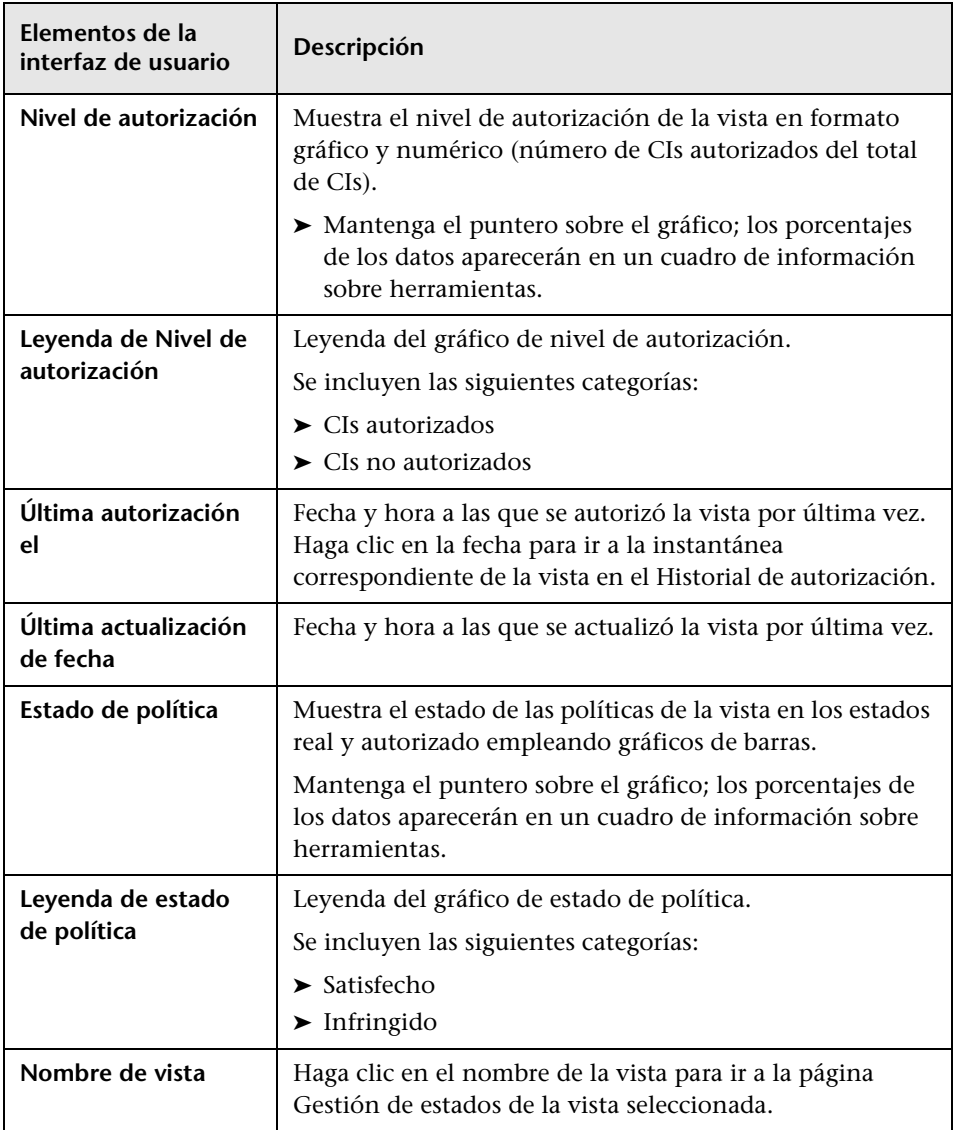

# **Resumen de políticas**

Este capítulo incluye:

### **Conceptos**

➤ [Descripción general del módulo Resumen de políticas en la página 120](#page-119-0)

### **Referencia**

➤ [Interfaz de usuario del módulo Resumen de políticas en la página 122](#page-121-1)

# **Conceptos**

# <span id="page-119-0"></span>**Descripción general del módulo Resumen de políticas**

El módulo Resumen de políticas proporciona un resumen general compuesto por todas las políticas definidas en Configuration Manager. La pantalla permite ver el estado de política de todos los CIs para los que se ha definido una política. También facilita la exportación de los datos del módulo Resumen de políticas en formato de informe.

**Nota:** Las estadísticas de las políticas se calculan considerando únicamente aquellas para las que el usuario dispone de permiso de lectura.

La siguiente ilustración muestra un ejemplo de la página Resumen de políticas para un usuario de Configuration Manager:

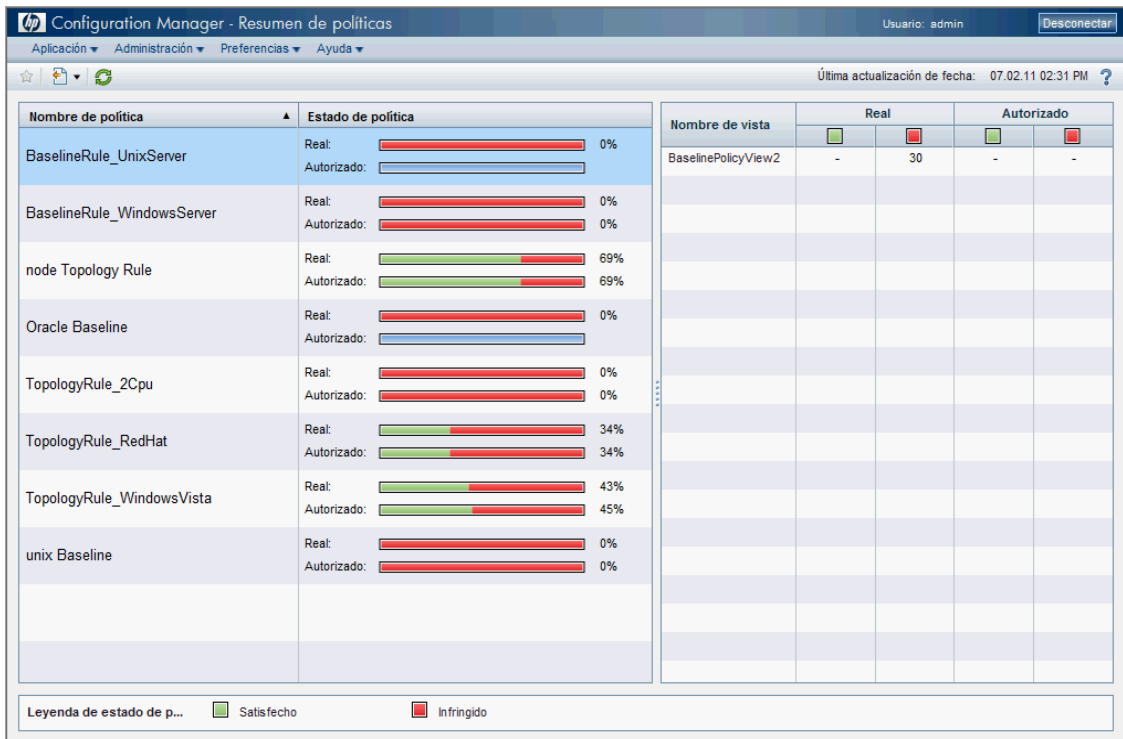

# **Referencia**

# <span id="page-121-1"></span>**Interfaz de usuario del módulo Resumen de políticas**

Esta sección incluye:

➤ [Página Resumen de políticas en la página 122](#page-121-2)

# <span id="page-121-2"></span><span id="page-121-0"></span>**Página Resumen de políticas**

Esta página muestra un resumen de los niveles de satisfacción de las políticas desglosado por política.

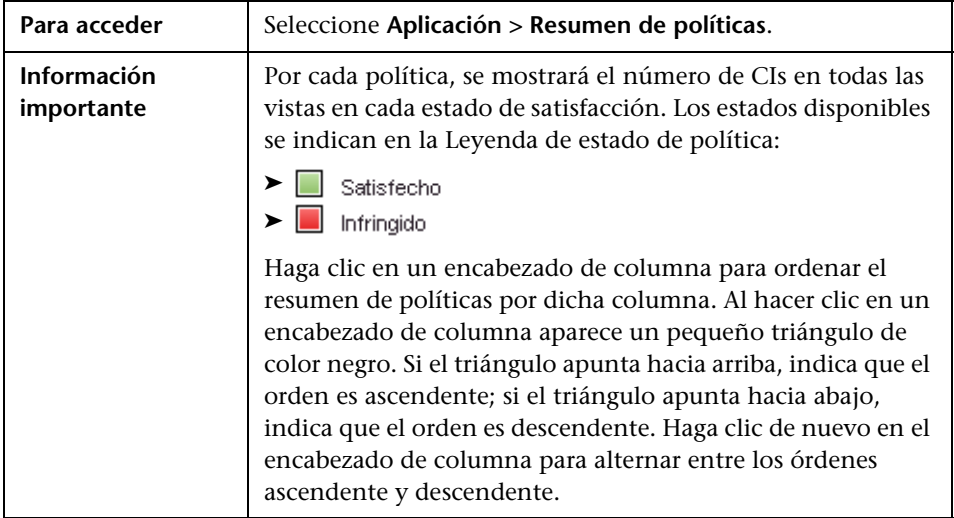

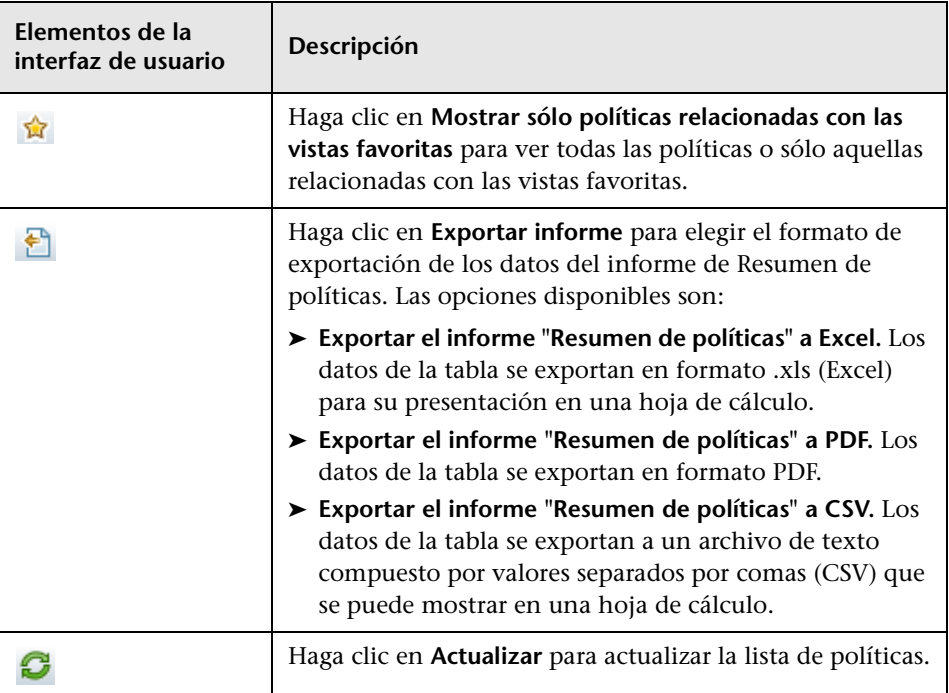

### **Panel izquierdo**

A continuación, se describen los elementos de la interfaz de usuario (los elementos sin etiquetar se muestran entre corchetes angulares):

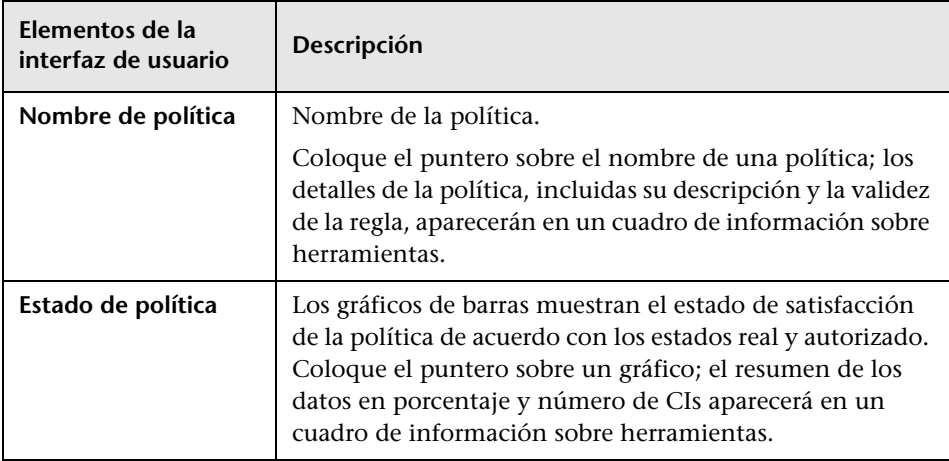

### **Panel derecho**

A continuación, se describen los elementos de la interfaz de usuario (los elementos sin etiquetar se muestran entre corchetes angulares):

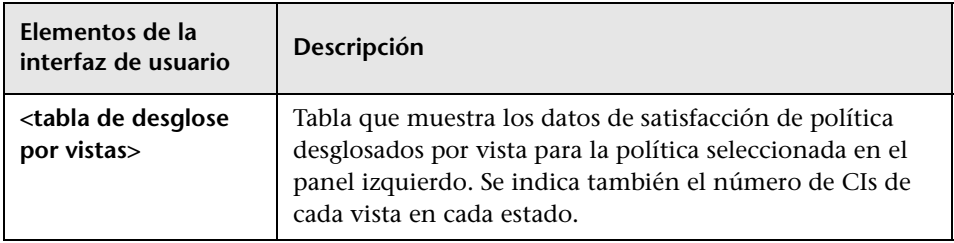

# **10**

# **Análisis de configuración**

Este capítulo incluye:

### **Conceptos**

➤ [Descripción general del módulo Análisis de configuración en](#page-125-0)  [la página 126](#page-125-0)

#### **Tareas**

- ➤ [Definición de un modelo de configuración para la comparación en](#page-128-0)  [la página 129](#page-128-0)
- ➤ [Selección de CIs que contengan grupos de CIs similares en la página 131](#page-130-0)

### **Referencia**

➤ [Interfaz de usuario del módulo Análisis de configuración en la página 133](#page-132-0)

# **Conceptos**

# <span id="page-125-0"></span>**Descripción general del módulo Análisis de configuración**

Esta sección incluye:

- ➤ ["Modelado de configuración" en la página 126](#page-125-1)
- ➤ ["Análisis de segmentación del entorno" en la página 128](#page-127-0)

### <span id="page-125-1"></span>**Modelado de configuración**

El módulo Modelado de configuración proporciona un entorno que permite comparar los CIs compuestos de las vistas gestionadas con un modelo de configuración. Un modelo de configuración describe un CI compuesto e incluye su topología/jerarquía y los atributos de sus CIs componentes. Un modelo de configuración puede ser:

- ➤ Arbitrario (esto es, modelado a gusto del usuario).
- ➤ Creado a partir de un CI compuesto (independientemente de si el CI compuesto es en realidad candidato a la comparación con el modelo).
- ➤ Importado desde una política de línea de base.
- ➤ Basado en un grupo de CIs compuestos similares.

Tras ejecutar la comparación, el panel muestra un gráfico de barras por cada uno de los CIs compuestos participantes en la misma, en el que representa su grado de coincidencia con el modelo. El nivel de coincidencia se determina comparando los CIs compuestos con el modelo en relación con la topología y los atributos de cada uno de los CIs componentes. Si no se ha seleccionado ningún atributo de un determinado CI del modelo para la comparación, esta se lleva a cabo exclusivamente en función de la topología del modelo en el caso de dicho CI.

Un CI compuesto se considera infractor del modelo si alguno de los atributos de su jerarquía de CI no satisface los requisitos del modelo. Por otra parte, es posible elegir entre dos opciones en lo que respecta a la satisfacción de un modelo por parte de una topología:

- ➤ Si la topología del CI compuesto es idéntica a la topología del modelo.
- ➤ Si la topología del CI compuesto contiene la topología del modelo.

Para obtener más información acerca del módulo Modelado de configuración, consulte ["Análisis de configuración: página Modelado de](#page-134-0)  [configuración" en la página 135](#page-134-0).

#### **Nota:**

- ➤ Es preciso disponer de permiso para analizar configuraciones para trabajar con este módulo.
- ➤ Sólo se mostrarán las vistas para las que el usuario disponga de permiso de lectura.
- ➤ Si el usuario supera el límite de CIs compuestos que puede analizar según su licencia, se mostrará un mensaje de advertencia. Póngase en contacto con su representante de ventas de HP si desea adquirir una licencia.

### <span id="page-127-0"></span>**Análisis de segmentación del entorno**

El módulo Análisis de segmentación del entorno permite crear segmentos de CI (grupos de CIs con configuraciones similares).

Para crear un segmento, el usuario debe elegir varios CIs y especificar el nivel de similitud que debe existir entre ellos. No es necesario que los CIs seleccionados presenten una similitud específica; Configuration Manager generará una lista de segmentos y creará un modelo de configuración para cada segmento. Cada uno de los CIs seleccionados pasará a formar parte de alguno de los segmentos creados.

Puede seleccionar un segmento y analizarlo después en el módulo Modelado de configuración, o usar los CIs que contenga como base para crear un modelo diferente.

Para obtener más información acerca del módulo Análisis de segmentación del entorno, consulte ["Análisis de configuración: página Análisis de](#page-139-0)  [segmentación del entorno" en la página 140](#page-139-0).

#### **Nota:**

- ➤ Es preciso disponer de permiso para analizar configuraciones para trabajar con este módulo.
- ➤ Sólo se mostrarán las vistas para las que el usuario disponga de permiso de lectura.
- ➤ Si el usuario supera el límite de automatizaciones controladas que puede ejecutar según su licencia, se mostrará un mensaje de advertencia. Póngase en contacto con su representante de ventas de HP si desea adquirir una licencia.

### **Tareas**

## <span id="page-128-0"></span>**Definición de un modelo de configuración para la comparación**

Esta tarea describe cómo definir un modelo de configuración para su comparación con un grupo de CIs compuestos seleccionado.

- **[Material complementario](../../movies/Configuration_Modeling_and_Analysis/Configuration_Modeling_and_Analysis.htm)**: La película acerca del modelado y el análisis de configuraciones demuestra la definición de un modelo de configuración para la comparación y el análisis. Para acceder a la película, haga clic en el archivo .htm que encontrará en la siguiente ruta de acceso: **<directorio\_raíz\_Configuration Manager>\servers\server-0\webapps\docs\ movies\Configuration\_Modeling\_and\_Analysis\**
- **1** Acceda a **Aplicación > Análisis de configuración > Modelado de configuración**. La creación de un modelo puede llevarse a cabo de cualquiera de las siguientes formas:
	- ➤ Para crear un modelo basado en un grupo específico de CIs similares:
		- ➤ Seleccione el estado de la vista desde el que desee seleccionar los CIs compuestos. Las opciones disponibles son Estado real y Estado autorizado.
		- ➤ Haga clic en **Agregar CIs compuestos** para abrir el cuadro de diálogo Agregar CIs compuestos. Seleccione la vista que contenga los CIs que desee comparar y mueva estos últimos a la columna CIs seleccionados empleando las flechas. Repita la operación si desea agregar más CIs y haga clic en **Aceptar** cuando haya terminado. Si la vista seleccionada contiene más de 1.000 CI, la flecha de más arriba le permitirá seleccionar los CIs aleatoriamente (hasta un máximo de 1.000).

÷

**Nota:** Si selecciona varios CIs en el panel Alcance del análisis en primer lugar y construye un modelo a continuación, Configuration Manager quitará automáticamente los CIs seleccionados cuyos tipos no coincidan con el del modelo.

**A** Generar modelo

➤ Haga clic en **Generar modelo** en la barra de herramientas principal del módulo Modelado de configuración. El modelo que se creará tratará de satisfacer todos los CIs compuestos pertenecientes al alcance.

**Nota:** Si no ha seleccionado CIs suficientes o sus atributos o jerarquías difieren demasiado entre sí, la aplicación le pedirá que modifique la selección.

- ➤ Para crear un modelo basado en un tipo de CI específico, seleccione el tipo de CI haciendo clic en **c**e en la barra de herramientas del panel Modelo de configuración (se creará una línea de base vacía) o seleccionando el CI que corresponda en el panel Alcance del análisis y arrastrándolo hasta el panel Modelo de configuración (se creará una línea de base completamente especificada).
- ➤ Para crear un modelo basado en cualquier CI gestionado (no necesariamente en un CI perteneciente al alcance del análisis) haga clic en **Seleccionar configuración predefinida** en el panel Modelo de configuración y seleccione la opción **Crear modelo desde un CI gestionado**.
- ➤ Para crear un modelo basado en una política creada en el módulo Políticas de configuración, haga clic en **Seleccionar configuración predefinida** en el panel Modelo de configuración y seleccione la opción **Crear modelo desde política de línea de base existente**.

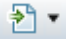

 $\frac{1}{2}$ 

- **2** Seleccione los atributos que deban participar en la comparación activando las casillas de verificación situadas junto a los atributos correspondientes. Introduzca valores para los atributos seleccionados en la columna Valor de atributo y operadores en la columna Operador.
- **3** Haga clic en **Analizar** en la barra de herramientas principal para ejecutar la comparación.

## <span id="page-130-0"></span>**Selección de CIs que contengan grupos de CIs similares**

Esta tarea describe cómo seleccionar CIs entre los que sea posible encontrar grupos de CIs similares.

 **1** Acceda a **Aplicación > Análisis de configuración > Análisis de segmentación del entorno**.

₹.

÷

- **2** Seleccione el estado de la vista desde el que desee tomar los CIs para la comparación. Las opciones disponibles son Estado real y Estado autorizado.
- **3** Haga clic en **Agregar CI compuestos** para abrir el cuadro de diálogo Agregar CIs compuestos. Los CIs se elegirán de entre los pertenecientes al estado seleccionado en el paso 1. Es posible seleccionar un máximo de 1.000 CIs compuestos.
- **4** Haga clic en **Nivel de similitud** para establecer el parámetro Nivel de similitud  $\blacktriangledown$ correspondiente al tamaño de segmentación al valor preciso.
	- ➤ Cuanto menor sea el valor seleccionado, más segmentos se crearán, más pequeños serán estos últimos y más se parecerán los CIs compuestos pertenecientes a cada uno de ellos.
	- ➤ Cuanto mayor sea el valor seleccionado, menos segmentos se crearán, más grandes serán estos últimos y más variados serán los CIs compuestos pertenecientes a cada uno de ellos.
- **5** Haga clic en **Generar segmentos** para crear los segmentos.**A** Generar segmentos
- **6** Revise los resultados: La lista de segmentos mostrará el nombre de cada segmento, el número de CIs compuestos que contiene y el nivel medio de similitud existente entre los CIs compuestos del segmento y el modelo del mismo. Haga clic en un segmento de la lista (en el panel Lista de segmentos) o en el gráfico circular (en el panel Resultados de segmentos) para ver el modelo en el panel Modelo de configuración.
- **7** Para continuar analizando el contenido de un segmento, selecciónelo en la lista de segmentos y haga clic en la opción que permite comparar los CIs con el modelo seleccionado.. Al hacerlo, se abrirá el módulo Modelado de configuración con el segmento seleccionado en uso como modelo.

**Nota:** Si aplica cambios ahora en el módulo Modelado de configuración, estos no se reflejarán en la segmentación del entorno. Por ejemplo, si quitase o agregase un CI desde el panel Alcance del análisis del módulo Modelado de configuración, la acción no se reflejaría en el segmento ni en el alcance de la segmentación del entorno.

# **Referencia**

# <span id="page-132-0"></span>**Interfaz de usuario del módulo Análisis de configuración**

Esta sección incluye:

- ➤ [Cuadro de diálogo Detalles de la comparación en la página 133](#page-132-1)
- ➤ [Análisis de configuración: página Modelado de configuración en](#page-134-0)  [la página 135](#page-134-0)
- ➤ [Análisis de configuración: página Análisis de segmentación del entorno en](#page-139-0)  [la página 140](#page-139-0)
- ➤ [Cuadro de diálogo Seleccionar política de línea de base en la página 144](#page-143-0)
- ➤ [Cuadro de diálogo Seleccionar CI compuesto en la página 145](#page-144-0)

# <span id="page-132-1"></span> **Cuadro de diálogo Detalles de la comparación**

Este cuadro de diálogo permite conocer los detalles de comparación del CI seleccionado.

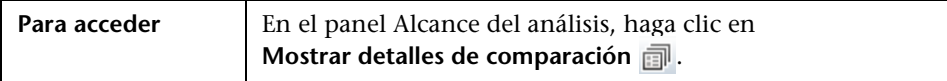

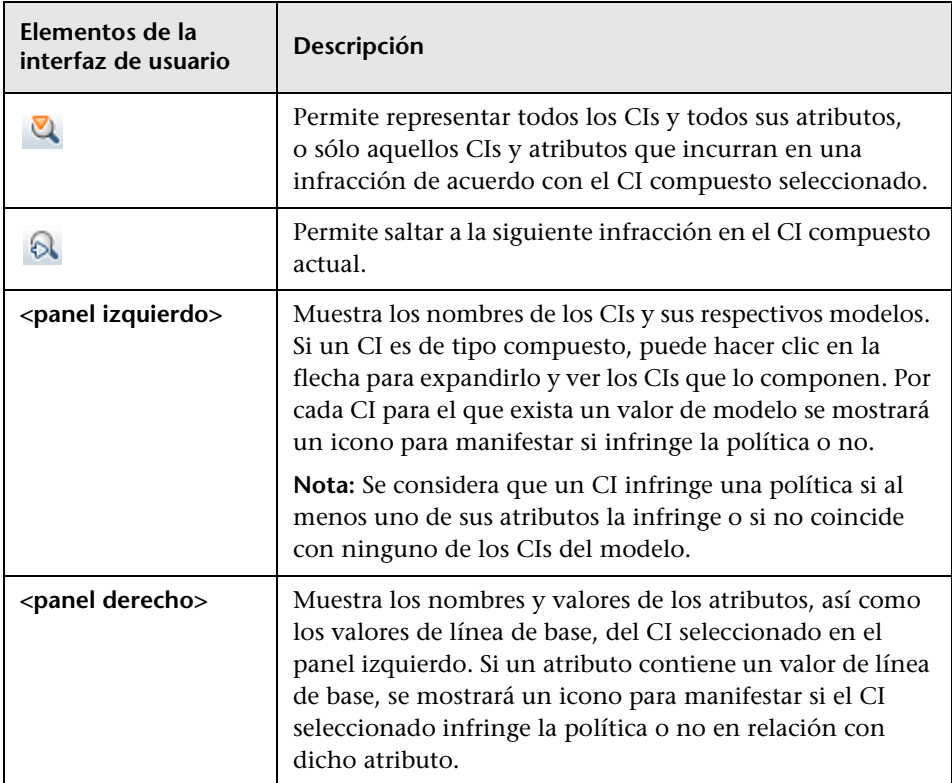

# <span id="page-134-0"></span>**Análisis de configuración: página Modelado de configuración**

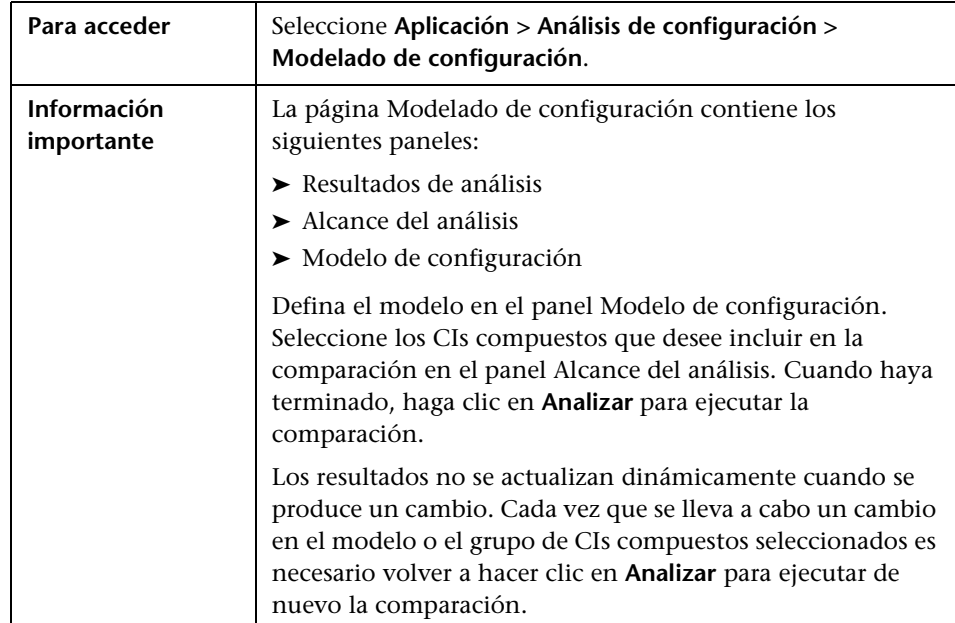

Esta página permite construir un modelo de configuración destinado a comparar CIs compuestos de vistas gestionadas.

A continuación, se describen los elementos de la interfaz de usuario:

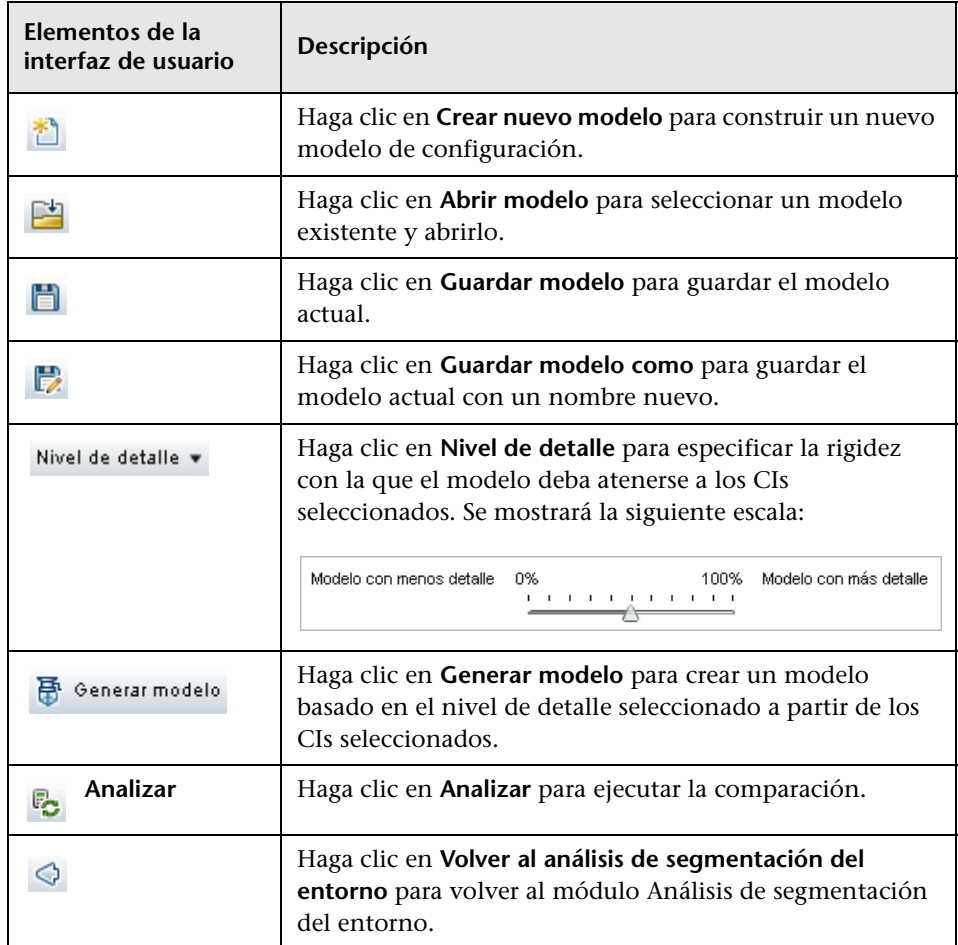

### **Panel Resultados de análisis**

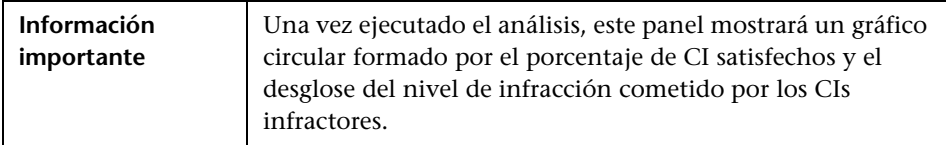

### **Panel Alcance del análisis**

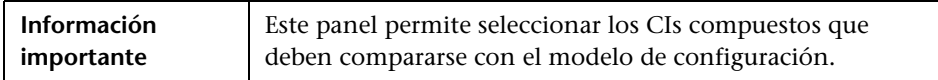

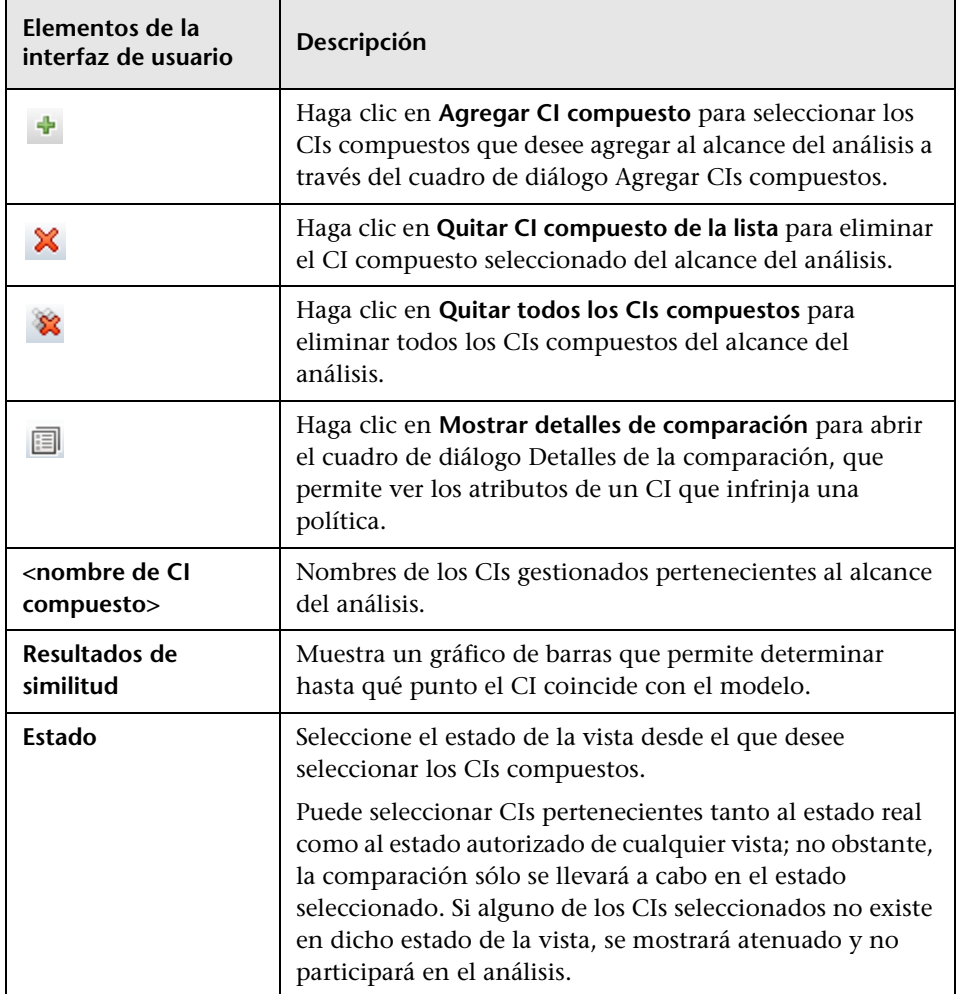

### **Panel Modelo de configuración**

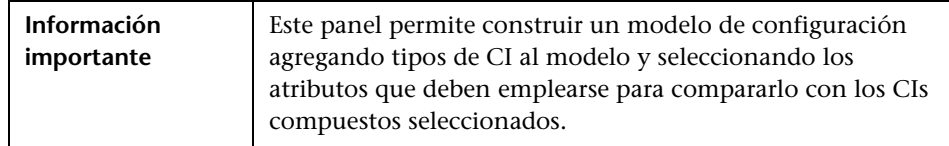

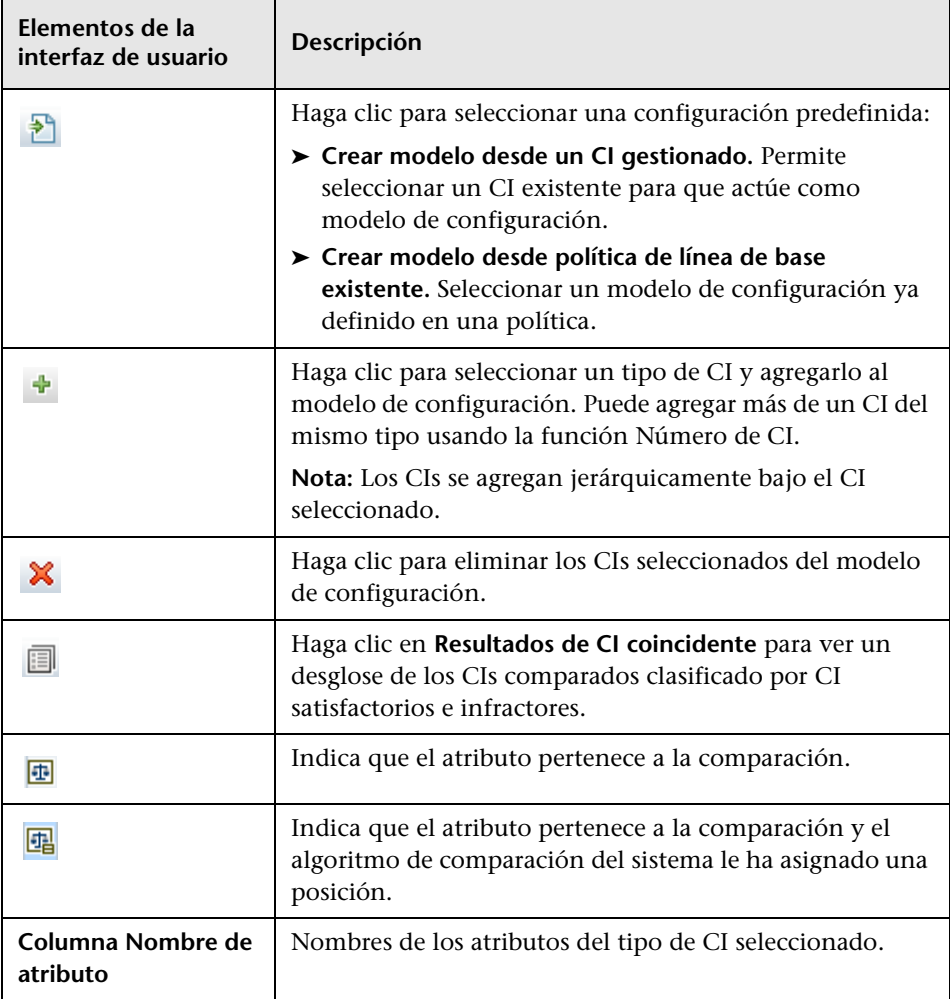

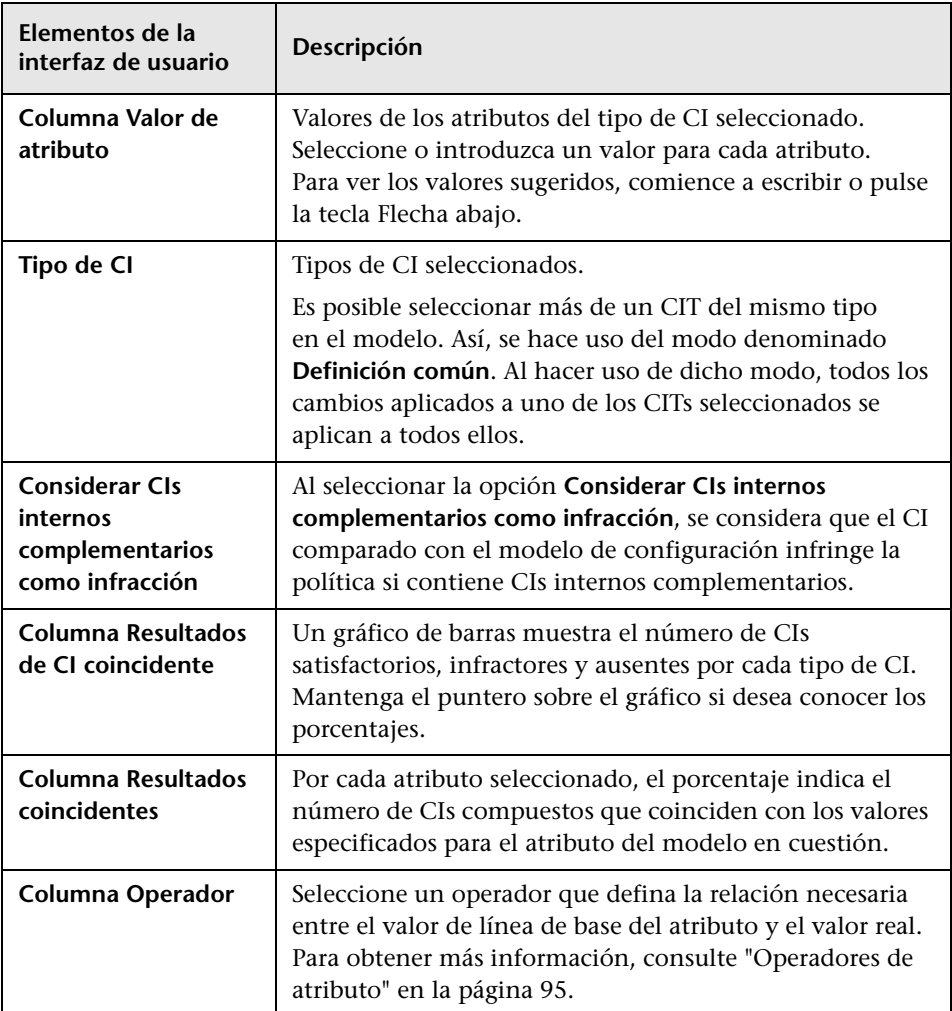

# <span id="page-139-0"></span>**Análisis de configuración: página Análisis de segmentación del entorno**

**Para acceder** Seleccione **Aplicación > Análisis de configuración > Análisis de segmentación del entorno**. **Información importante** La página Análisis de segmentación del entorno contiene los siguientes paneles: ➤ Alcance del análisis ➤ Lista de segmentos y Resultados de segmentos (en forma de gráficos) ➤ Modelo de configuración Seleccione los CIs compuestos a partir de los que desee crear segmentos en el panel Alcance del análisis. Cuando haya terminado, haga clic en **Generar segmentos**. Los resultados no se actualizan dinámicamente cuando se produce un cambio. Cada vez que aplique un cambio al alcance del análisis o a los parámetros descritos a continuación, deberá hacer clic de nuevo en **Generar segmentos** para reconstruir los grupos.

Esta página permite buscar grupos de CIs similares en el entorno.

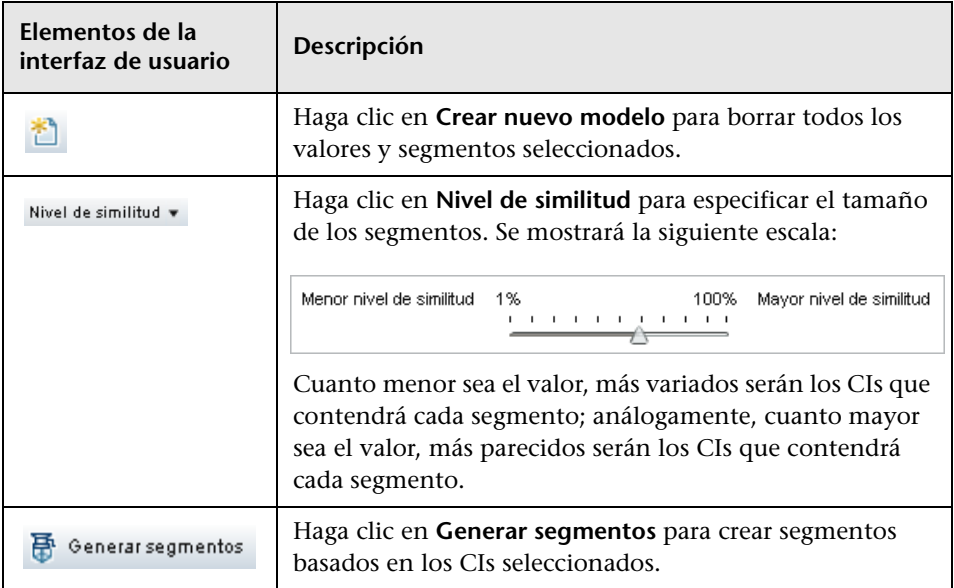

A continuación, se describen los elementos de la interfaz de usuario:

### **Panel Alcance del análisis**

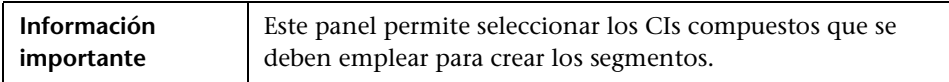

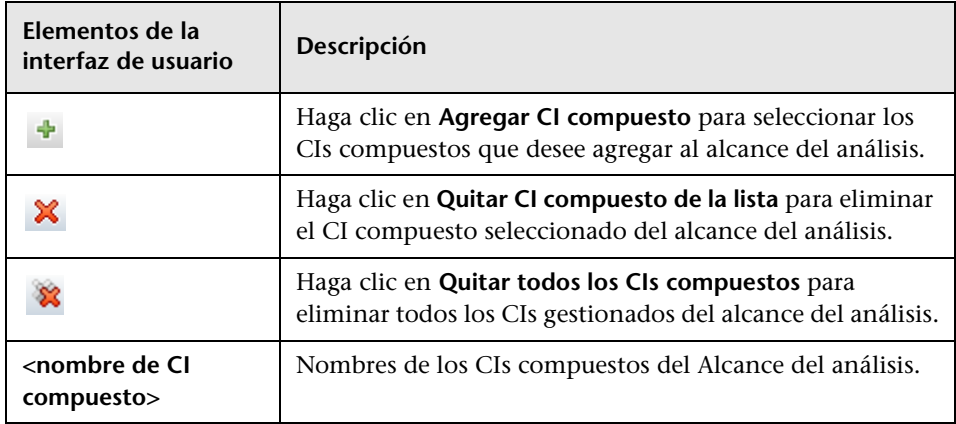

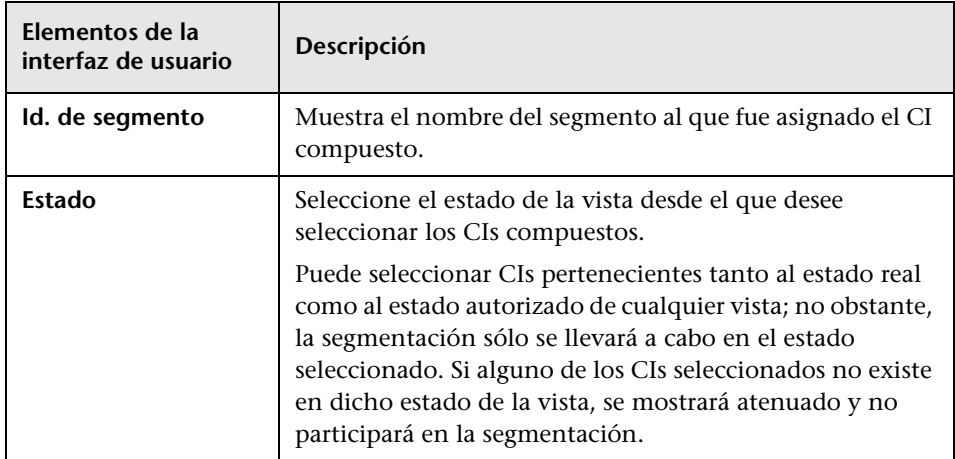

### **Panel Modelo de configuración**

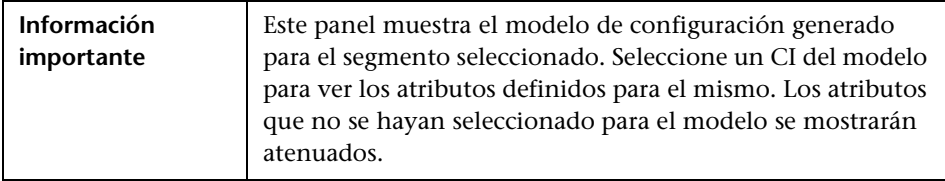

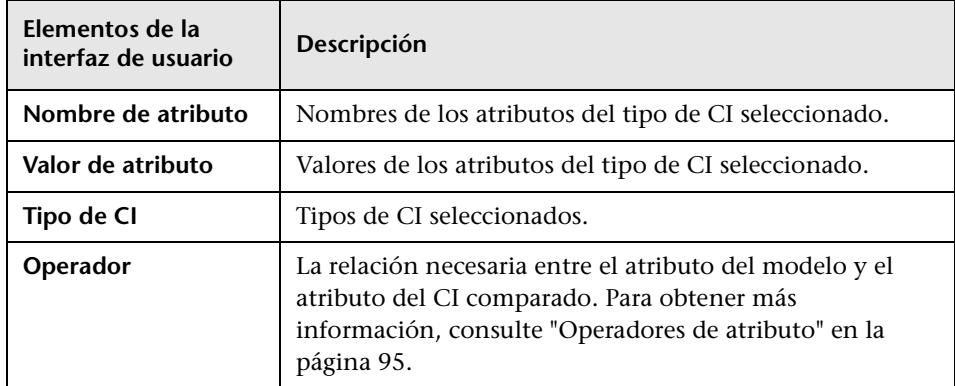

### **Panel Lista de segmentos**

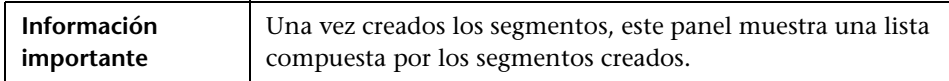

A continuación, se describen los elementos de la interfaz de usuario:

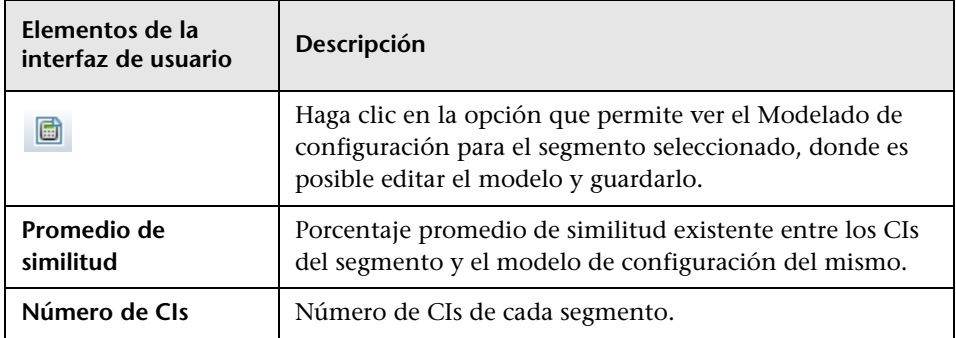

### **Panel Resultados de segmentos**

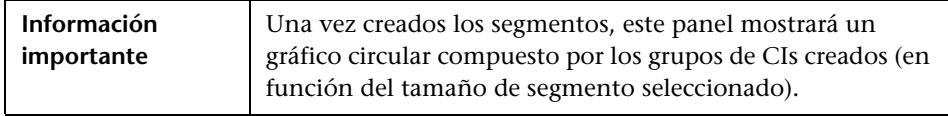

# <span id="page-143-0"></span>**Cuadro de diálogo Seleccionar política de línea de base**

Este cuadro de diálogo permite seleccionar una política de línea de base existente para usar su línea de base como definición de un modelo.

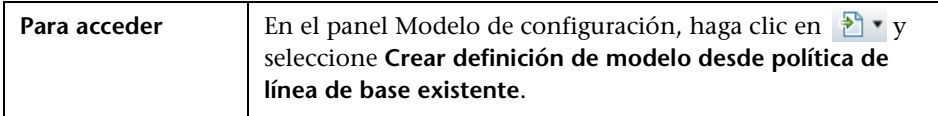

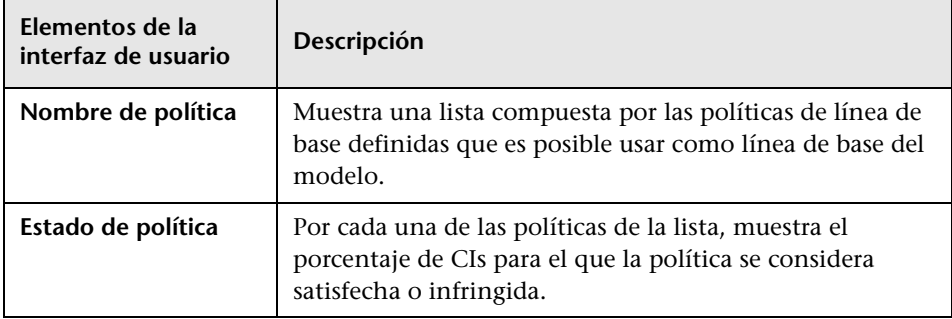
# **Cuadro de diálogo Seleccionar CI compuesto**

Este cuadro de diálogo permite seleccionar un CI específico para incluirlo en una definición de modelo.

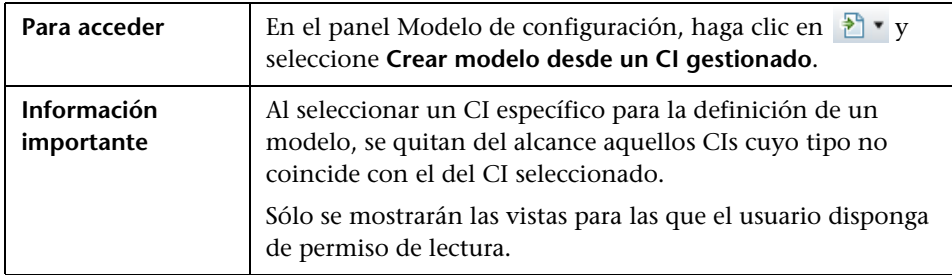

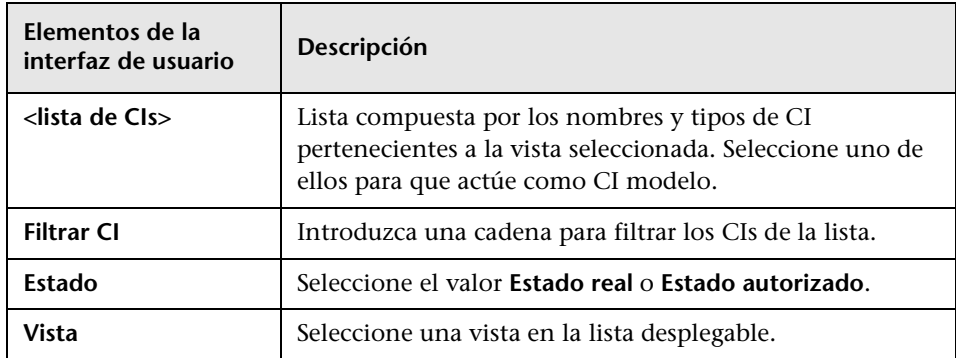

**Capítulo 10** • Análisis de configuración

# **11**

# **Gestión de estados**

Este capítulo incluye:

#### **Conceptos**

➤ [Descripción general del módulo Gestión de estados en la página 148](#page-147-0)

#### **Tareas**

➤ [Autorización de cambios en CIs en la página 150](#page-149-0)

#### **Referencia**

➤ [Interfaz de usuario del módulo Gestión de estados en la página 152](#page-151-0)

## **Conceptos**

## <span id="page-147-0"></span>**Descripción general del módulo Gestión de estados**

El módulo Gestión de estados permite revisar y autorizar los cambios aplicados a una vista. Asimismo, muestra todos los CIs que contiene actualmente la vista en sus estados real o autorizado. Puede, por ejemplo, que el propietario de una aplicación desee controlar y aceptar los cambios que sufra el árbol de servicios de su aplicación. Los CIs agregados a la vista, quitados de la vista o actualizados entre dos estados se indican empleando el icono indicador correspondiente en los paneles CIs compuestos y Topología. Para obtener más información acerca de los iconos indicadores, consulte ["Panel CIs compuestos" en la página 159](#page-158-0).

Inicie el proceso de autorización analizando (o revisando) los cambios que desee autorizar: compruebe el tipo y la naturaleza de los cambios, si son nuevas infracciones de política y si existen peticiones de cambios relacionadas. Seleccione los cambios que desee autorizar de entre los CIs marcados como modificados. Al hacer clic en **Autorizar** se solicita la autorización de todos los cambios seleccionados. Una vez finalizada la autorización, el estado autorizado se actualiza de acuerdo con los cambios seleccionados y se guarda una instantánea de la vista. Para obtener más información acerca de la autorización manual, consulte ["Autorización de](#page-149-0)  [cambios en CIs" en la página 150.](#page-149-0)

También es posible autorizar vistas automáticamente empleando la función de transición automática de estado. Las reglas de transición automática de estado se validan en función de todos los CIs gestionados de la vista; los cambios aplicados a los CIs se autorizan automáticamente si cumplen tales reglas. Para obtener más información, consulte ["Transición automática de](#page-46-0)  [estado" en la página 47](#page-46-0).

Puede insertar los CIs de UCMDB en Service Manager tanto en el estado autorizado como en el estado real. Al crear un nuevo punto de integración en UCMDB empleando el adaptador de Service Manager 7.1x - 9.2x, es posible seleccionar el estado desde el que deben insertarse los datos. Para obtener más información, consulte "New Integration Point/Edit Integration Point Dialog Box" en *HP Universal CMDB Data Flow Management Guide*. Recuerde, no obstante, que sólo es posible acceder al módulo Gestión de flujo de datos en UCMDB tras haber iniciado sesión en Configuration Manager en el estado real.

#### **Nota:**

Es preciso disponer de uno de los siguientes permisos para poder acceder al módulo Gestión de estados:

- ➤ El permiso de lectura de vistas, para seleccionar y revisar vistas.
- ➤ El permiso de escritura de vistas, para revisar y autorizar cambios.

## **Tareas**

## <span id="page-149-0"></span>**Autorización de cambios en CIs**

Esta tarea describe cómo autorizar cambios en CIs compuestos.

**[Material complementario](../../movies/Change_Authorization/Change_Authorization.htm)**: La película acerca de la autorización de cambios demuestra la autorización de un cambio. Para acceder a la película, haga clic en el archivo .htm que encontrará en la siguiente ruta de acceso: <directorio raíz de Configuration Manager>\servers\server-**0\webapps\docs\movies\Change\_Authorization\**

Los cambios que un CI puede sufrir y es posible autorizar son:

- ➤ cambios en todos los atributos de un CI (no se admite la autorización de cambios aplicados a atributos específicos)
- ➤ agregación o eliminación de un CI
- ➤ cambios en relaciones entrantes
- ➤ cambios en relaciones salientes

#### **Para autorizar un cambio:**

- **1** En el panel CIs compuestos del módulo Gestión de estados, expanda las entradas correspondientes a los CIs con cambios haciendo clic en la flecha pequeña situada a la izquierda de cada casilla de verificación. Cada cambio aplicado a un determinado CI aparece en su propia línea.
- **2** Una vez revisados los cambios, seleccione las casillas de verificación correspondientes a los que desee autorizar.

**Nota:** Si activa la casilla de verificación de un CI, se seleccionarán automáticamente todos los cambios asociados al CI.

 **3** Cuando haya terminado, haga clic en el botón **Autorizar los cambios seleccionados**. Aparecerá un mensaje para confirmar el envío de la petición de autorización de los cambios. Haga clic en **Aceptar**.

**Nota:** El proceso de autorización podría ser largo. Puede continuar trabajando en las demás vistas mientras tiene lugar.

La vista actualizada se convertirá en el nuevo estado autorizado de la vista.

 $\triangle$ 

## **Referencia**

## <span id="page-151-0"></span>**Interfaz de usuario del módulo Gestión de estados**

Esta sección incluye:

- ➤ [Cuadro de diálogo Autorizar diferencias seleccionadas en la página 152](#page-151-1)
- ➤ [Cuadro de diálogo Detalles del CI en la página 153](#page-152-0)
- ➤ [Cuadro de diálogo Detalles de la política en la página 154](#page-153-0)
- ➤ [Cuadro de diálogo Ordenar CIs en la página 156](#page-155-0)
- ➤ [Página Gestión de estados en la página 157](#page-156-0)
- ➤ [Cuadro de diálogo Topología de vista en la página 162](#page-161-0)

## <span id="page-151-1"></span>**Cuadro de diálogo Autorizar diferencias seleccionadas**

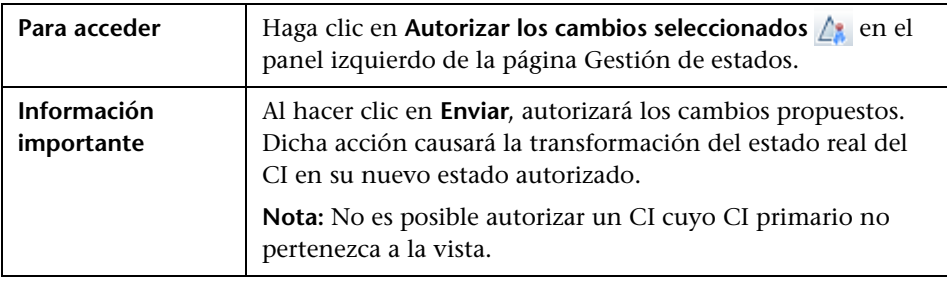

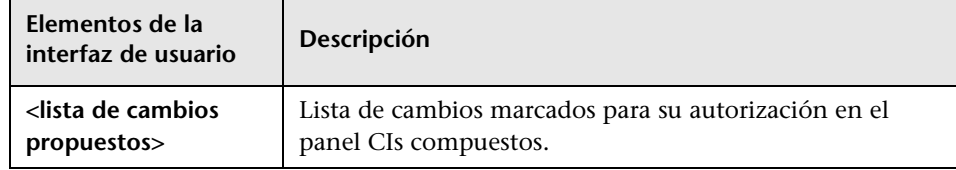

# <span id="page-152-0"></span>**Cuadro de diálogo Detalles del CI**

Este cuadro de diálogo permite conocer los detalles del CI seleccionado.

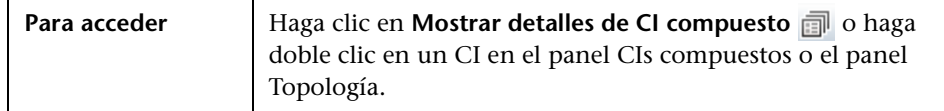

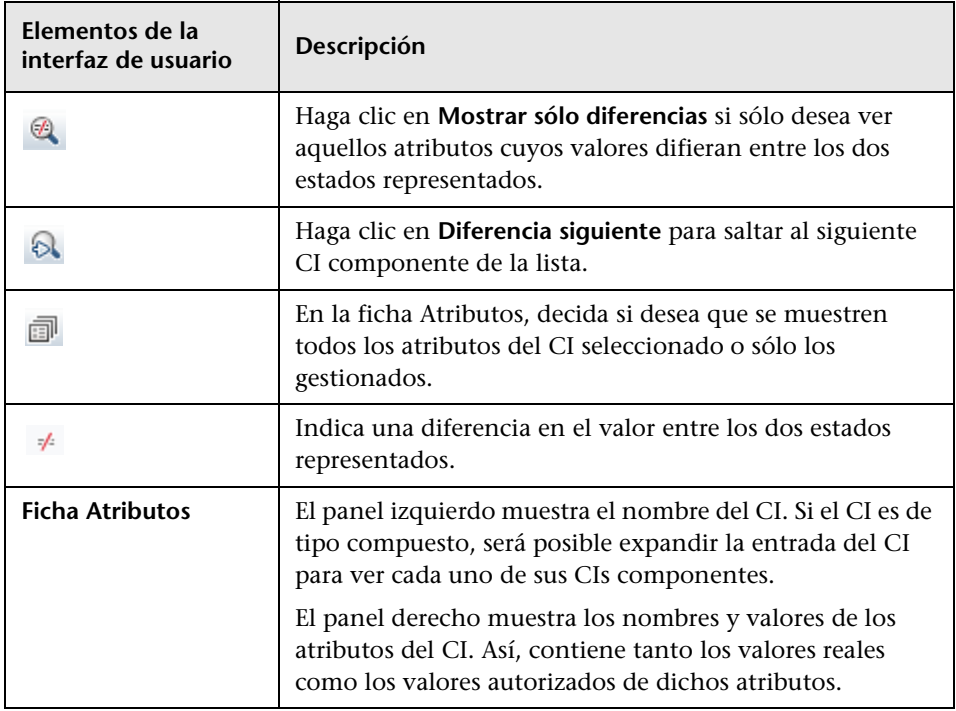

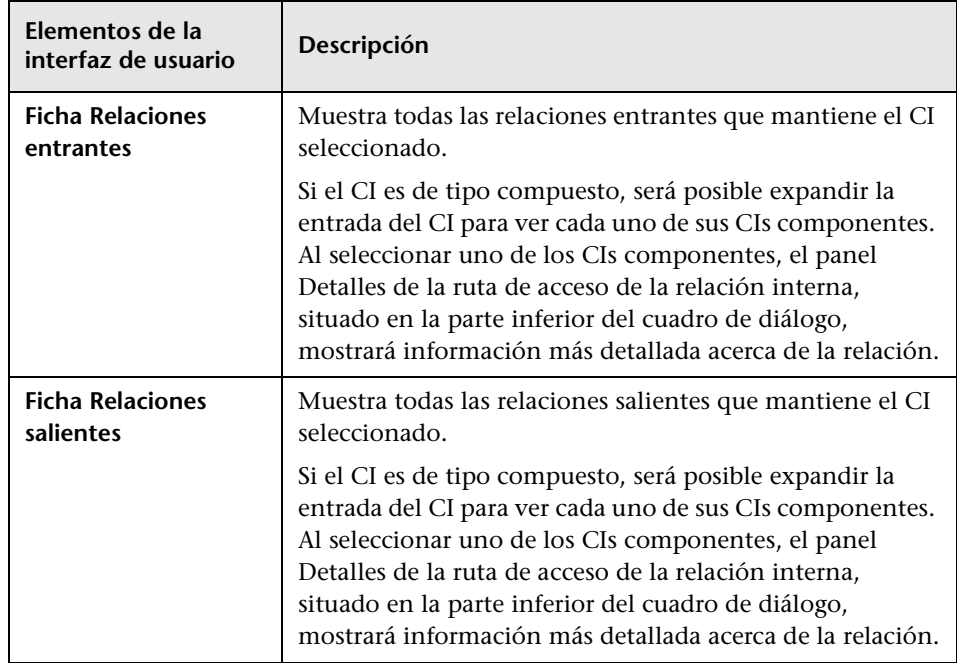

# <span id="page-153-0"></span>**Cuadro de diálogo Detalles de la política**

Este cuadro de diálogo permite ver información detallada acerca de las infracciones de política cometidas por los CIs de acuerdo con las reglas de política de línea de base.

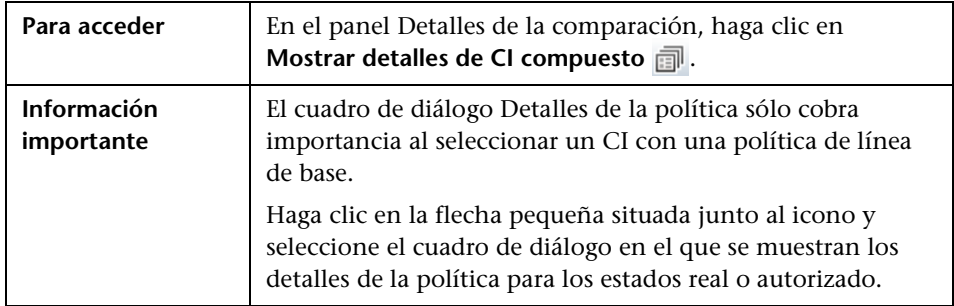

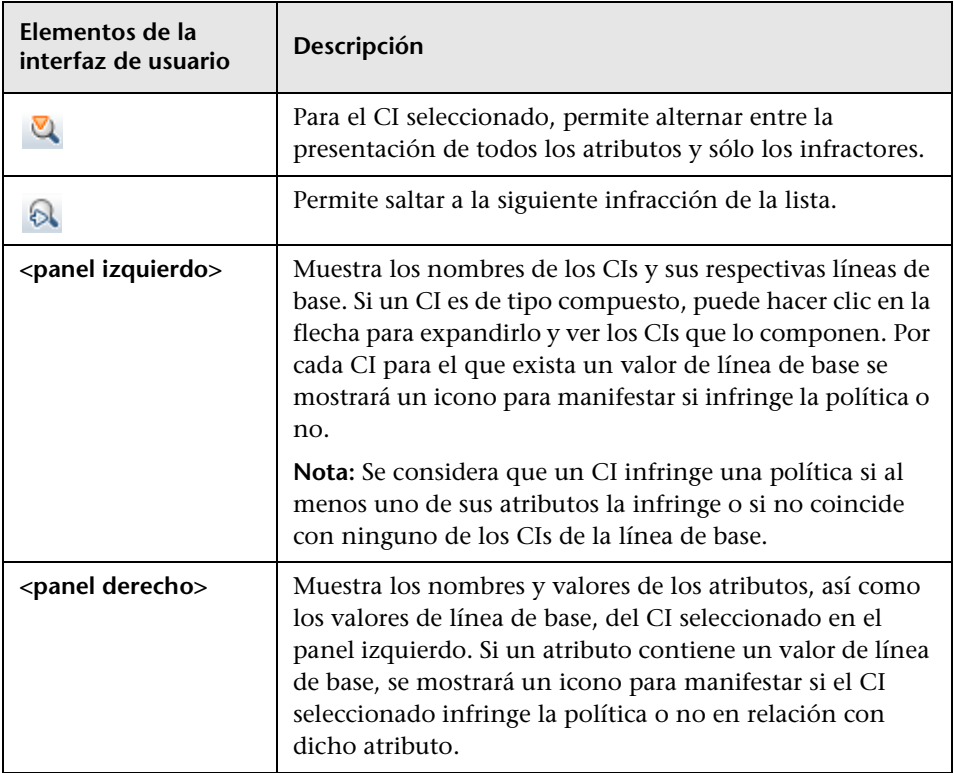

# <span id="page-155-0"></span>**Cuadro de diálogo Ordenar CIs**

Este cuadro de diálogo permite ordenar la lista de CI del panel CIs compuestos.

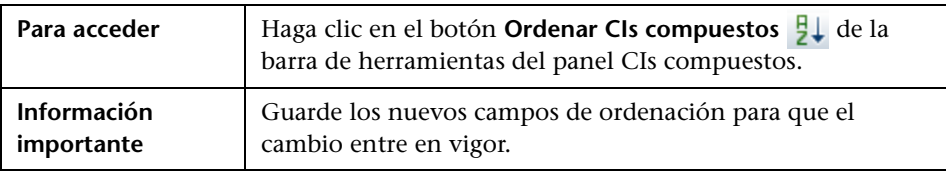

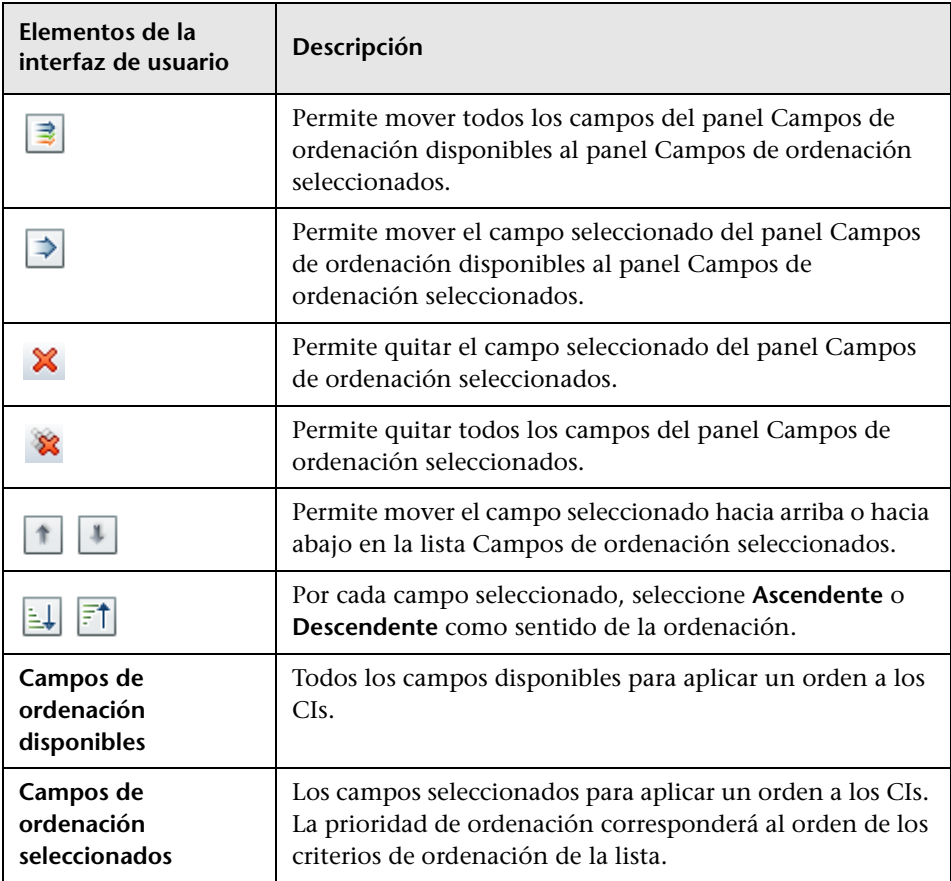

# <span id="page-156-0"></span>**Página Gestión de estados**

Esta página permite ver una vista en el estado real y seleccionar los cambios que se deben autorizar.

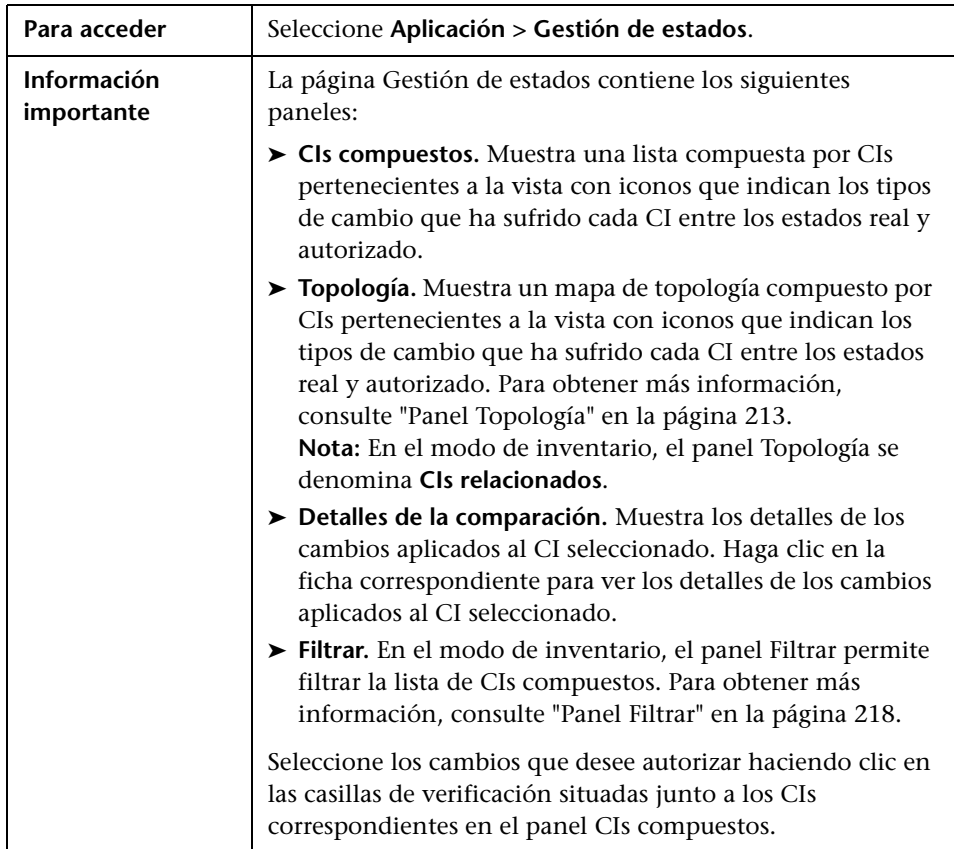

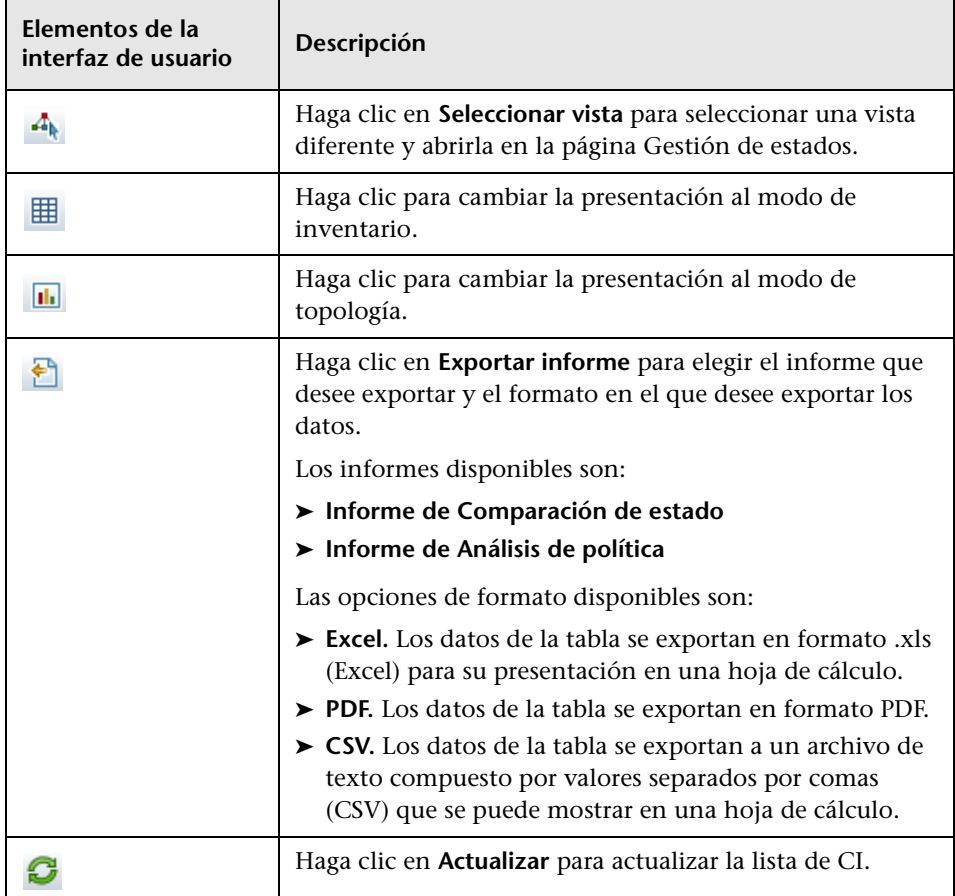

#### <span id="page-158-0"></span>**Panel CIs compuestos**

A continuación, se describen los elementos de la interfaz de usuario (los elementos sin etiquetar se muestran entre corchetes angulares):

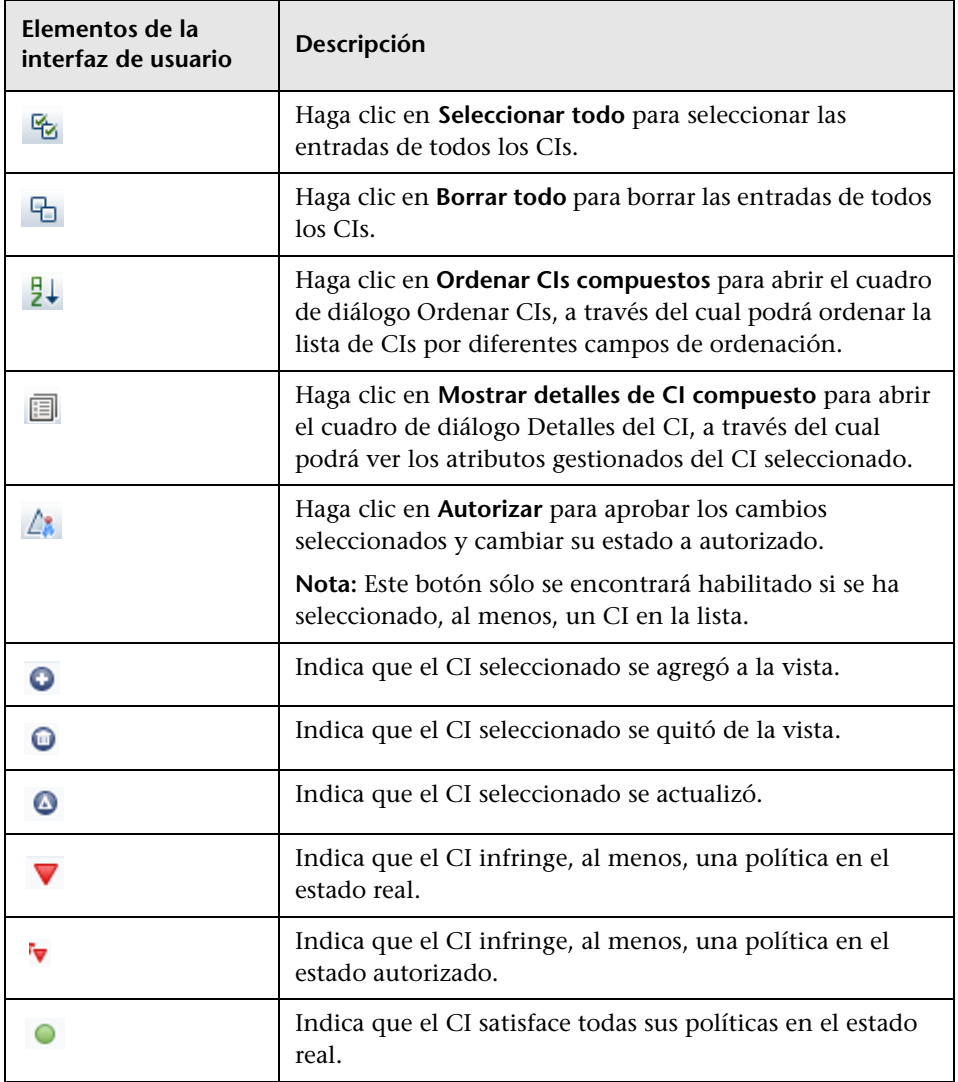

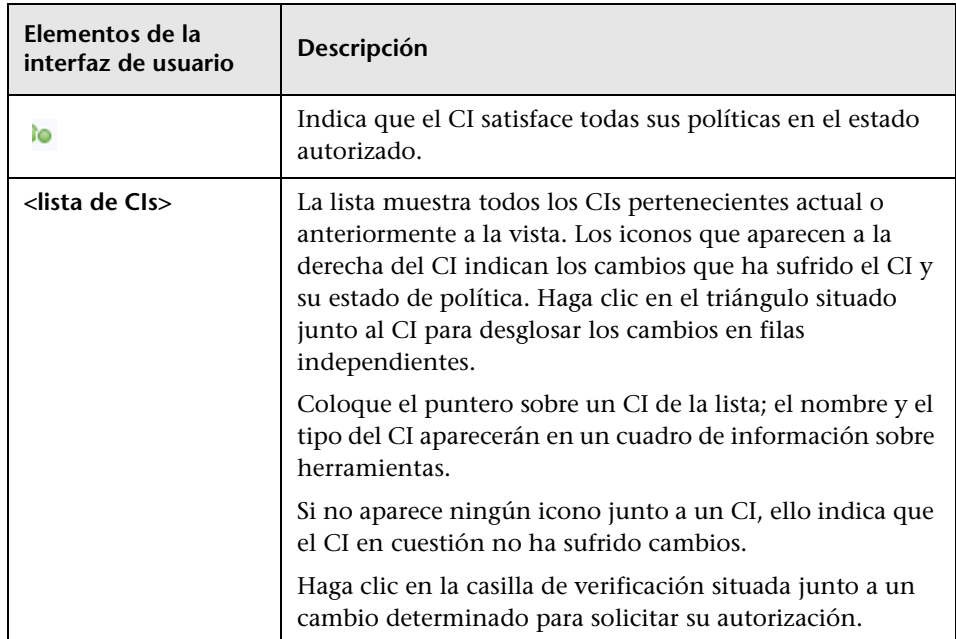

#### **Panel Detalles de la comparación**

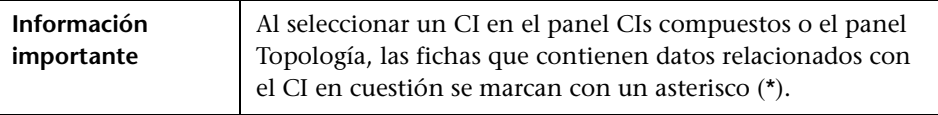

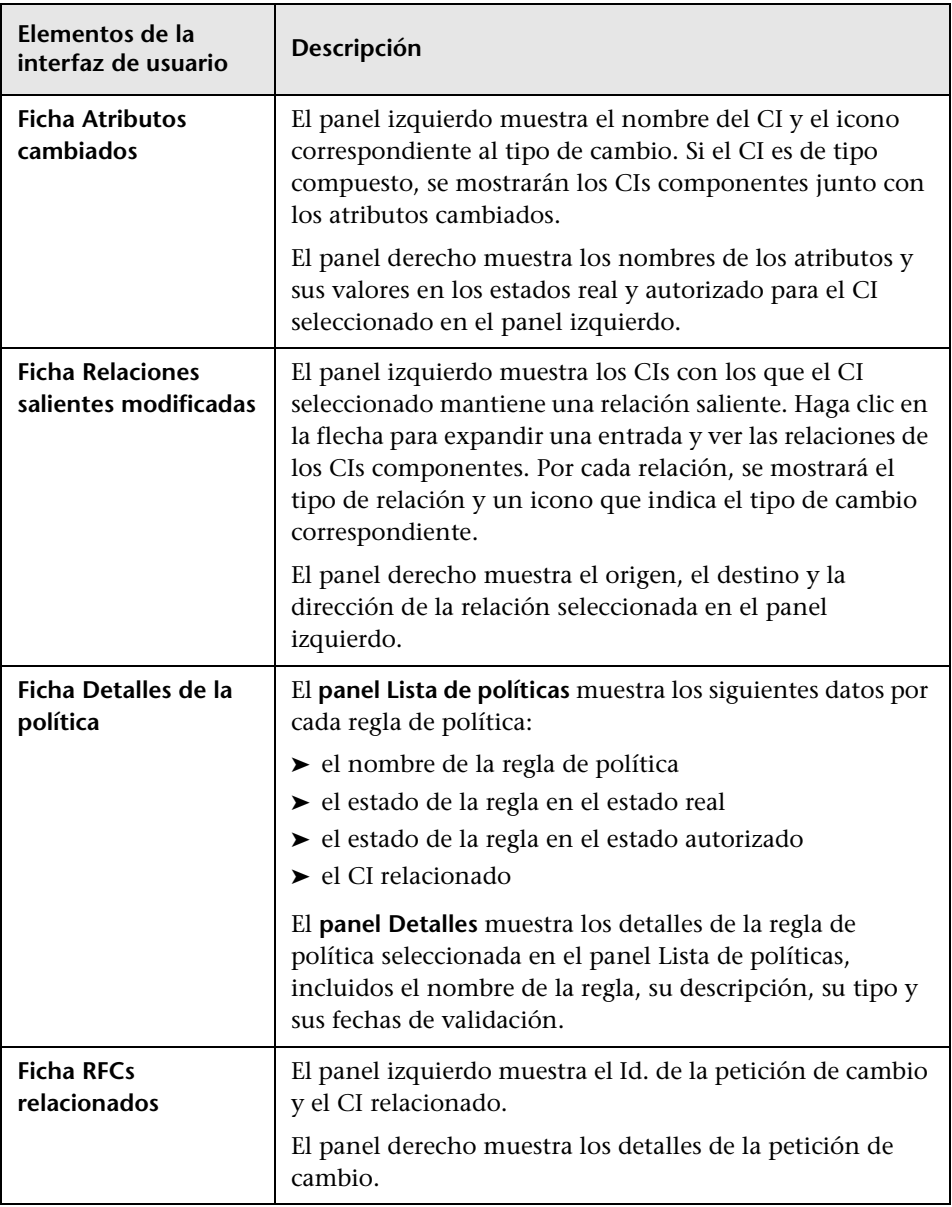

# <span id="page-161-0"></span>**Cuadro de diálogo Topología de vista**

Esta página muestra el mapa de topología en formato ampliado.

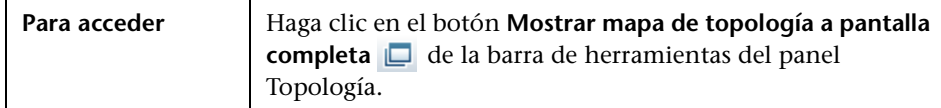

A continuación, se describen los elementos de la interfaz de usuario (los elementos sin etiquetar se muestran entre corchetes angulares):

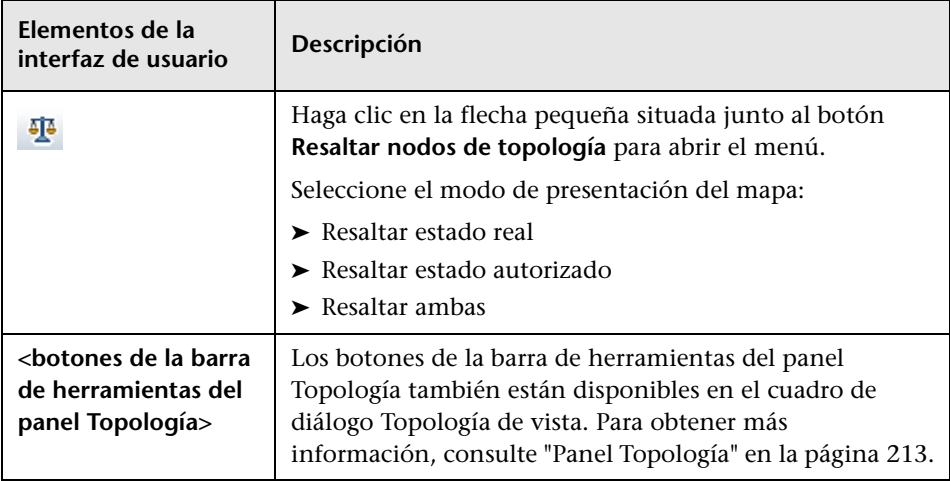

# **Comparación histórica**

Este capítulo incluye:

#### **Conceptos**

➤ [Descripción general del módulo Comparación histórica en la página 164](#page-163-0)

#### **Tareas**

➤ [Comparación de instantáneas en la página 166](#page-165-0)

#### **Referencia**

➤ [Interfaz de usuario del módulo Comparación histórica en la página 167](#page-166-0)

## **Conceptos**

## <span id="page-163-0"></span>**Descripción general del módulo Comparación histórica**

Una **instantánea** de una vista es un elemento de documentación en el que se almacena el estado de la vista en un momento concreto y que se registra como parte del historial de la vista. Configuration Manager registra automáticamente una instantánea de los estados real y autorizado de una vista al efectuar una autorización. Asimismo, comprueba periódicamente si existen cambios en las vistas gestionadas y captura instantáneas de los estados real y autorizado al identificar un cambio. Las instantáneas pueden resultar útiles a la hora de enfrentarse a un problema, ya que proporcionan información precisa acerca de un sistema en el momento en el que tuvo lugar la incidencia.

Una posible situación en la que las instantáneas pueden resultar útiles es aquella en la que se toma una instantánea tras una instalación con objeto de compararla con la línea de base de la configuración original.

El módulo Comparación histórica de estado real permite comparar dos instantáneas de una vista en estado real. El módulo Comparación histórica de estado autorizado permite comparar dos instantáneas en estado autorizado. En ambos módulos, el mapa de topología y la lista de CI muestran todos los CIs que contiene la vista en cualquiera de sus instantáneas. Los CIs con diferencias poseen iconos que manifiestan los cambios existentes en el CI correspondiente entre las dos instantáneas.

Las instantáneas se pueden seleccionar para su comparación en una lista de instantáneas guardadas con anterioridad, así como en el estado actual (real o autorizado) de la vista. Para obtener más información acerca de la selección de instantáneas, consulte ["Cuadro de diálogo Seleccione una instantánea](#page-175-0)  [para ver" en la página 176.](#page-175-0)

#### **Nota:**

Es preciso disponer de uno de los siguientes permisos para poder acceder al módulo Comparación histórica:

- ➤ El permiso de lectura de vistas, para seleccionar vistas.
- ➤ El permiso de escritura de vistas, para seleccionar vistas y guardar instantáneas.

## **Tareas**

## <span id="page-165-0"></span>**Comparación de instantáneas**

Esta tarea describe cómo seleccionar dos instantáneas de una vista en estado real o autorizado y cómo compararlas.

#### **Para comparar instantáneas:**

- **1** En Comparación histórica de estado real o Comparación histórica de estado autorizado, haga clic en el primer cuadro de selección o en el botón **Seleccionar instantánea** de la barra de herramientas; se abrirá el cuadro de diálogo **Seleccione una instantánea para ver**.
- **2** Seleccione una instantánea en la lista y haga clic en **Seleccionar**.
- **3** Haga clic en el segundo cuadro de selección para seleccionar una instantánea diferente y haga clic en **Aceptar**.

Los datos representados en el mapa de topología reflejan las diferencias existentes entre las dos instantáneas seleccionadas de la vista.

Q

## **Referencia**

# <span id="page-166-0"></span>**Interfaz de usuario del módulo Comparación histórica**

Esta sección incluye:

- ➤ [Página Comparación histórica de estado real en la página 168](#page-167-0)
- ➤ [Página Comparación histórica de estado autorizado en la página 173](#page-172-0)
- ➤ [Cuadro de diálogo Detalles del CI en la página 173](#page-172-1)
- ➤ [Cuadro de diálogo Detalles de la política en la página 175](#page-174-0)
- ➤ [Cuadro de diálogo Seleccione una instantánea para ver en la página 176](#page-175-0)
- ➤ [Cuadro de diálogo Ordenar CIs en la página 177](#page-176-0)
- ➤ [Cuadro de diálogo Topología de vista en la página 178](#page-177-0)

# <span id="page-167-0"></span>**Página Comparación histórica de estado real**

Esta página permite comparar dos instantáneas de una vista en el estado real.

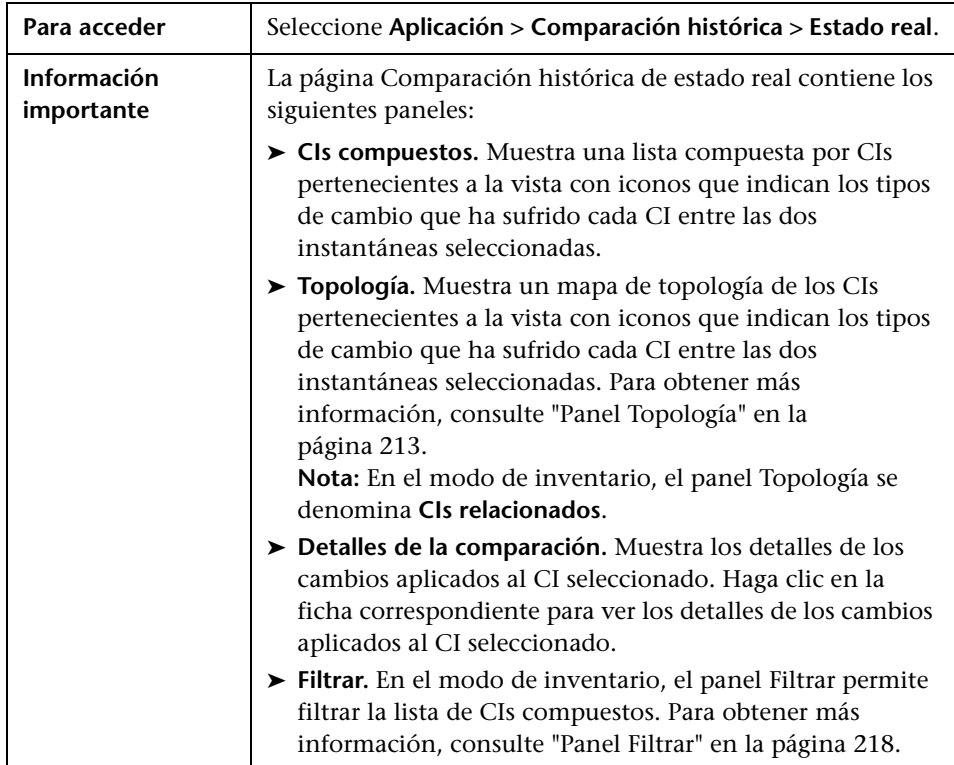

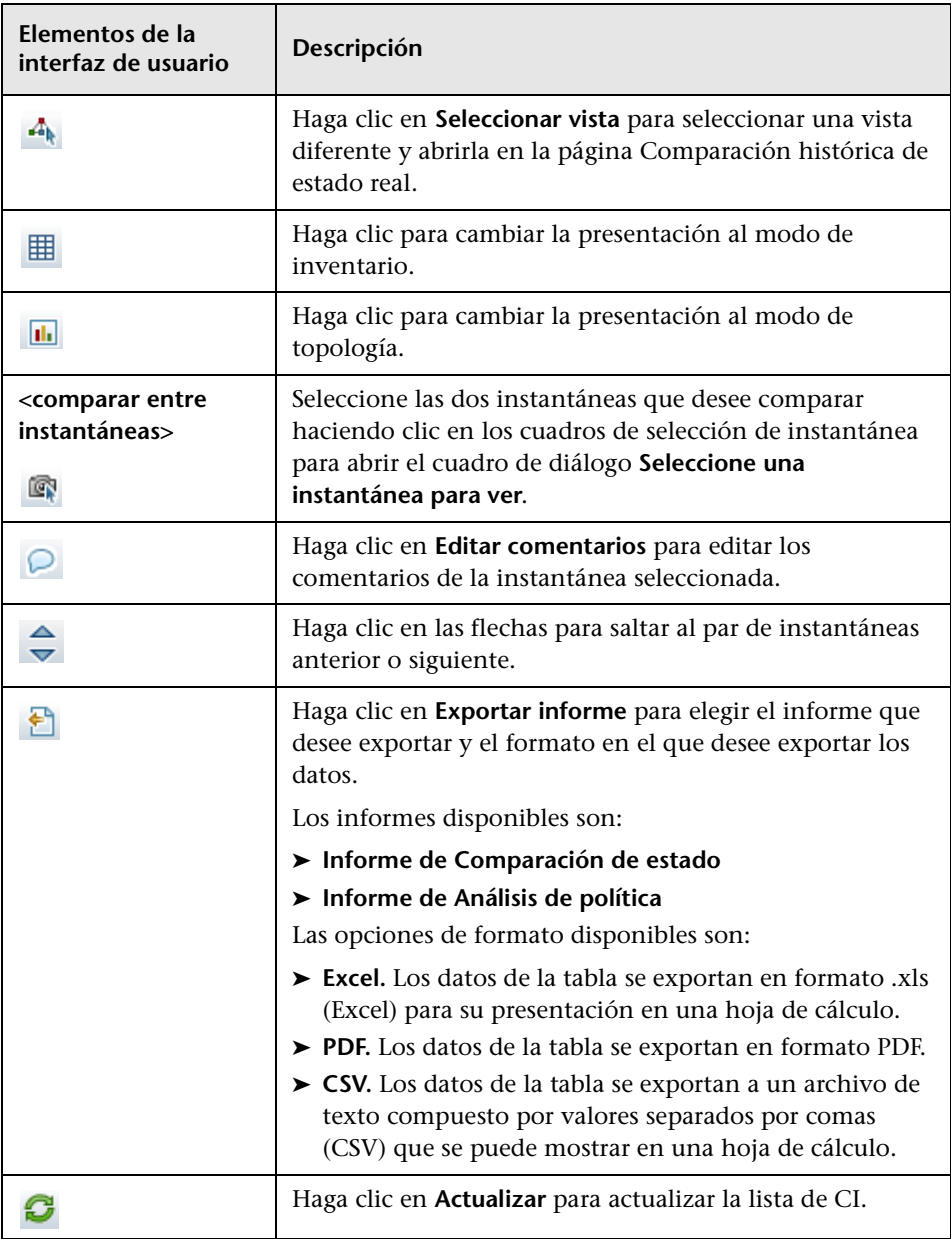

#### **Panel CIs compuestos**

A continuación, se describen los elementos de la interfaz de usuario (los elementos sin etiquetar se muestran entre corchetes angulares):

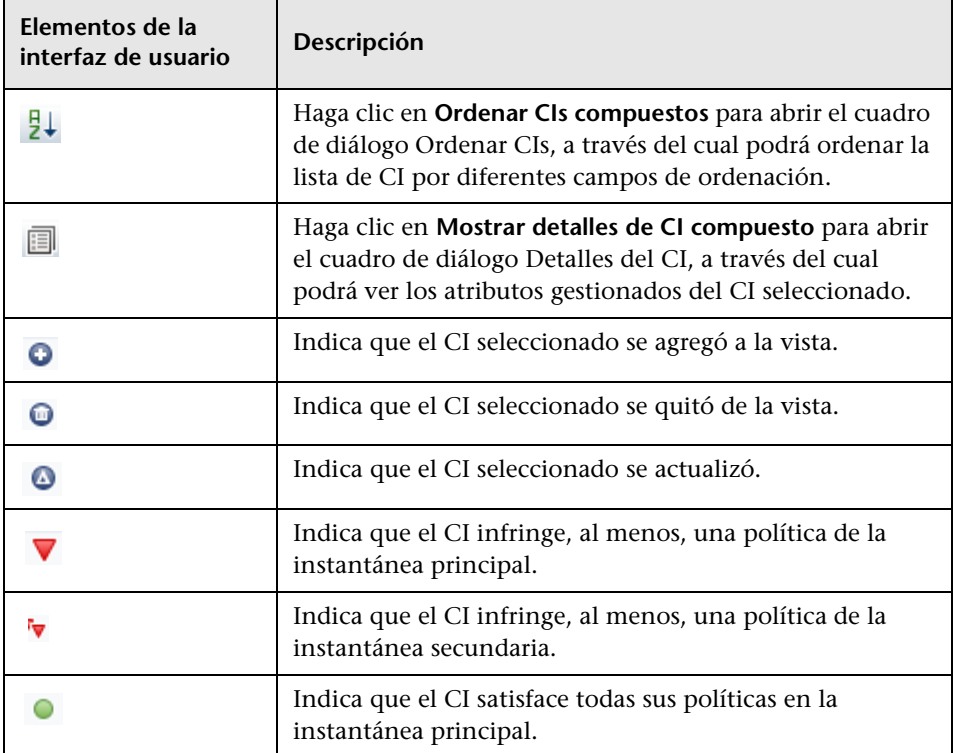

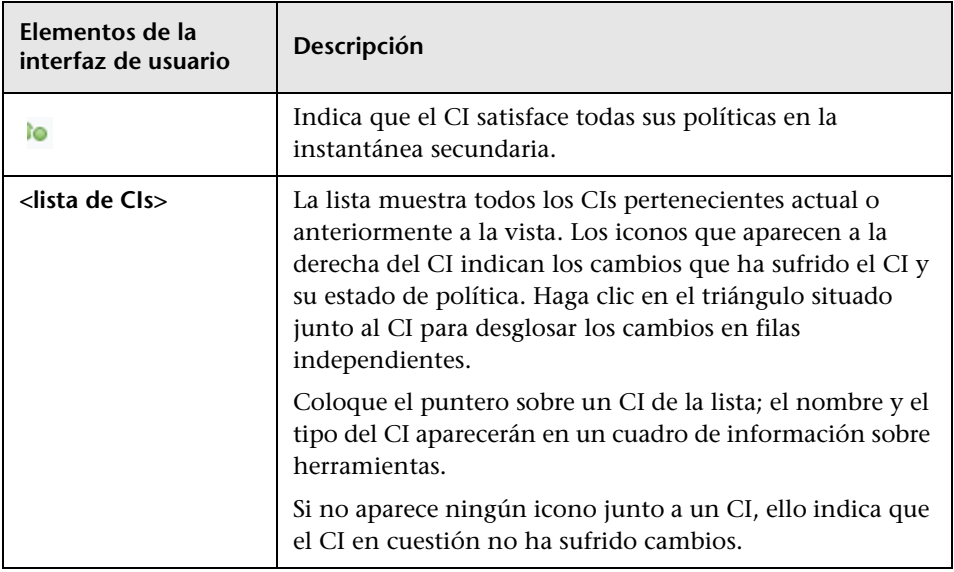

#### **Panel Detalles de la comparación**

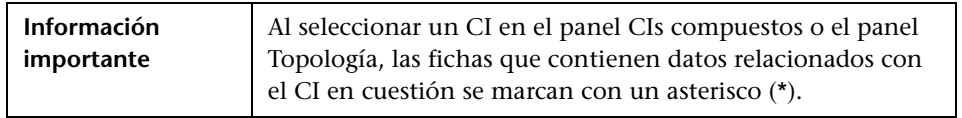

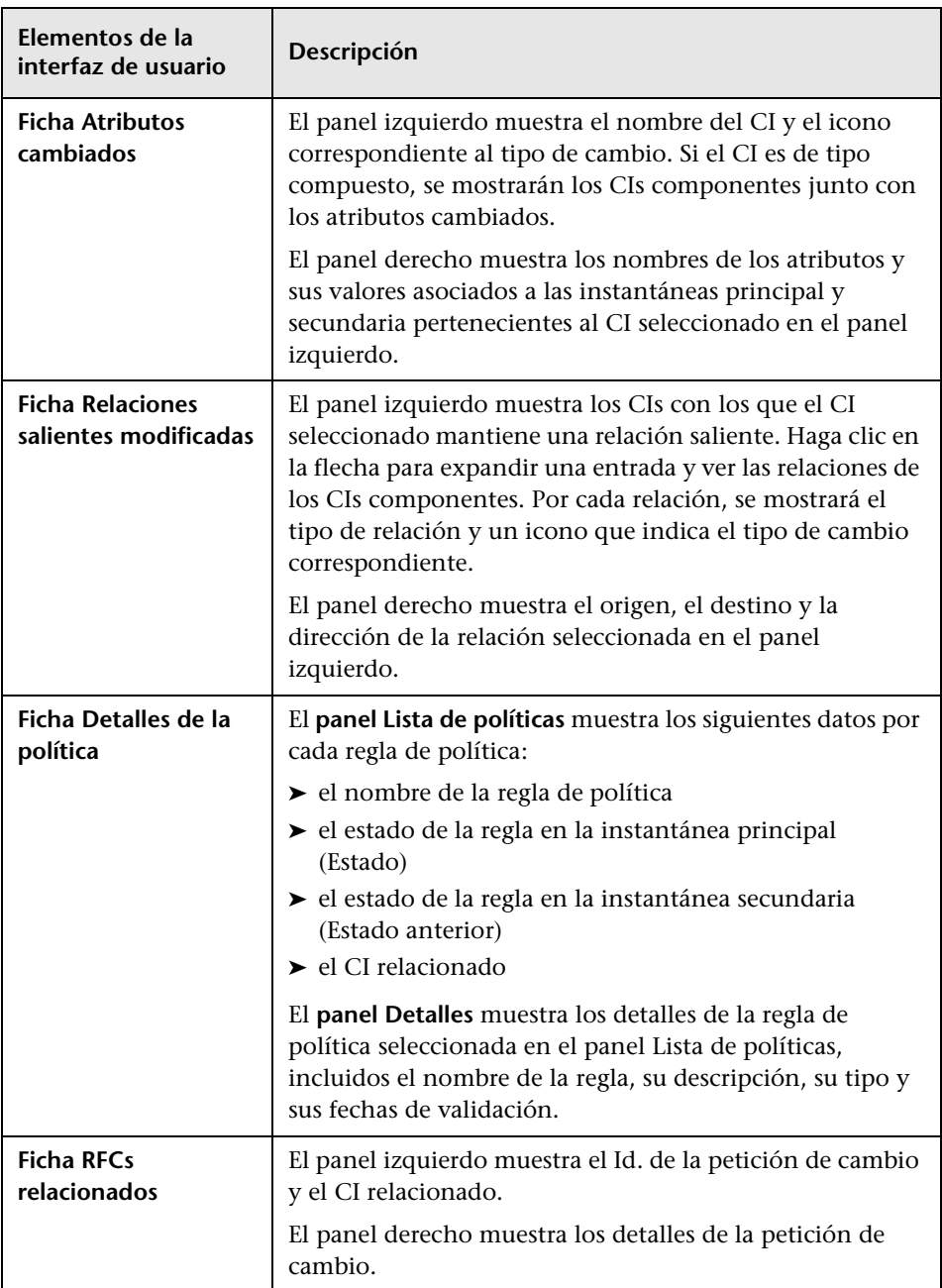

## <span id="page-172-0"></span>**Página Comparación histórica de estado autorizado**

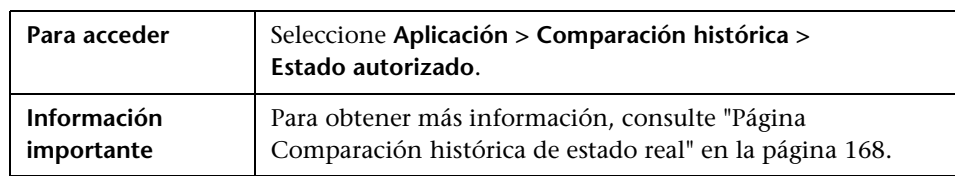

Esta página permite comparar dos instantáneas de una vista en el estado autorizado.

# <span id="page-172-1"></span>**Cuadro de diálogo Detalles del CI**

Este cuadro de diálogo permite conocer los detalles del CI seleccionado.

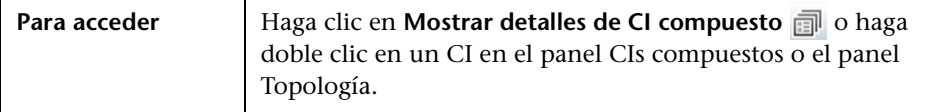

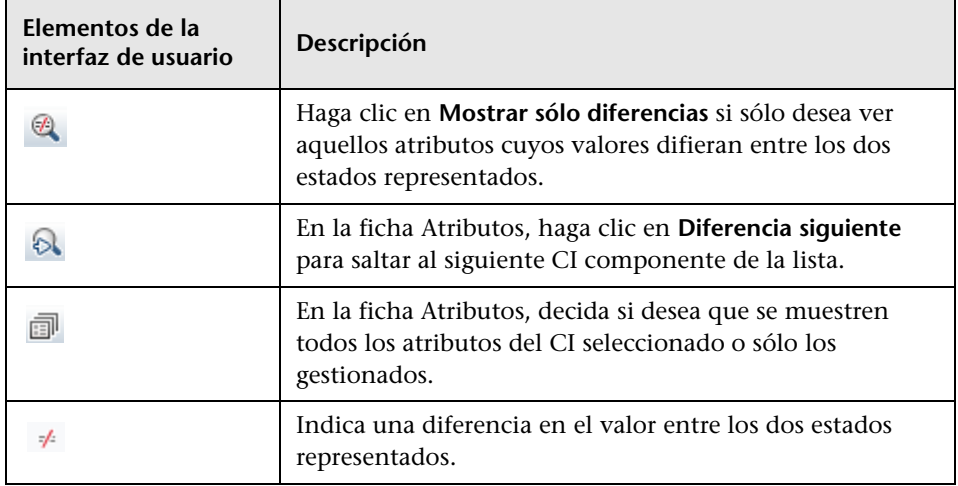

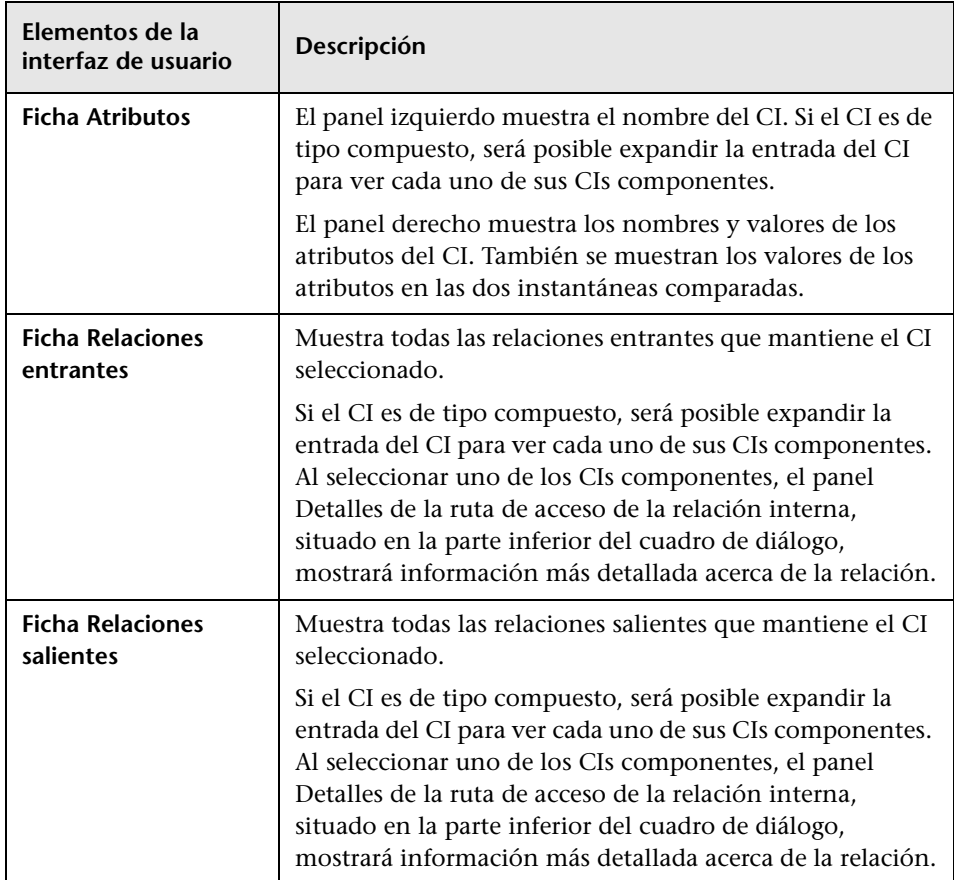

# <span id="page-174-0"></span>**Cuadro de diálogo Detalles de la política**

Este cuadro de diálogo permite ver información detallada acerca de las infracciones de política cometidas por los CIs de acuerdo con las reglas de política de línea de base.

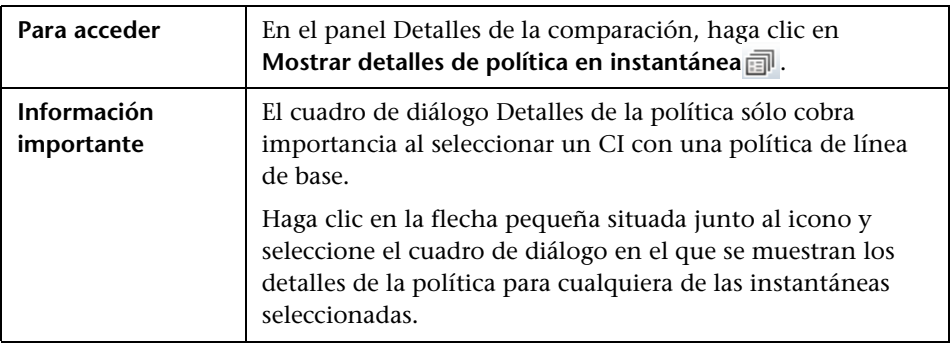

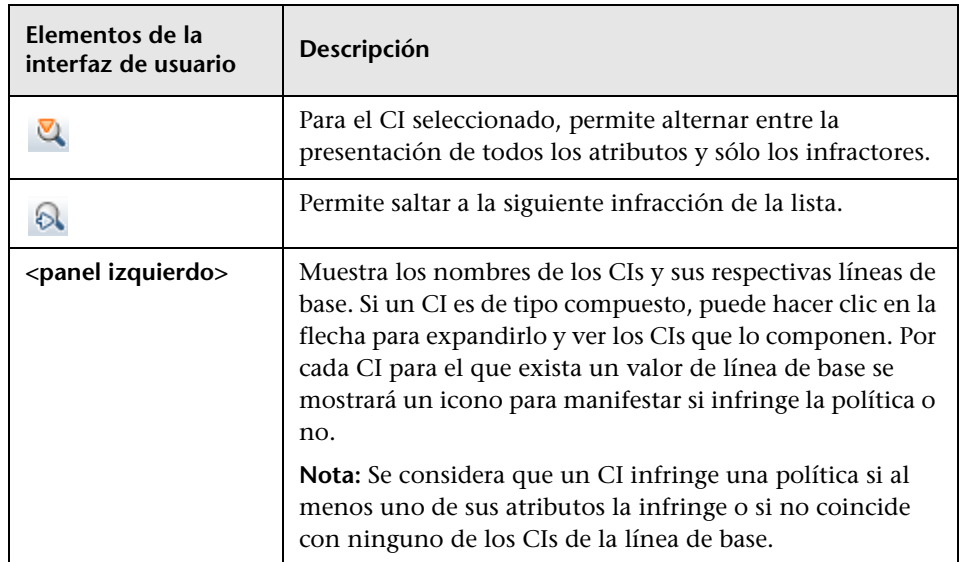

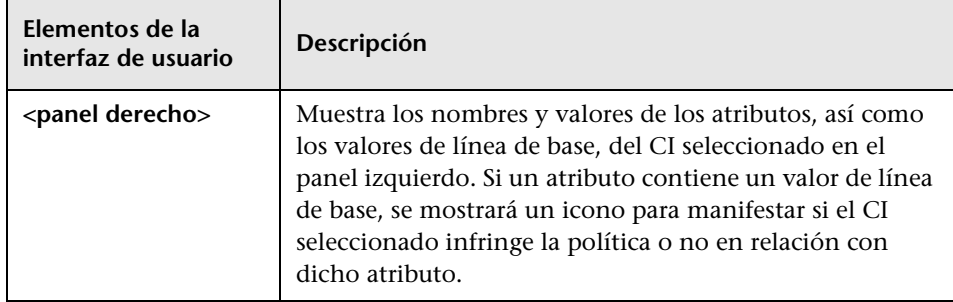

# <span id="page-175-0"></span>**Cuadro de diálogo Seleccione una instantánea para ver**

Este cuadro de diálogo permite seleccionar dos instantáneas para compararlas.

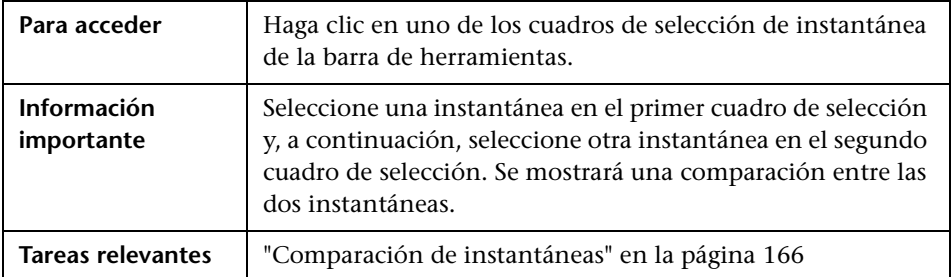

A continuación, se describen los elementos de la interfaz de usuario (los elementos sin etiquetar se muestran entre corchetes angulares):

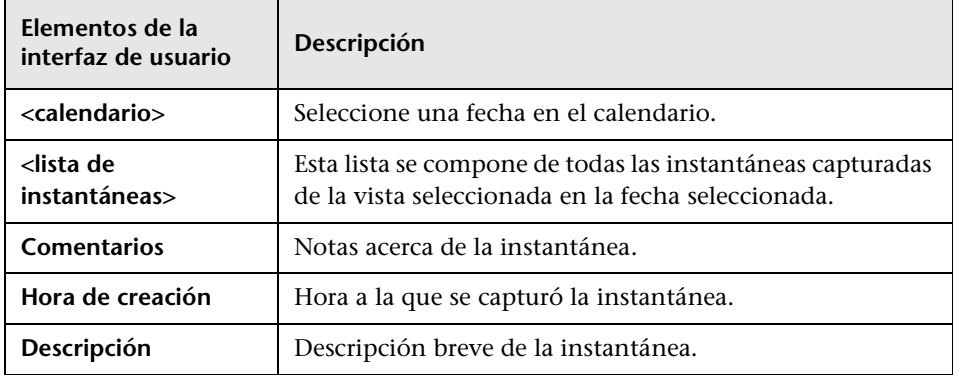

# <span id="page-176-0"></span>**Cuadro de diálogo Ordenar CIs**

Este cuadro de diálogo permite ordenar la lista de CI del panel CIs compuestos.

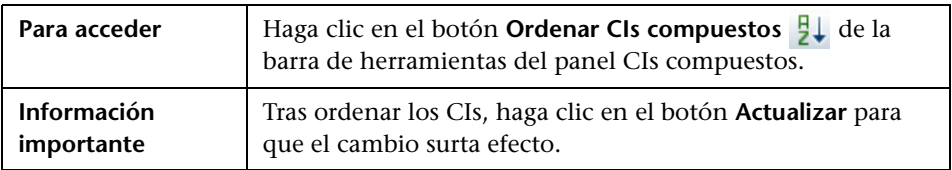

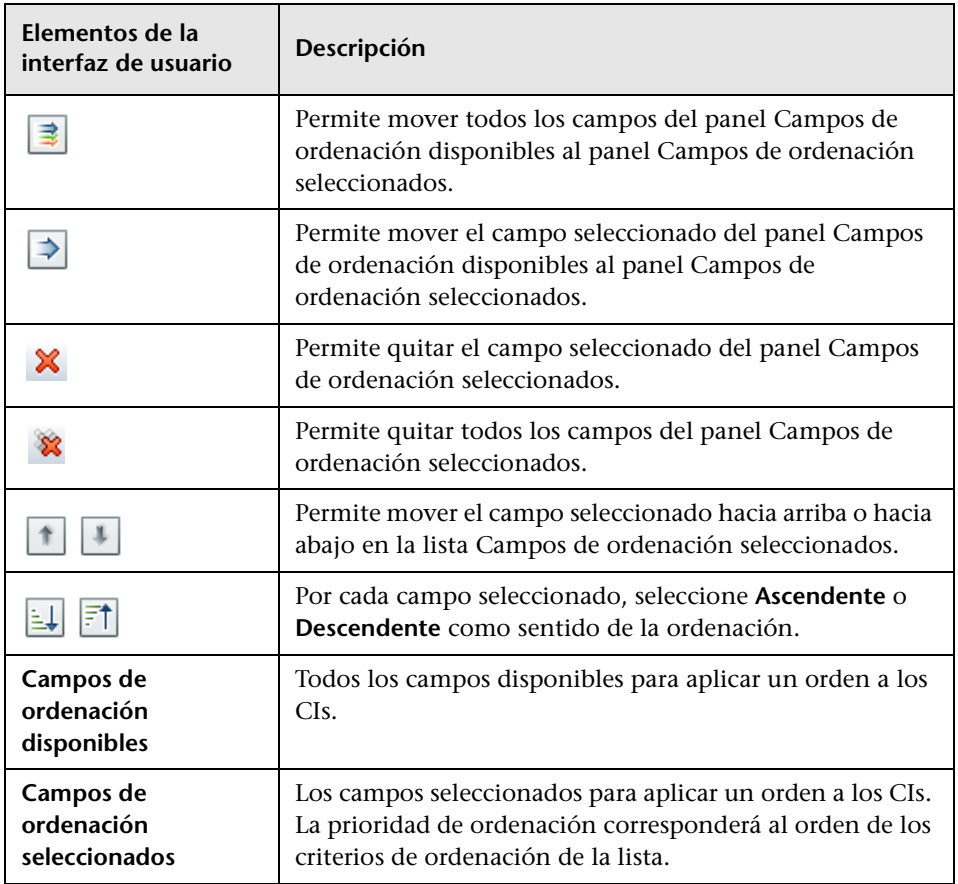

# <span id="page-177-0"></span>**Cuadro de diálogo Topología de vista**

Esta página muestra el mapa de topología en formato ampliado.

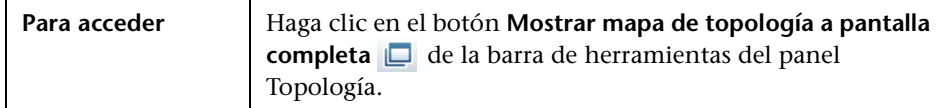

A continuación, se describen los elementos de la interfaz de usuario (los elementos sin etiquetar se muestran entre corchetes angulares):

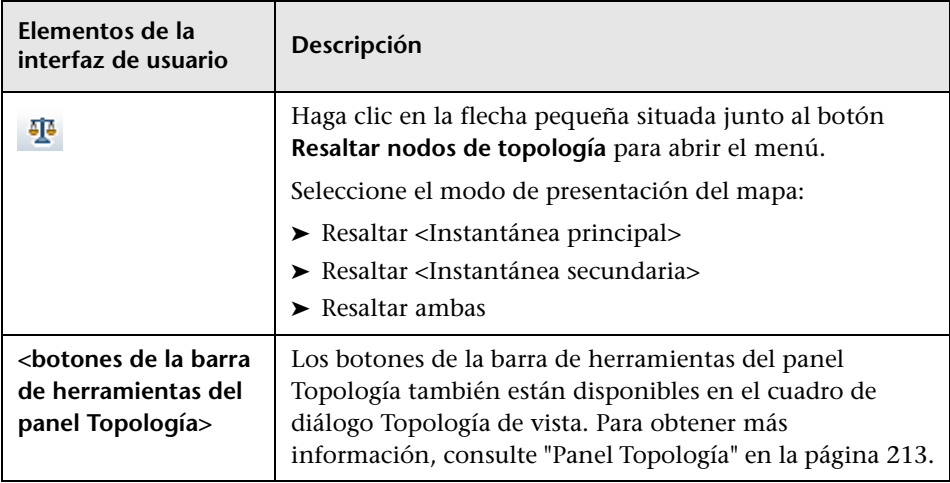

# **Explorador de configuración**

Este capítulo incluye:

#### **Conceptos**

- ➤ [Descripción general del módulo Explorador de configuración en](#page-179-0)  [la página 180](#page-179-0)
- ➤ [Análisis de impacto en la página 181](#page-180-0)
- ➤ [Colisiones entre automatizaciones en la página 182](#page-181-0)

#### **Tareas**

- ➤ [Ejecución de una automatización controlada o no controlada en](#page-183-0)  [la página 184](#page-183-0)
- ➤ [Establecimiento de reglas de organización para CIs compuestos en](#page-187-0)  [la página 188](#page-187-0)

#### **Referencia**

➤ [Interfaz de usuario del módulo Explorador de configuración en](#page-191-0)  [la página 192](#page-191-0)

## **Conceptos**

## <span id="page-179-0"></span>**Descripción general del módulo Explorador de configuración**

El Explorador de configuración permite analizar el estado actual del entorno de TI tanto en el estado real como en el estado autorizado. También facilita la presentación de una instantánea guardada de una vista gestionada en los estados real o autorizado. A través del Explorador de configuración es posible, asimismo, ver información acerca de los CIs y las políticas asociados a la vista, así como comprobar si se satisfacen o infringen las políticas de la vista.

Los CIs de la vista se muestran en el panel CIs compuestos, mientras que en el panel Topología se muestra un mapa de topología. Es posible especificar el diseño del mapa de topología y organizar los CIs del mapa por capas o por clasificación. Observe que, aunque el mapa de topología sólo muestra los CIs compuestos de la vista, es posible desglosar estos últimos y ver sus CIs componentes a través del cuadro de diálogo Detalles del CI. Ello hace el mapa de topología mucho más sencillo y fácil de leer.

Los CIs para los que se han definido políticas poseen iconos que indican el estado del CI en relación con la política. Los detalles acerca de las infracciones cometidas en relación con cualquiera de las políticas de la vista por un CI se muestran en el panel Detalles de la política.

Para obtener más información acerca de la interfaz de usuario del módulo Explorador de configuración, consulte ["Interfaz de usuario del módulo](#page-191-0)  [Explorador de configuración" en la página 192.](#page-191-0)
#### **Nota:**

- ➤ Sólo es posible seleccionar vistas para las que el usuario disponga de permiso de lectura.
- ➤ Si el usuario supera el límite de CIs compuestos que puede gestionar según su licencia, se mostrará un mensaje de advertencia. Póngase en contacto con su representante de ventas de HP si desea adquirir una licencia.

## <span id="page-180-0"></span>**Análisis de impacto**

La función de análisis de impacto permite calcular el efecto de una automatización sobre los CIs. Para ello emplea la información que HP Universal CMDB proporciona acerca del CI y la relación.

Para consultar los resultados de un cálculo de análisis de impacto para una automatización, acceda a Análisis de automatización > panel Impacto: <Estado>. Dicho panel muestra los CIs empresariales y de sistema afectados por la automatización. También incluye información general acerca de los CIs empresariales o de sistema afectados e indica la gravedad del impacto provocado por la automatización. Para obtener más información, consulte ["Análisis de automatización > Impacto: panel <Estado>" en la página 200.](#page-199-0)

El nivel de gravedad del impacto sufrido por un CI se determina aplicando las siguientes reglas:

- ➤ Un CI desencadenado adquiere automáticamente el estado **Crítico**.
- ➤ Un CI impactado asume el nivel de gravedad de un CI al que se encuentre conectado directamente.
- ➤ El nivel de gravedad de un CI impactado es siempre inmediatamente inferior al de un CI al que se encuentre conectado indirectamente. Por ejemplo, si un CI de negocio se encuentra conectado indirectamente a un CI llamado **Mi\_CI** y este posee un nivel de gravedad **Medio**, el CI de negocio recibirá el nivel de gravedad **Bajo**.

## <span id="page-181-0"></span>**<sup>2</sup>** Colisiones entre automatizaciones

Dos o más automatizaciones colisionan cuando un CI de negocio o sistema tiene relación con más de una automatización a lo largo de un mismo periodo de tiempo.

Las colisiones entre automatizaciones se calculan en función de los conflictos de programación. Si dos o más automatizaciones comparten un elemento común y sus instantes de inicio y detención se solapan, se considerará que las automatizaciones colisionan.

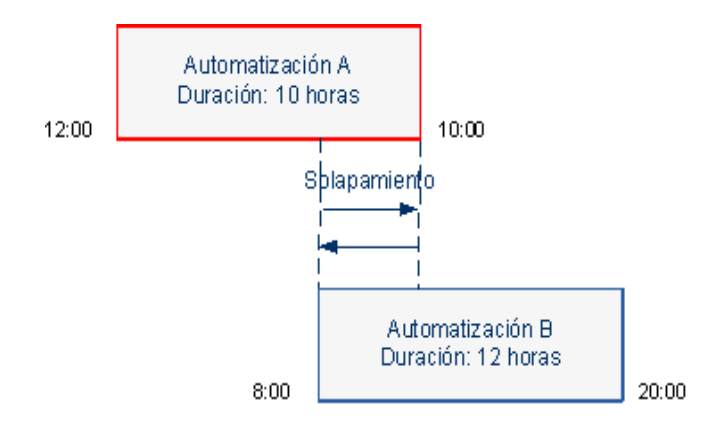

Dos automatizaciones que tengan lugar al mismo tiempo no tienen por qué afectarse la una a la otra. Las colisiones sólo se dan si las automatizaciones tienen relación, al menos, con un CI común. Existen dos tipos de colisiones:

- ➤ **Colisión directa.** Ocurre cuando dos o más automatizaciones afectan directamente al mismo CI.
- ➤ **Colisión indirecta.** Ocurre cuando una de las automatizaciones afecta indirectamente al mismo CI. Por ejemplo, si una automatización está destinada a aumentar la memoria en el Servidor A, el Servidor A se considerará directamente afectado. Si la Aplicación B, por su parte, está conectada al Servidor A y no tiene relación directa con la automatización, sólo se verá indirectamente afectada por esta última.

**Nota:** El tipo de colisión se determina a partir del nivel de gravedad más alto de entre todos los asociados a los CIs impactados.

Para obtener más información acerca de cómo ver los detalles de una colisión, consulte ["Análisis de automatización > panel Colisiones" en la](#page-205-0)  [página 206](#page-205-0).

## **Tareas**

# <span id="page-183-0"></span>**Ejecución de una automatización controlada o no controlada**

Esta tarea describe cómo ejecutar una automatización controlada o no controlada.

Esta tarea incluye los siguientes pasos:

- ➤ ["Agregación de una vista y conversión en vista gestionada" en la](#page-184-0)  [página 185](#page-184-0)
- ➤ ["Agregación de un flujo y configuración de los parámetros de](#page-184-1)  [automatización" en la página 185](#page-184-1)
- ➤ ["Ejecución de una automatización controlada o no controlada" en la](#page-185-0)  [página 186](#page-185-0)

**Nota:** La función que permite ejecutar una automatización controlada suele conocerse también como una visualización automática de riesgos.

### <span id="page-184-0"></span> **1 Agregación de una vista y conversión en vista gestionada**

En **Administración > Gestión de vistas**, agregue la vista de HP Universal CMDB que desee gestionar. Para obtener más información, consulte ["Agregación de una vista para convertirla en una vista gestionada" en la](#page-48-0)  [página 49.](#page-48-0)

## <span id="page-184-1"></span> **2 Agregación de un flujo y configuración de los parámetros de automatización**

En **Administración > Gestión de automatización**, lleve a cabo los pasos descritos a continuación:

- **a** Haga clic en **+** para abrir la ventana **Seleccionar flujo**.
- **b** En el panel de la izquierda, haga clic para expandir el árbol de flujo y seleccione el flujo de HP Operations Orchestration que desee ejecutar como automatización en Configuration Manager.
- **c** Haga clic en **Aceptar** para volver a la ventana Gestión de automatización.
- **d** En el panel Detalles de automatización, especifique el tipo de CI sobre el que desee ejecutar la automatización en la lista **Tipo de CI asociado**.
- **e** En el panel Detalles de ejecución, active la casilla de verificación **Ejecución controlada** para ejecutar el flujo seleccionado como automatización controlada. Las automatizaciones no controladas se ejecutan sin la intervención del sistema. Para ejecutar una automatización no controlada, desactive la casilla de verificación **Ejecución controlada**. De forma predeterminada, las automatizaciones se ejecutan en el modo controlado.

Para obtener más información acerca de cómo configurar otros parámetros de automatización, consulte ["Página Gestión de](#page-63-0)  [automatización" en la página 64.](#page-63-0)

#### <span id="page-185-0"></span> **3 Ejecución de una automatización controlada o no controlada**

- **a** Seleccione **Aplicación > Explorador de configuración**.
- **b** En la barra de herramientas del Explorador de configuración, lleve a cabo los pasos descritos a continuación:
	- ➤ En el cuadro **Estado**, seleccione **Estado real** o **Estado autorizado**.
	- ➤ En el cuadro **Seleccionar instantánea**, seleccione **Más reciente**.
- **c** En el panel CIs compuestos, seleccione un CI que sea del mismo tipo que el CI elegido en el cuadro **Tipos de CIs gestionados** del módulo Gestión de automatización (o cuyo tipo sea un subtipo del mismo). Para obtener más información, consulte ["Página Gestión de](#page-63-0)  [automatización" en la página 64](#page-63-0).
- **d** En el panel CIs compuestos, haga clic en **Ejecutar automatización** para abrir el cuadro de diálogo Ejecución de automatización**.**
- **e** En el panel Automatizaciones, seleccione la automatización que desee.
- **f** En el panel **Parámetros de ejecución**, escriba los parámetros de ejecución necesarios para la automatización seleccionada. Sólo los parámetros acompañados de un asterisco son obligatorios.
	- ➤ Si la automatización seleccionada es de tipo no controlado, aparecerá el botón **Ejecutar** en la parte inferior del cuadro de diálogo. Haga clic en **Ejecutar** para ejecutar la automatización.

**Nota:** Los asteriscos de color rojo indican parámetros obligatorios. Si no introduce un valor obligatorio, el botón **Ejecutar** permanecerá deshabilitado.

➤ Si la automatización seleccionada es de tipo controlado, aparecerá el botón **Siguiente** en la parte inferior del cuadro de diálogo. Haga clic en **Siguiente** para abrir la página Planificador de automatizaciones.

**Nota:** Los asteriscos de color rojo indican parámetros obligatorios. Para poder ejecutar la automatización, deberá introducir todos los valores obligatorios. Si no introduce uno o más valores obligatorios, el botón **Siguiente** permanecerá deshabilitado.

Para obtener más información acerca de cómo definir una automatización como controlada o no controlada, consulte ["Panel](#page-65-0)  [<automatización>: área Detalles de ejecución"](#page-65-0) en ["Página Gestión de](#page-63-0)  [automatización" en la página 64.](#page-63-0)

**Nota:** Los pasos descritos a continuación sólo son válidos para automatizaciones controladas.

- **g** En el panel Detalles de implementación del cuadro de diálogo Planificador de automatizaciones, establezca la fecha y la hora para la automatización a través del calendario. Puede seleccionar la fecha actual o una fecha futura. De forma predeterminada, los valores establecidos corresponden a la fecha y la hora actuales.
- **h** Antes de ejecutar la automatización, compruebe el estado de las políticas en el panel Políticas. Si alguna de las políticas ha sido infringida, deberá determinar si la infracción es crítica para el entorno de TI. Por ejemplo, la automatización podría causar un periodo de tiempo de inactividad en el servidor. Para obtener más información acerca del análisis de automatizaciones, consulte ["Análisis de](#page-203-0)  [automatización > panel Automatización"](#page-203-0) en ["Página Planificador de](#page-195-0)  [automatizaciones" en la página 196](#page-195-0).

Si se determinase que la infracción no supone un riesgo, sería posible optar por ignorar las políticas infringidas y ejecutar la automatización. De este modo, la automatización se ejecutaría independientemente de si existen políticas infringidas o no. Para obtener más información, consulte ["Panel Detalles de implementación"](#page-196-0) y ["Panel Políticas"](#page-197-0) en ["Página Planificador de automatizaciones" en la página 196.](#page-195-0)

- **i** Haga clic en **Ejecutar** para ejecutar la automatización.
	- ➤ Si ha ejecutado una automatización controlada, podrá ver el resultado de la automatización en la ficha Automatizaciones controladas. Para obtener más información, consulte ["Ficha](#page-214-0)  [Automatizaciones controladas"](#page-214-0) en ["Página Explorador de](#page-209-0)  [configuración" en la página 210.](#page-209-0)
	- ➤ Si ha ejecutado una automatización no controlada, se abrirá una ventana con el siguiente mensaje: La automatización se ha iniciado. Haga clic aquí para ver un informe detallado. La palabra **aquí** es un vínculo que permite abrir HP Operations Orchestration para ver el resultado de la automatización.

## **Establecimiento de reglas de organización para CIs compuestos**

Esta tarea describe cómo configurar las reglas de organización que definen los CIs compuestos. Los CIs compuestos forman el contenido de las vistas gestionadas. El establecimiento de reglas de organización para los CIs compuestos se lleva a cabo en HP Universal CMDB.

**Nota:** En versiones anteriores de Configuration Manager, las reglas de organización se definían en Configuration Manager. Si ha efectuado una actualización desde una versión anterior, las reglas de organización que haya definido antes de la actualización deben haberse importado automáticamente en HP Universal CMDB.

Esta tarea incluye los siguientes pasos:

- ➤ ["Requisitos previos" en la página 189](#page-188-0)
- ➤ ["Definición de la relación calculada" en la página 189](#page-188-1)

### <span id="page-188-0"></span> **1 Requisitos previos**

Considere cómo desea que se muestren los datos de los CIs compuestos en Configuration Manager y decida a continuación las reglas que desee imponer en relación con el alcance de este tipo de CI.

## <span id="page-188-1"></span> **2 Definición de la relación calculada**

- **a** Seleccione **Administración** > **UCMDB Foundation** para abrir HP Universal CMDB.
- **b** Acceda a **Administradores** > **Modelado** > **Administrador de tipos de CI**.
- **c** Seleccione **Relaciones calculadas** en el cuadro de lista del panel Tipos de CI. En **Vínculos calculados**, seleccione **Reglas de organización (Configuration Manager)**.
- **d** En el panel derecho, haga clic en la ficha **Tercetos**.
- **e** En la ficha **Tercetos**, haga clic en **+** para abrir el cuadro de diálogo Agregar terceto. Defina el terceto del siguiente modo:

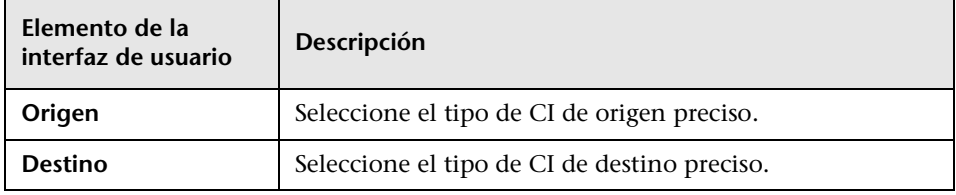

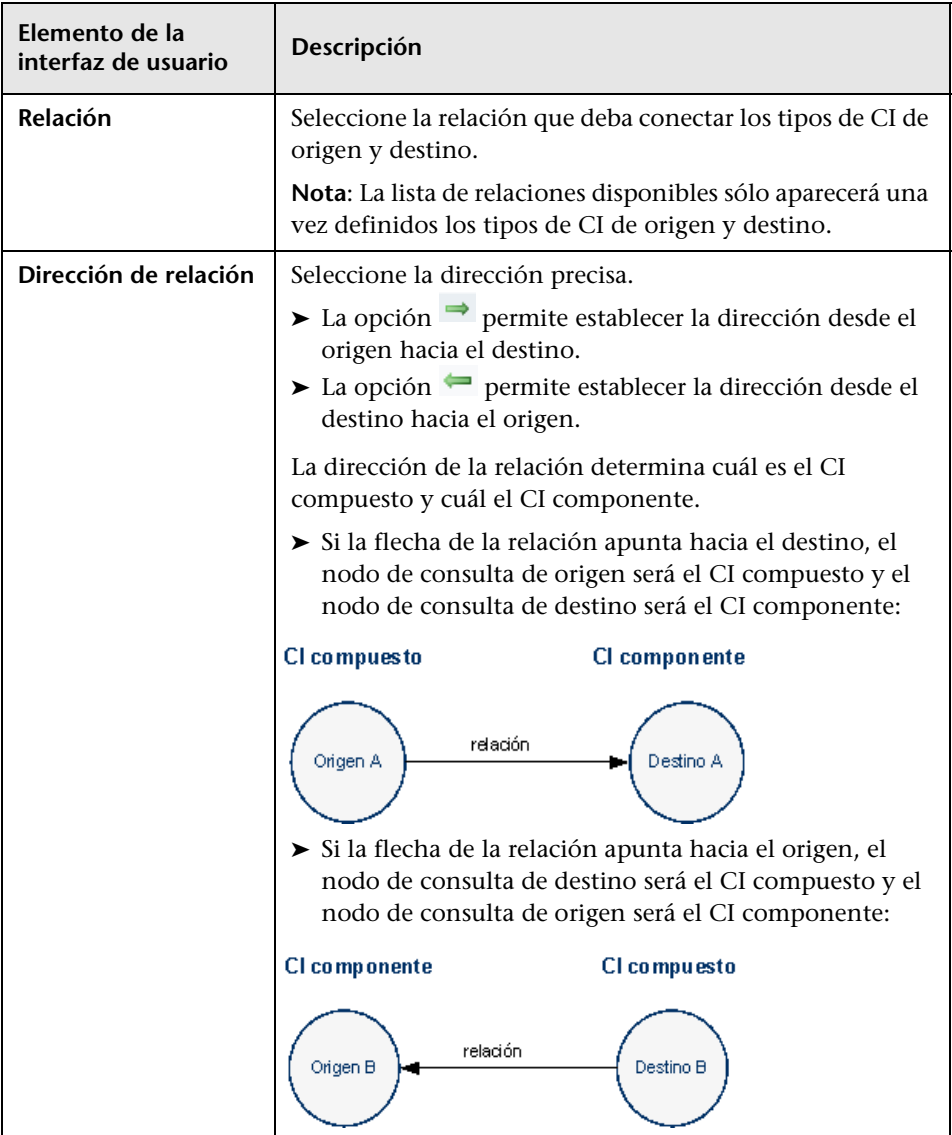

 **f** Haga clic en **Aceptar** para guardar los cambios.

Una vez guardados los cambios, Configuration Manager recibirá la información correspondiente y volverá a calcular las vistas relacionadas.

Para obtener más información acerca del cuadro de diálogo Agregar terceto, consulte la documentación de HP Universal CMDB.

# **Referencia**

# **Interfaz de usuario del módulo Explorador de configuración**

Esta sección incluye:

- ➤ [Cuadro de diálogo Ejecución de la automatización en la página 193](#page-192-0)
- ➤ [Cuadro de diálogo Detalles del CI en la página 208](#page-207-0)
- ➤ [Página Explorador de configuración en la página 210](#page-209-0)
- ➤ [Cuadro de diálogo Detalles de la política en la página 219](#page-218-0)
- ➤ [Cuadro de diálogo Seleccione una instantánea para ver en la página 220](#page-219-0)
- ➤ [Cuadro de diálogo Ordenar CIs en la página 221](#page-220-0)
- ➤ [Cuadro de diálogo Topología de vista en la página 222](#page-221-0)

# <span id="page-192-0"></span>**Cuadro de diálogo Ejecución de la automatización**

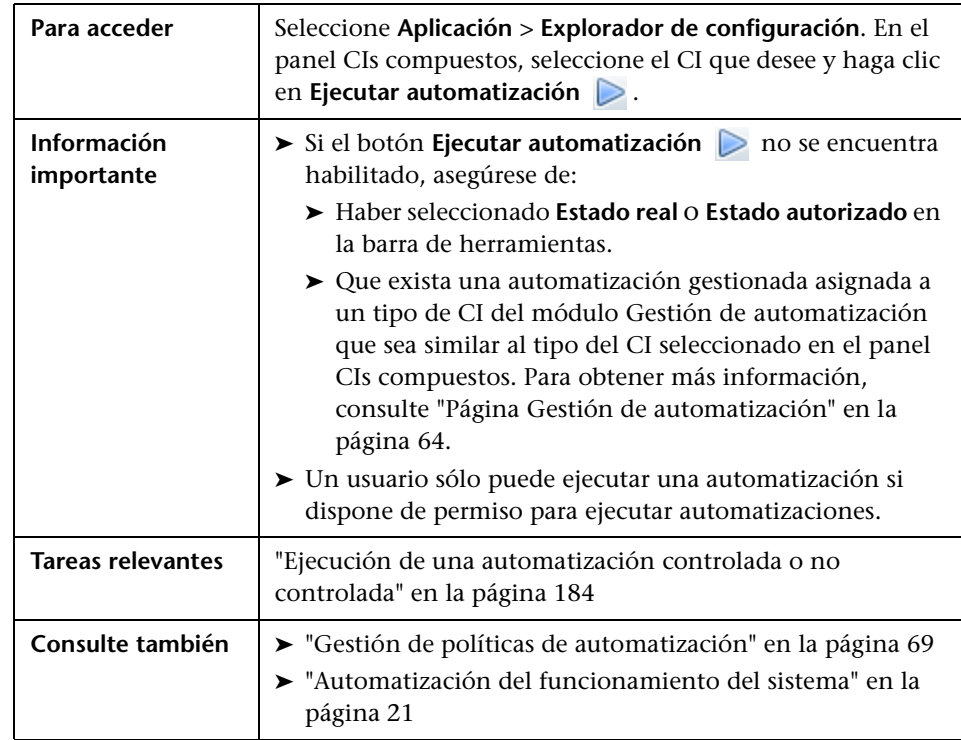

Este cuadro de diálogo permite ejecutar una automatización controlada o no controlada.

## **Página Ejecución de automatización**

Esta página permite seleccionar la automatización cuya ejecución se desea llevar a cabo.

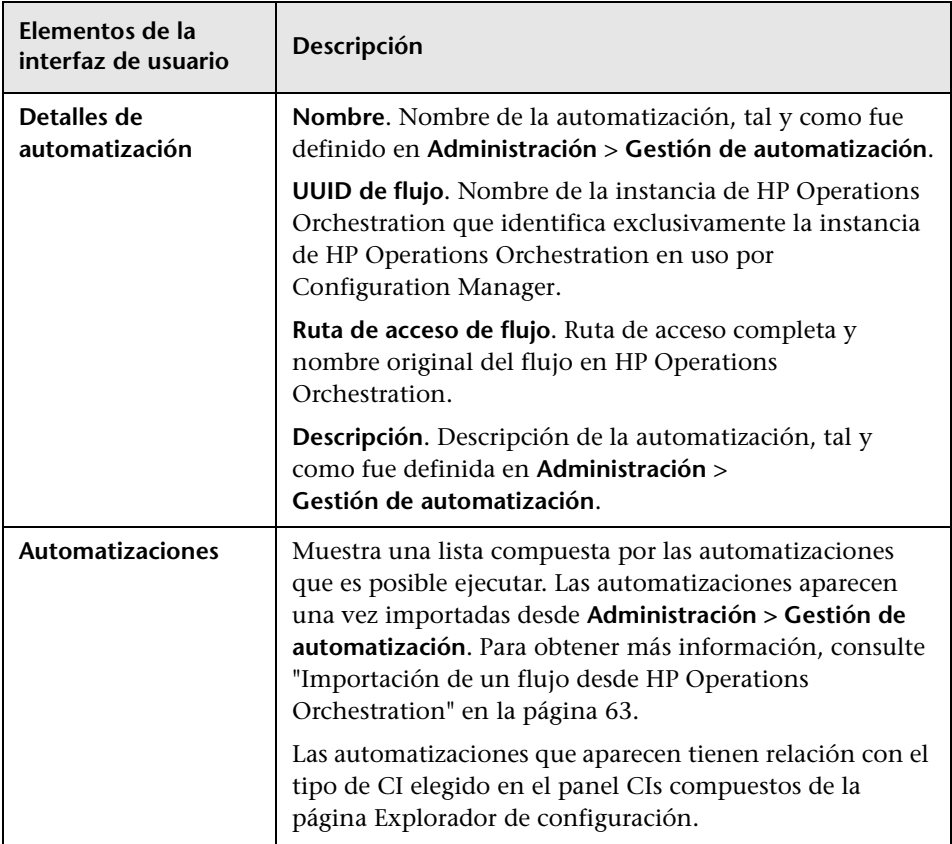

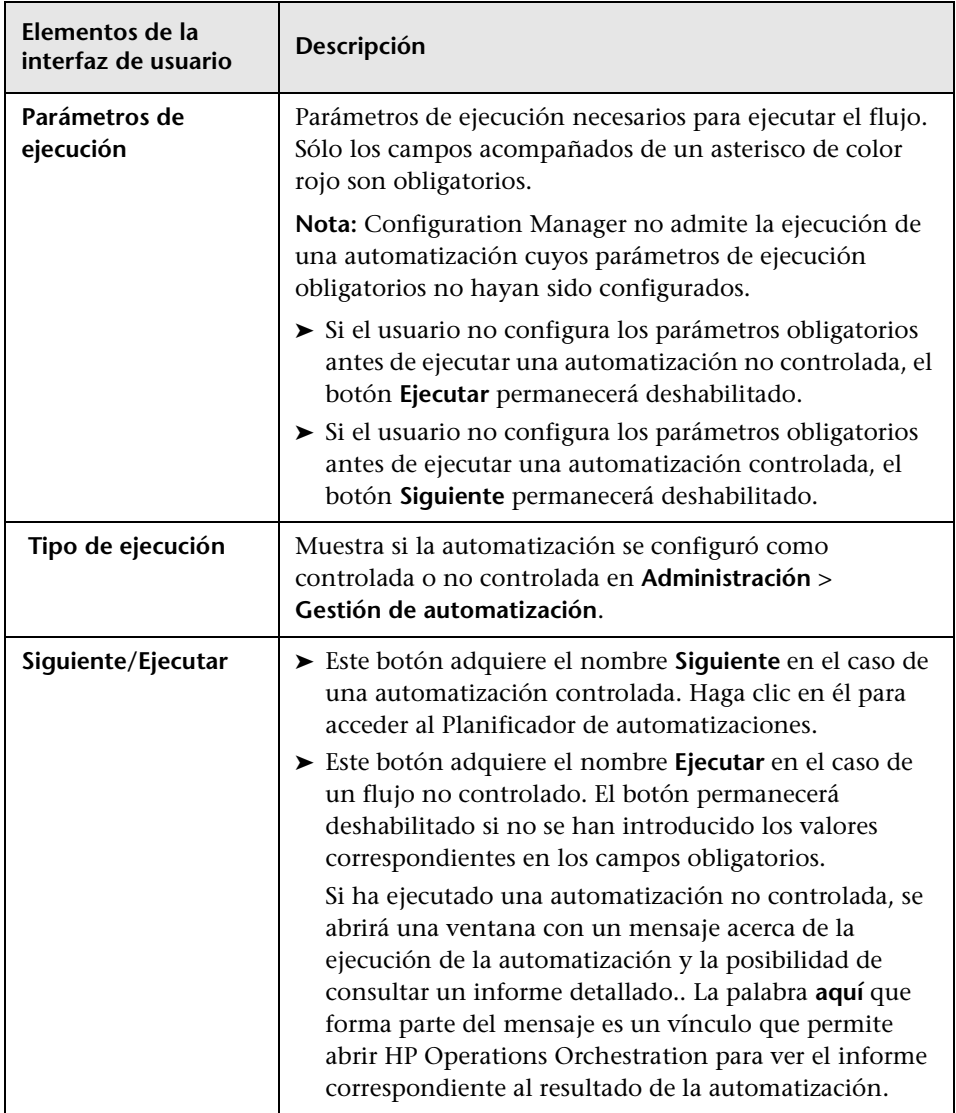

## <span id="page-195-0"></span>**Página Planificador de automatizaciones**

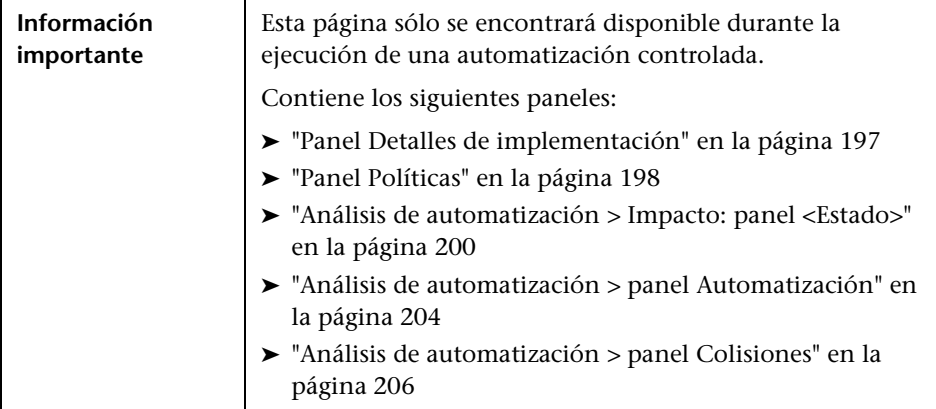

## <span id="page-196-0"></span>**Panel Detalles de implementación**

Este panel permite establecer la fecha y la hora del inicio planificado de la automatización.

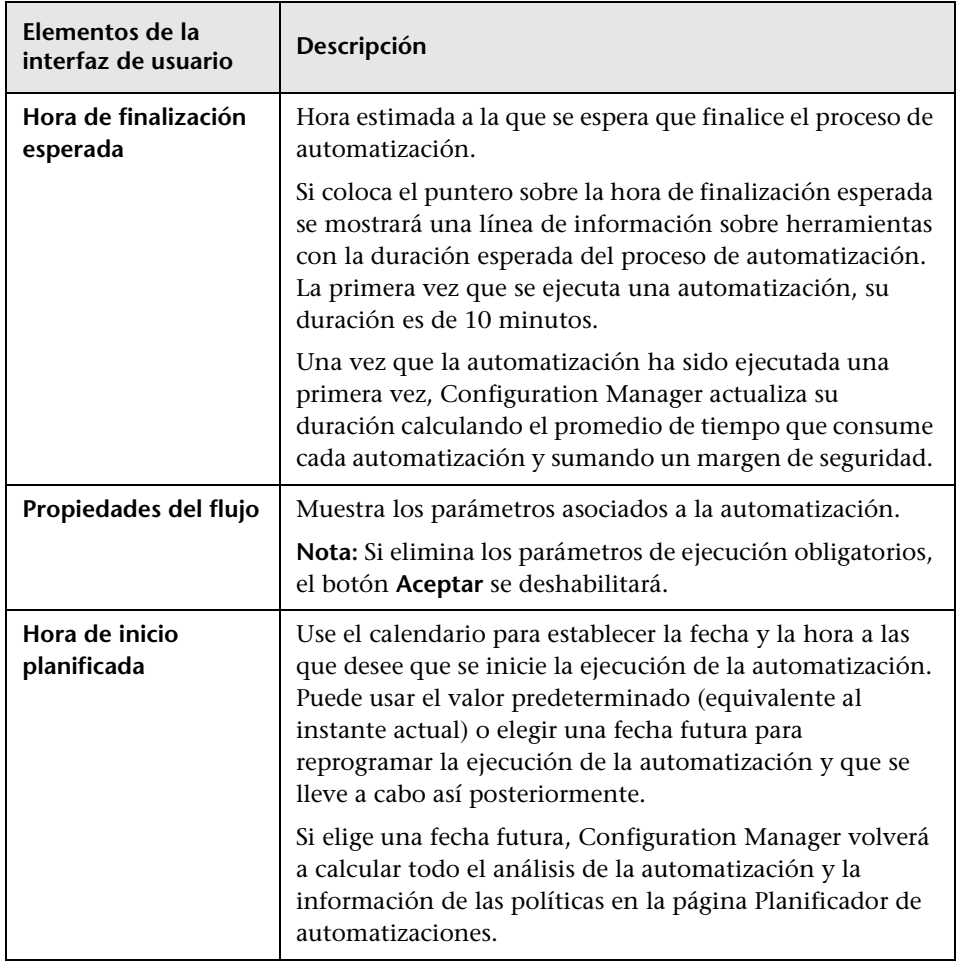

## <span id="page-197-0"></span>**Panel Políticas**

Este panel permite ver el estado de las políticas definidas en el módulo Políticas de automatización.

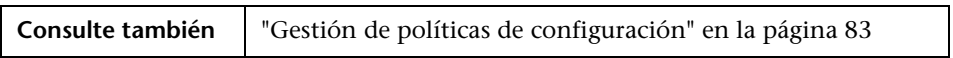

A continuación, se describen los elementos de la interfaz de usuario (los elementos sin etiquetar se muestran entre corchetes angulares):

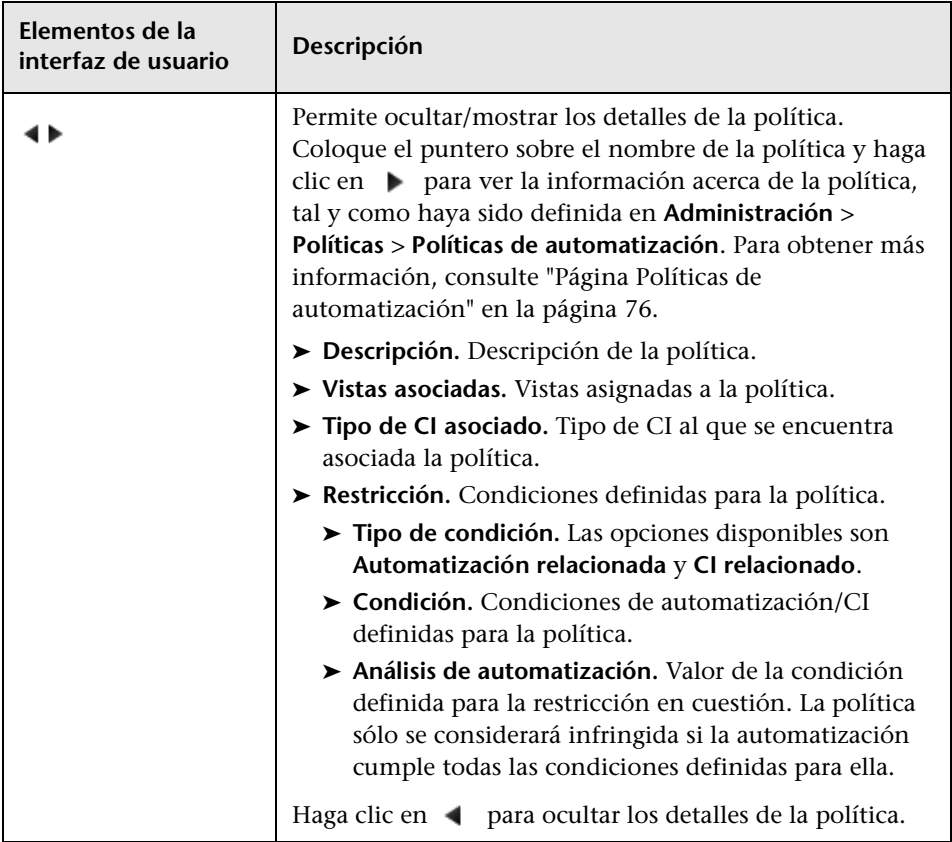

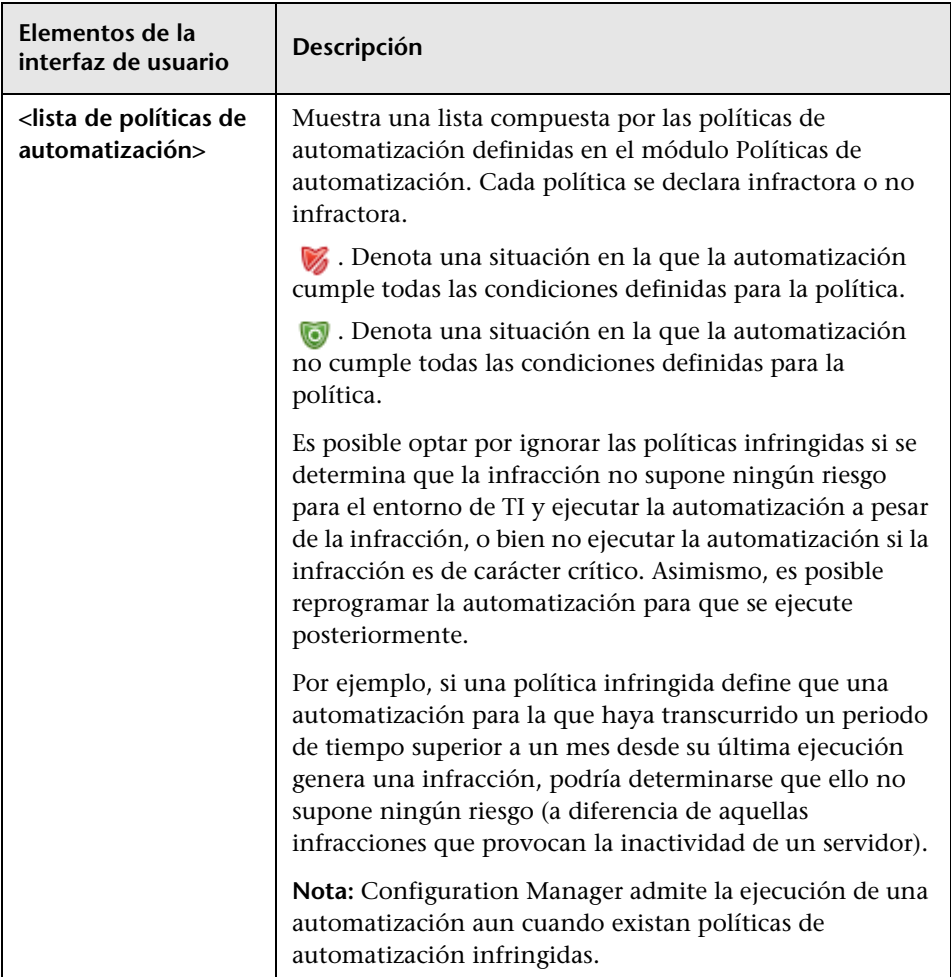

## <span id="page-199-0"></span>**Análisis de automatización > Impacto: panel <Estado>**

Este panel describe cómo se representan los resultados del cálculo del análisis de impacto de una automatización. De este modo, muestra los CIs empresariales y de sistema afectados por la automatización. También incluye información general acerca de los CIs empresariales o de sistema afectados e indica la gravedad del impacto provocado por la automatización.

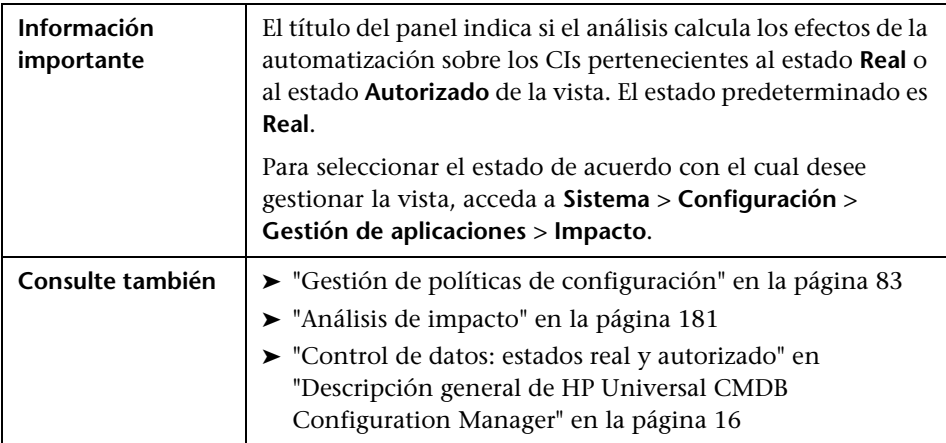

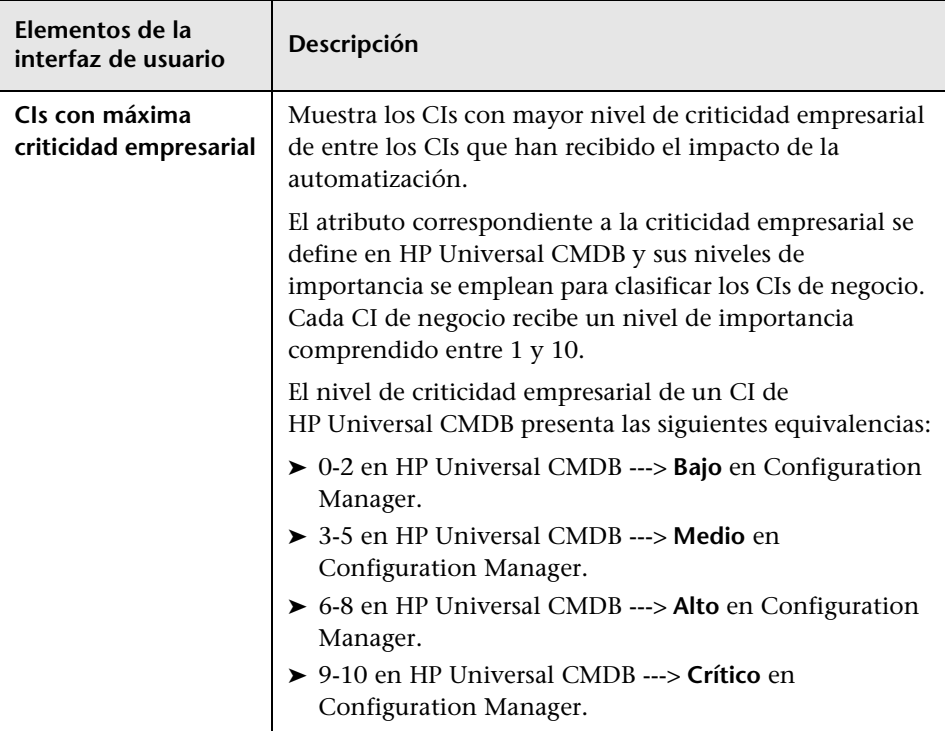

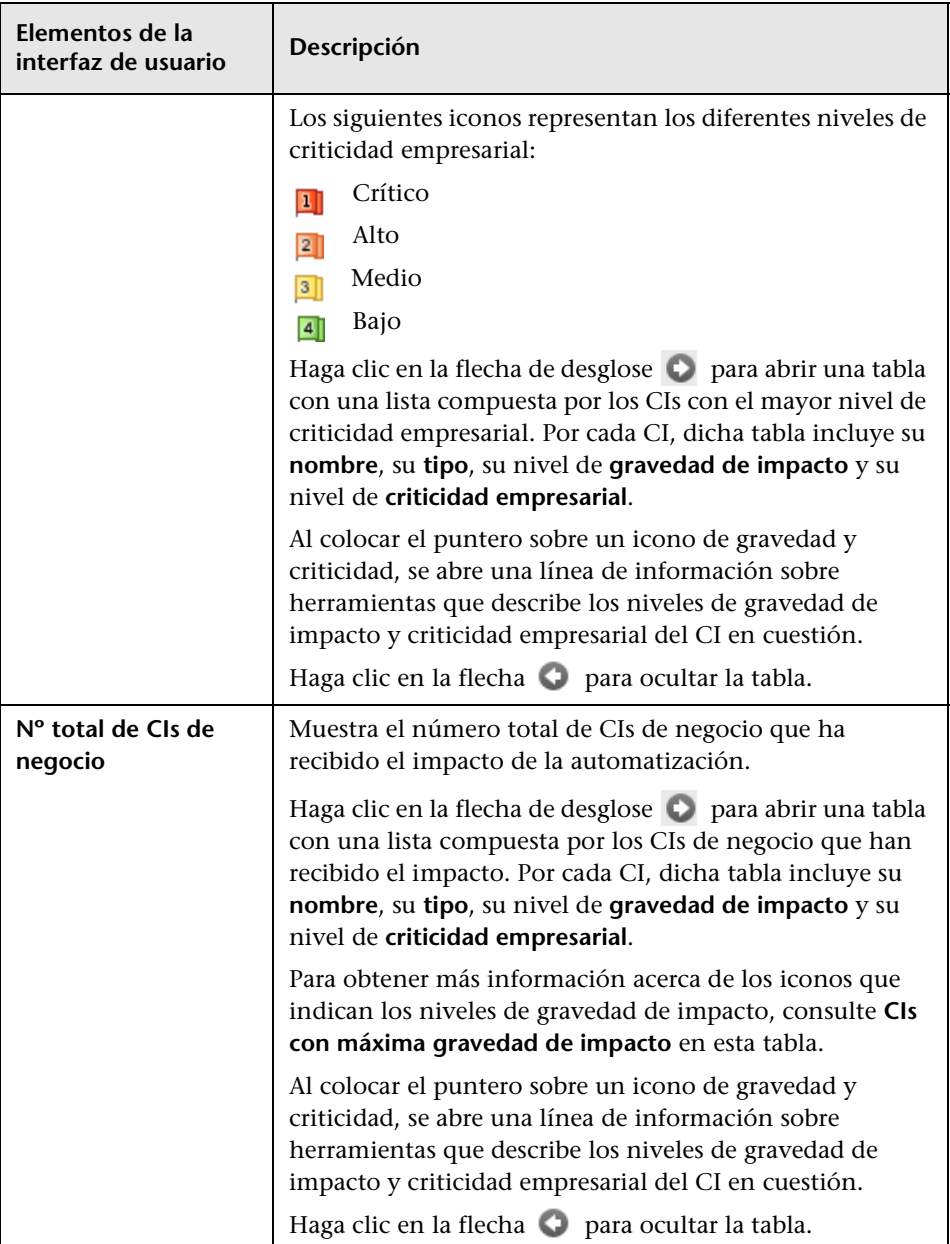

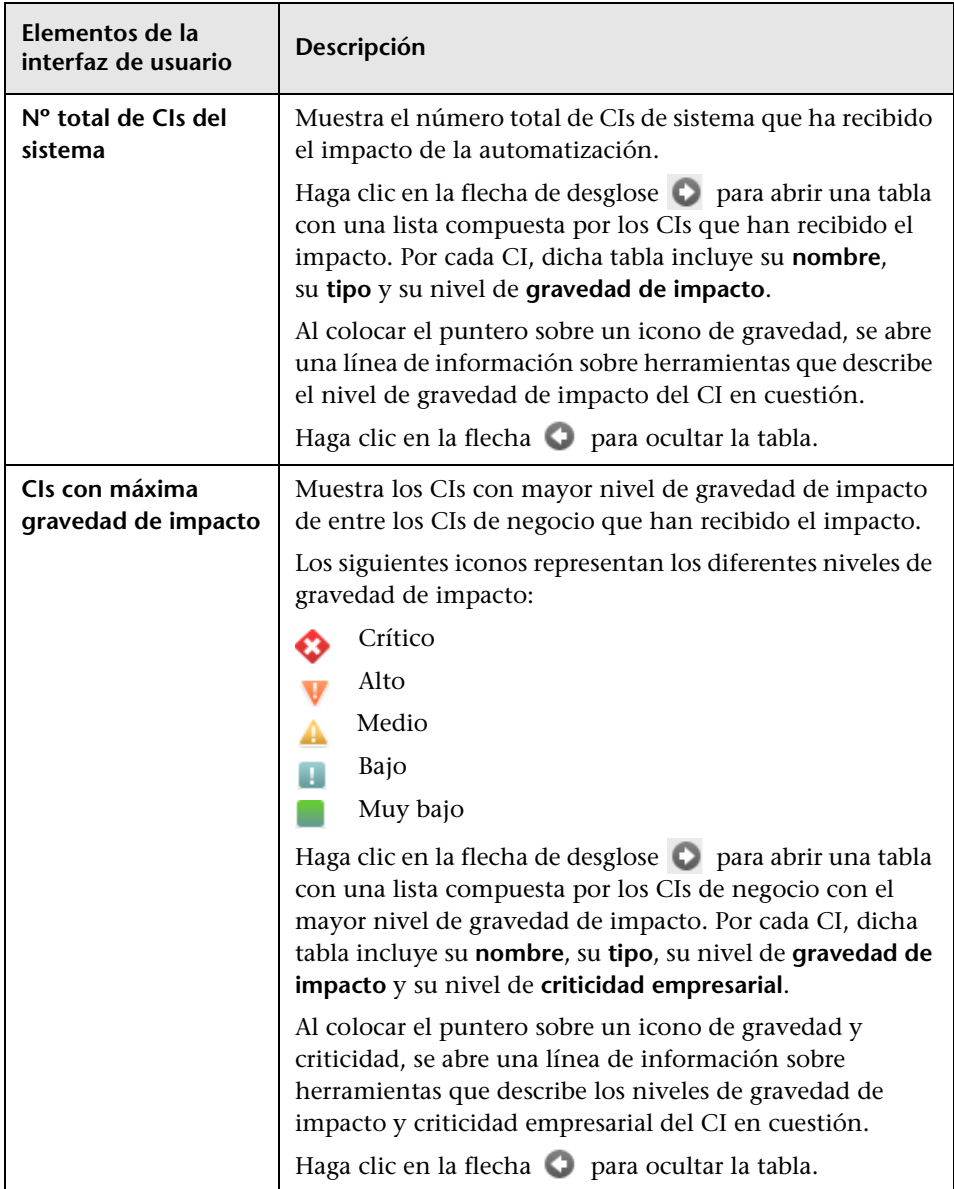

## <span id="page-203-0"></span>**Análisis de automatización > panel Automatización**

Este panel proporciona información general relacionada con ejecuciones de automatizaciones anteriores.

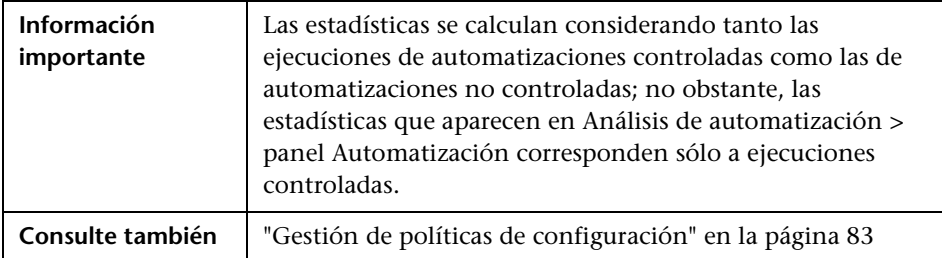

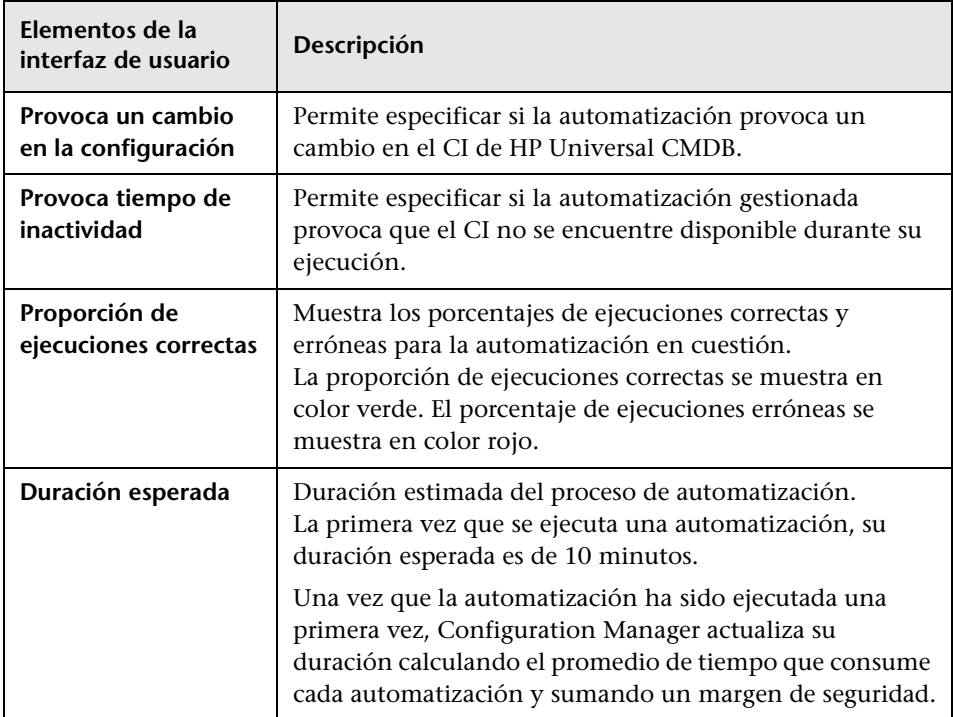

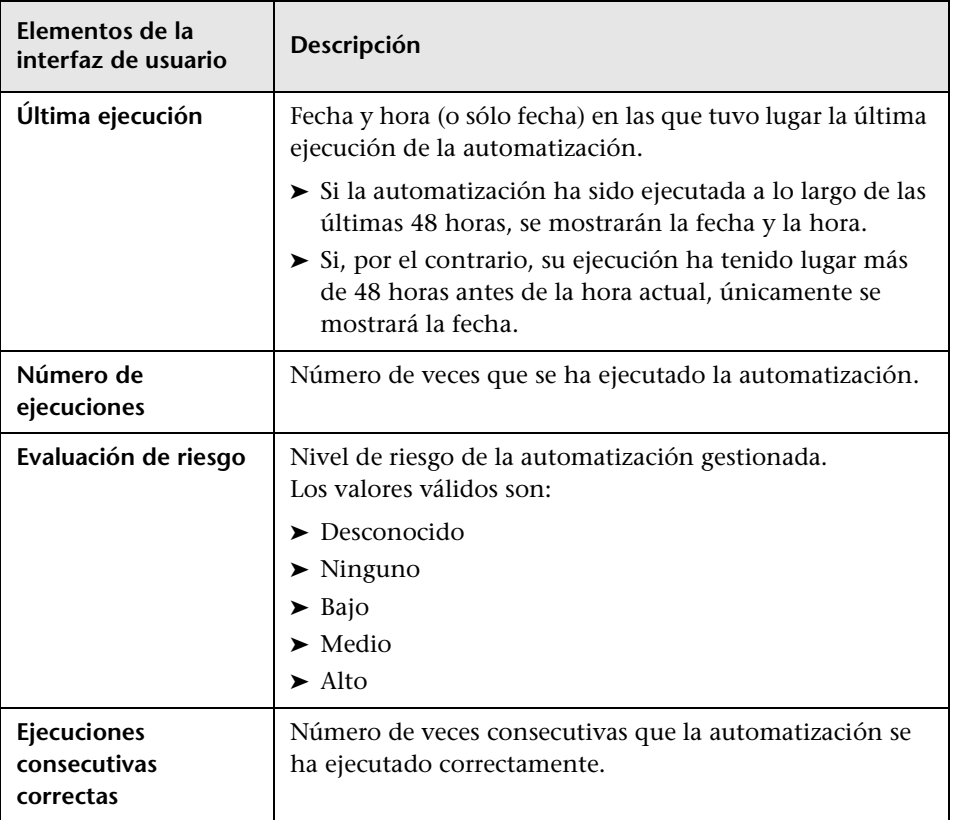

## <span id="page-205-0"></span>**Análisis de automatización > panel Colisiones**

Este panel muestra los detalles de los factores que causan la colisión de dos o más automatizaciones.

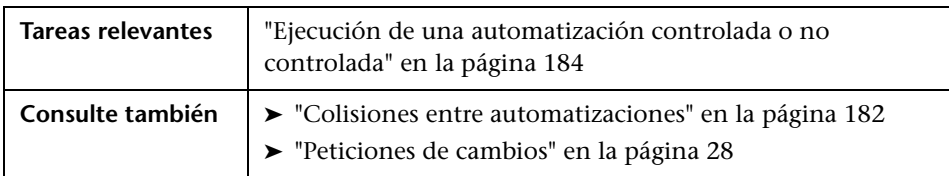

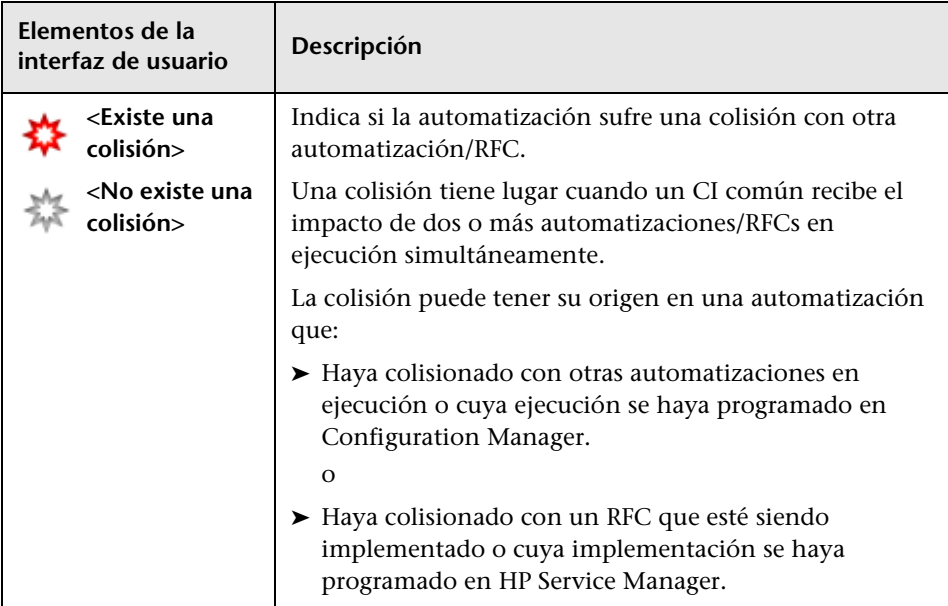

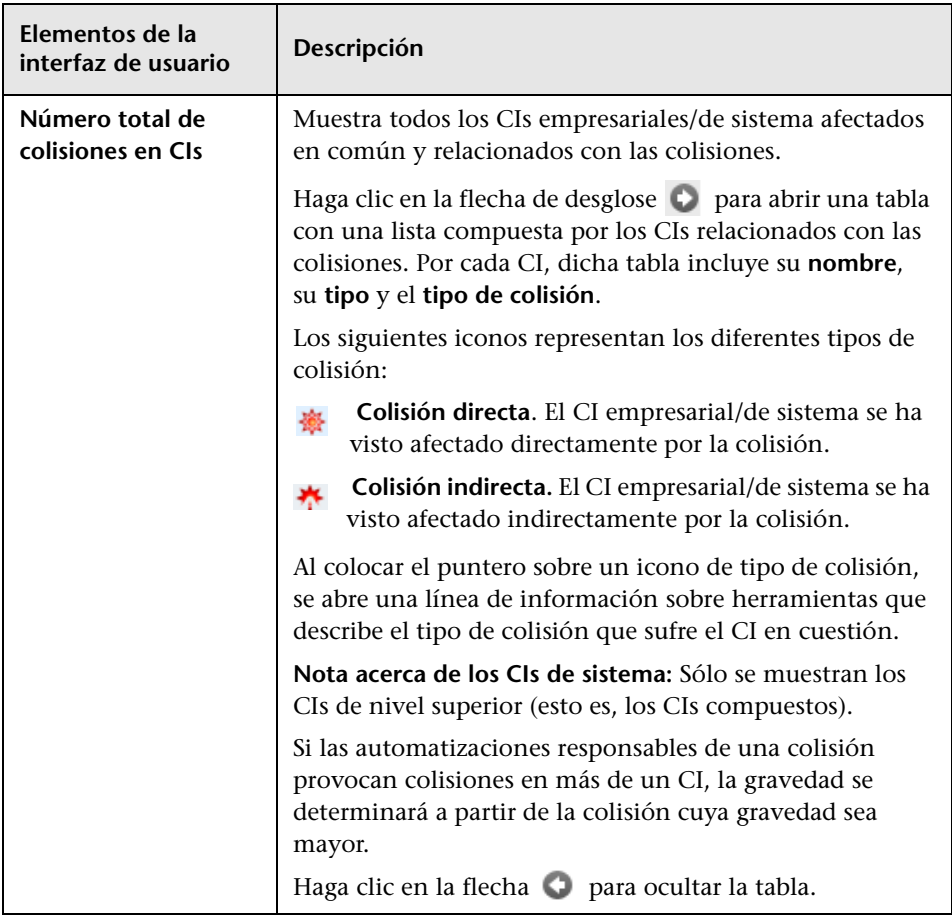

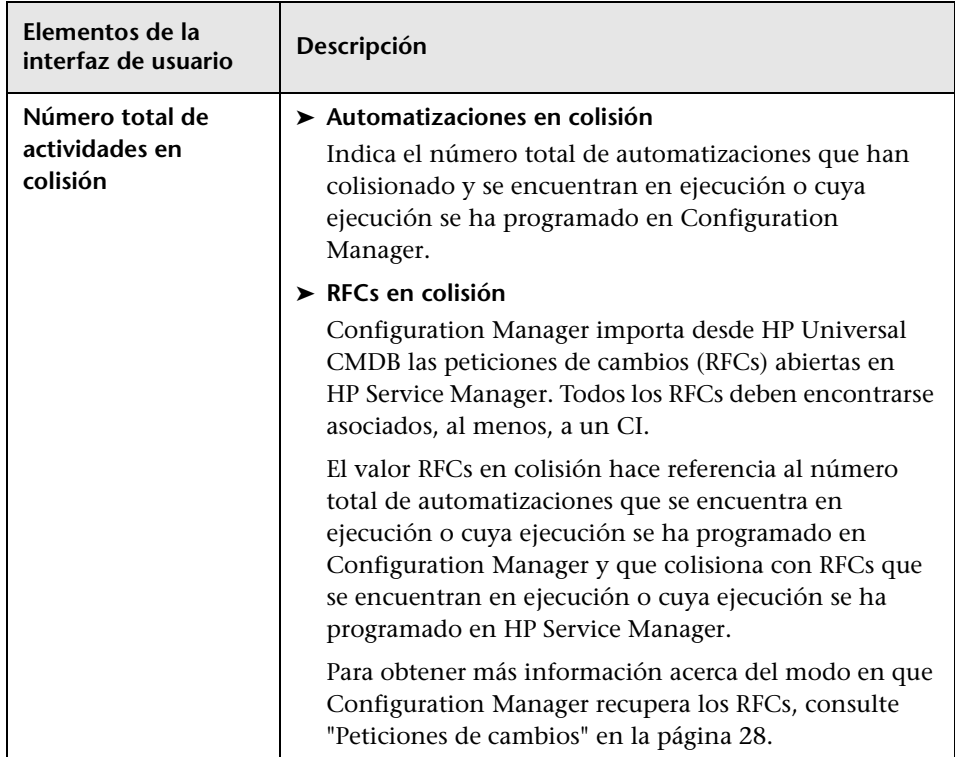

# <span id="page-207-0"></span>**Cuadro de diálogo Detalles del CI**

Este cuadro de diálogo permite conocer los detalles del CI seleccionado.

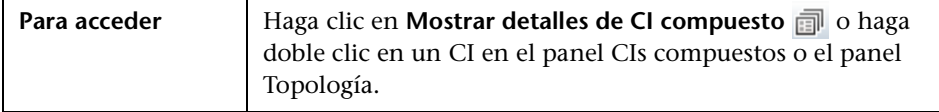

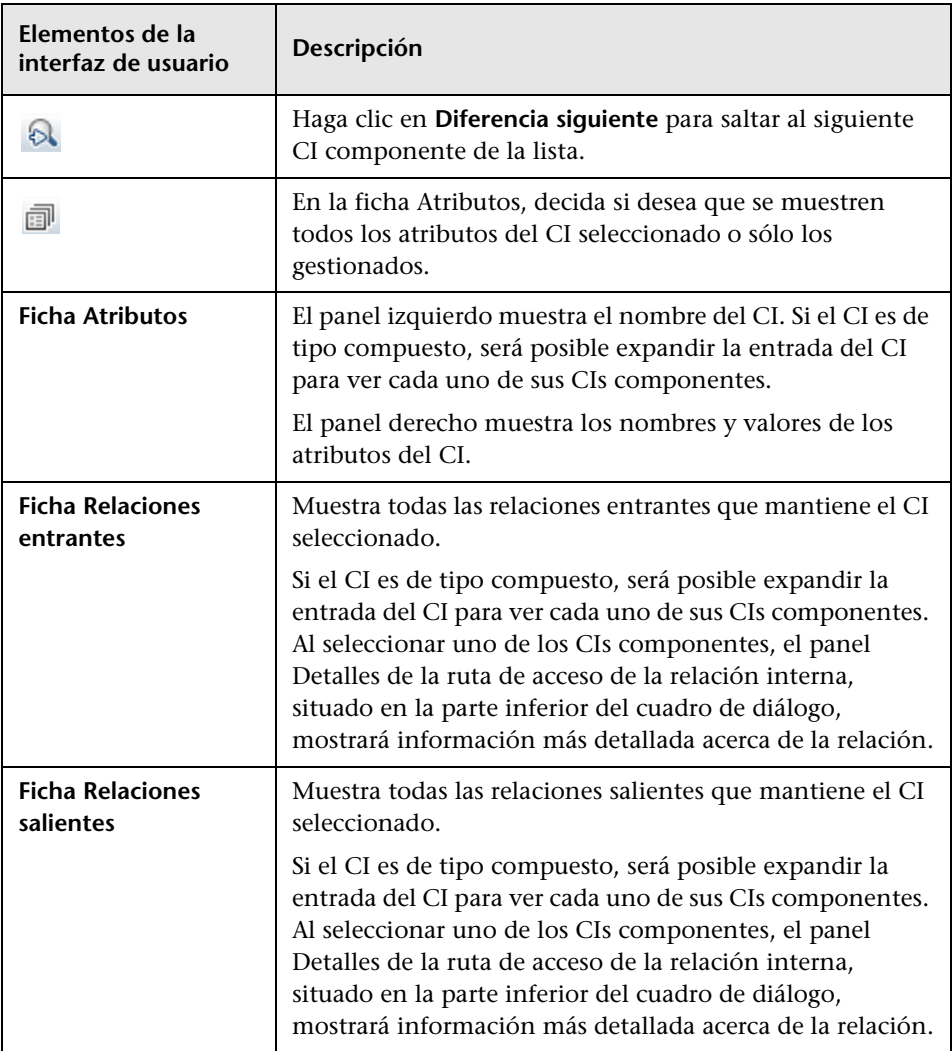

# <span id="page-209-0"></span>**Página Explorador de configuración**

Esta página facilita la presentación de una instantánea de una vista en los estados real o autorizado.

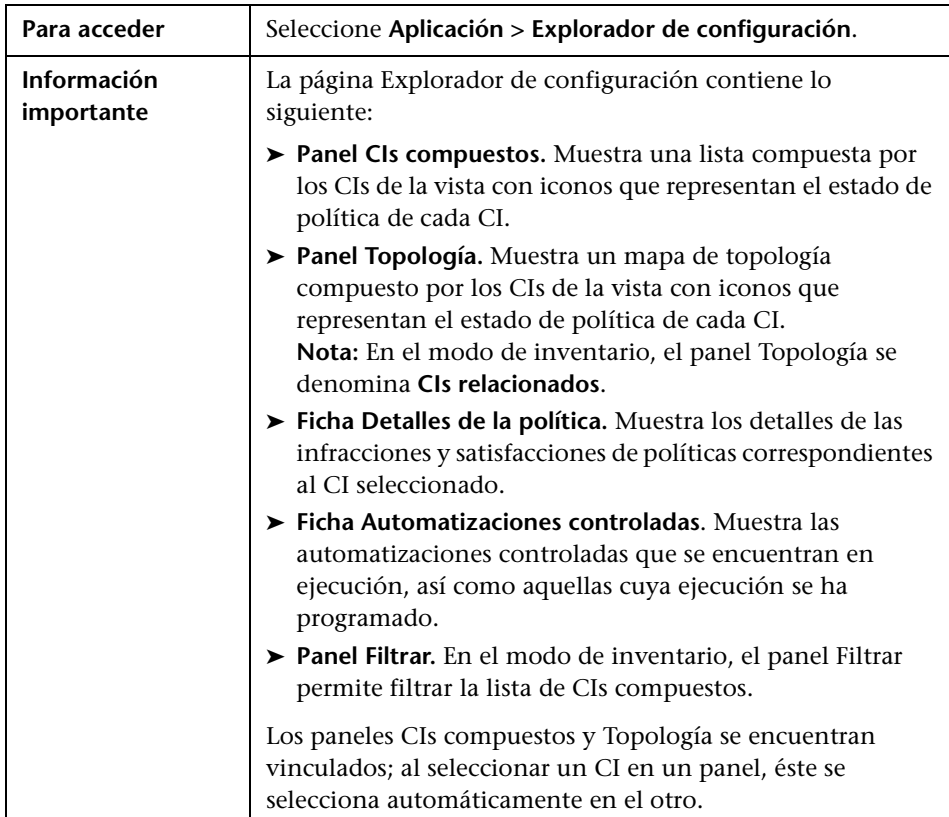

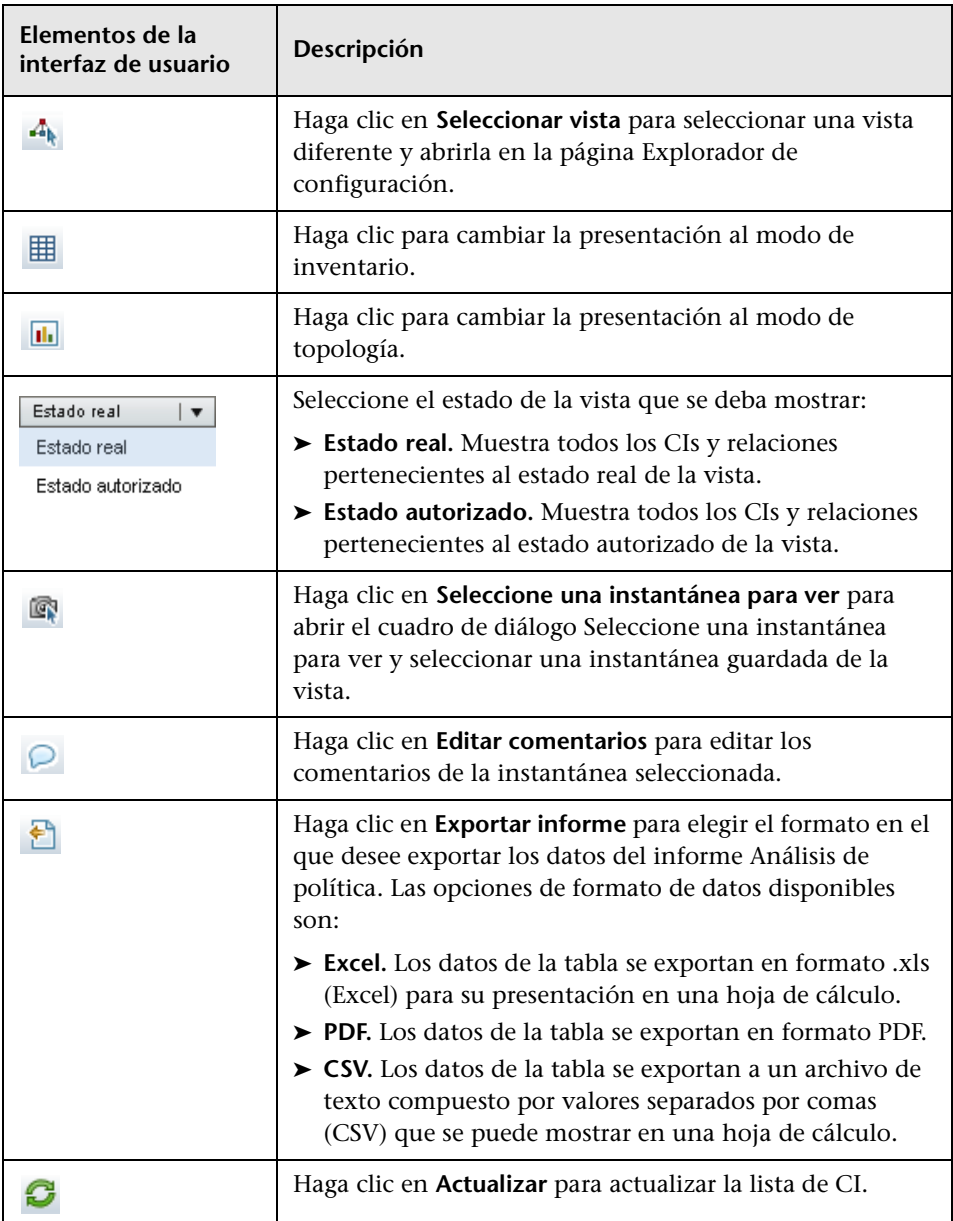

### **Panel CIs compuestos**

A continuación, se describen los elementos de la interfaz de usuario (los elementos sin etiquetar se muestran entre corchetes angulares):

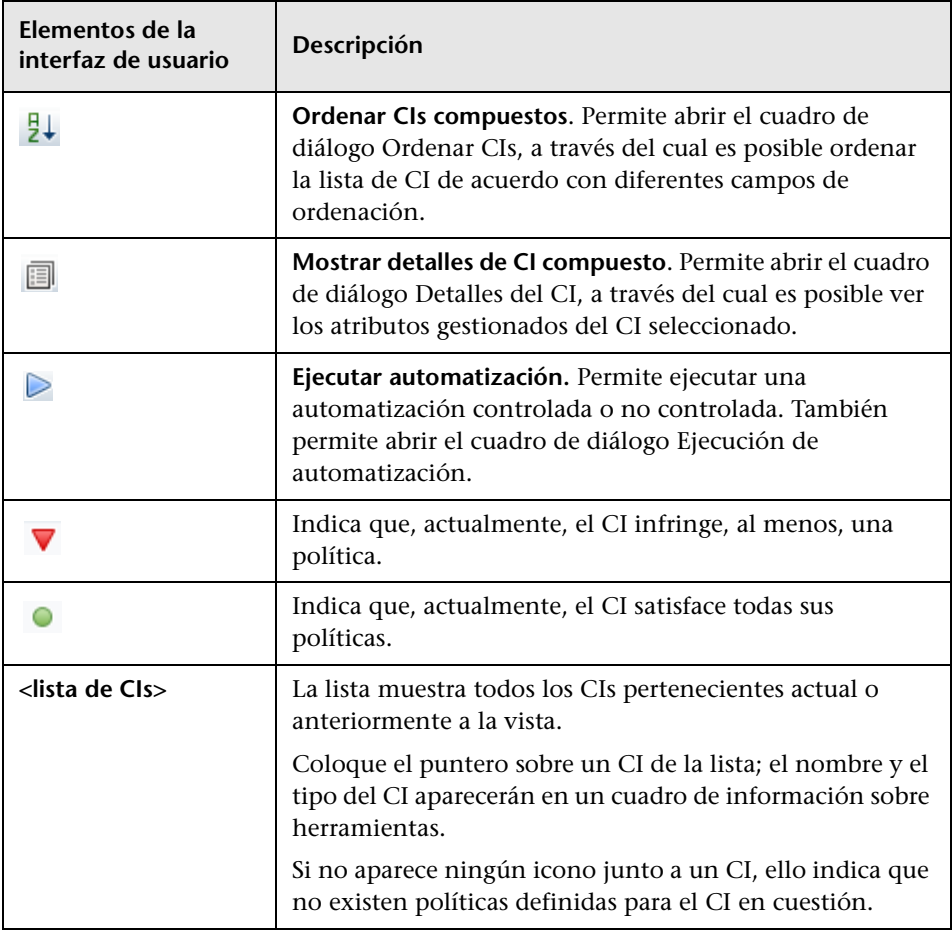

## **Panel Topología**

A continuación, se describen los elementos de la interfaz de usuario (los elementos sin etiquetar se muestran entre corchetes angulares):

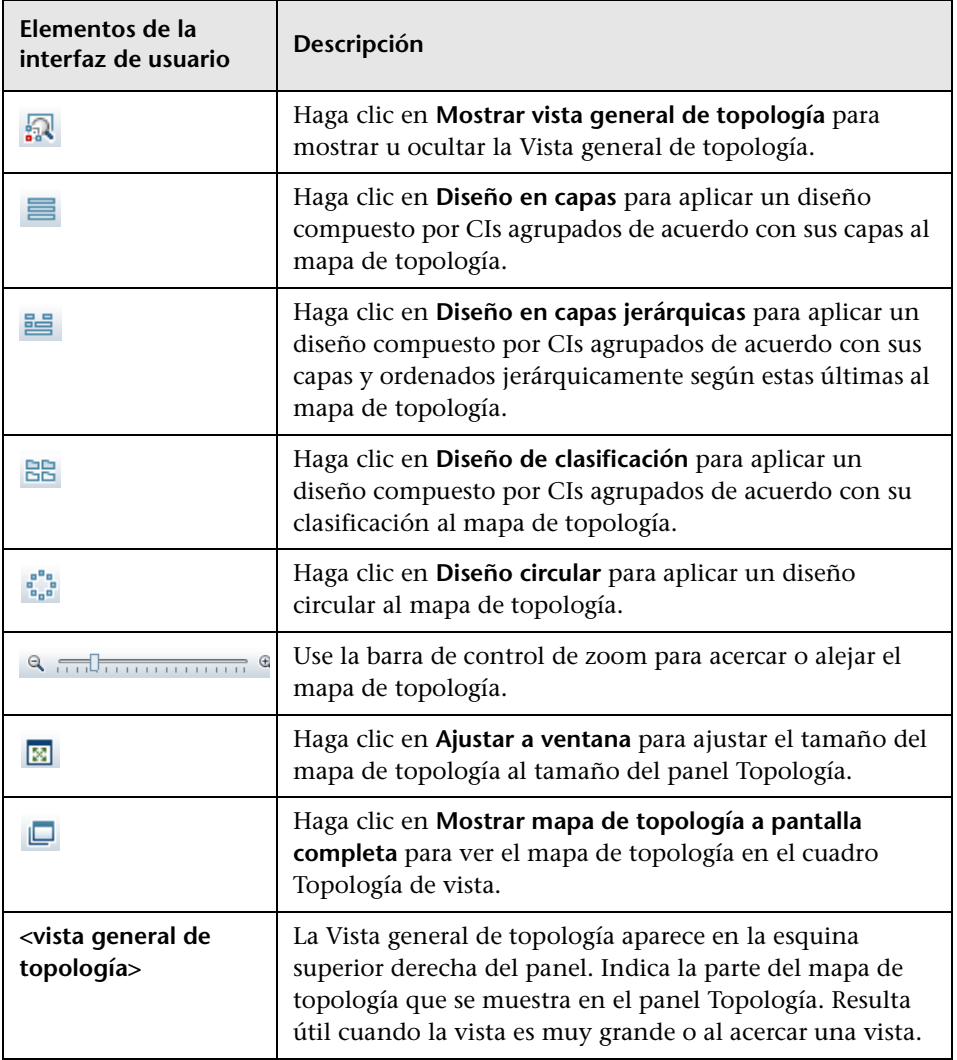

## **Panel Detalles de la política**

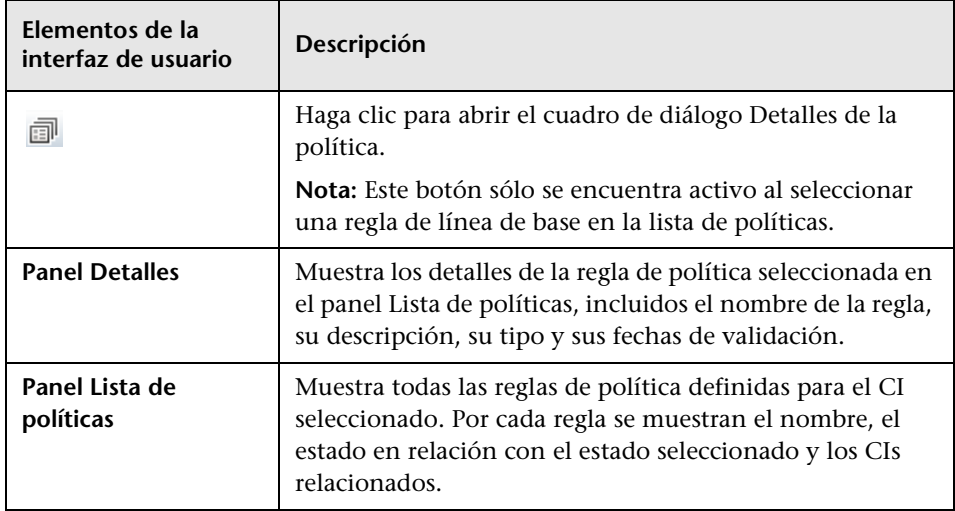

### <span id="page-214-0"></span>**Ficha Automatizaciones controladas**

Esta ficha muestra las automatizaciones controladas que se encuentran en ejecución, así como aquellas cuya ejecución se ha programado.

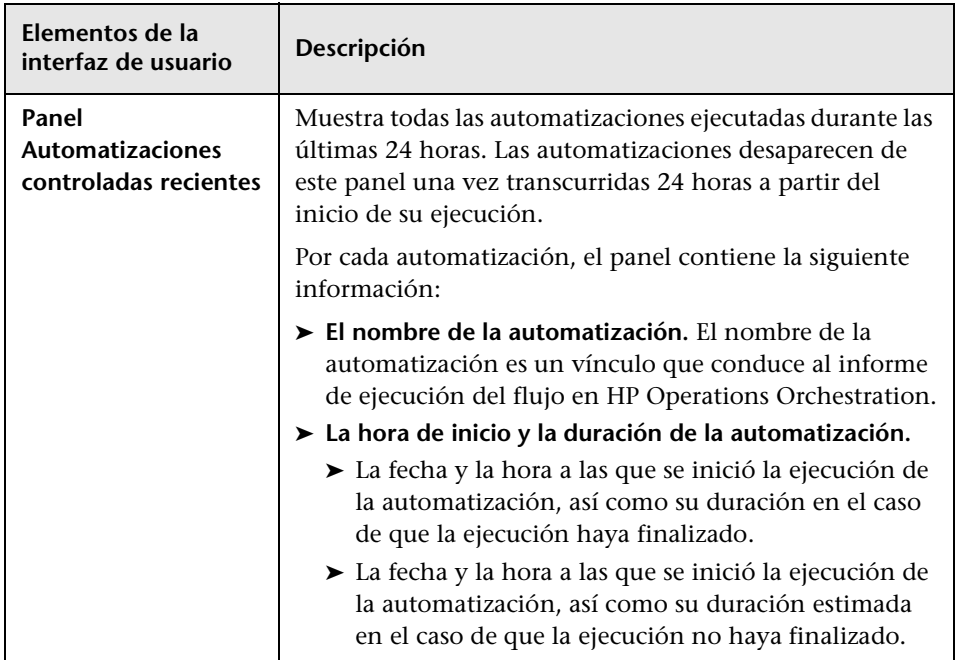

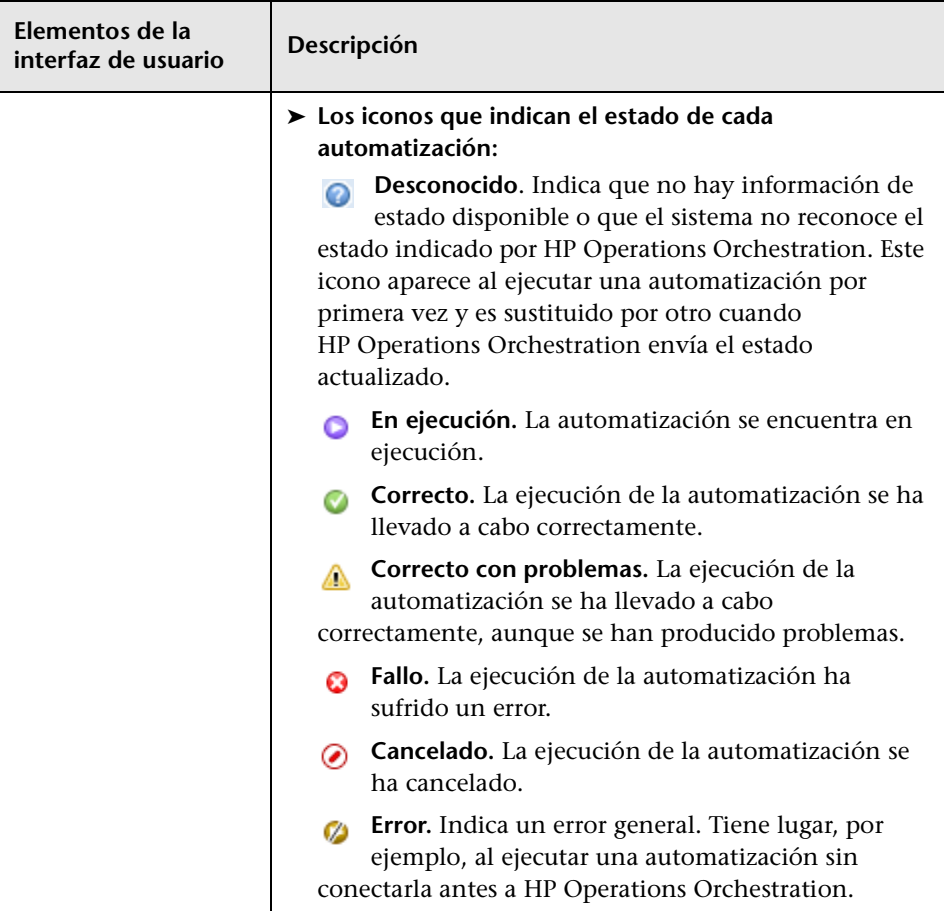
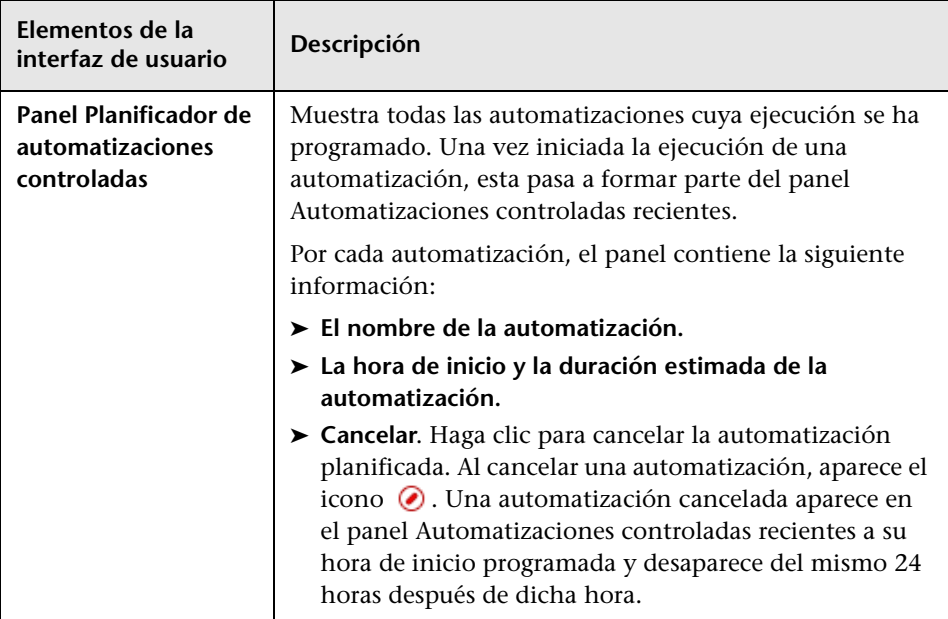

#### **Panel Filtrar**

A continuación, se describen los elementos de la interfaz de usuario:

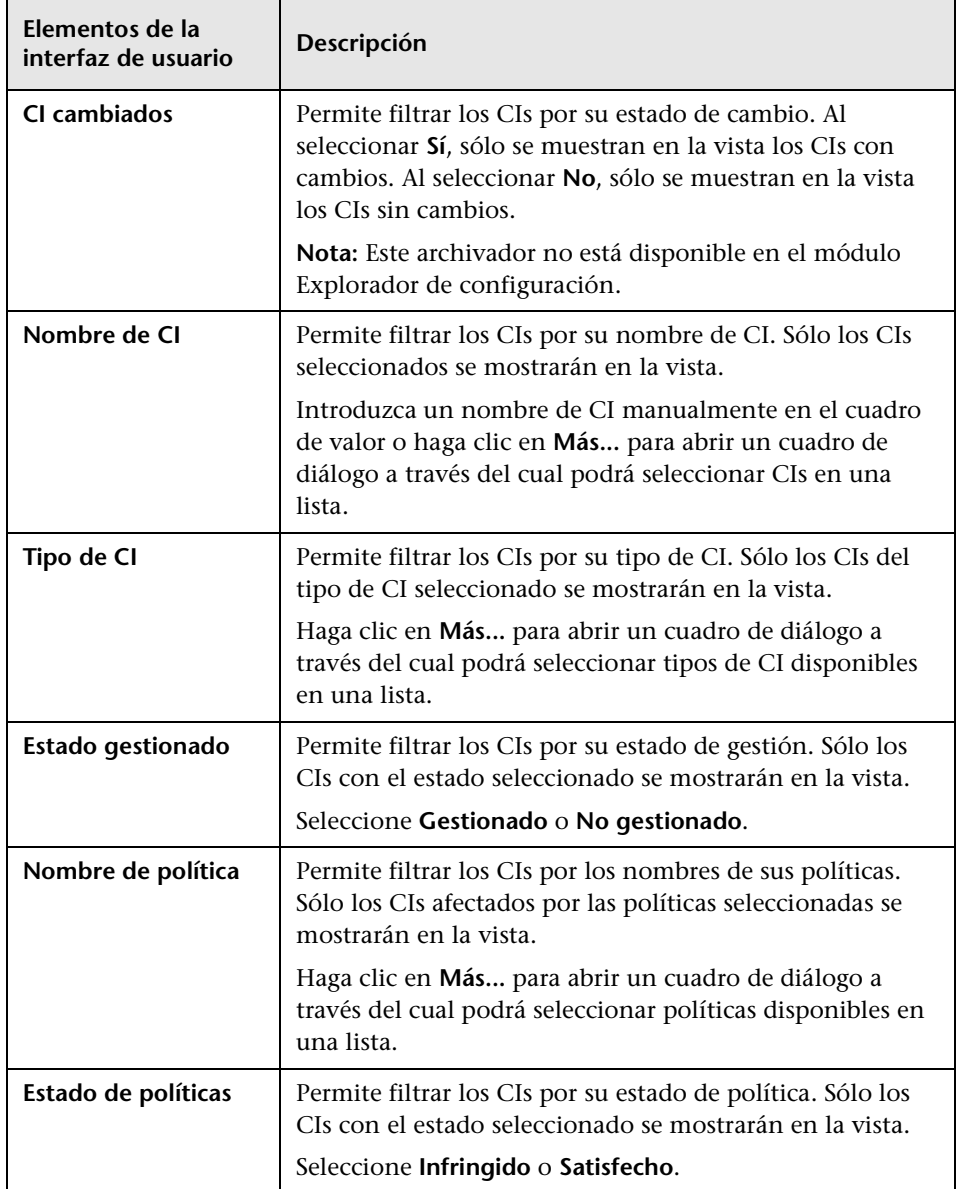

## **Cuadro de diálogo Detalles de la política**

Este cuadro de diálogo permite ver información detallada acerca de las infracciones de política cometidas por los CIs de acuerdo con las reglas de política de línea de base.

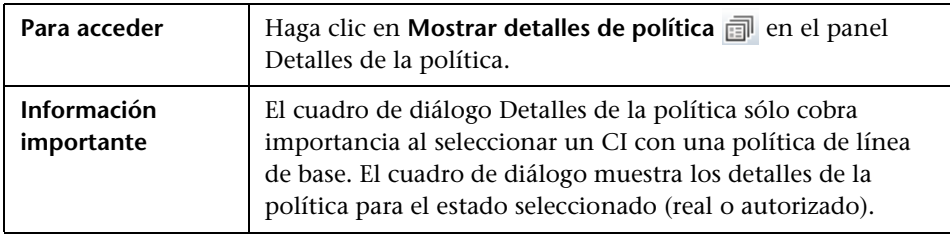

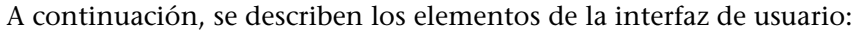

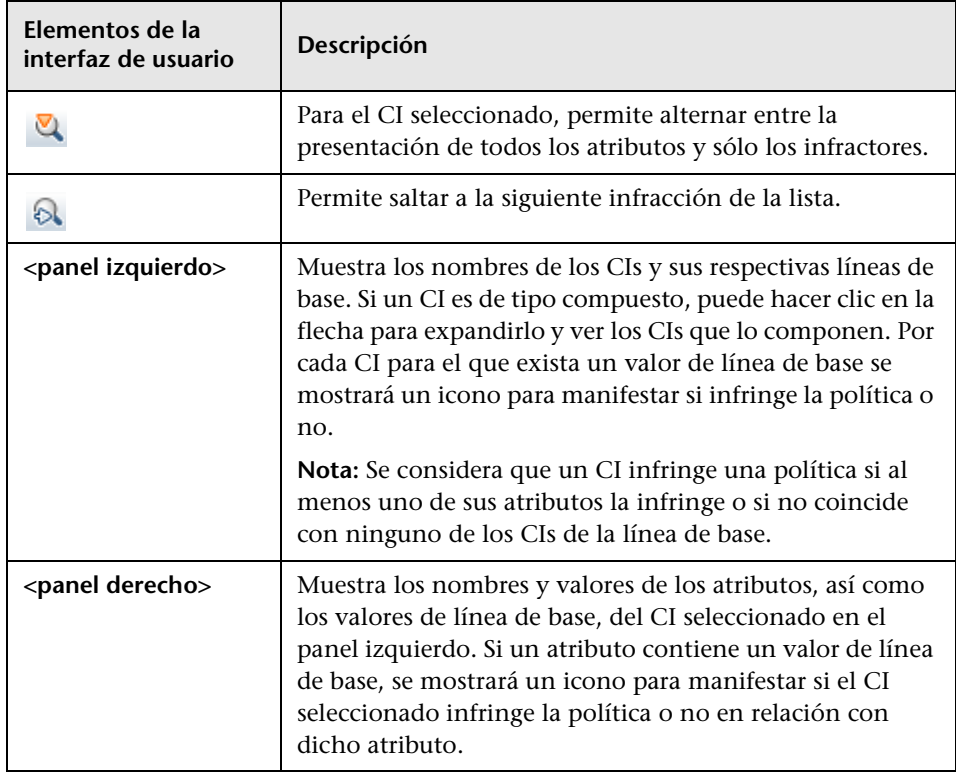

## **Cuadro de diálogo Seleccione una instantánea para ver**

Este cuadro de diálogo permite seleccionar una instantánea para mostrarla.

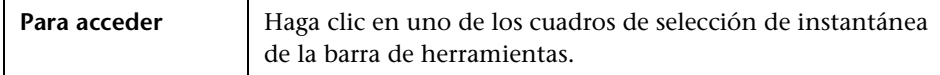

A continuación, se describen los elementos de la interfaz de usuario (los elementos sin etiquetar se muestran entre corchetes angulares):

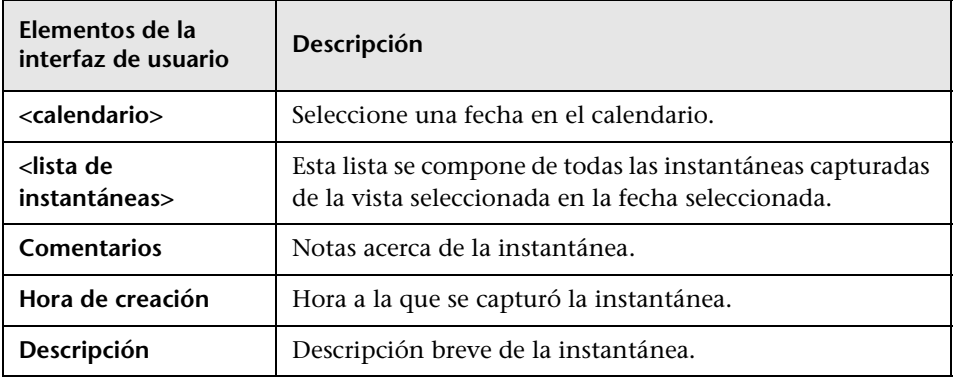

# **Cuadro de diálogo Ordenar CIs**

Este cuadro de diálogo permite ordenar la lista de CI del panel CIs compuestos.

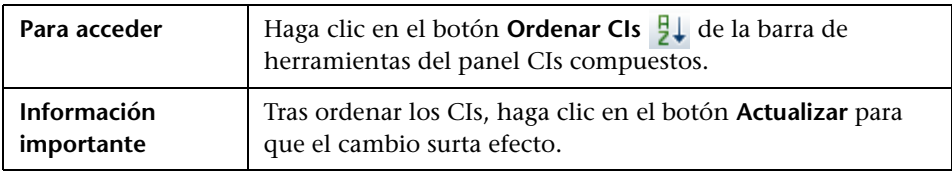

A continuación, se describen los elementos de la interfaz de usuario:

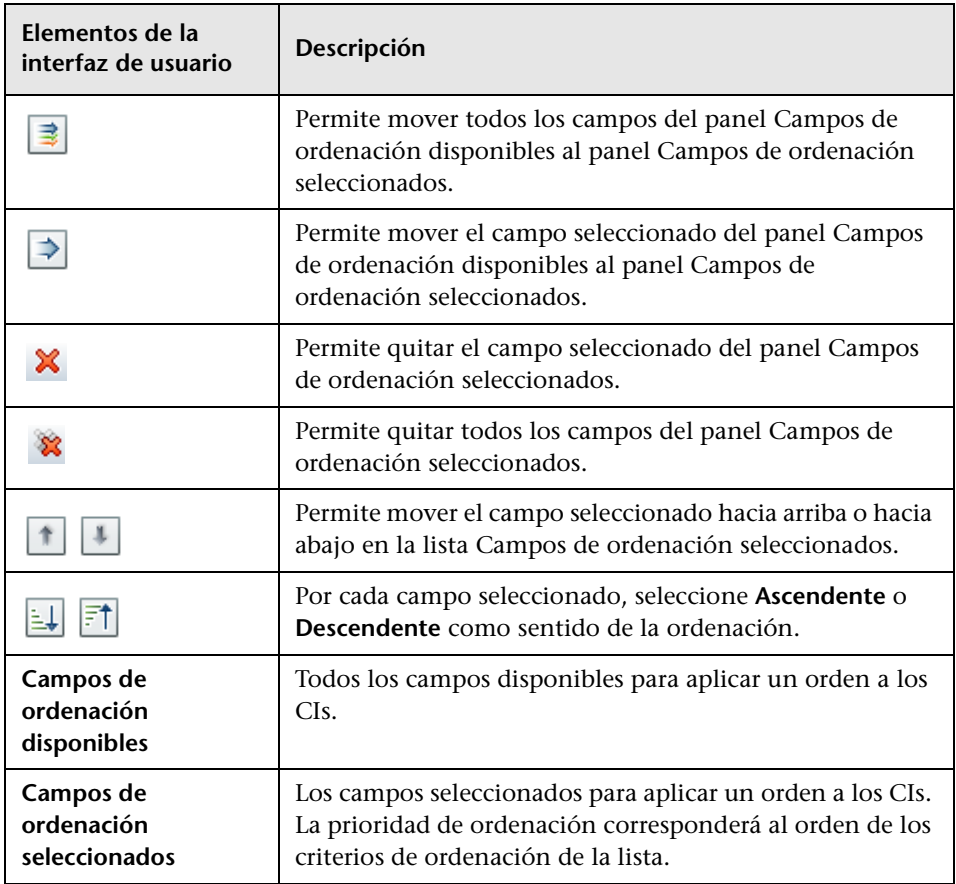

## **Cuadro de diálogo Topología de vista**

Esta página muestra el mapa de topología en formato ampliado.

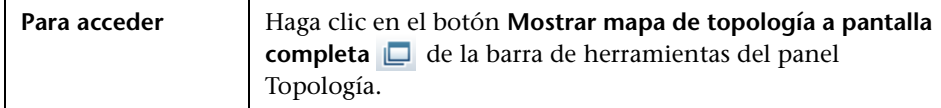

A continuación, se describen los elementos de la interfaz de usuario (los elementos sin etiquetar se muestran entre corchetes angulares):

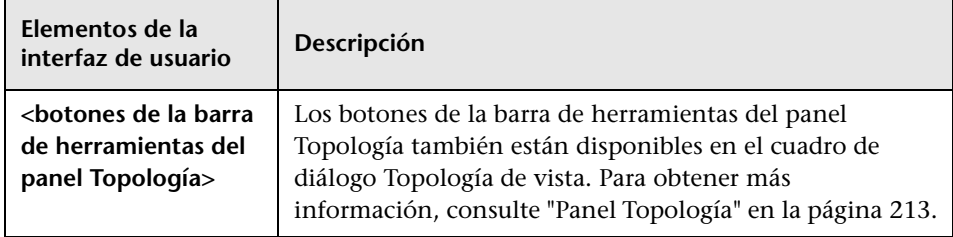

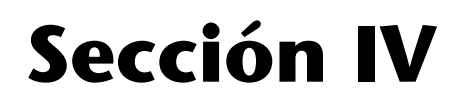

**Configuración del sistema**

**14**

# **Configuración de sistema**

Este capítulo incluye:

#### **Conceptos**

- ➤ [Descripción general del módulo Configuración del sistema en](#page-225-0)  [la página 226](#page-225-0)
- ➤ [Descripción general del módulo Configuración de gestión de usuarios en](#page-227-0)  [la página 228](#page-227-0)

#### **Tareas**

- ➤ [Guardado y aplicación de los cambios de configuración en la página 229](#page-228-0)
- ➤ [Configuración de Configuration Manager para usar el repositorio de](#page-229-0)  [usuarios compartido listo para su uso en la página 230](#page-229-0)
- ➤ [Configuración de Configuration Manager para usar un repositorio de](#page-229-1)  [usuarios externo \(LDAP\) en la página 230](#page-229-1)

#### **Referencia**

- ➤ [Interfaz de usuario del módulo Configuración del sistema en](#page-242-0)  [la página 243](#page-242-0)
- ➤ [Solución de problemas y limitaciones en la página 258](#page-257-0)

## **Conceptos**

### <span id="page-225-0"></span>**Descripción general del módulo Configuración del sistema**

El módulo Configuración del sistema permite definir las opciones de configuración necesarias para configurar un entorno.

Un conjunto de configuración contiene las propiedades definidas para el sistema. Es posible crear cualquier número de conjuntos de configuración y seleccionar después uno de ellos para ejecutar el sistema. Configuration Manager mantiene un registro histórico compuesto por todos los conjuntos de configuración creados. Para obtener más información sobre cómo mostrar una lista de todas las versiones de conjuntos de configuración existentes, consulte ["Cuadro de diálogo Abrir conjunto de configuración" en](#page-242-1)  [la página 243](#page-242-1).

Configuration Manager permite mover los conjuntos de configuración de un sistema a otro. Puede:

- ➤ Exportar un conjunto de configuración a su directorio local.
- ➤ Importar un conjunto de configuración de su directorio local a otro sistema. Por ejemplo, de un entorno de prueba a un entorno de producción.

Un nuevo conjunto de configuración se guarda inicialmente como borrador. Un borrador es un conjunto de configuración que todavía no se ha activado. Un borrador sólo puede editarse una vez activado. Las propiedades de la nueva configuración se aplican a Configuration Manager sólo tras la activación de un borrador. Para obtener más información sobre cómo activar un borrador, consulte ["Guardado y aplicación de los cambios de](#page-228-0)  [configuración" en la página 229.](#page-228-0)

No es posible editar un conjunto de configuración una vez activado. En su lugar, es necesario crear un borrador nuevo. Puede crear un borrador nuevo basado en un conjunto de configuración existente y guardarlo con un nombre nuevo.

Para obtener más información sobre cómo crear un borrador, consulte ["Cuadro de diálogo Guardar como borrador" en la página 245.](#page-244-0)

Configuration Manager calcula la validación de la opción de configuración e identifica los problemas en la configuración; por ejemplo, un campo donde falta un valor. Si encuentra un problema, Configuration Manager muestra una descripción del problema, un vínculo al panel de configuración en el que se encontró el problema y un icono que indica la gravedad del problema.

La validación de la configuración se realiza tras las siguientes operaciones:

- ➤ Grabación de un conjunto de configuración
- ➤ Apertura de un conjunto de configuración
- ➤ Importación de un conjunto de configuración

Para obtener más información acerca de la gestión de problemas, consulte ["Panel Problemas" en la página 256](#page-255-0).

**Nota:** Es preciso disponer de permiso para configurar sistemas para poder aplicar cambios a la configuración de Configuration Manager.

## <span id="page-227-0"></span>**Descripción general del módulo Configuración de gestión de usuarios**

Configuration Manager ofrece la posibilidad de crear una conexión con el servicio LDAP de una organización para la gestión de autenticación/usuarios/grupos o usar un repositorio de usuarios listo para su uso compatible con una base de datos relacional.

Los proveedores de información de gestión de usuarios admitidos son los siguientes:

- ➤ El **Proveedor de autenticación** contiene información de inicio de sesión destinada a la autenticación de usuarios.
- ➤ El **Proveedor de usuarios** contiene la definición de los usuarios.
- ➤ El **Proveedor de grupos** contiene la definición de los grupos.

Es posible configurar los proveedores para que funcionen con la información de gestión almacenada en el repositorio de usuarios listo para su uso proporcionado por Configuration Manager (un repositorio de datos **compartido**) o en un servidor LDAP externo (un repositorio de datos **externo**). Toda la información acerca de los usuarios que se modifica en Configuration Manager se actualiza en el repositorio del proveedor correspondiente.

En una implementación de aplicaciones común, los proveedores de **usuarios**, **grupos** y **autenticación** se dirigen todos al mismo repositorio de datos (que puede ser **externo** o **compartido**).

Los repositorios de datos compartidos son gestionados por Configuration Manager en la base de datos relacional.

Para obtener más información acerca de cómo editar configuraciones a través de **Sistema > Configuración > Configuración de gestión de usuarios**, consulte ["Página Configuración de sistema" en la página 246](#page-245-0).

## **Tareas**

## <span id="page-228-0"></span>**Guardado y aplicación de los cambios de configuración**

Esta tarea describe cómo guardar los cambios aplicados a una configuración y aplicar las nuevas propiedades de configuración a Configuration Manager.

- **1** Seleccione **Sistema** > **Configuración** y realice los cambios de configuración necesarios.
- **2** En el panel izquierdo, haga clic en el botón **Guardar el conjunto de configuración editable actual** para abrir el cuadro de diálogo Guardar como borrador y guardar el conjunto de configuración modificado como borrador. Un borrador es un conjunto de configuración que todavía no se ha activado. Tras activar un borrador, las nuevas propiedades de configuración se aplican a Configuration Manager.
- **3** En el cuadro **Nombre de borrador**, introduzca el nombre del borrador y pulse **Guardar**.
- **4** En el panel izquierdo, haga clic en **Abrir conjunto de configuración** para abrir el cuadro de diálogo Abrir conjunto de configuración.
- **5** Pulse el botón **Borradores** para mostrar únicamente los borradores existentes.
- **6** Seleccione el borrador que desee y pulse **Abrir**. El nombre del conjunto de configuración seleccionado actualmente aparece en la parte superior del panel izquierdo.
- **7** En el panel izquierdo, haga clic en el botón **Activar el conjunto de configuración actual** para activar el borrador seleccionado y aplicar las nuevas propiedades de configuración a Configuration Manager.

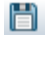

晵

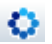

## <span id="page-229-0"></span>**Configuración de Configuration Manager para usar el repositorio de usuarios compartido listo para su uso**

Esta tarea describe cómo configurar Configuration Manager para usar un repositorio de usuarios **compartido**.

- **1** En **Sistema > Configuración > Configuración de gestión de usuarios**, establezca lo siguiente como **Shared**:
	- ➤ Proveedor de autenticación
	- ➤ Proveedor de usuarios
	- ➤ Proveedor de grupos
- **2** Seleccione todas las opciones **<atributo> de los usuarios es obligatorio** para indicar que su introducción es obligatoria al crear un usuario.
- **3** En **Sistema > Configuración > Configuración de gestión de usuarios > Repositorio de usuarios compartido > Personalización**, asegúrese de haber seleccionado valores para todos los atributos.

## <span id="page-229-1"></span>**Configuración de Configuration Manager para usar un repositorio de usuarios externo (LDAP)**

Configuration Manager puede funcionar en conjunto con un servidor LDAP para proporcionar funciones de autenticación de usuarios. Esta tarea describe cómo configurar Configuration Manager para usar LDAP como medio de autenticación de usuarios.

Esta tarea incluye los siguientes pasos:

- ➤ ["Configuración de la conexión LDAP" en la página 231](#page-230-0)
- ➤ ["Configuración de las propiedades de la conexión al servidor LDAP en](#page-231-0)  [Configuration Manager" en la página 232](#page-231-0)
- ➤ ["Asignación de objetos de usuario de Configuration Manager a objetos de](#page-232-0)  [usuario de LDAP" en la página 233](#page-232-0)
- ➤ ["Configuración de las propiedades de búsqueda de grupos" en la](#page-234-0)  [página 235](#page-234-0)
- ➤ ["Asignación de objetos de grupo de Configuration Manager a objetos de](#page-236-0)  [grupo de LDAP" en la página 237](#page-236-0)
- ➤ ["Configuración de la compatibilidad con grupos anidados" en la](#page-238-0)  [página 239](#page-238-0)
- ➤ ["Configuración de los atributos avanzados de la conexión entre](#page-239-0)  [Configuration Manager y el servidor LDAP" en la página 240](#page-239-0)
- ➤ ["Configuración de Configuration Manager para el uso de un servidor](#page-240-0)  [LDAP" en la página 241](#page-240-0)

#### <span id="page-230-0"></span> **1 Configuración de la conexión LDAP**

- **a** Descargue e instale el explorador Apache Directory Studio LDAP a través de la dirección http://directory.apache.org/studio.
- **b** Abra el explorador de LDAP y haga clic en el botón **New Connection** de la ficha Connections, situada en la parte inferior izquierda de la ventana de la aplicación.
- **c** Escriba el nombre (**ldapHost**) y el número de puerto (**ldapPort**) del host LDAP.
- **d** Seleccione el nivel de cifrado que corresponda (**enableSSL**).
- **e** Haga clic en **Check Network Parameters**.
- **f** Haga clic en **Next**.
- **g** Seleccione uno de los siguientes métodos de autenticación:
	- ➤ Sin autenticación: useAdministrator=false
	- ➤ Autenticación sencilla: useAdministrator=true
- **h** Haga clic en **Finalizar**. La conexión se comprobará automáticamente.
- **i** Si ha seleccionado SSL, puede que se abra la ventana del certificado de confianza. En tal caso, seleccione **View Certificate**. Asegúrese de que el certificado aparezca en el almacén de claves Java en uso por Configuration Manager.

#### <span id="page-231-0"></span> **2 Configuración de las propiedades de la conexión al servidor LDAP en Configuration Manager**

En este paso configurará la conexión entre Configuration Manager y el servidor LDAP.

En **Sistema > Configuración > Configuración de gestión de usuarios > Repositorio de usuarios externo**, defina la siguiente información de inicio de sesión de usuario:

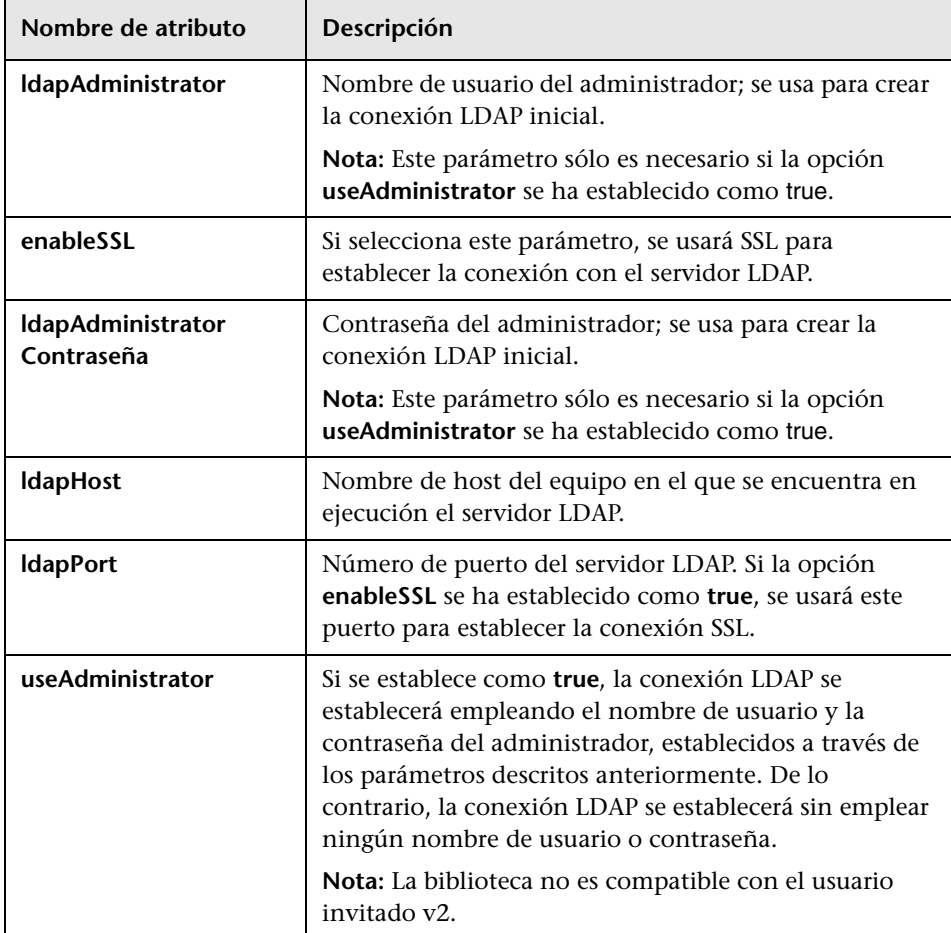

#### <span id="page-232-0"></span> **3 Asignación de objetos de usuario de Configuration Manager a objetos de usuario de LDAP**

En esta sección definirá el proveedor LDAP o los objetos personalizados específicos de la implementación que representen los objetos de usuario de Configuration Manager.

**Nota:** Se admite la inserción de más de una clase de objetos empleando comas como separador.

Para asignar las propiedades de configuración de usuarios de Configuration Manager a las propiedades de configuración de un servidor LDAP:

- **a** Seleccione un usuario en el menú del árbol del explorador de LDAP.
- **b** Revise la información que aparece en la ventana principal del explorador de LDAP acerca del usuario.
- **c** En **Sistema > Configuración > Configuración de gestión de usuarios > Repositorio de usuarios externo**, asigne los nombres de las propiedades del servidor LDAP a los siguientes atributos:

**Nota:** Los nombres de los atributos podrían variar en función de la herramienta LDAP en uso.

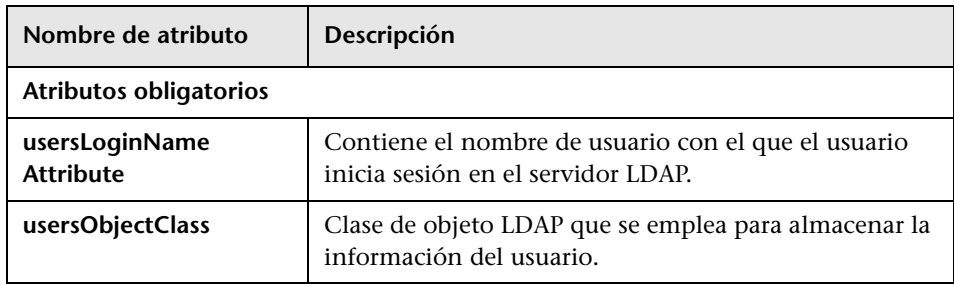

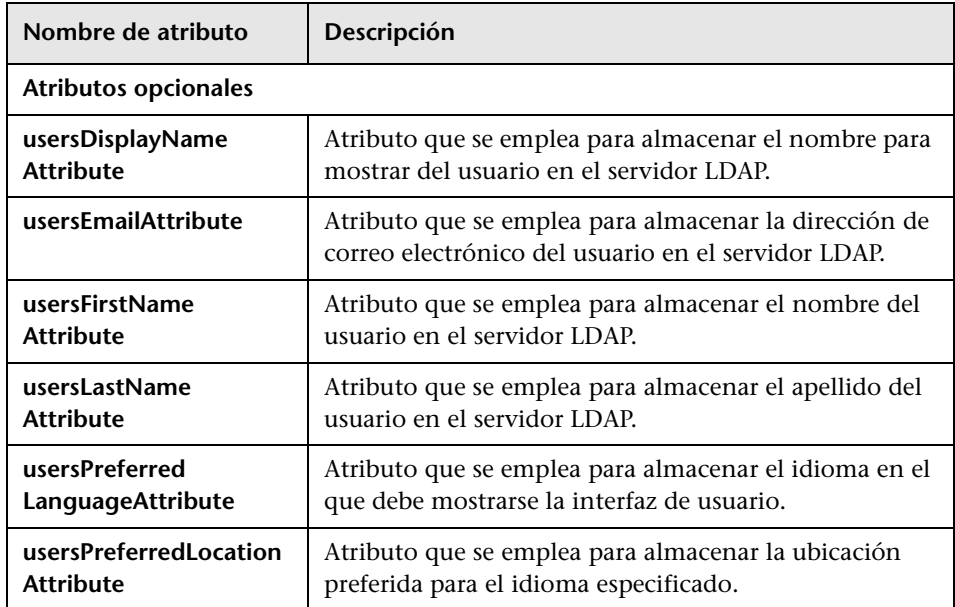

#### <span id="page-234-0"></span> **4 Configuración de las propiedades de búsqueda de grupos**

En esta sección definirá las propiedades de búsqueda que se emplean en los grupos LDAP. Existen dos conjuntos de propiedades: uno para grupos normales (no de tipo raíz) y otro para grupos raíz. Únicamente los grupos que devuelve una búsqueda de grupos raíz son los que se muestran en el nivel raíz de **Sistema** > **Gestión de usuarios** > ventana **Gestión de usuarios** > ficha de usuarios y grupos.

Ello permite al usuario limitar la búsqueda de grupos exclusivamente a los grupos relacionados. Si sólo desea que se muestre un número limitado de grupos, restrinja el criterio de búsqueda de grupos raíz de modo correspondiente. También es posible usar el mismo criterio de búsqueda para grupos raíz y grupos normales. Se recomienda usar la configuración indicada cuando el número total de grupos no es elevado.

**Nota:** Recuerde validar en primer lugar la configuración de búsqueda de usuarios empleando el explorador de LDAP. A continuación, y sólo si la validación se lleva a cabo correctamente, actualice Configuration Manager con las definiciones de propiedad correspondientes.

- **a** Seleccione la carpeta **Search** en el menú del árbol del explorador de LDAP.
- **b** Haga clic con el botón secundario en la carpeta **Search**. En el menú **New**, seleccione **New Search**.
- **c** Defina las siguientes propiedades en los campos de entrada correspondientes:

<span id="page-234-1"></span>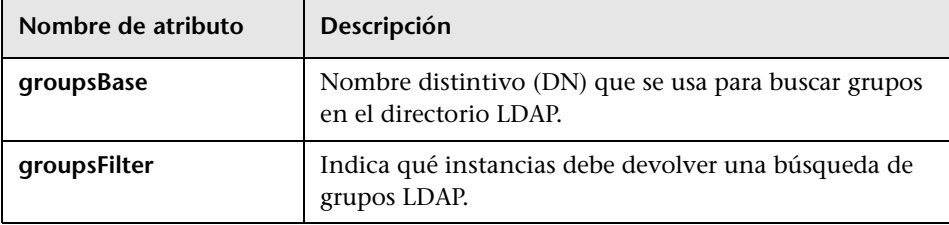

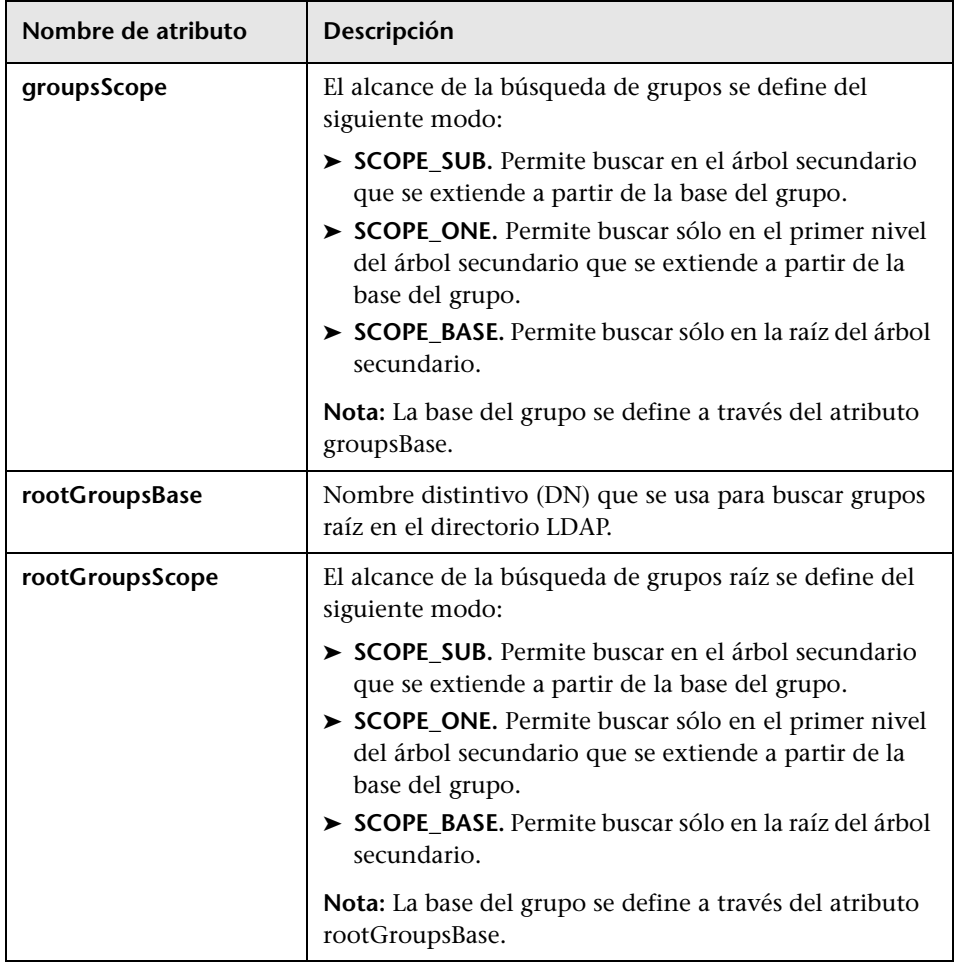

- **d** Haga clic en **Search**.
- **e** Una vez validada la búsqueda, actualice las propiedades definidas en el paso [c](#page-234-1) en **Sistema > Configuración > Configuración de gestión de usuarios > Repositorio de usuarios externo**.

#### <span id="page-236-0"></span> **5 Asignación de objetos de grupo de Configuration Manager a objetos de grupo de LDAP**

En este paso definirá el proveedor LDAP o los objetos personalizados específicos de la implementación que representen los grupos estáticos.

**Nota:** Se admite la inserción de más de una clase de objetos empleando comas como separador. Es posible definir los nombres de los atributos empleando comas como separador.

Para asignar las propiedades de configuración de grupos de Configuration Manager a las del servidor LDAP:

- **a** Seleccione un grupo en el menú del árbol del explorador de LDAP.
- **b** Revise la información que aparece en la ventana principal del explorador de LDAP acerca del grupo.
- **c** En **Sistema > Configuración > Configuración de gestión de usuarios > Repositorio de usuarios externo**, asigne los nombres de las propiedades del servidor LDAP a los siguientes atributos:

**Nota:** Los nombres de los atributos podrían variar en función de la herramienta LDAP en uso.

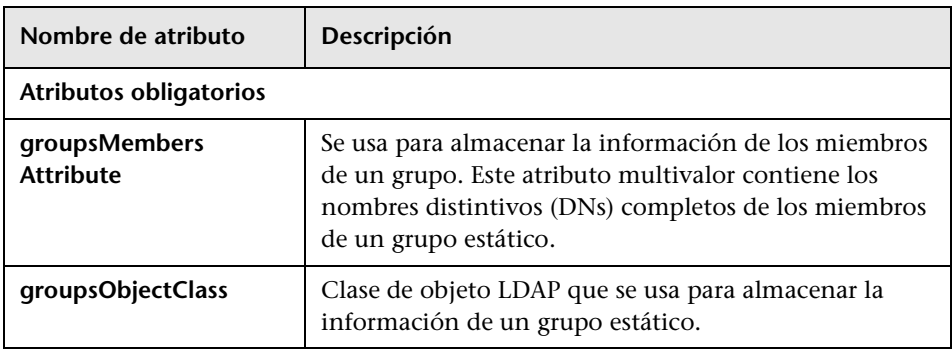

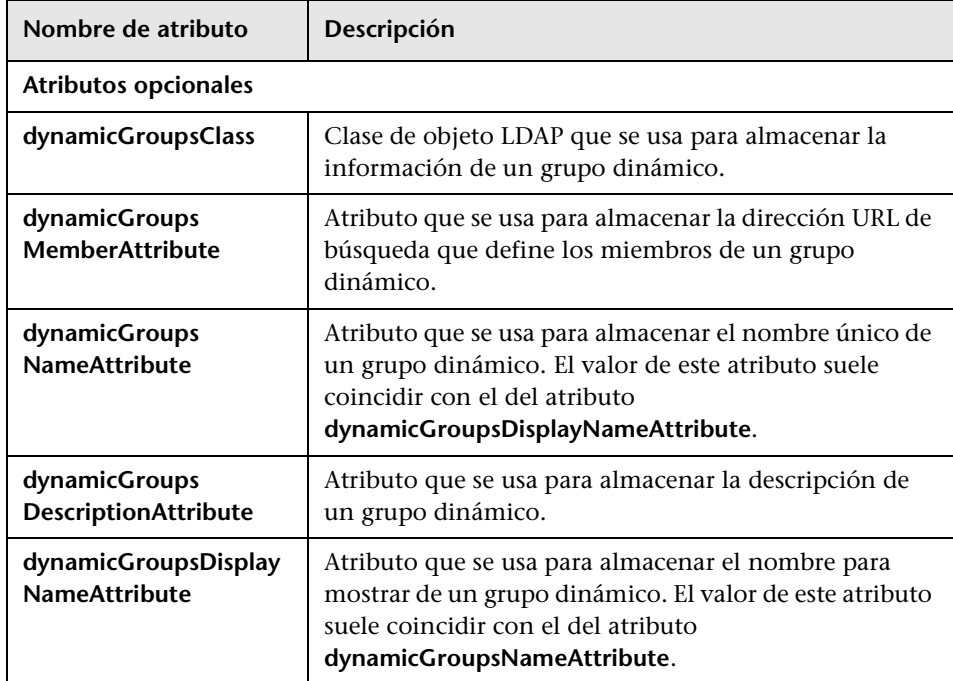

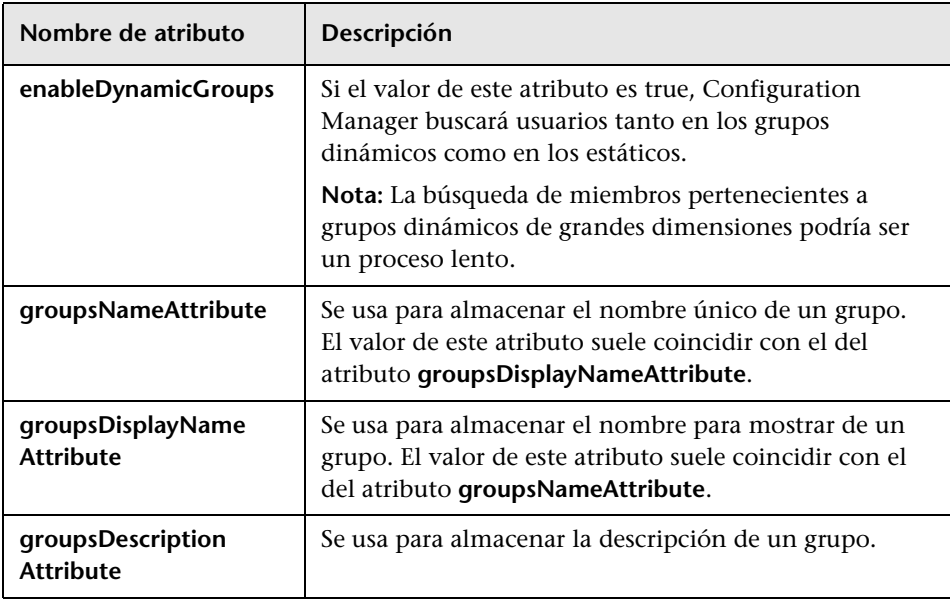

#### <span id="page-238-0"></span> **6 Configuración de la compatibilidad con grupos anidados**

Defina si Configuration Manager debe considerar la información relacionada con la jerarquía de grupos del servidor LDAP al configurar una búsqueda de usuarios en el directorio LDAP.

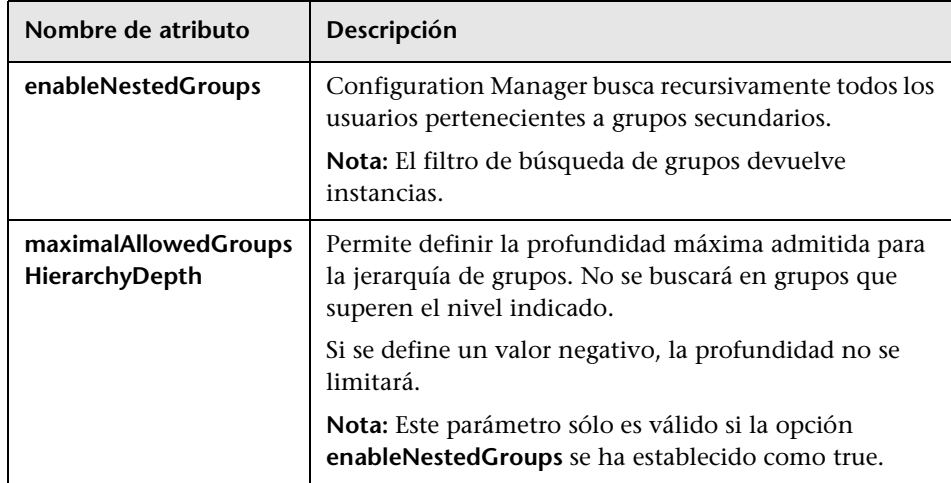

#### <span id="page-239-0"></span> **7 Configuración de los atributos avanzados de la conexión entre Configuration Manager y el servidor LDAP**

Es posible definir atributos de configuración avanzados para ajustar con precisión la conexión entre Configuration Manager y el servidor LDAP.

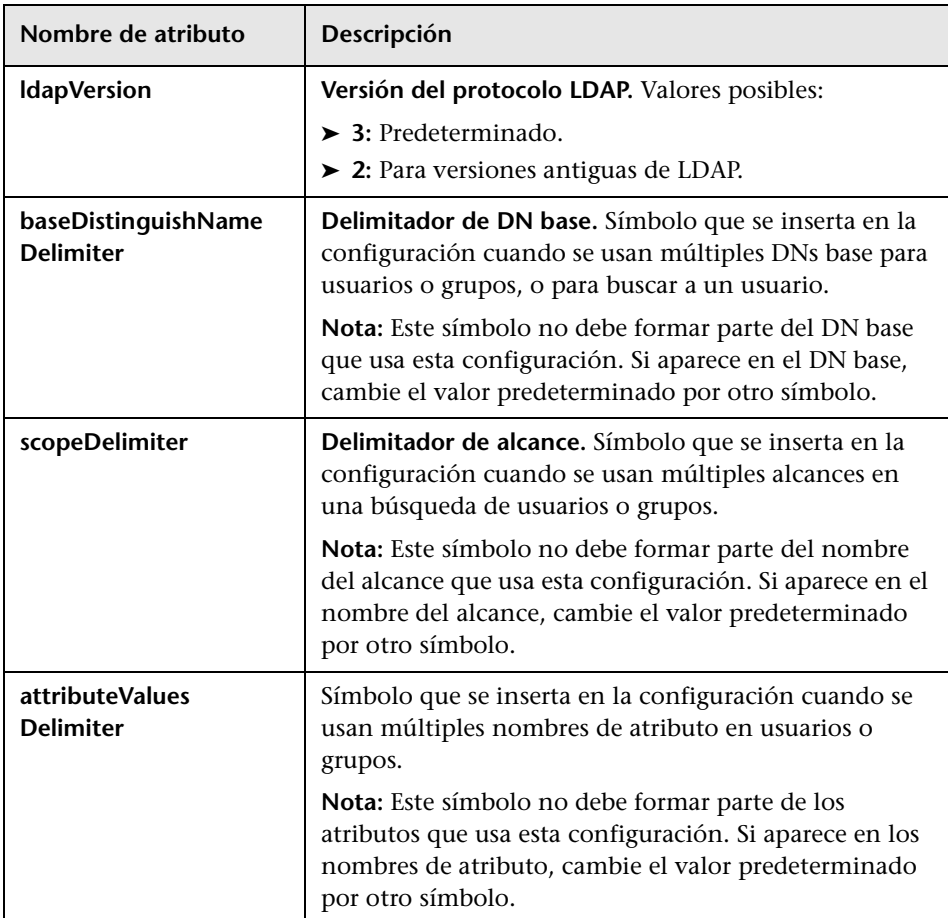

#### <span id="page-240-0"></span> **8 Configuración de Configuration Manager para el uso de un servidor LDAP**

- **a** En **Sistema > Configuración > Configuración de gestión de usuarios**, establezca lo siguiente como **External**:
	- ➤ Proveedor de usuarios
	- ➤ Proveedor de grupos
- **b** En **Sistema > Configuración > Configuración de gestión de usuarios > Activación**, asegúrese de que los siguientes atributos **se encuentren seleccionados**:
	- ➤ El grupo es legible
	- ➤ Lectura asignable de función de grupo
	- ➤ Escritura asignable de función de grupo
	- ➤ El principio es legible
	- ➤ Lectura asignable de función de principio
	- ➤ Escritura asignable de función de principio
	- ➤ La función se puede crear
	- ➤ La función se puede eliminar
	- ➤ La función es legible
	- ➤ La función es actualizable
- **c** En **Sistema > Configuración > Configuración de gestión de usuarios > Activación**, asegúrese de que los siguientes atributos **no se encuentren seleccionados**:
	- ➤ El grupo se puede crear
	- ➤ El grupo es actualizable
	- ➤ El grupo se puede eliminar
	- ➤ El principio se puede crear
	- ➤ El principio se puede eliminar
	- ➤ El principio es actualizable

**Nota:** Todos los demás atributos que existan en el repositorio de usuarios externo deben establecerse en modo de sólo lectura.

- **d** En **Sistema > Configuración > Configuración de gestión de usuarios > Personalización**, asegúrese de que los siguientes atributos **se encuentren seleccionados**:
	- ➤ El atributo de nombre para mostrar del usuario es legible
	- ➤ El atributo de nombre del usuario es legible
	- ➤ El atributo de apellido del usuario es legible
	- ➤ El atributo de nombre de conexión del usuario es legible
	- ➤ El atributo de Id. único del usuario es legible
- **e** Guarde y active los cambios aplicados a la configuración. Para obtener más información, consulte ["Guardado y aplicación de los cambios de](#page-228-0)  [configuración" en la página 229.](#page-228-0)
- **f** Reinicie Configuration Manager.

#### **9 Establecimiento del proveedor de autenticación como externo**

- **a** Acceda a **Sistema > Gestión de usuarios** y defina los permisos de inicio de sesión de los usuarios o grupos. Para obtener más información, consulte ["Creación de usuarios y permisos de Configuration Manager"](#page-263-0)  [en la página 264](#page-263-0).
- **b** En **Sistema > Configuración > Configuración de gestión de usuarios**, establezca el Proveedor de autenticación como **External**.
- **c** Guarde y active los cambios aplicados a la configuración. Para obtener más información, consulte ["Guardado y aplicación de los cambios de](#page-228-0)  [configuración" en la página 229.](#page-228-0)
- **d** Reinicie Configuration Manager.

## **Referencia**

## <span id="page-242-0"></span>**Interfaz de usuario del módulo Configuración del sistema**

Esta sección incluye:

- ➤ [Cuadro de diálogo Abrir conjunto de configuración en la página 243](#page-242-1)
- ➤ [Cuadro de diálogo Guardar como borrador en la página 245](#page-244-0)
- ➤ [Página Configuración de sistema en la página 246](#page-245-0)

# <span id="page-242-1"></span>**Cuadro de diálogo Abrir conjunto de configuración**

Este cuadro de diálogo muestra una lista de todas las versiones de conjuntos de configuración existentes.

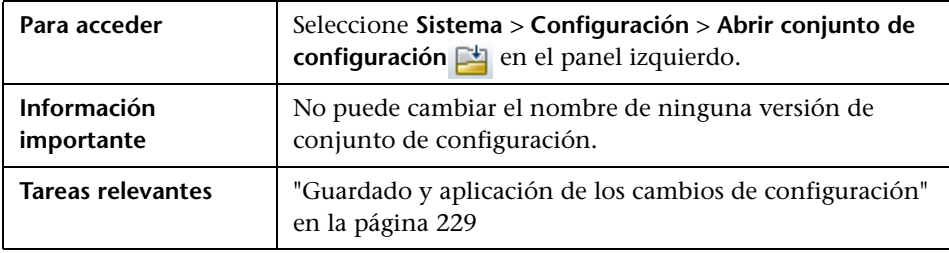

A continuación, se describen los elementos de la interfaz de usuario:

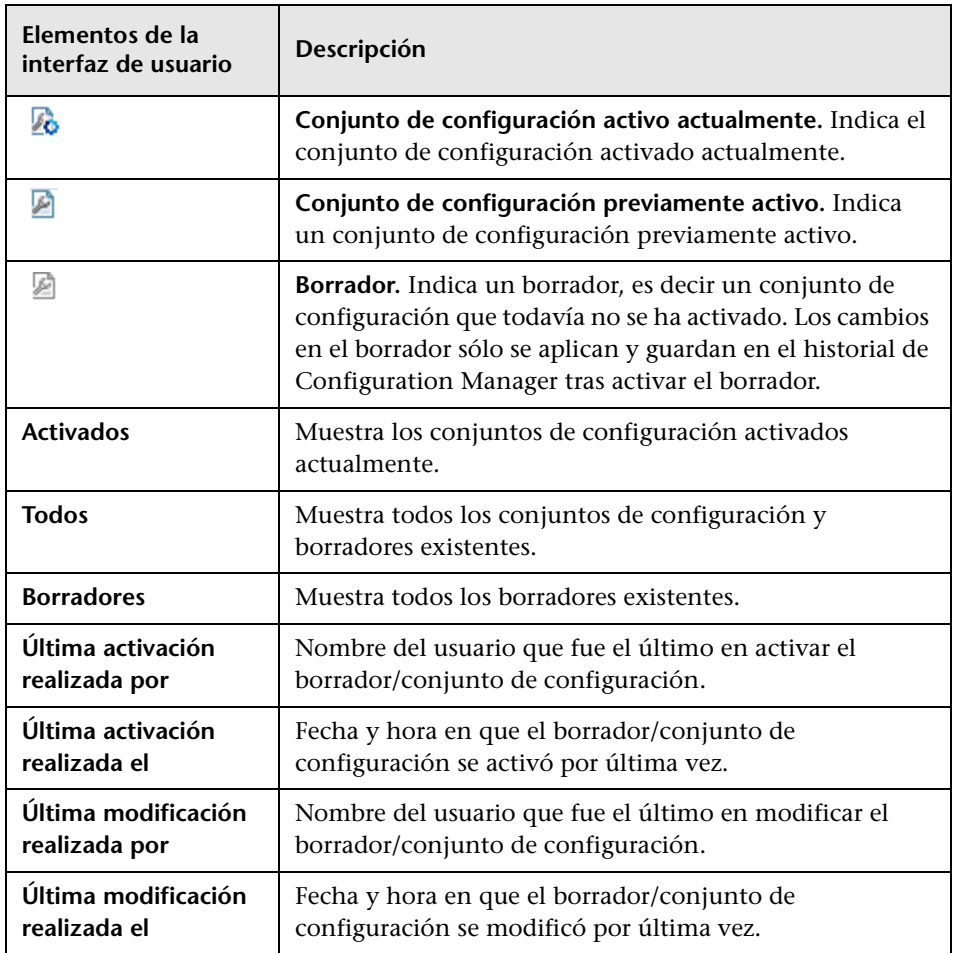

## <span id="page-244-0"></span>**Cuadro de diálogo Guardar como borrador**

Este cuadro de diálogo permite crear un borrador de un nuevo conjunto de configuración. Un borrador es un conjunto de configuración que todavía no se ha activado. Sólo puede editarse una vez activado. Al activar un borrador, las nuevas propiedades de configuración se aplican a Configuration Manager. Para obtener más información sobre cómo activar un borrador, consulte ["Guardado y aplicación de los cambios de configuración" en la](#page-228-0)  [página 229](#page-228-0).

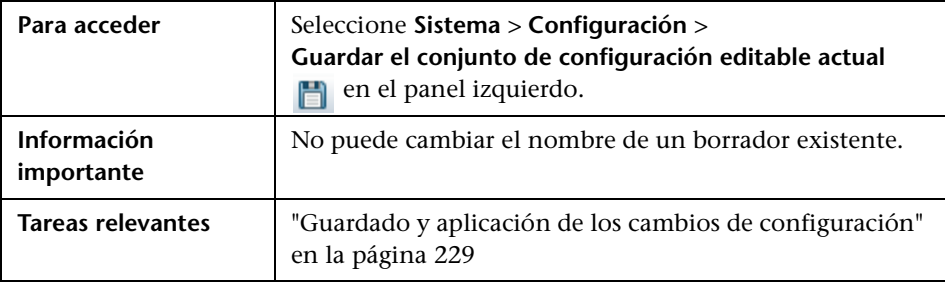

A continuación, se describen los elementos de la interfaz de usuario (los elementos sin etiquetar se muestran entre corchetes angulares):

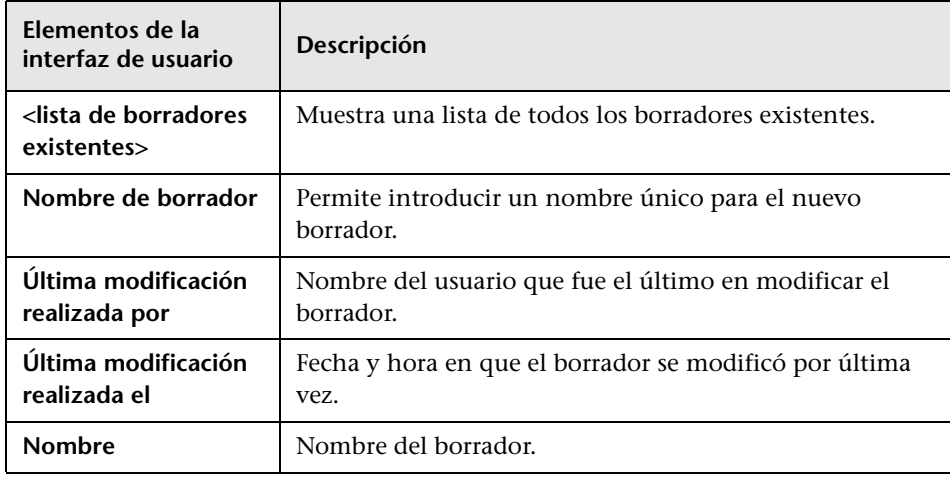

# <span id="page-245-0"></span>**Página Configuración de sistema**

Esta página permite modificar los parámetros de configuración de Configuration Manager.

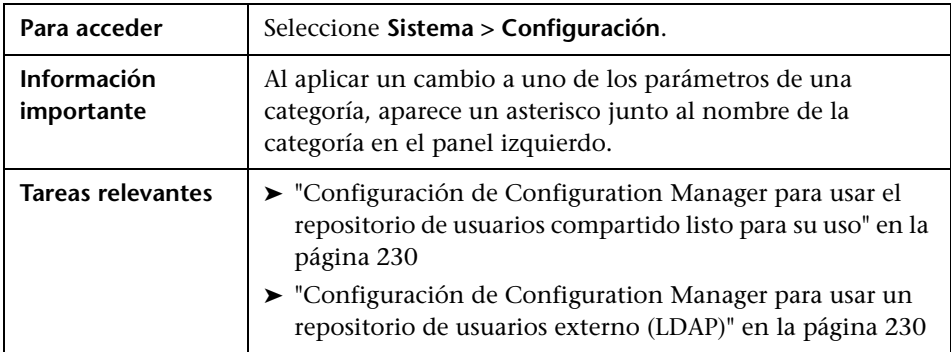

### **Panel izquierdo**

A continuación, se describen los elementos de la interfaz de usuario (los elementos sin etiquetar se muestran entre corchetes angulares):

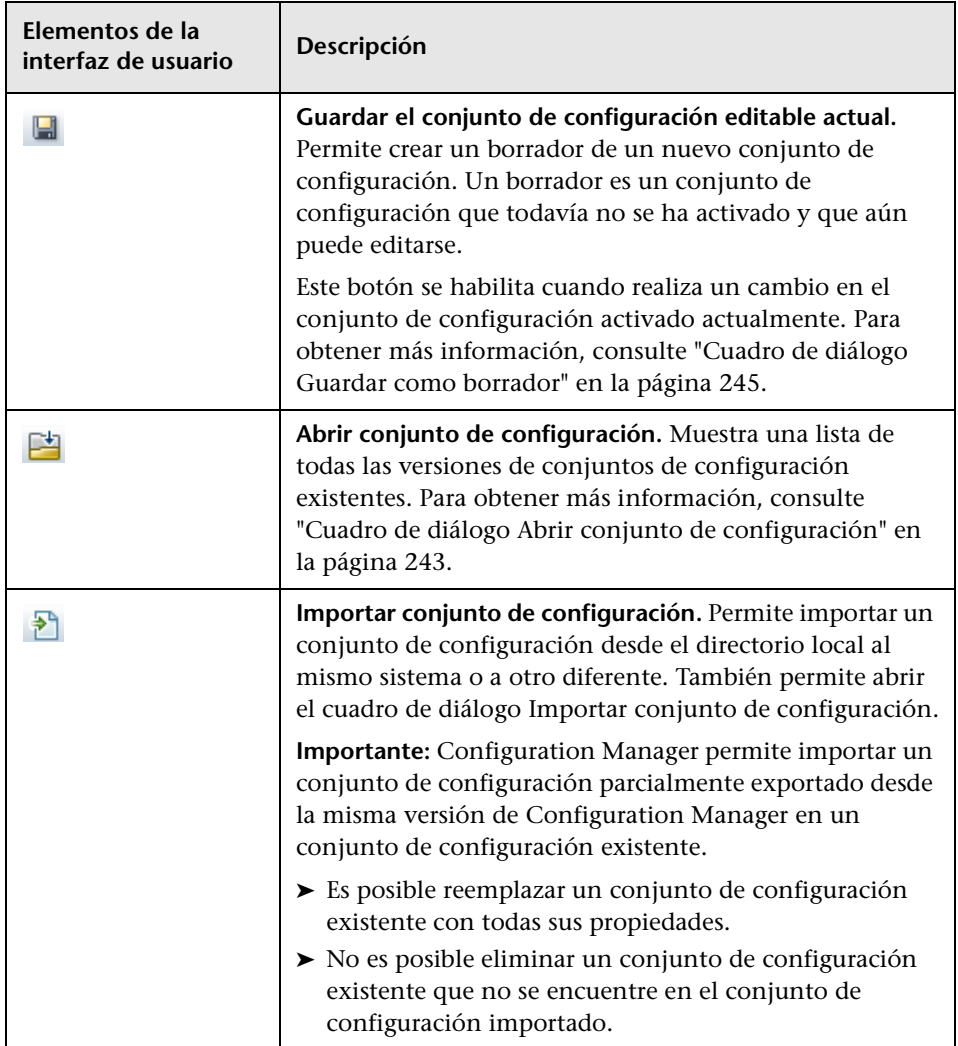

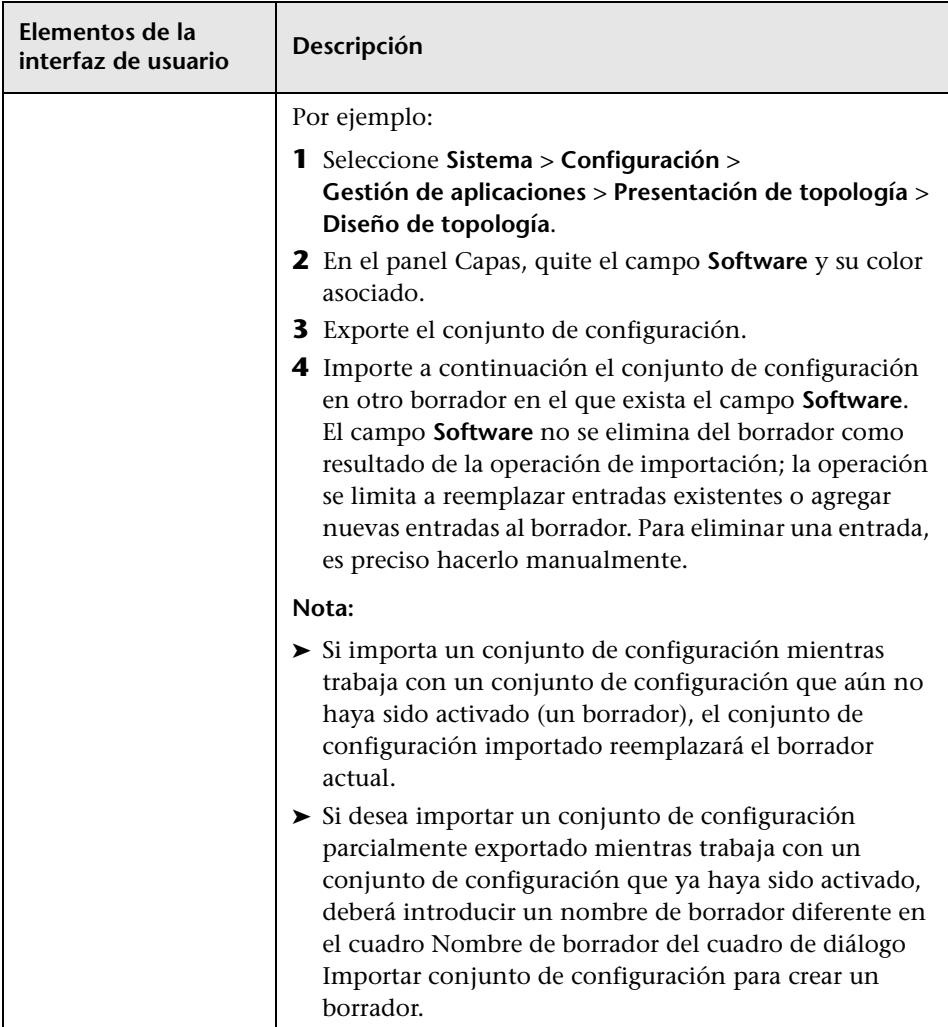

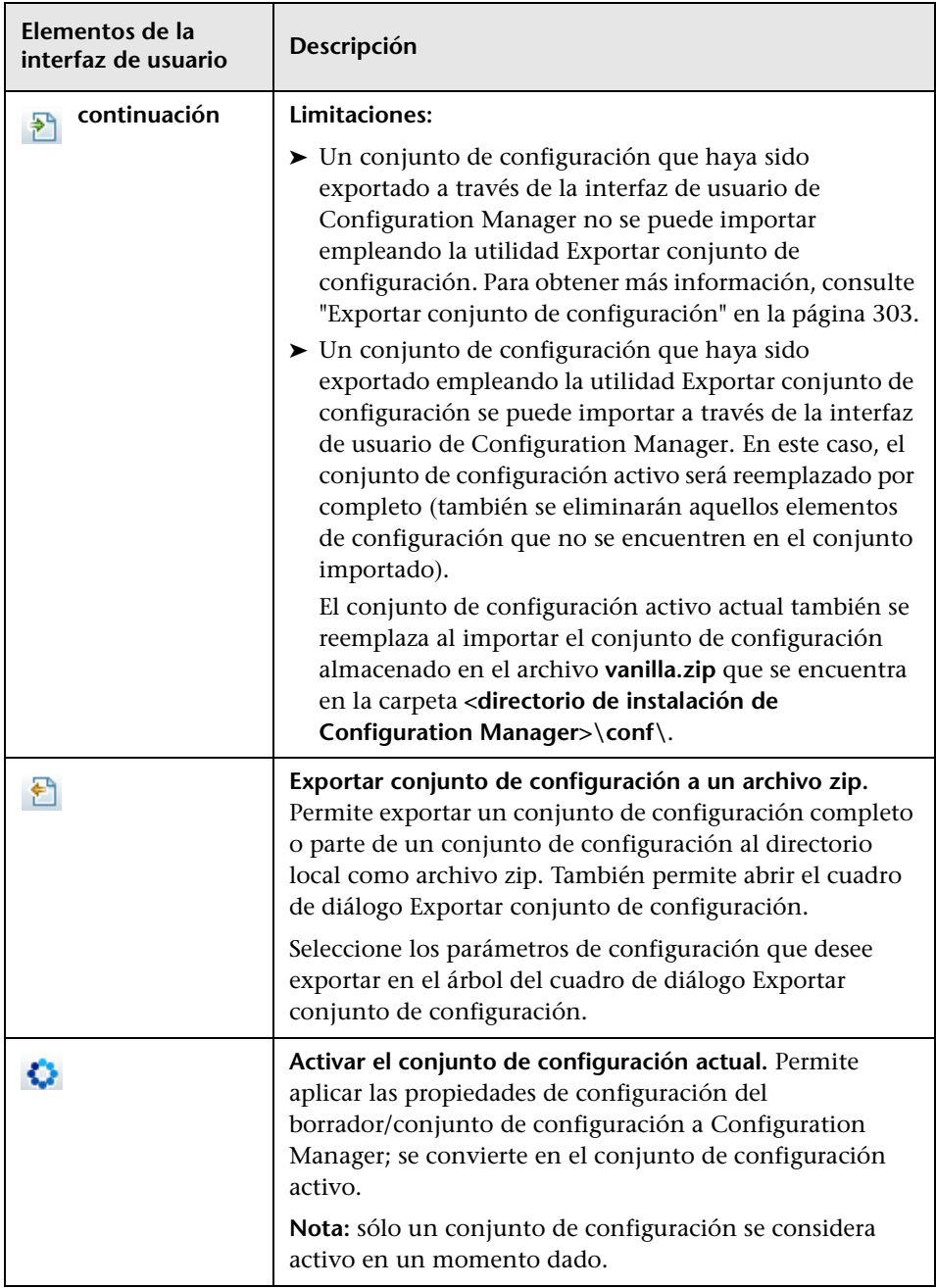

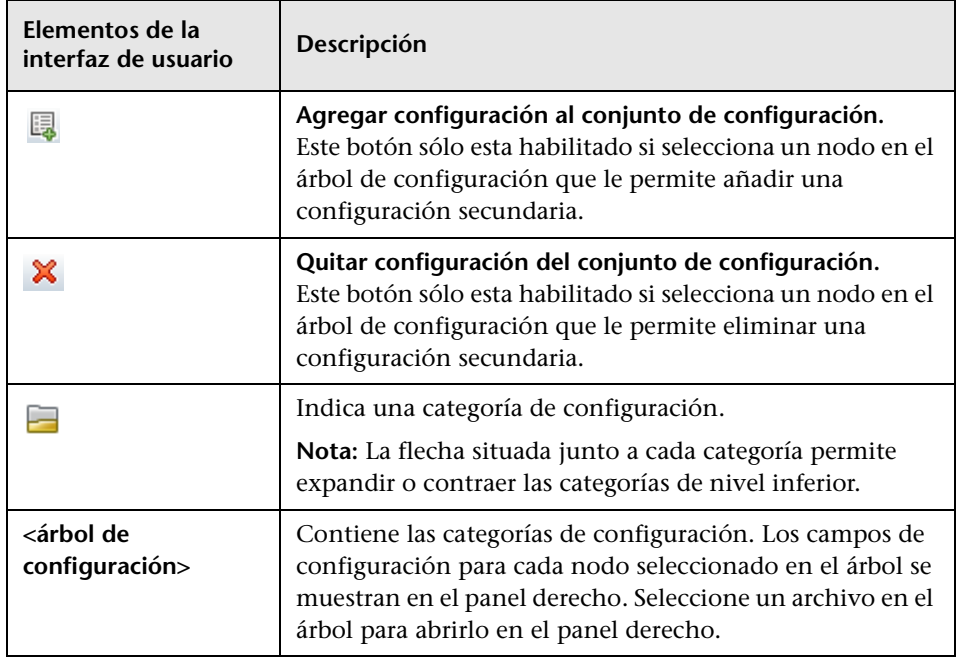

Las siguientes categorías contienen opciones de configuración:

#### **Impacto de automatización**

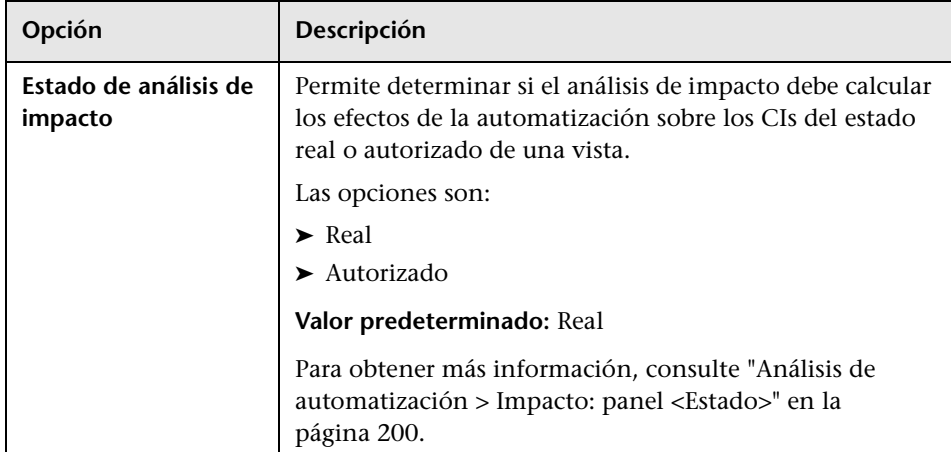

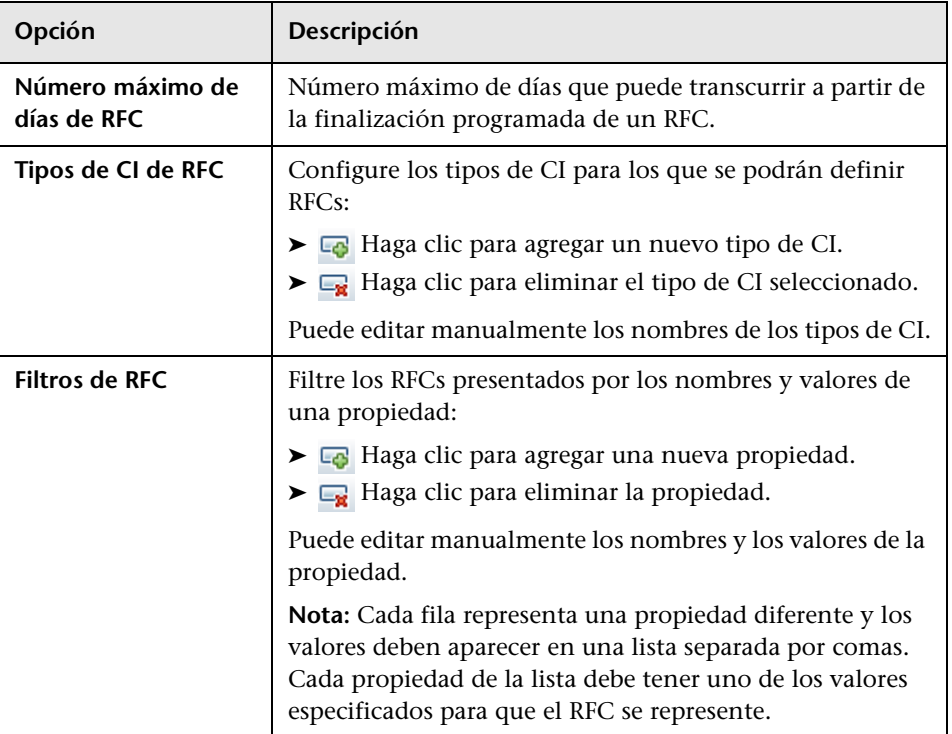

## **Criterios de recuperación de RFCs**

#### **Ubicación del servidor de HP Operations Orchestration (OO)**

Este panel permite configurar los parámetros de conexión de HP Operations Orchestration.

A continuación, se describen los elementos de la interfaz de usuario:

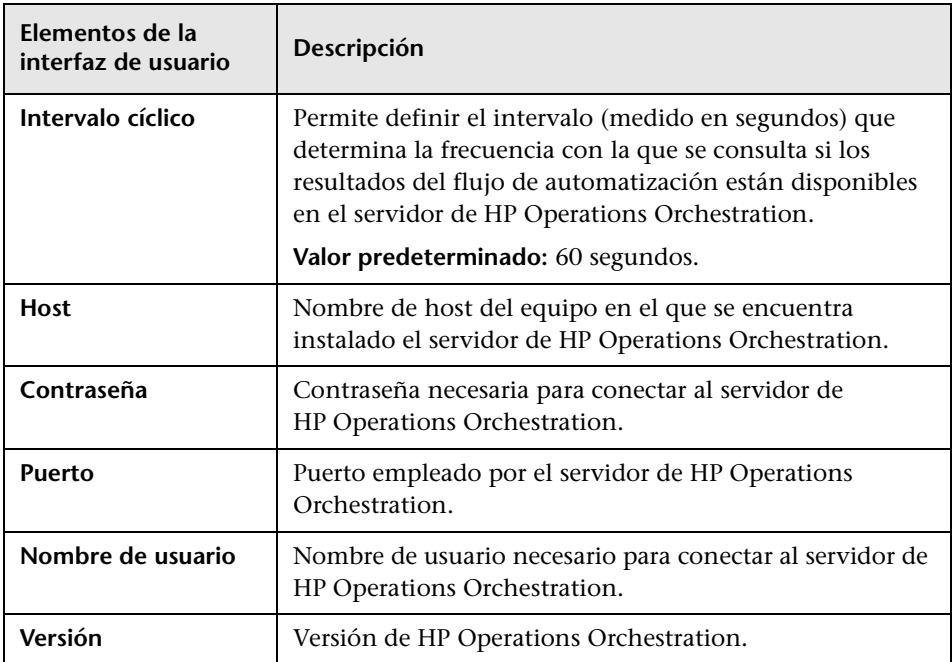
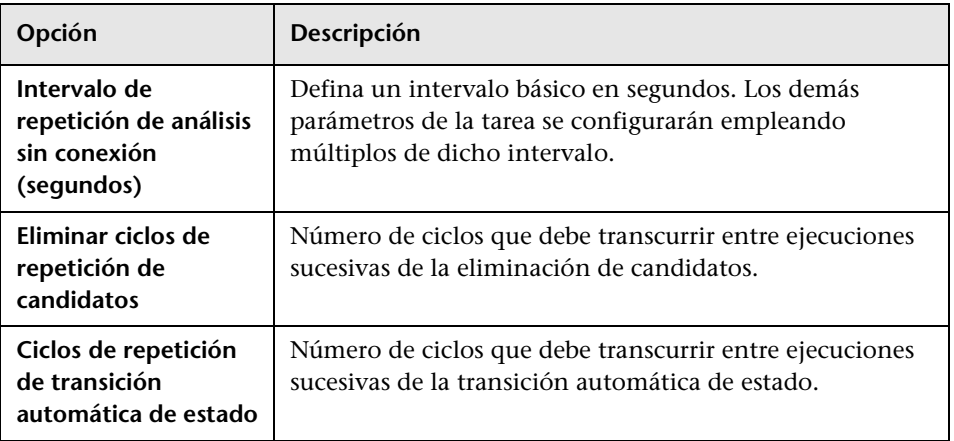

## **Tareas de análisis y autorización sin conexión**

## **Purga sin conexión**

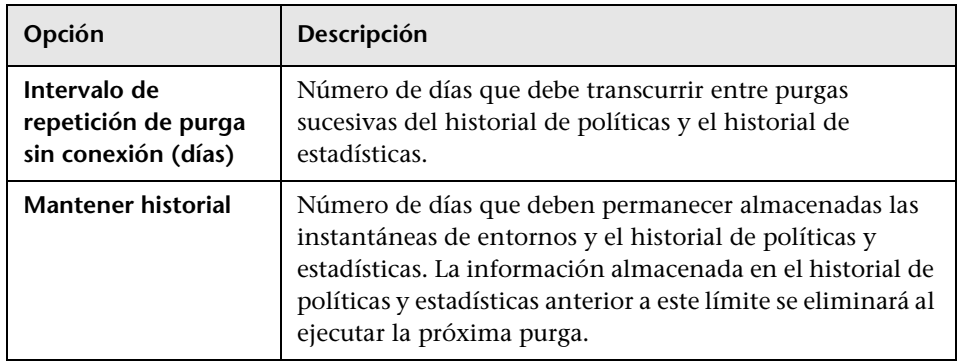

## **Presentación de RFC**

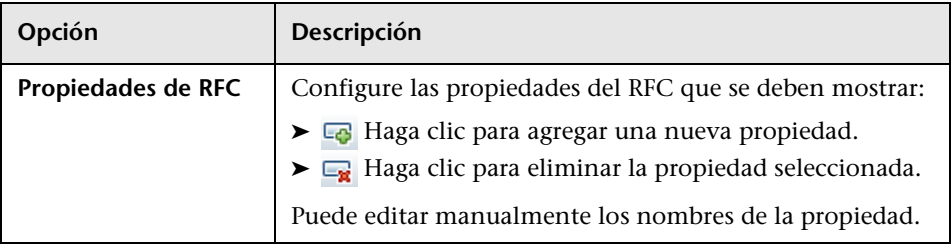

## **Limitaciones de topología**

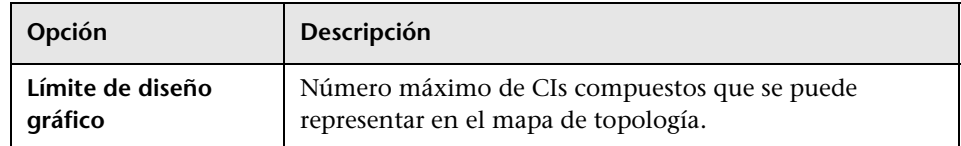

## **Diseño de topología**

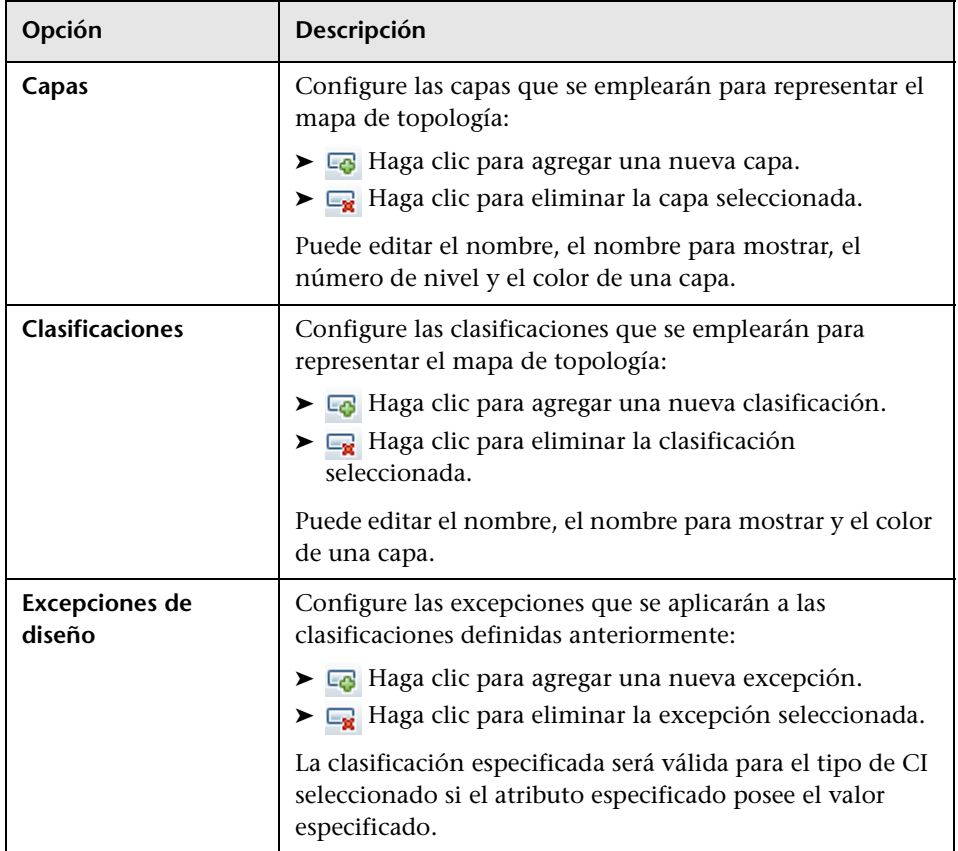

## **UCMDB Foundation**

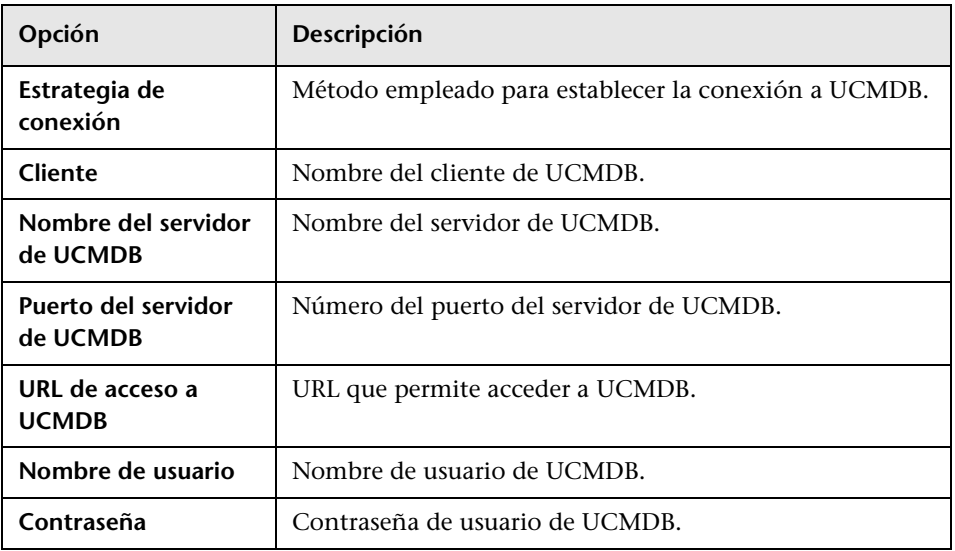

## **Sugerencias de valores**

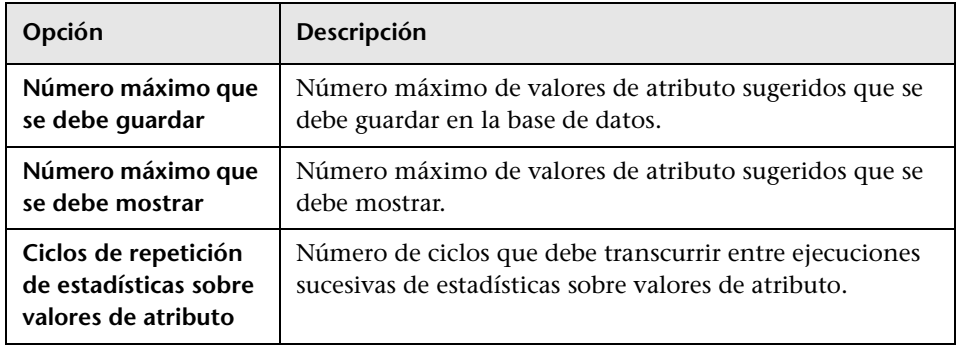

## **Panel Problemas**

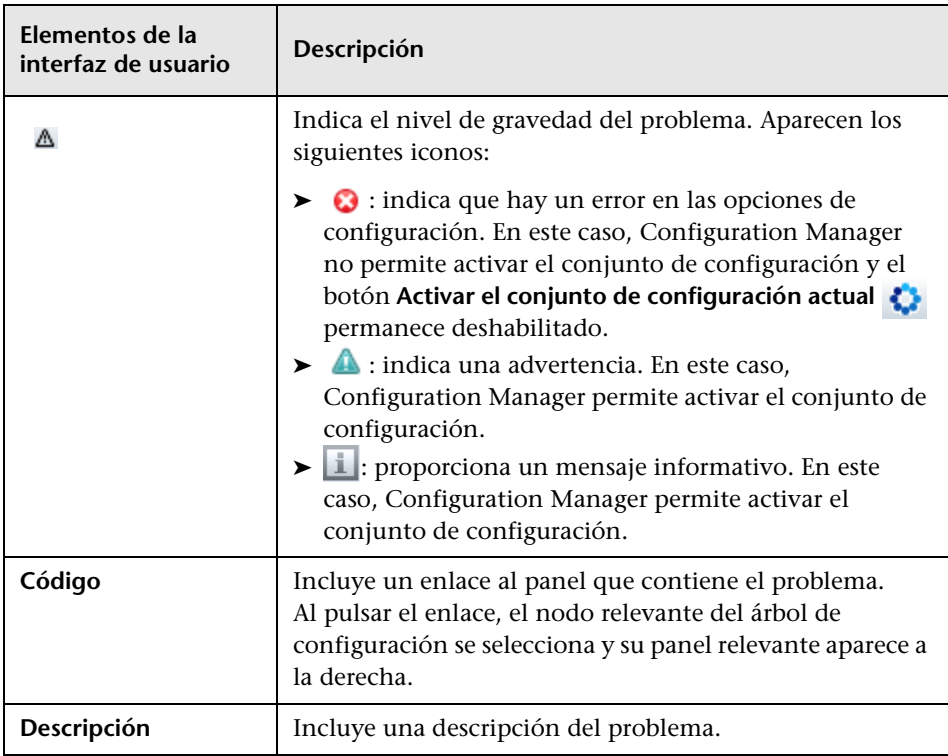

## **Configuración de gestión de usuarios**

Esta página define la información de conexión del servidor LDAP. Toda la información que se modifica en Configuration Manager se actualiza en el servidor correspondiente.

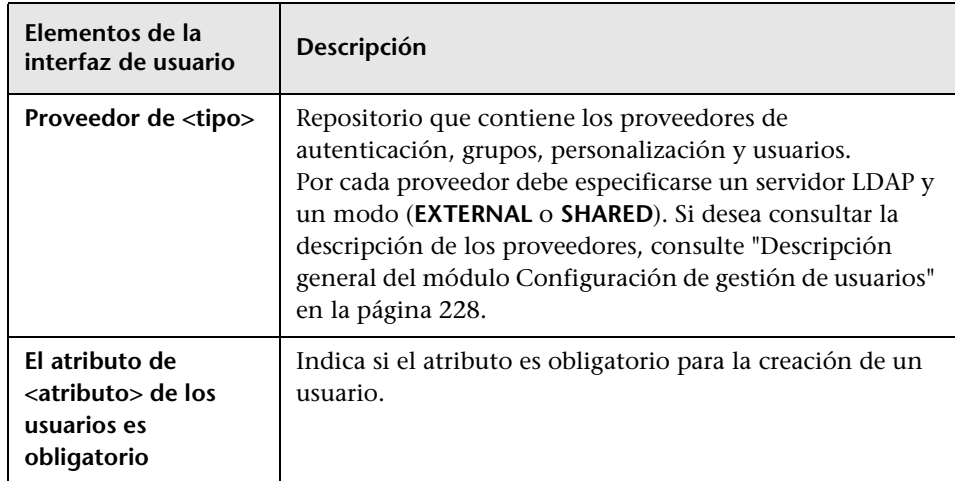

#### **Repositorio de usuarios externo/compartido**

Esta página contiene las propiedades de conexión de los servidores LDAP. A continuación, se describen los elementos de la interfaz de usuario:

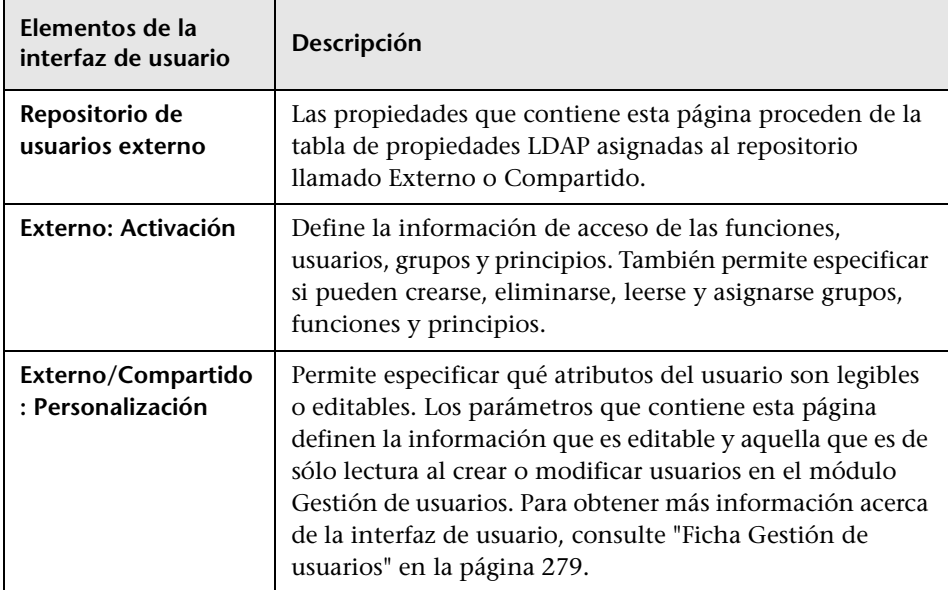

## **Solución de problemas y limitaciones**

Esta sección describe problemas conocidos en relación con el uso de LDAP.

**Problema:** no se puede establecer comunicación con el servidor LDAP. En los registros aparece una excepción en la comunicación.

**Solución:** Compruebe la configuración del host, del puerto de LDAP y del modo SSL:

 **a** Compruebe que el host y el puerto de LDAP están configurados correctamente:

Seleccione **Sistema > Configuración > Configuración de gestión de usuarios > Repositorio de usuarios externo** y active las opciones **ldapHost** y **ldapPort**.

- **b** Compruebe que el modo SSL está configurado correctamente. Consulte al administrador del LDAP de la organización si el usuario administrador es obligatorio para la conexión LDAP. Seleccione **Sistema > Configuración > Configuración de gestión de usuarios > Repositorio de usuarios externo** y active la opción **enableSSL**.
- **c** Compruebe que está instalado el certificado de servidor apropiado. Ejecute el siguiente comando:

<directorio de instalación de Configuration Manager>\java\windows\x86\_64 \bin\keytool.exe -list -trustcacerts [-alias <alias del certificado>] -keystore <directorio de instalación de Configuration Manager>\java\windows\x86\_64 \lib\security\cacerts -storepass changeit

 **d** Consulte al administrador de LDAP de la organización si el administrador es obligatorio para la conexión LDAP. Seleccione **Sistema > Configuración > Configuración de gestión de usuarios > Repositorio de usuarios externo** y active las siguientes opciones: **useAdministrator, ldapAdministrator**, y **ldapAdministratorPassword**.

**Problema:** no aparecen grupos en la pantalla de gestión de usuarios o grupos. En los registros no aparecen excepciones.

**Solución:** compruebe lo siguiente:

 **a** Compruebe que los filtros de búsqueda de usuarios y grupos están configurados correctamente: Seleccione **Sistema > Configuración > Configuración de gestión de usuarios > Repositorio de usuarios externo** y modifique las siguientes propiedades: **usersBase, usersScope, usersFilter, groupsBase, groupsScope, groupsFilter, rootGroupsBase, rootGroupsScope**, y **rootGroupsFilter**.

**b** Abra el explorador del cliente LDAP y busque los usuarios en el DNS base.

**Problema:** la interfaz de usuario funciona demasiado lentamente.

**Solución:** suele deberse a que hay demasiados grupos o usuarios configurados en el LDAP. Configure el DNS base y los filtros para reducir el número de grupos en el subconjunto pertinente, tal como se indica a continuación:

- **a** Seleccione **Sistema > Configuración > Configuración de gestión de usuarios > Repositorio de usuarios externo**.
- **b** Modifique las siguientes propiedades: **usersBase, usersScope, usersFilter, groupsBase, groupsScope, groupsFilter, rootGroupsBase, rootGroupsScope**, y **rootGroupsFilter**.

**Problema:** algunos usuarios conocidos no aparecen en la ventana de gestión de grupos o usuarios.

**Solución:** La pantalla de gestión de usuarios y grupos sólo muestra los usuarios que pertenecen a algún grupo. Para ver los usuarios en la pantalla principal, colóquelos en los grupos pertinentes de LDAP.

**Problema:** el inicio de sesión tarda mucho tiempo.

**Solución:** es posible que el usuario pertenezca a demasiados grupos. Para optimizar el tiempo del inicio, cambie el filtro de búsqueda de grupos para que devuelva el menor número de grupos, lo que se puede hacer de la siguiente forma:

- **a** Seleccione **Sistema > Configuración > Configuración de gestión de usuarios > Repositorio de usuarios externo**.
- **b** Modifique la propiedad **groupsFilter**.

## **Gestión de usuarios**

Este capítulo incluye:

#### **Conceptos**

➤ [Descripción general del módulo Gestión de usuarios en la página 262](#page-261-0)

#### **Tareas**

➤ [Creación de usuarios y permisos de Configuration Manager en](#page-263-0)  [la página 264](#page-263-0)

#### **Referencia**

- ➤ [Permisos y conjuntos de permisos en la página 267](#page-266-0)
- ➤ [Interfaz de usuario del módulo Gestión de usuarios en la página 270](#page-269-0)

**[Solución de problemas y limitaciones](#page-281-0)** en la página 282

## **Conceptos**

## <span id="page-261-0"></span>**Descripción general del módulo Gestión de usuarios**

HP Universal CMDB Configuration Manager permite definir usuarios y grupos, así como sus funciones, permisos y entornos asociados. La función de un usuario define las acciones que puede llevar a cabo en Configuration Manager y sobre qué instancias de datos. Por ejemplo, si ninguna de las funciones de un usuario incluye permiso para acceder al módulo Gestión de vistas, este no estará disponible.

**Nota:** Es preciso disponer de permiso para gestionar usuarios para trabajar con este módulo.

#### **Entornos**

En Configuration Manager, un entorno es un conjunto formado por una o más instancias de vistas gestionadas. Para obtener más información acerca de las vistas gestionadas de Configuration Manager, consulte ["Gestión de](#page-42-0)  [vistas" en la página 43](#page-42-0). Una vez definidos los entornos, es posible asociar un entorno a un permiso. Por ejemplo, puede asignar permisos de lectura de vistas y escritura de vistas en todos los entornos al administrador de Configuration Manager y sólo en un entorno definido como local\_lab\_databases al gestor de bases de datos.

## **Funciones y permisos**

Cada función debe asociarse a un conjunto de permisos. Los permisos definen qué acciones de Configuration Manager puede llevar a cabo la función de acuerdo con sus responsabilidades en la organización. Por ejemplo, puede crear una función que permita a sus usuarios crear vistas y otra que permita a los suyos editar políticas de configuración, pero no crear vistas. Para obtener más información, consulte ["Permisos y conjuntos de](#page-266-0)  [permisos" en la página 267.](#page-266-0)

## **Usuarios y grupos**

Cada usuario cuenta con una lista de funciones que define sus permisos a la hora de trabajar con Configuration Manager. Al asignar una función a un usuario, éste sólo recibe acceso a secciones específicas del programa y determinados entornos relacionados con su función. También es posible definir grupos de usuarios con las mismas funciones o derechos de acceso. Al asociar un usuario/grupo a un grupo, el usuario/grupo hereda todas las funciones del grupo.

## **Diagrama del módulo Gestión de usuarios**

El siguiente diagrama ilustra la relación que existe entre usuarios, grupos, funciones, permisos y entornos en Configuration Manager.

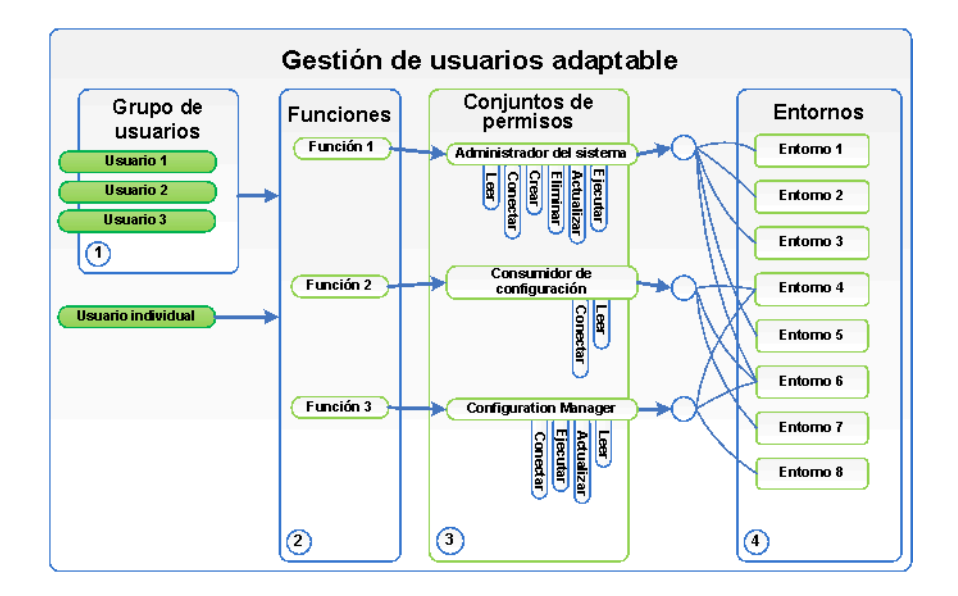

## **Tareas**

## <span id="page-263-0"></span>**Creación de usuarios y permisos de Configuration Manager**

Esta tarea describe el flujo de trabajo que permite definir usuarios y permisos en Configuration Manager.

Esta tarea incluye los siguientes pasos:

- ➤ ["Requisitos previos" en la página 264](#page-263-1)
- ➤ ["Definición del entorno" en la página 264](#page-263-2)
- ➤ ["Definición de las funciones y permisos" en la página 265](#page-264-0)
- ➤ ["Definición de grupos" en la página 265](#page-264-1)
- ➤ ["Definición de usuarios" en la página 266](#page-265-0)

#### <span id="page-263-1"></span> **1 Requisitos previos**

Seleccione las vistas que desee gestionar en Configuration Manager. Ello le permitirá definir los entornos asociados a los usuarios y permisos. Para obtener más información, consulte ["Gestión de vistas" en la página 43](#page-42-0).

#### <span id="page-263-2"></span> **2 Definición del entorno**

- **a** Seleccione **Sistema > Gestión de usuarios** y haga clic en la ficha **Gestión de entornos**.
- **b** Seleccione un tipo de entorno.
- **c** Haga clic en el botón **Crear entorno**. Escriba el nombre y la descripción del nuevo entorno y haga clic en **Aceptar**.
- **d** En el panel Detalles del entorno, haga clic en el botón **Agregar instancias**. En el panel Instancias disponibles, seleccione una instancia y use la flecha para moverla al panel Instancias seleccionadas. Cuando haya terminado, haga clic en **Aceptar**.

Para obtener más información acerca de la interfaz de usuario, consulte ["Ficha Gestión de entornos" en la página 274](#page-273-0).

ŧ.

⊕

#### **3 Definición de las funciones y permisos**

- **a** Seleccione **Sistema > Gestión de usuarios** y haga clic en la ficha **Gestión de funciones**.
- **b** Haga clic en el botón **Crear función**. Escriba el nombre y la descripción de la nueva función.
- **c** Haga clic en el botón **Asociar permiso** del panel **Detalles de la función**.
- **d** Seleccione un permiso de función apto y haga clic en **Siguiente**.

Todos los permisos (a excepción de los permisos globales) deben asignarse a un entorno.

 **e** Haga clic en **Finalizar**, o bien en **Confirmar y agregar otro permiso** para asignar más permisos a la función.

Para obtener más información acerca de la interfaz de usuario, consulte ["Ficha Gestión de funciones" en la página 276](#page-275-0) y ["Asistente para asignar](#page-269-1)  [permisos a función" en la página 270.](#page-269-1)

#### <span id="page-264-1"></span> **4 Definición de grupos**

**Nota:** Al crear un grupo, es preciso establecer el repositorio de datos en el modo de lectura/escritura.

- **a** Seleccione **Sistema > Gestión de usuarios** y haga clic en la ficha **Gestión de usuarios**.
- **b** Haga clic en el botón **Crear grupo**. Escriba el nombre y la descripción del nuevo grupo y haga clic en **Aceptar**.
- **c** Haga clic en el botón **Asignar función**, situado bajo Funciones y permisos en el panel Detalles de grupo.
- **d** Haga clic en **Aceptar**.

Para obtener más información acerca de la interfaz de usuario, consulte ["Ficha Gestión de usuarios" en la página 279](#page-278-1).

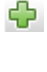

<span id="page-264-0"></span>裔

**B** 

#### <span id="page-265-0"></span> **5 Definición de usuarios**

**Nota:** Al crear un usuario, es preciso establecer el repositorio de datos en el modo de lectura/escritura.

- **a** En la ficha de usuarios y grupos, seleccione el grupo al que desee agregar un usuario nuevo.
- **b** Haga clic en el botón **Crear usuario** de la ficha de usuarios y grupos. Escriba el nombre y la descripción del nuevo grupo y haga clic en **Aceptar**.
- **c** Escriba información en todos los campos.
- **d** Haga clic en **Aceptar**.

Para obtener más información acerca de la interfaz de usuario, consulte ["Ficha Gestión de usuarios" en la página 279](#page-278-1).

裕

## **Referencia**

## <span id="page-266-0"></span>**Permisos y conjuntos de permisos**

#### **Permisos**

Existen dos tipos de permisos en Configuration Manager:

- ➤ Permisos estáticos: son permisos que determinan los módulos a los que puede acceder un usuario, así como las acciones que puede llevar a cabo (como, por ejemplo, Configuration Analysis y Views Administration).
- ➤ Permisos a nivel de datos: son permisos que especifican las acciones que un usuario puede llevar a cabo según el tipo de datos (View Read y View Write).

Configuration Manager admite la asignación de los siguientes permisos:

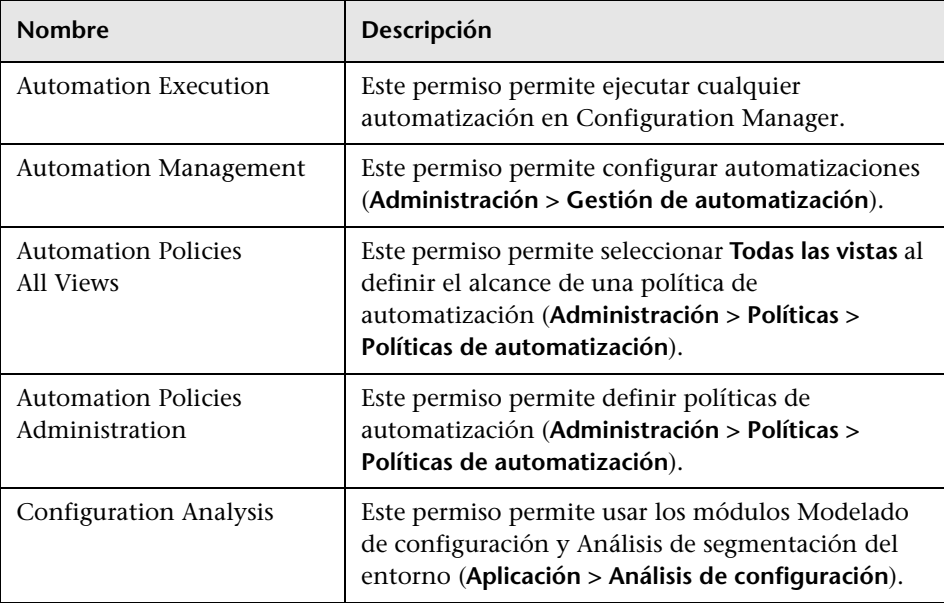

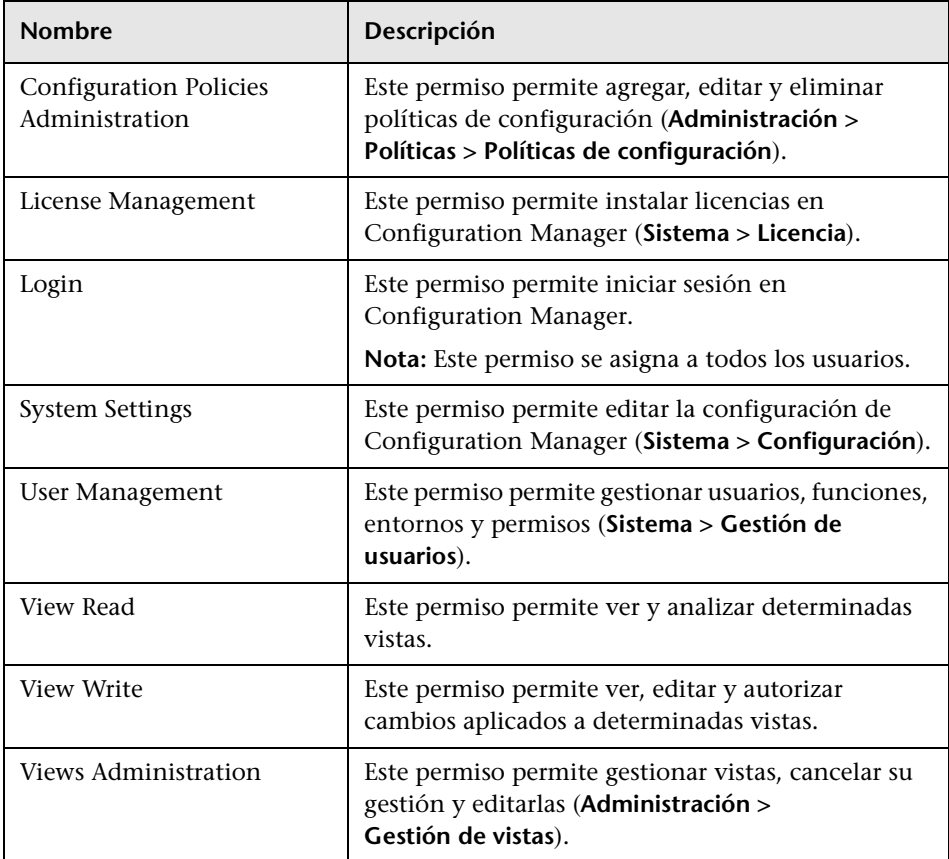

## **Conjuntos de permisos**

Los conjuntos de permisos son grupos de permisos predefinidos que es posible aplicar a una función sin tener que seleccionar cada uno de los permisos. Los conjuntos de permisos predefinidos disponibles son lo siguientes:

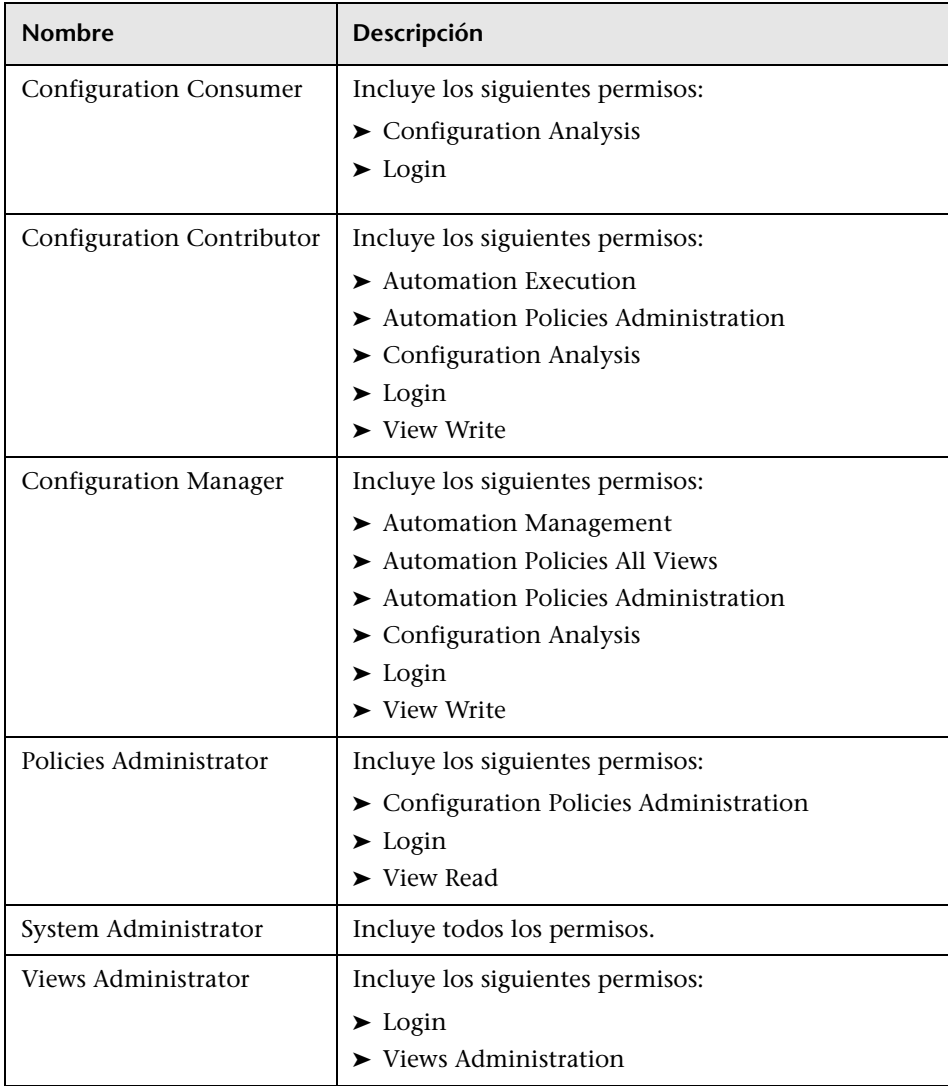

## <span id="page-269-0"></span>**Interfaz de usuario del módulo Gestión de usuarios**

Esta sección incluye:

- ➤ [Asistente para asignar permisos a función en la página 270](#page-269-1)
- ➤ [Cuadro de diálogo Asignar funciones en la página 273](#page-272-0)
- ➤ [Ficha Gestión de entornos en la página 274](#page-273-0)
- ➤ [Ficha Gestión de funciones en la página 276](#page-275-0)
- ➤ [Ficha Gestión de usuarios en la página 279](#page-278-1)

## <span id="page-269-1"></span>**Asistente para asignar permisos a función**

Este asistente permite asignar permisos a la función seleccionada.

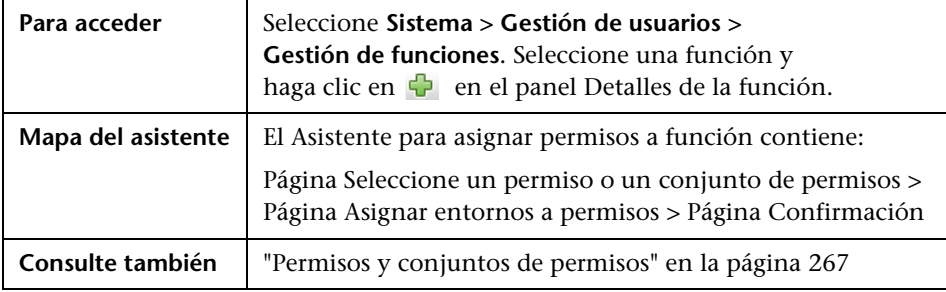

## <span id="page-270-0"></span>**Página Seleccione un permiso o un conjunto de permisos**

Esta página del asistente permite seleccionar los permisos que se deben asignar.

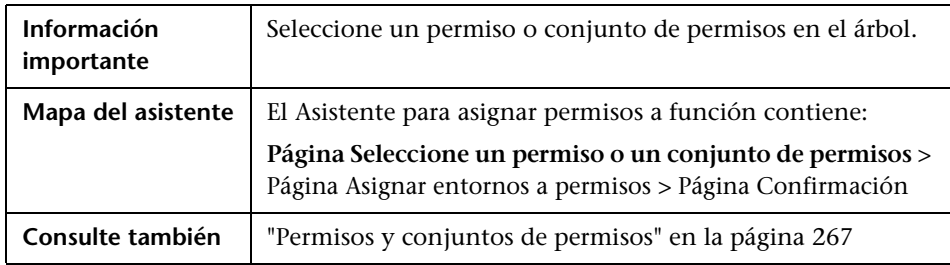

A continuación, se describen los elementos de la interfaz de usuario (los elementos sin etiquetar se muestran entre corchetes angulares):

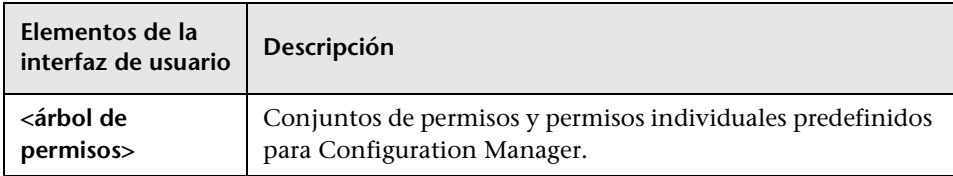

## <span id="page-270-1"></span>**Página Asignar entornos a permisos**

Esta página del asistente permite asignar entornos a permisos.

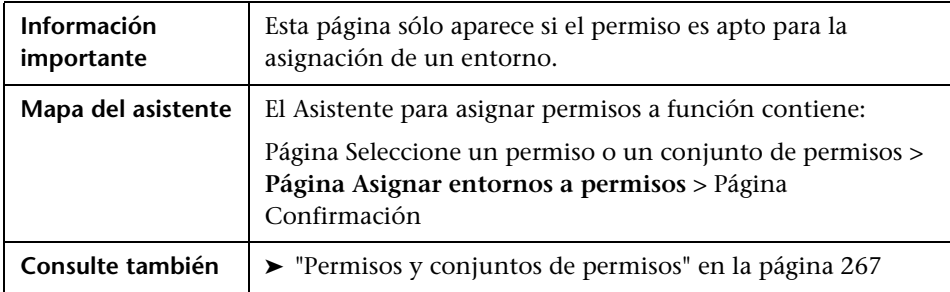

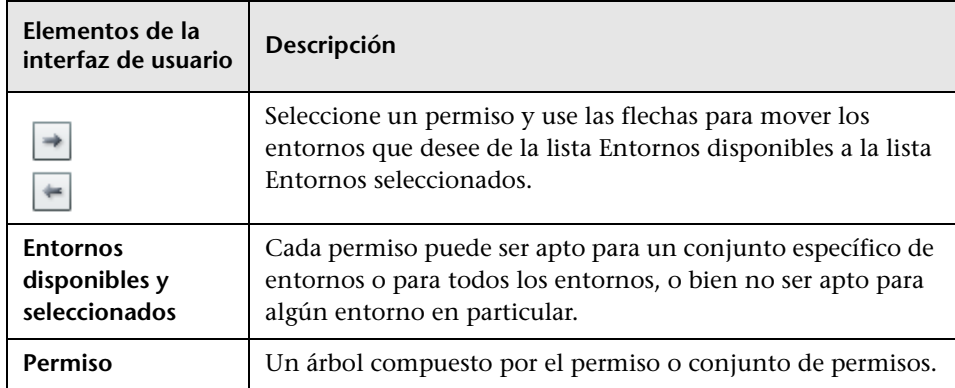

A continuación, se describen los elementos de la interfaz de usuario:

## <span id="page-271-0"></span>**Página Confirmación**

Esta página del asistente permite confirmar las asignaciones aplicadas a los permisos.

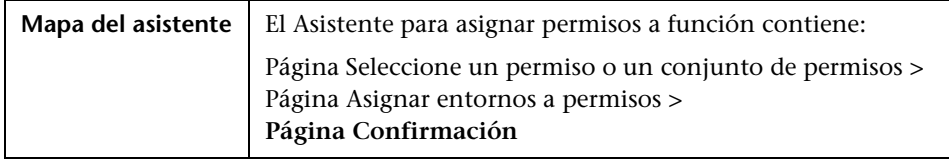

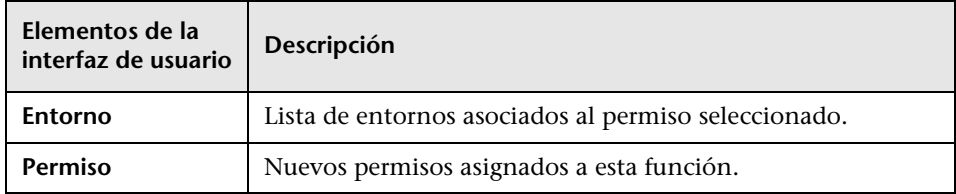

## <span id="page-272-0"></span>**Cuadro de diálogo Asignar funciones**

Este cuadro de diálogo permite asignar funciones a usuarios o grupos.

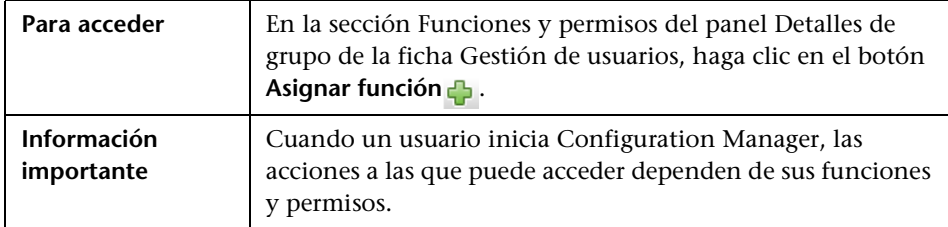

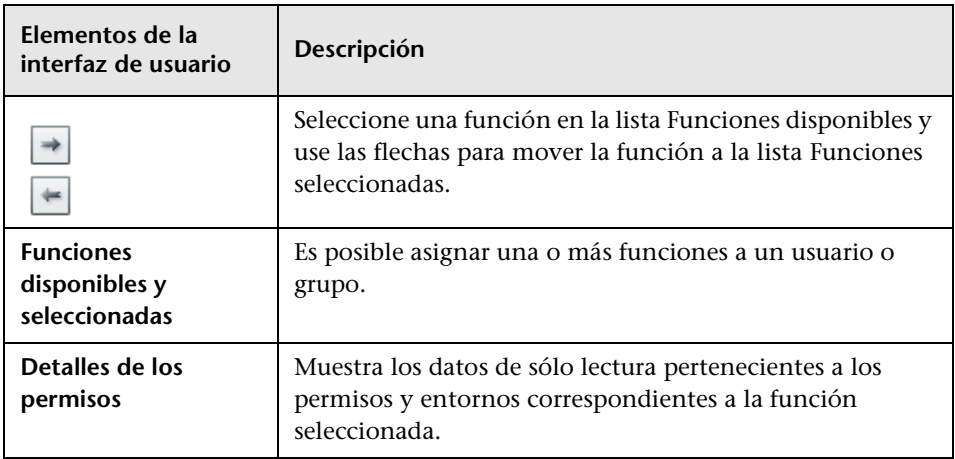

## <span id="page-273-0"></span>**Ficha Gestión de entornos**

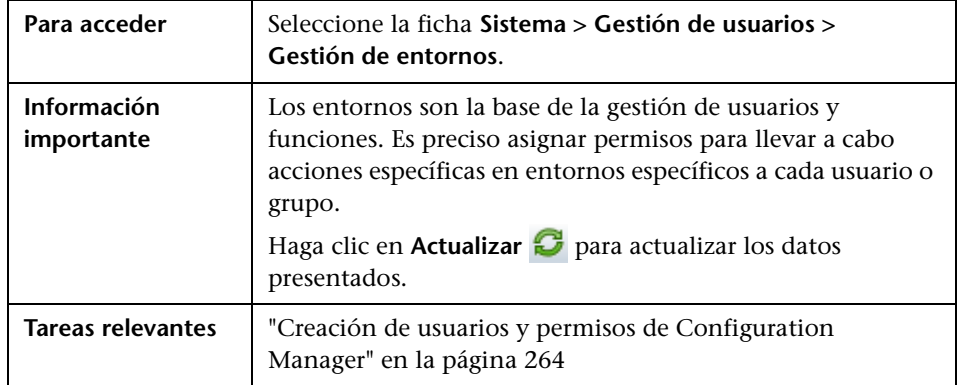

Esta página permite definir entornos de trabajo con vistas.

#### **Panel Entornos**

A continuación, se describen los elementos de la interfaz de usuario (los elementos sin etiquetar se muestran entre corchetes angulares):

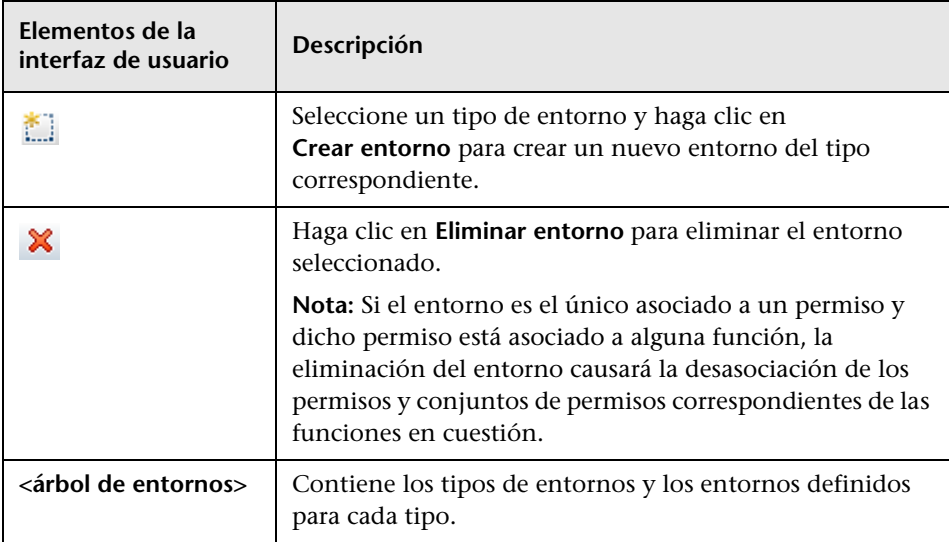

#### **Panel Detalles del entorno**

Al seleccionar un entorno en el panel Entornos, sus detalles aparecen en este panel. A continuación, se describen los elementos de la interfaz de usuario:

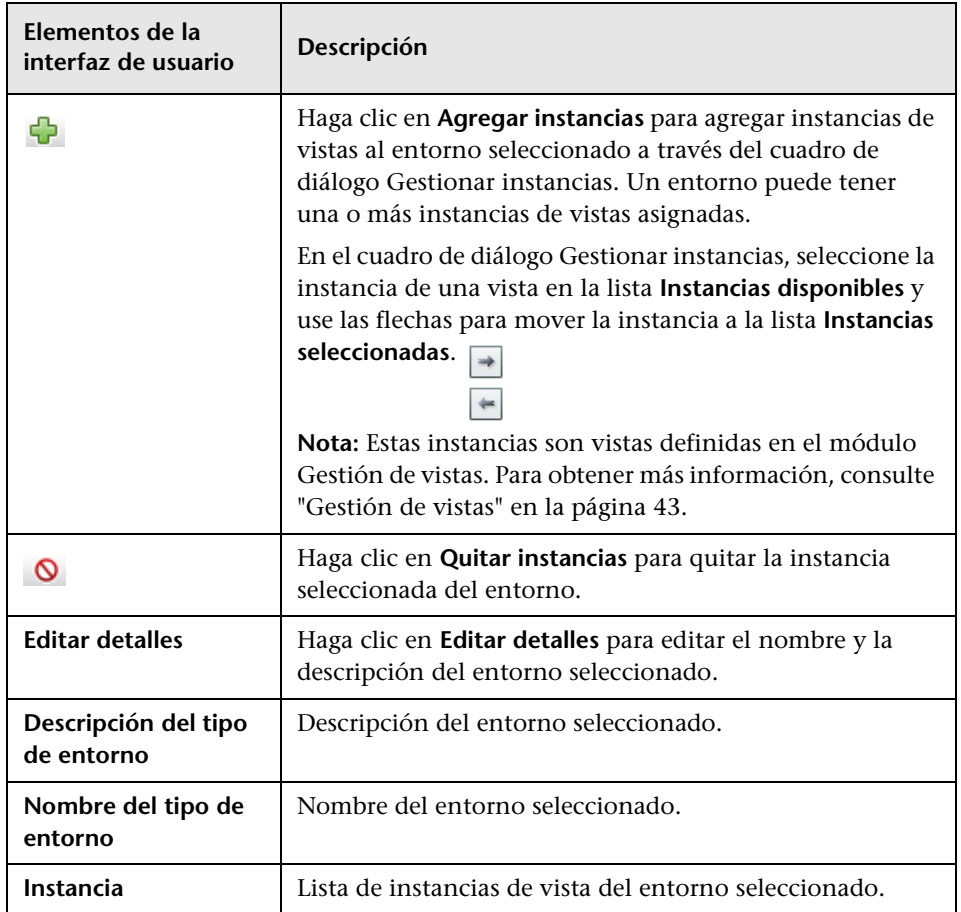

#### **Panel Detalles del tipo de entorno**

Al seleccionar un tipo de entorno en el panel Entornos, sus detalles aparecen en este panel. A continuación, se describen los elementos de la interfaz de usuario:

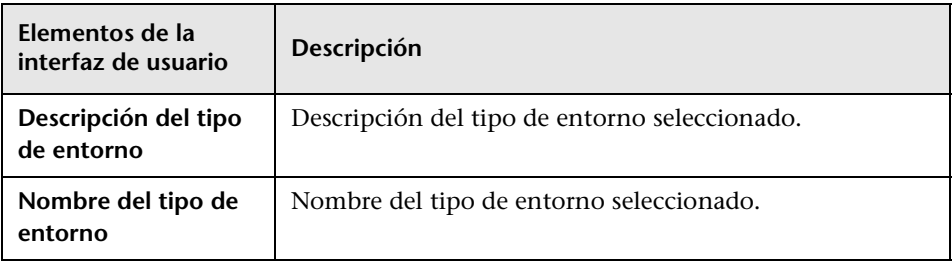

## <span id="page-275-0"></span>**Ficha Gestión de funciones**

Esta página permite definir las funciones de los usuarios y los permisos que deben asignarse a las aplicaciones que se gestionarán con Configuration Manager.

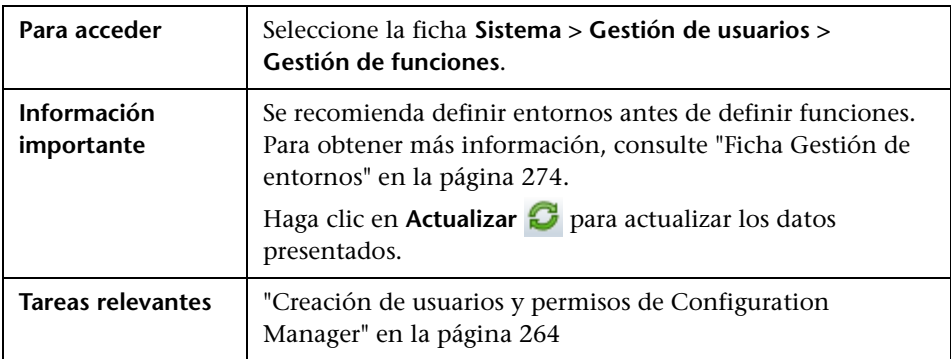

#### **Panel Funciones**

A continuación, se describen los elementos de la interfaz de usuario (los elementos sin etiquetar se muestran entre corchetes angulares):

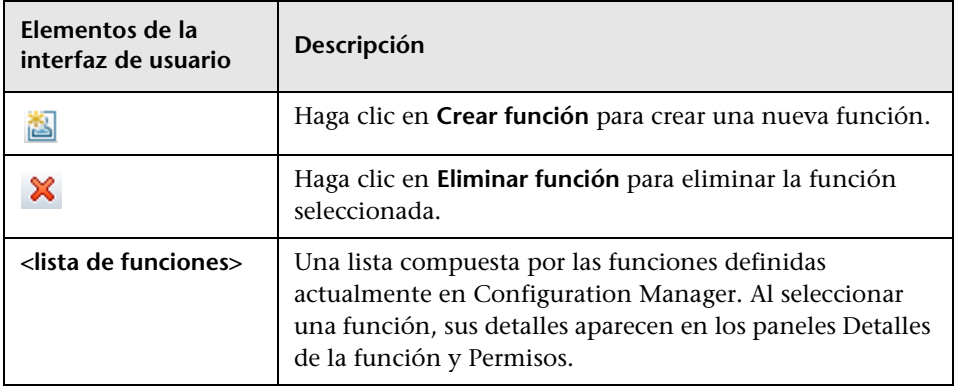

### **Panel Detalles de la función**

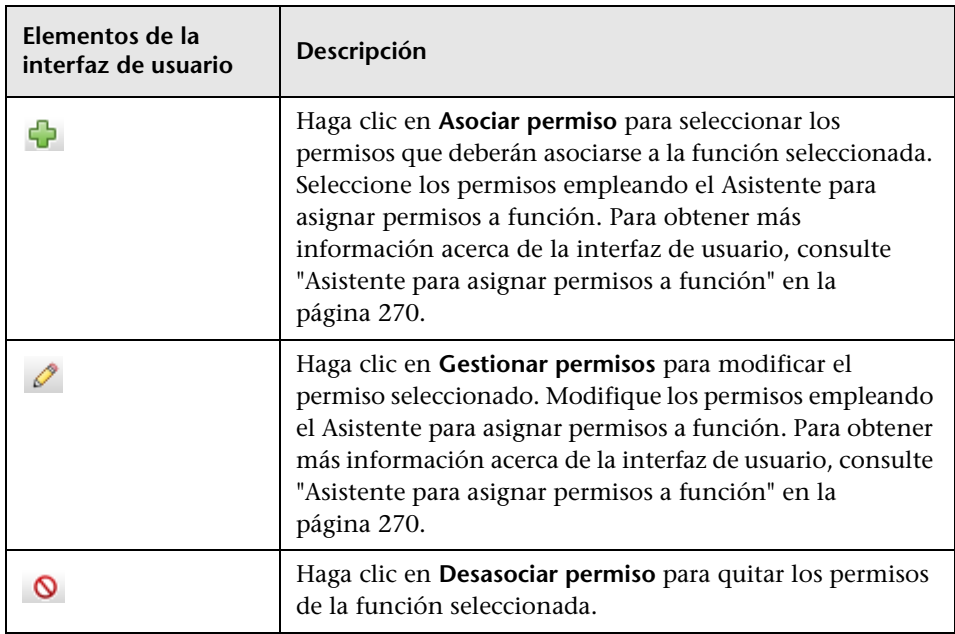

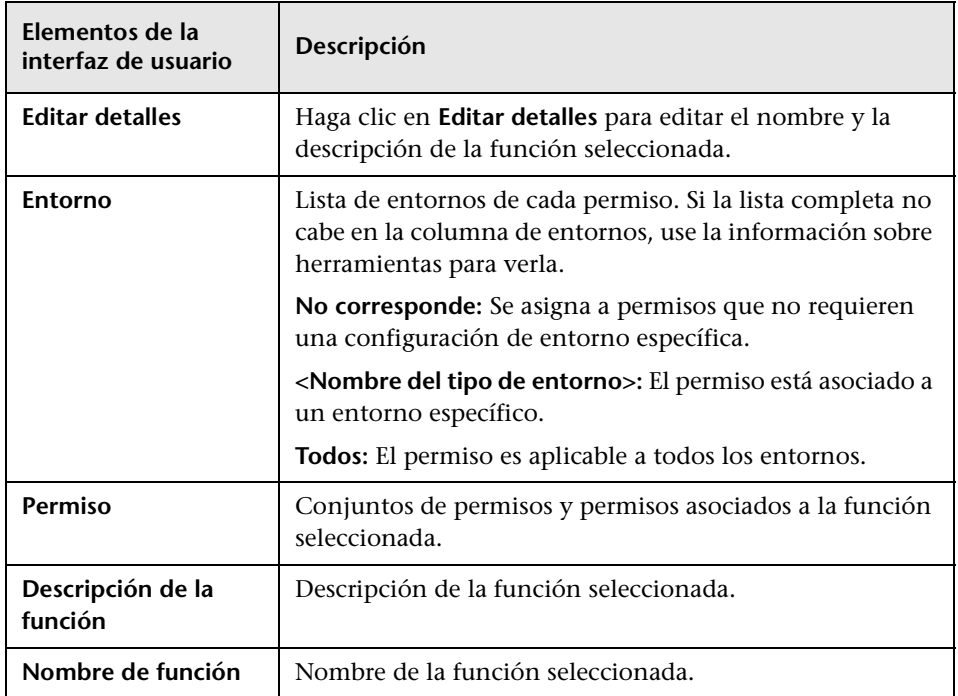

## <span id="page-278-1"></span><span id="page-278-0"></span>**Ficha Gestión de usuarios**

Los parámetros de gestión de usuarios de Configuration Manager permiten controlar usuarios, grupos, funciones y permisos. Esta página permite configurar los parámetros descritos.

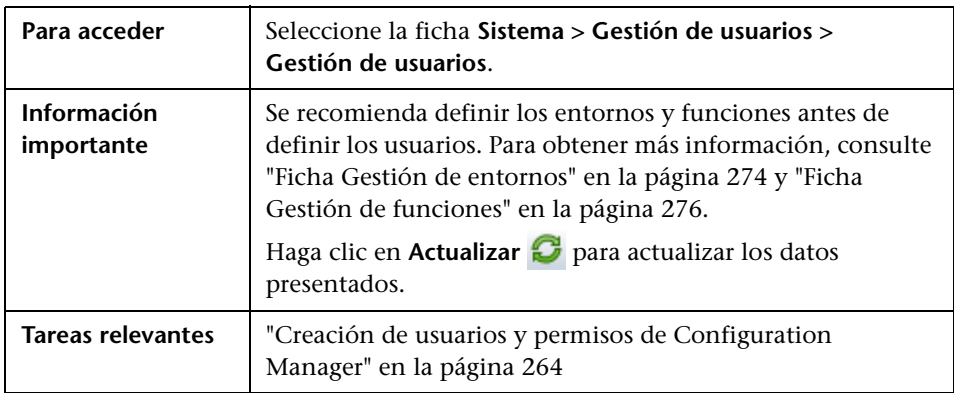

#### <span id="page-278-2"></span>**Panel Buscar usuarios**

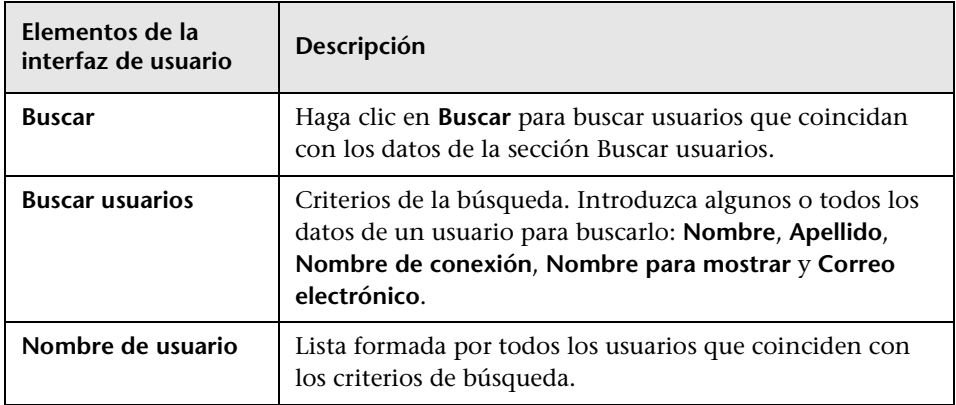

#### **Panel Usuarios y grupos**

A continuación, se describen los elementos de la interfaz de usuario (los elementos sin etiquetar se muestran entre corchetes angulares):

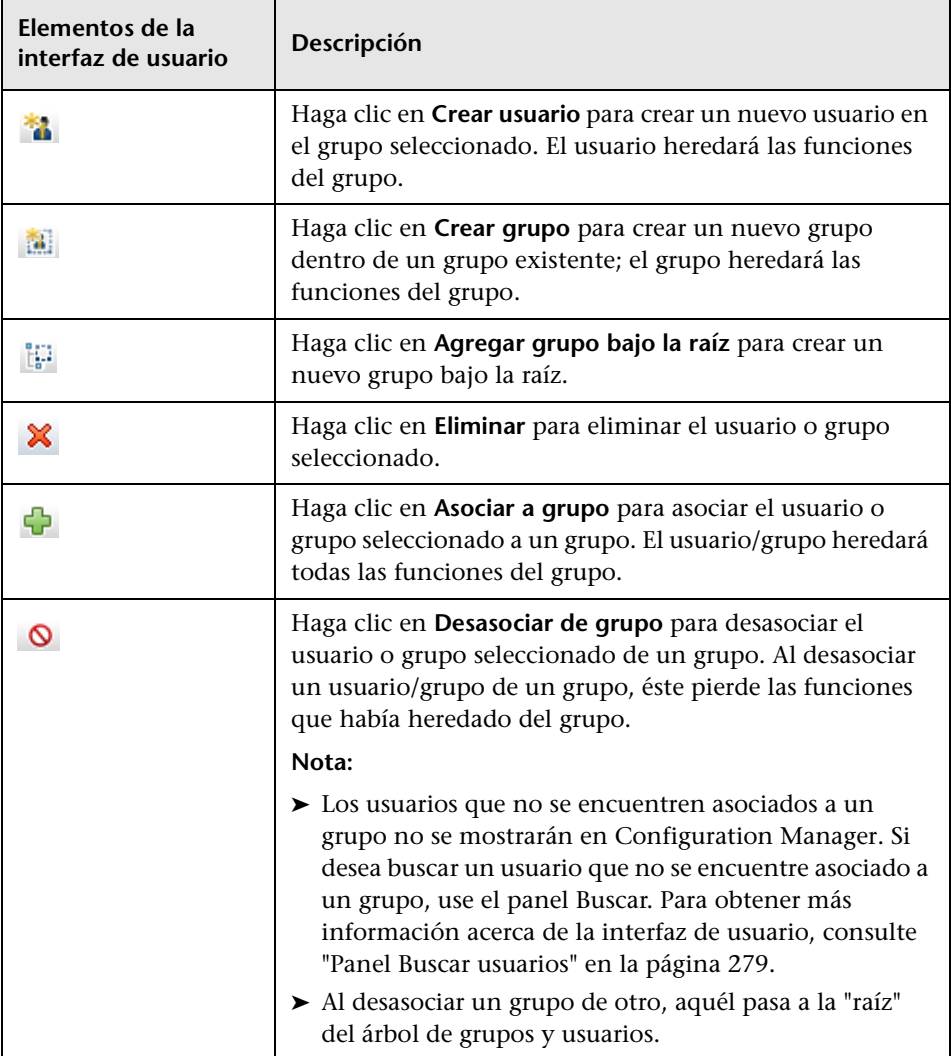

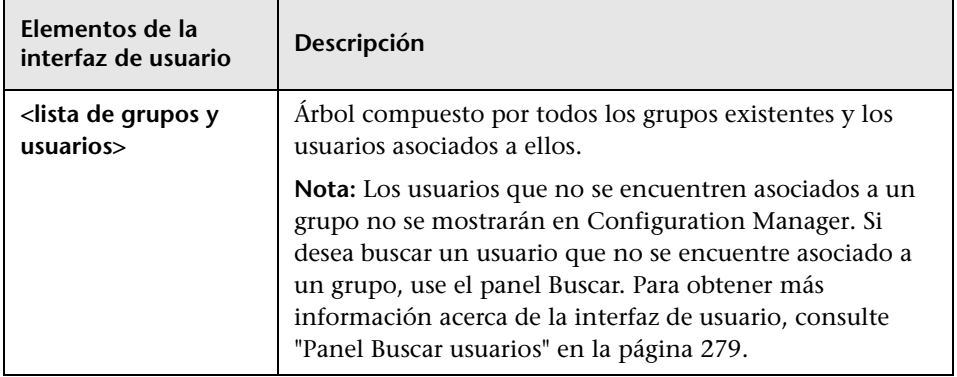

## **Panel Detalles de grupo**

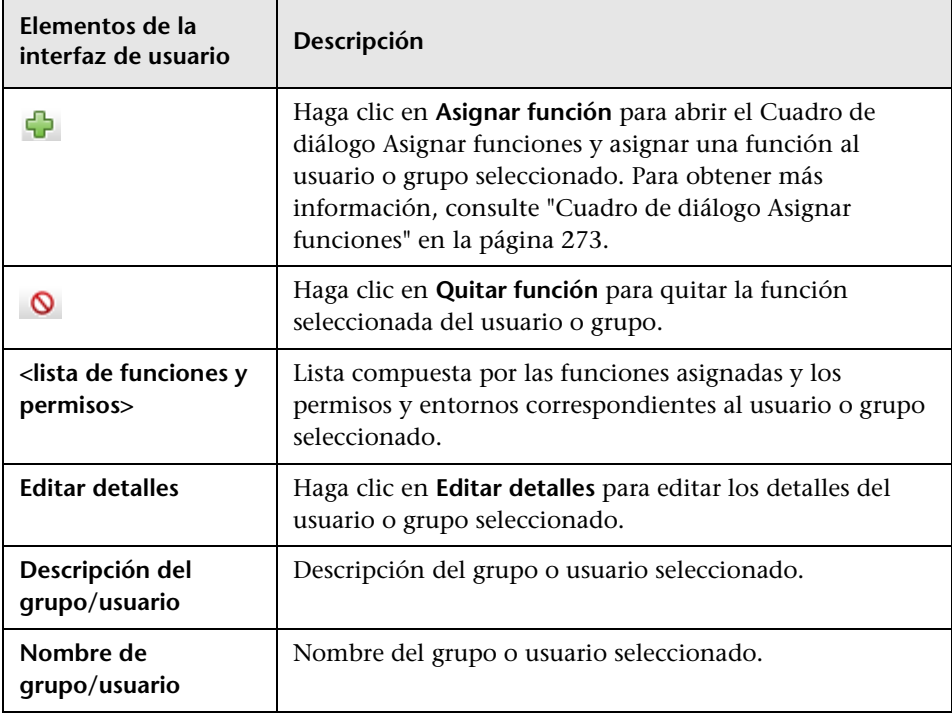

## <span id="page-281-0"></span>**Solución de problemas y limitaciones**

Esta sección facilita la solución de problemas y explica las limitaciones del módulo Gestión de usuarios. Los parámetros de configuración de Configuration Manager a los que hacen referencia estas soluciones se encuentran en **Sistema > Configuración > Gestión de usuarios > Configuración de gestión de usuarios**.

**Problema.** El usuario no puede iniciar sesión en Configuration Manager.

**Solución.** Valide las definiciones y permisos del usuario. La información de inicio de sesión del usuario se comprueba a través del Proveedor de autenticación.

- **a** Asegúrese de haber configurado correctamente el proveedor de autenticación en la página **Configuración de gestión de usuarios**, **Proveedor de autenticación** (**SHARED** o **EXTERNAL**).
- **b** Asegúrese de que el usuario disponga de permisos de inicio de sesión en el archivo **conf\permissions-mode.xml**.

**Problema.** No se puede crear un usuario en un grupo

**Solución.** Valide la configuración del grupo, así como la del usuario.

- **a** Asegúrese de haber configurado correctamente el proveedor de usuarios en la página **Configuración de gestión de usuarios**, **Proveedor de usuarios** (**SHARED** o **EXTERNAL**).
- **b** En la página **Repositorio de usuarios > Activación**, habilite la opción **El principio es actualizable**.

**Problema.** No se puede actualizar un usuario

**Solución.** Verifique que el Proveedor de usuarios se pueda actualizar. En la página **Repositorio de usuarios > Activación**, habilite la opción **El principio es actualizable**.

**Problema.** No se puede actualizar un campo de usuario

**Solución.** Verifique que el Proveedor de usuarios y los campos de usuario se puedan actualizar:

- **a** En la página **Repositorio de usuarios > Activación**, habilite la opción **El principio es actualizable**.
- **b** En la página **Repositorio de usuarios > Personalización**, verifique que los campos que terminen en "Editable" se encuentren habilitados (por ejemplo, **El atributo de nombre para mostrar del usuario es editable**).

**Problema.** No se puede crear un grupo

**Solución.** En la página **Repositorio de usuarios > Personalización**, habilite la opción **El grupo se puede crear**.

**Problema.** No se puede actualizar un grupo

**Solución.** En la página **Repositorio de usuarios > Personalización**, habilite la opción **El grupo es actualizable**.

**Problema.** No se puede asignar una función a un usuario

**Solución.** Verifique que el Proveedor de funciones y los campos se puedan actualizar:

- **1** Asegúrese de haber configurado correctamente el proveedor de funciones en la página **Configuración de gestión de usuarios**, **Proveedor de funciones** (**SHARED** o **EXTERNAL**).
- **2** En la página **Repositorio de usuarios > Activación**, habilite la opción **Escritura asignable de función de principio**.

**Problema.** Aparece un error de seguridad en Configuration Manager.

**Solución.** Si el error de seguridad pone de manifiesto un problema relacionado con la configuración, probablemente contenga información suficiente como para corregir la configuración del parámetro correspondiente.

Por ejemplo, si aparece una excepción de seguridad al intentar cambiar los detalles de un grupo, el mensaje incluirá la indicación "el grupo no se definió como actualizable". En tal caso, deberá habilitar la opción **El grupo es actualizable** en la página **Repositorio de usuarios > Activación**.

**Problema.** El campo de contraseña no se puede actualizar al actualizar la información de un usuario

**Solución.** Verifique la configuración del Proveedor de usuarios.

- **1** Asegúrese de haber configurado correctamente el proveedor de usuarios en la página **Configuración de gestión de usuarios**, **Proveedor de usuarios** (**SHARED** o **EXTERNAL**).
- **2** En la página **Repositorio de usuarios > Personalización**, habilite la opción **El atributo de contraseña del usuario es editable**.

# **16**

# **Licencias**

Este capítulo incluye:

#### **Conceptos**

➤ [Descripción general de las licencias en la página 286](#page-285-0)

**Tareas**

➤ [Instalación de una licencia en la página 288](#page-287-0)

#### **Referencia**

➤ [Interfaz de usuario del módulo Licencia en la página 289](#page-288-0)

## **Conceptos**

## <span id="page-285-0"></span>**Descripción general de las licencias**

El módulo avanzado Análisis de configuración cuenta con funciones de autosegmentación y generación automática de líneas de base acompañadas de una licencia activa al instante, gratuita para un número ilimitado de CIs gestionados y válida durante 60 días a partir del primer uso de Configuration Manager. Una vez agotado dicho periodo de 60 días, es preciso adquirir una licencia permanente para el número específico de CIs compuestos gestionado por Configuration Manager. Si en algún momento resultara necesario gestionar más CIs compuestos, sería preciso adquirir más licencias permanentes.

El visualizador de riesgos de automatización permite ejecutar 500 automatizaciones controladas (o permanece activo durante 60 días, según lo que tenga lugar en primer lugar) de forma gratuita. A partir de las primeras 500 automatizaciones controladas (o una vez transcurridos 60 días), será preciso adquirir una licencia para el número de ejecuciones de automatizaciones controladas que sea necesario analizar a lo largo de un periodo de 30 días (móvil). Es posible estimar dicho número en función del uso real efectuado a lo largo de los 60 días de uso anteriores.

**Nota:** En todos los casos descritos, una vez agotadas las licencias gratuitas es posible obtener un periodo complementario de uso gratuito de 60 días de duración (licencia de evaluación). Para obtener más información, póngase en contacto con su representante de ventas de HP.

Las licencias permanentes se acumulan (esto es, las nuevas licencias permanentes adquiridas se agregan a la capacidad total existente, no la reemplazan).

Una vez alcanzado el límite de licencias, ocurre lo siguiente:

- ➤ Durante el uso de Configuration Manager, se muestra una notificación de advertencia. En tal caso, es necesario adquirir e instalar una licencia con más capacidad. Póngase en contacto con su representante de ventas de HP si desea adquirir licencias para los módulos.
- ➤ Cuando un administrador (con permiso para instalar licencias nuevas) inicia sesión en Configuration Manager, se muestra un mensaje emergente y el administrador es conducido automáticamente al módulo Licencia para instalar una licencia nueva.

**Nota:** Es preciso disponer de permiso para gestionar licencias para poder instalar licencias nuevas en Configuration Manager.

## **Tareas**

## <span id="page-287-0"></span>**Instalación de una licencia**

Esta tarea describe cómo instalar una licencia nueva en Configuration Manager.

- **1** Póngase en contacto con su representante de ventas de HP si desea adquirir una licencia nueva.
- **2** Seleccione **Sistema > Licencia**.
- **3** Haga clic en **p** para abrir el cuadro de diálogo **Instalar licencia**.
- **4** Copie la clave de la licencia nueva que su representante de HP le ha proporcionado y haga clic en **Aceptar**.

#### **Nota:**

- ➤ Algunas licencias se componen de más de una clave de licencia independiente. Instale cada una de las claves de licencia por separado.
- ➤ En ocasiones, las comillas (") también forman parte de la clave de licencia; cópielas también.

Si la licencia ya se encuentra instalada o si se ha introducido una clave de licencia no válida, se mostrará un mensaje de error.

Una vez finalizada la instalación, la sección a la que corresponda la licencia se actualizará y mostrará el estado de la nueva licencia.
## **Referencia**

## **& Interfaz de usuario del módulo Licencia**

Esta sección incluye:

➤ [Página Licencia en la página 289](#page-288-0)

## <span id="page-288-0"></span>**Página Licencia**

Esta página permite ver las licencias instaladas e instalar licencias nuevas.

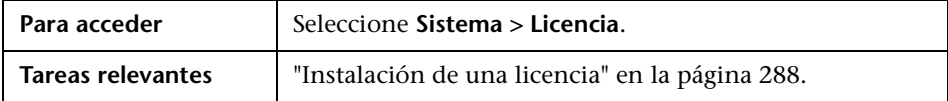

A continuación, se describen los elementos de la interfaz de usuario:

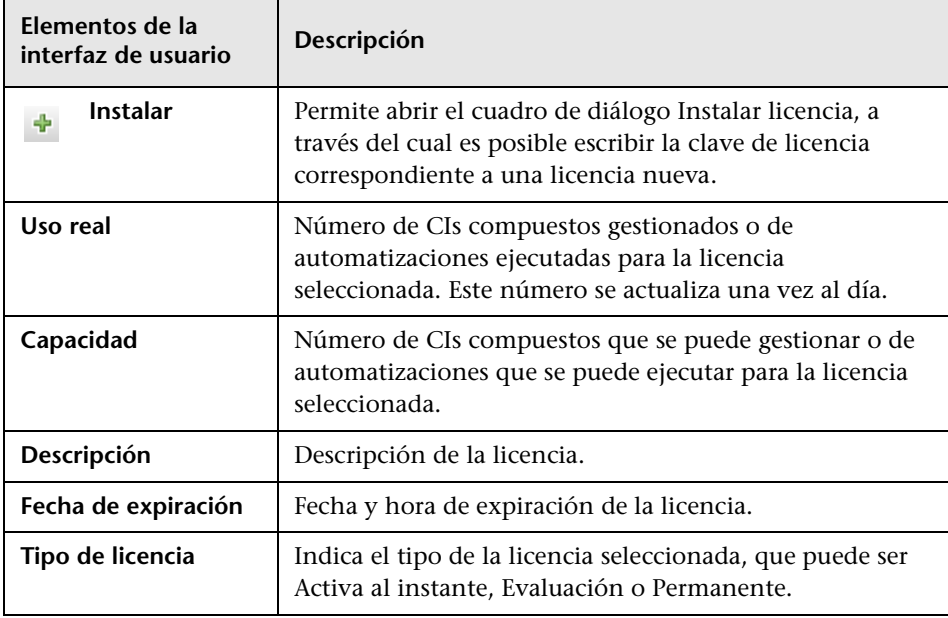

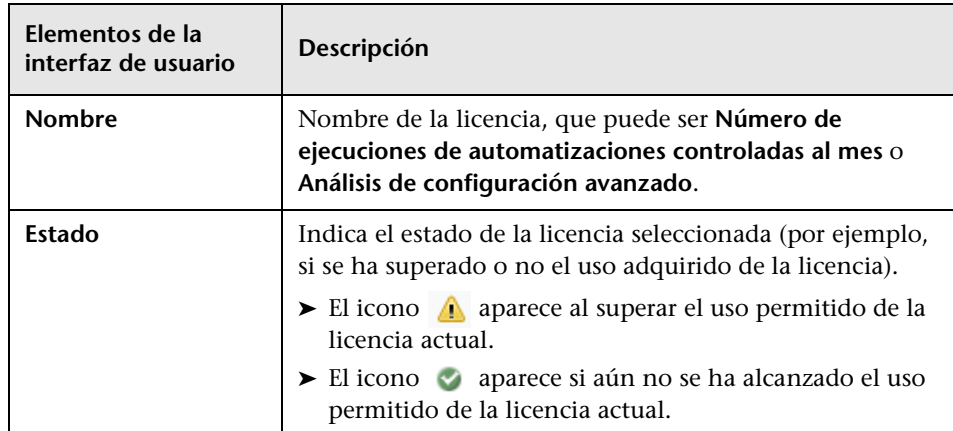

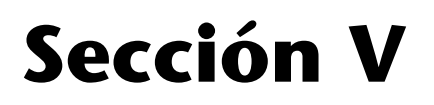

# **Preferencias**

# **17**

# **Preferencias de usuario**

Este capítulo incluye:

#### **Conceptos**

➤ [Descripción general del módulo Preferencias de usuario en la página 294](#page-293-0)

#### **Referencia**

➤ [Interfaz de usuario del módulo Preferencias de usuario en la página 295](#page-294-0)

## **Conceptos**

## <span id="page-293-0"></span>**Descripción general del módulo Preferencias de usuario**

El módulo Preferencias de usuario permite seleccionar vistas favoritas y configurar parámetros de localización para trabajar con Configuration Manager.

## **Referencia**

## <span id="page-294-0"></span>**Interfaz de usuario del módulo Preferencias de usuario**

Esta sección incluye:

➤ [Cuadro de diálogo Preferencias de usuario en la página 295](#page-294-1)

## <span id="page-294-1"></span>**Cuadro de diálogo Preferencias de usuario**

Este cuadro de diálogo permite seleccionar vistas favoritas para su inclusión en todos los módulos de Configuration Manager, así como el idioma en el que deberán presentarse.

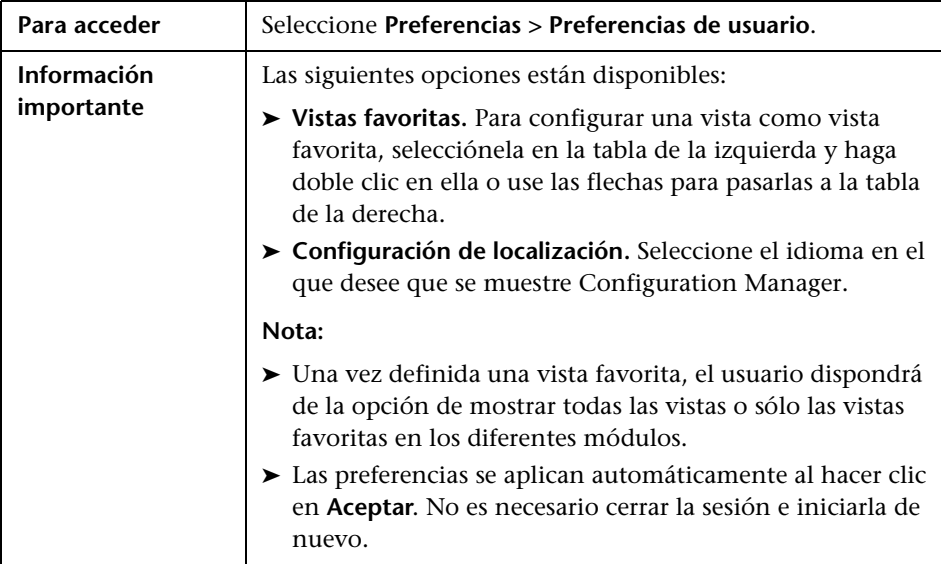

## **Vistas favoritas**

Sólo se mostrarán las vistas para las que el usuario disponga de permiso de lectura.

A continuación, se describen los elementos de la interfaz de usuario (los elementos sin etiquetar se muestran entre corchetes angulares):

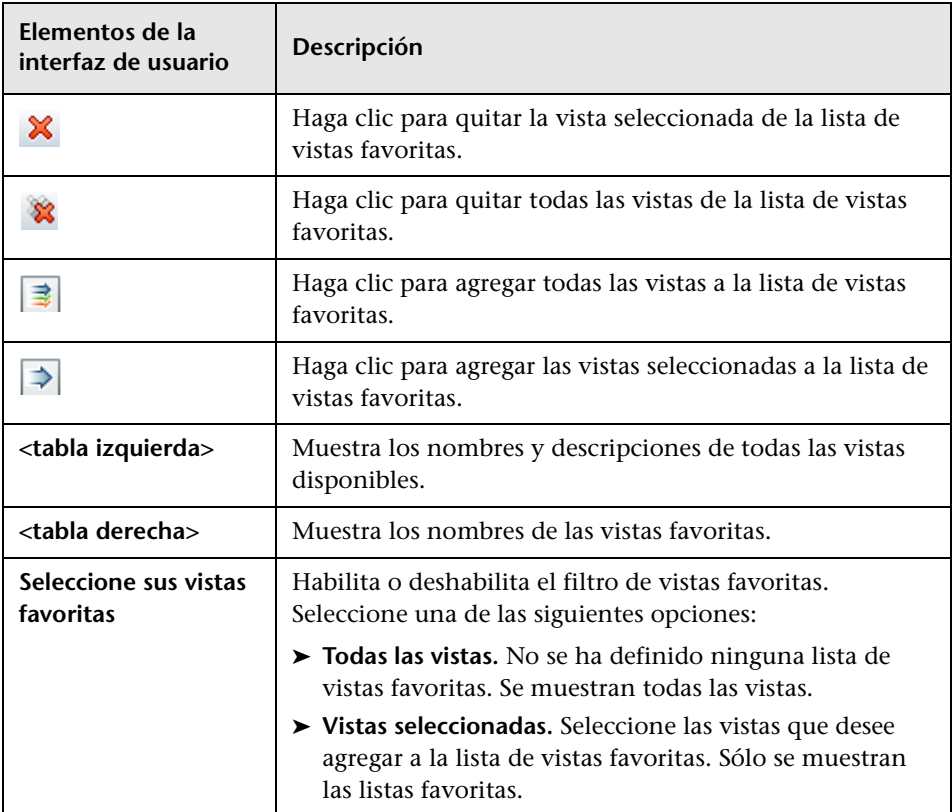

## **Configuración de localización**

A continuación, se describen los elementos de la interfaz de usuario:

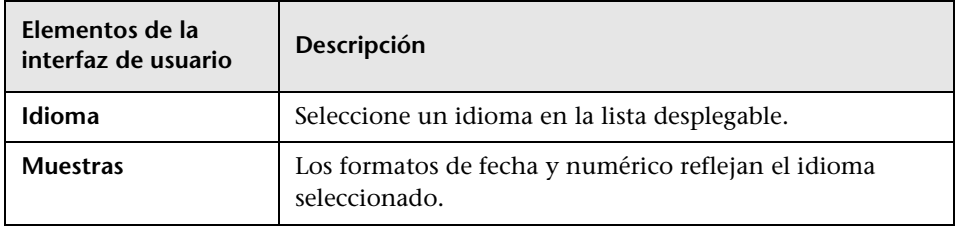

**Capítulo 17** • Preferencias de usuario

# **Sección VI**

# **Apéndices**

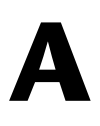

# **Utilidades**

Este capítulo incluye:

**Referencia**

➤ [Utilidades de Configuration Manager en la página 302](#page-301-0)

## **Referencia**

## <span id="page-301-0"></span>**Utilidades de Configuration Manager**

Esta sección contiene información acerca de las siguientes utilidades:

- ➤ ["Exportar conjunto de configuración" en la página 303](#page-302-0)
- ➤ ["Importar conjunto de configuración" en la página 306](#page-305-0)
- ➤ ["Cifrado de contraseñas" en la página 309](#page-308-0)
- ➤ ["Rellenar" en la página 310](#page-309-0)
- ➤ ["Generar claves" en la página 310](#page-309-1)

**Nota:** Haga lo siguiente al ejecutar las utilidades en un sistema Linux:

- ➤ Cambie las barras diagonales inversas (\) por barras diagonales (/) en las instrucciones.
- ➤ Sustituya **.bat** por **.sh** en el nombre de cada utilidad.

## <span id="page-302-0"></span>**Exportar conjunto de configuración**

La utilidad Exportar conjunto de configuración permite exportar un conjunto de configuración a un archivo de volcado. El archivo de volcado de configuración se podrá importar posteriormente en la misma instancia de Configuration Manager (con un nombre diferente) o en una instancia diferente de Configuration Manager. Ello resulta útil, por ejemplo, cuando es preciso migrar un conjunto de configuración desde un entorno de ensayo/pruebas a un entorno de producción.

**Nota:** Esta función también está disponible a través de la interfaz de usuario de Configuration Manager. Use esta utilidad sólo en situaciones en las que, por alguna razón, la interfaz de usuario se encuentre bloqueada (por ejemplo, si Configuration Manager se ha iniciado con una configuración no válida y no se puede iniciar el servidor).

No es necesario que el servidor de Configuration Manager se encuentre activo para usar esta utilidad.

#### **Para exportar un conjunto de configuración:**

Ejecute el siguiente comando:

<directorio\_instalación\_Configuration Manager>\bin\export-cs.bat <propiedades\_base\_datos> <Id\_conjunto\_configuración> <nombre\_archivo\_volcado>

Donde el valor de la opción **<propiedades\_base\_datos>** se puede especificar apuntando a la ubicación del archivo **database.properties** o especificando cada una de las propiedades de la base de datos.

Para determinar el Id. del conjunto de configuración, ejecute la utilidad Exportar conjunto de configuración con las opciones **--history** o **--drafts** para que se muestren todos los conjuntos de configuración históricos y en estado de borrador. Los conjuntos de configuración históricos incluyen todos los conjuntos de configuración que se han activado alguna vez, incluido el conjunto de configuración actual.

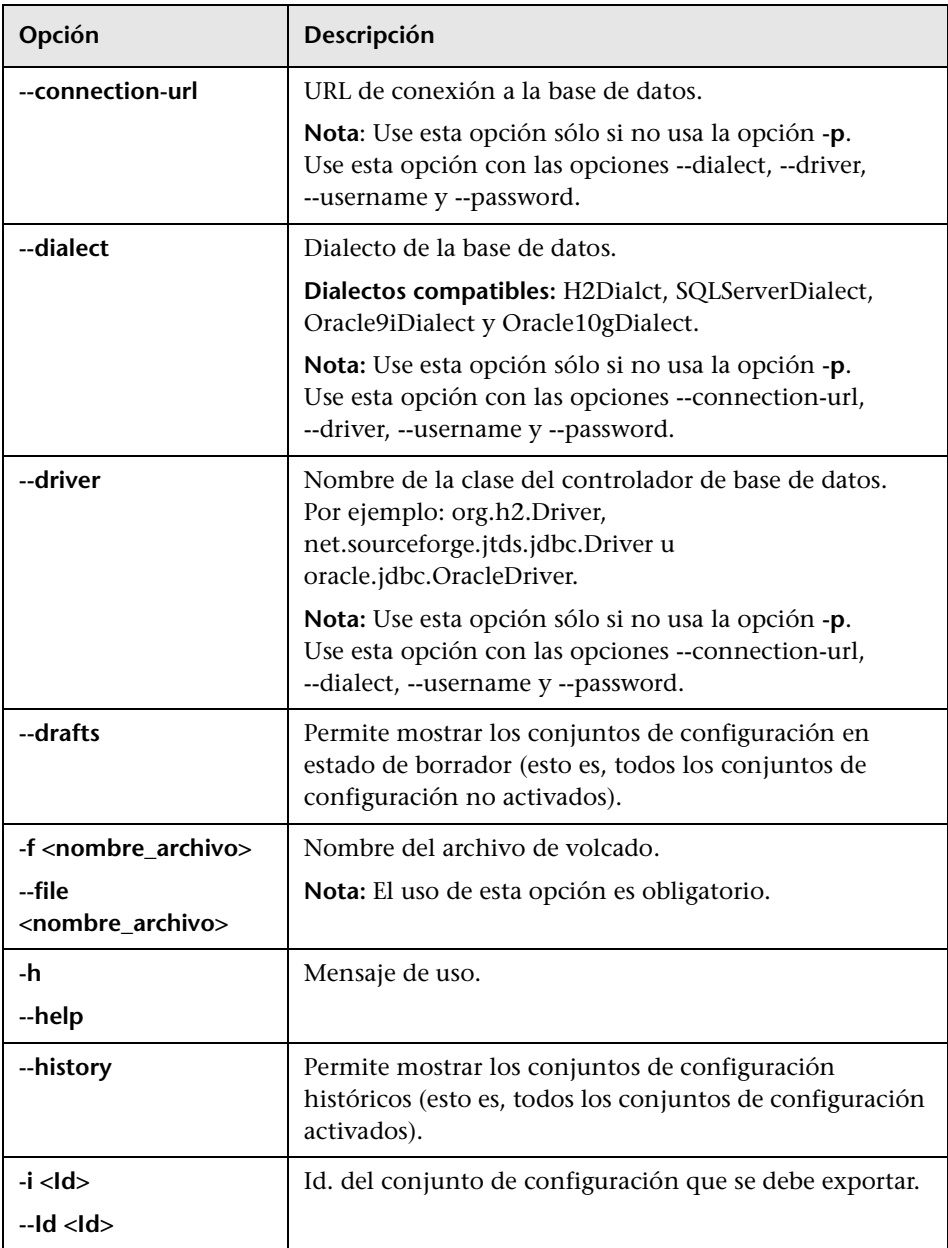

A continuación se describen las <opciones> de la línea de comandos:

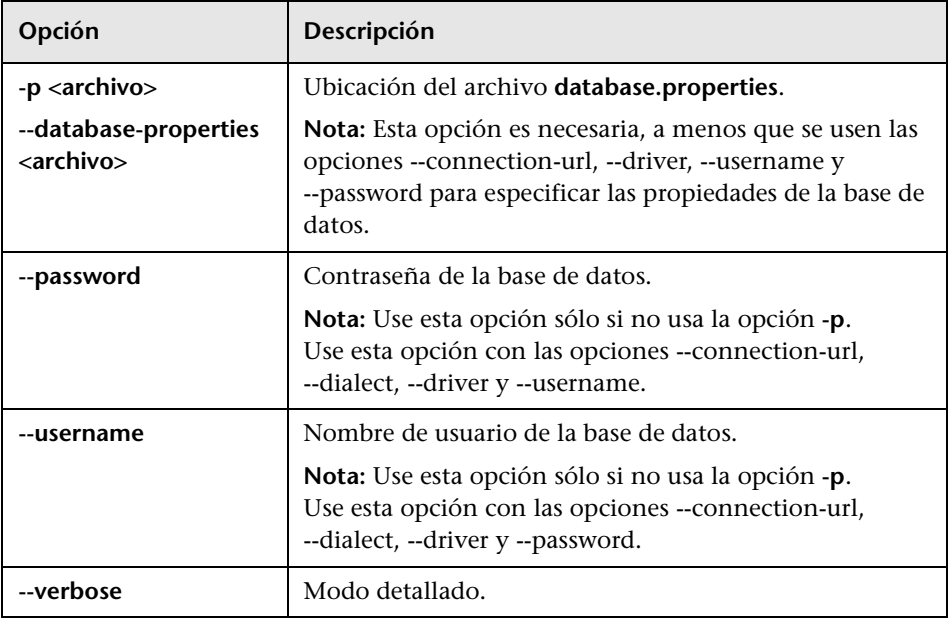

➤ La línea siguiente permite generar una lista de conjuntos de configuración históricos:

cd <directorio\_instalación\_CM>\bin\ export-cs.bat -p ..\conf\database.properties --history

➤ Para exportar un conjunto de configuración:

<instalación\_cm>\bin\export-cs.bat -p <ubicación\_archivo\_database.properties> -i <Id\_conjunto\_configuración> -f <nombre\_archivo\_volcado>

Por ejemplo, para exportar un conjunto de configuración con el Id. 1 al archivo volcado.zip:

cd <directorio\_instalación\_CM>\bin\ export-cs.bat -p ..\conf\database.properties -i 1 -f volcado.zip

## <span id="page-305-0"></span>**Importar conjunto de configuración**

La utilidad Importar conjunto de configuración permite importar un archivo de volcado con un conjunto de configuración en una instancia de Configuration Manager. Importar un conjunto de configuración resulta útil, por ejemplo, al migrar una configuración desde un entorno de ensayo/ pruebas a un entorno de producción.

#### **Nota:**

- ➤ Esta función también está disponible en la interfaz de usuario de Configuration Manager y se recomienda su uso a través de dicho medio dado que, en este caso, también se llevan a cabo diferentes validaciones sobre el conjunto de configuración importado.
- ➤ El conjunto de configuración importado recibe el nombre del archivo de volcado. El nombre de un conjunto de configuración es único; como resultado, no es posible importar un archivo de volcado con el mismo nombre más de una vez.

#### **Para importar un conjunto de configuración:**

- **1** Aunque el servidor puede encontrarse activo durante el uso de esta utilidad, se recomienda detener en primer lugar todas las instancias en ejecución de Configuration Manager; ello se debe a que algunas configuraciones exigen el reinicio del sistema.
- **2** Ejecute el siguiente comando:

<directorio\_instalación\_Configuration Manager>\bin\import-cs.bat <propiedades\_base\_datos> <nombre\_archivo\_volcado>

Donde el valor de la opción <**propiedades\_base\_datos**> se puede especificar apuntando a la ubicación del archivo **database.properties** o especificando cada una de las propiedades de la base de datos.

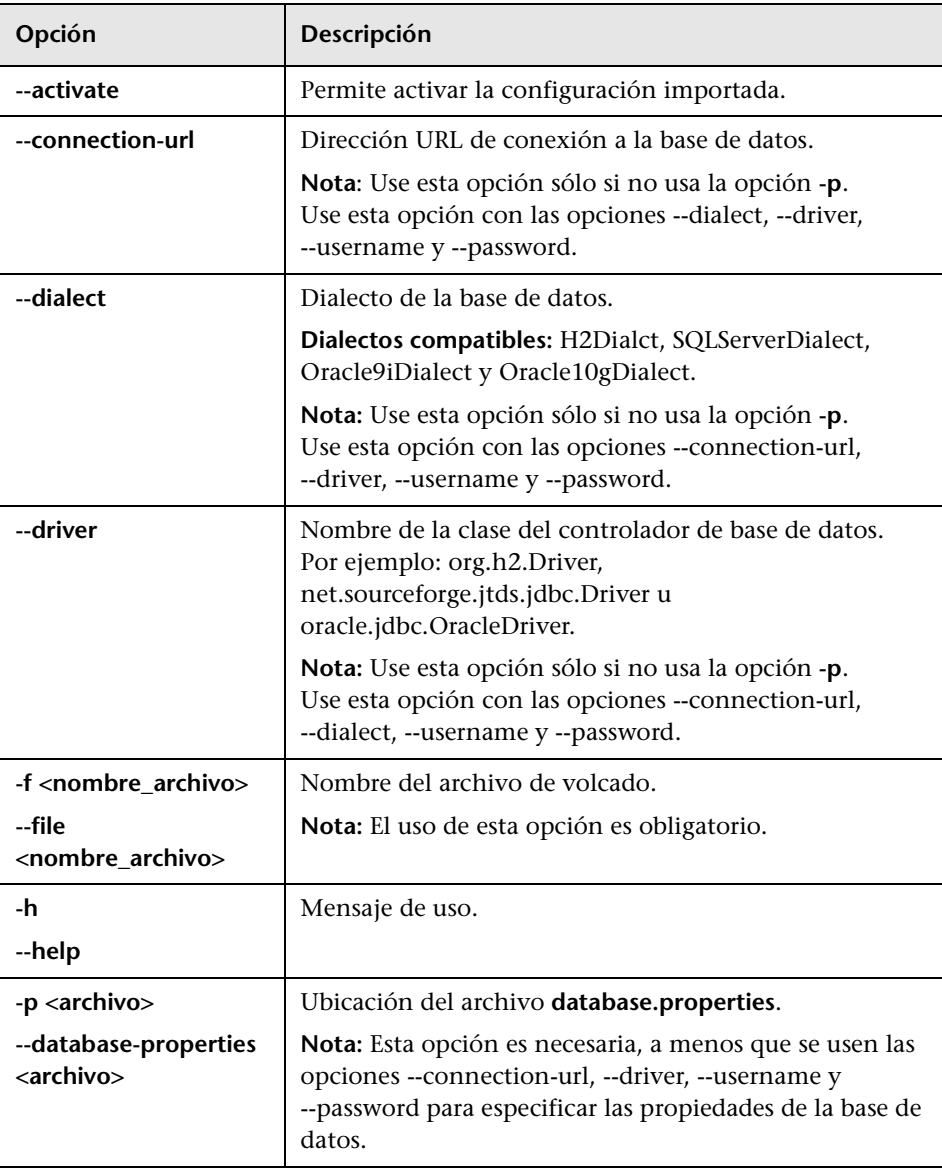

A continuación se describen las <opciones> de la línea de comandos:

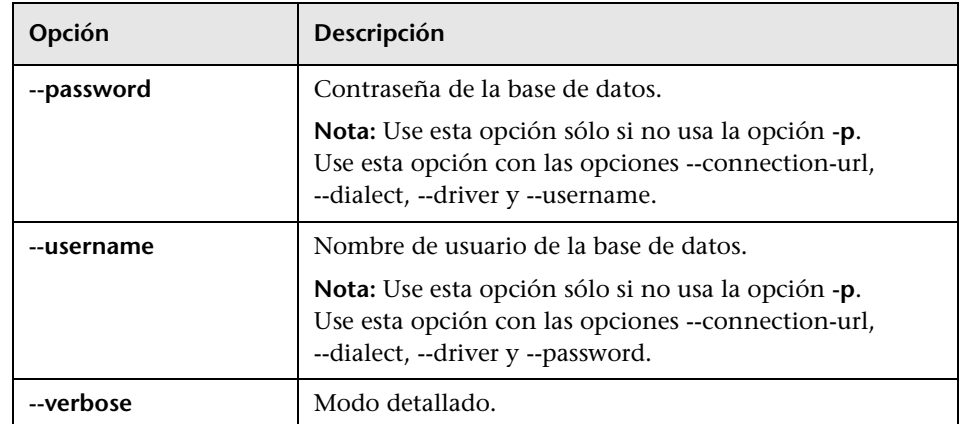

Para importar un conjunto de configuración:

<instalación\_cm>\bin\import-cs.bat -p <ubicación\_archivo\_database.properties> -f <nombre\_archivo\_volcado>

Por ejemplo, para importar un archivo de volcado con un conjunto de configuración llamado mivolcado.zip:

cd <directorio\_instalación\_CM>\bin import-cs.bat -p ..\conf\database.properties -f mivolcado.zip

## <span id="page-308-0"></span>**<sup><sup>2</sup>**</sup> Cifrado de contraseñas

#### **Para cifrar una contraseña:**

 **1** Asegúrese de que el directorio de instalación de Configuration Manager contenga un directorio llamado **security** que incluya el siguiente archivo:

#### encrypt\_security

Este archivo se crea durante el proceso de instalación. Si el archivo no existe, no obstante, ejecute lo siguiente desde el directorio **<directorio\_instalación\_Configuration Manager>\bin**:

generate-keys.bat

 **2** Ejecute lo siguiente:

<directorio\_instalación\_Configuration Manager>\bin\encrypt-password <opciones>

Las <opciones> de la línea de comandos pueden ser:

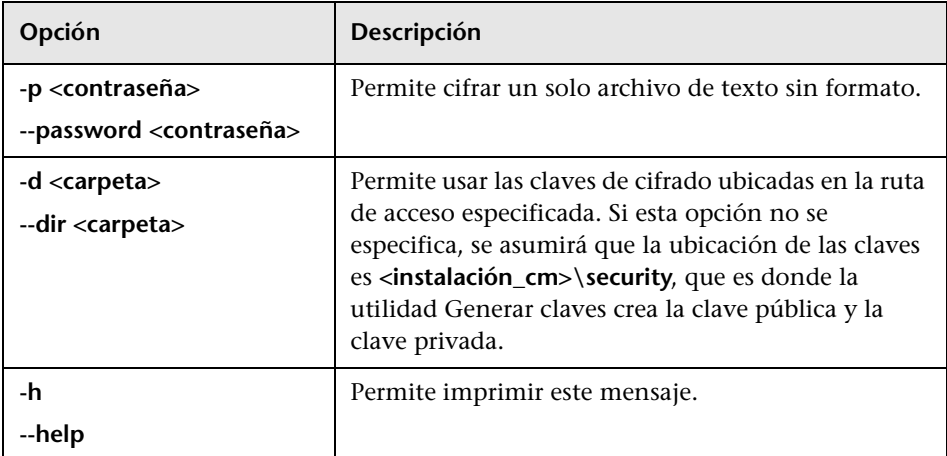

Por ejemplo, para cifrar una sola contraseña, ejecute lo siguiente:

EncryptPassword.bat -p <contraseña\_para\_cifrar>

 **3** Copie y pegue la contraseña cifrada generada (**{ENCRYPTED} <contraseña\_cifrada>**) en el archivo de configuración de Configuration Manager que corresponda.

## <span id="page-309-0"></span>**Rellenar**

La utilidad Rellenar permite crear tablas en la base de datos de Configuration Manager.

**Nota:** Esta utilidad causa la eliminación de todos los datos almacenados anteriormente en la base de datos.

#### **Para usar la utilidad Rellenar:**

Ejecute el siguiente comando:

<directorio\_instalación\_Configuration Manager>\bin\populate.bat i

## <span id="page-309-1"></span>**<sup><sup>8</sup>**</sup> Generar claves

La utilidad Generar claves se ejecuta automáticamente durante la instalación y crea la clave pública y la clave privada. Si se aplican cambios a los valores del archivo de propiedades de cifrado, el usuario responsable deberá:

- ➤ Usar la utilidad Generar claves para regenerar la clave pública y la clave privada.
- ➤ Regenerar la contraseña de la base de datos empleando la utilidad Cifrado de contraseña y, a continuación, actualizar el archivo de propiedades de la base de datos.

#### **Para usar la utilidad Generar claves:**

Ejecute el siguiente comando:

<directorio\_instalación\_Configuration Manager>\bin\generate-keys.bat

## **Exportación e importación de datos de sistema**

Este capítulo incluye:

#### **Conceptos**

➤ [Descripción general de la exportación e importación de datos de sistema](#page-311-0)  [en la página 312](#page-311-0)

#### **Tareas**

- ➤ [Exportación de datos de sistema en la página 315](#page-314-0)
- ➤ [Importación de datos de sistema en la página 316](#page-315-0)
- ➤ [Establecimiento de los niveles de detalle del registro en la página 317](#page-316-0)

## **Conceptos**

## <span id="page-311-0"></span>**Descripción general de la exportación e importación de datos de sistema**

Es posible importar y exportar datos de Configuration Manager empleando la consola JMX. Puede que necesite llevar a cabo cualquiera de ambas operaciones, por ejemplo, en el caso de que desee trasladar datos de sistema de un entorno de ensayo a un entorno de producción, o durante las actividades de recuperación que siguen a un bloqueo del sistema.

Los datos exportados incluyen los siguientes recursos:

- ➤ La lista de vistas gestionadas por Configuration Manager y los tipos de CI gestionados definidos para cada vista en el módulo Gestión de vistas. Los TQLs a los que hacen referencia las vistas no se exportan.
- ➤ La configuración aplicada a la política de configuración definida en el módulo Políticas de configuración. Los TQLs a los que se hace referencia no se exportan.
- ➤ Los resultados de los análisis de configuración guardados en el módulo Análisis de configuración, incluido el modelo y los CIs compuestos guardados. La información que contienen los CIs compuestos, como sus atributos, no se exporta.

La operación de exportación lleva a cabo la migración de los datos y los almacena en el sistema de archivos del equipo en el que Configuration Manager se encuentra en ejecución. También es posible introducir una ruta de acceso de red y almacenar los datos exportados en un servidor diferente. Los datos se exportan en un archivo XML.

Es posible importar un archivo XML con datos de sistema desde un sistema de archivos de Configuration Manager a otro sistema Configuration Manager cuya versión sea equivalente. También es posible introducir una ruta de acceso de red e importar los datos exportados desde un servidor diferente.

**Precaución:** Al importar datos de sistema desde un sistema Configuration Manager a otro, es importante asegurarse de que las versiones de ambos sistemas Configuration Manager sean equivalentes o compatibles.

Antes de migrar datos entre dos instancias de Configuration Manager (lo cual implica que ambas instancias de Configuration Manager deben encontrarse conectadas a instancias diferentes de HP Universal CMDB), es preciso exportar en primer lugar los TQLs y las vistas correspondientes desde una instancia de HP Universal CMDB a la otra.

Si ha aplicado una política de línea de base, necesitará exportar el TQL seleccionado en el cuadro **Filtro avanzado** del módulo Políticas de configuración.

Si ha aplicado una política de topología, necesitará exportar el TQL de condición del cuadro **TQL de condición** y el TQL seleccionado en el cuadro **Filtro avanzado** del módulo Políticas de configuración.

Para exportar los TQLs a los que se hace referencia, use el Administrador de paquetes de HP Universal CMDB. Para obtener más información, consulte la documentación de HP Universal CMDB.

#### <span id="page-313-0"></span>**Archivo de registro para operaciones de importación**

Siempre que se lleva a cabo una operación de importación, se genera un archivo llamado **amber\_import\_export.log** en **<directorio\_instalación\_Configuration Manager>\servers\ <nombre\_extensión\_servidor\_Configuration Manager>\logs**.

Todas las acciones de importación se registran en el archivo **amber\_import\_export.log** (también los mensajes de error, así como los motivos que los originan). Por ejemplo:

- ➤ Managing view 'View1'
	- ➤ View 'View1' already exists
	- ➤ View 'View1' was created
	- ➤ View 'View1' was not created: reason...
- ➤ Adding configuration analysis (adhoc) model 'Model1'
	- ➤ Configuration analysis (adhoc) model 'Model1' was created
	- ➤ Configuration analysis (adhoc) model 'Model1' already exists
- ➤ Adding policy rule 'Rule1'
	- ➤ Policy rule 'Rule1' was created
	- ➤ Policy rule 'Rule1' already exists
	- ➤ Policy rule 'Rule1' was not created: reason...

Para obtener más información acerca del establecimiento de los niveles de gravedad de los mensajes del archivo de registro, consulte ["Establecimiento](#page-316-0)  [de los niveles de detalle del registro" en la página 317.](#page-316-0)

### **Tareas**

## <span id="page-314-0"></span>**Exportación de datos de sistema**

Esta tarea describe cómo exportar datos de sistema de Configuration Manager y almacenarlos en su sistema de archivos.

- **1** Inicie un explorador web y escriba la siguiente dirección: **http://<nombre\_servidor>:<número\_puerto>/cnc/jmx-console,** donde **<nombre\_servidor>** debe ser el nombre del equipo en el que se encuentra instalado Configuration Manager.
- **2** Introduzca las credenciales de autenticación de la consola JMX, que de forma predeterminada son:
	- ➤ Nombre de inicio de sesión = **admin**
	- ➤ Contraseña = **admin**
- **3** En **Amber**, haga clic en el **servicio ImportExport**.
- **4** Busque la operación **exportData**.
- **5** En el campo **Valor**, escriba el nombre del archivo y la ruta de acceso completa del directorio del sistema de archivos del servidor de Configuration Manager al que deban exportarse los datos. También es posible introducir una ruta de acceso de red si no es deseable que el archivo exportado resida en el mismo servidor.
- **6** Haga clic en **Invocar** para exportar los datos. Los datos se exportarán en un archivo XML que se creará en el directorio especificado.

## <span id="page-315-0"></span>**Importación de datos de sistema**

Esta tarea describe cómo usar la consola JMX para importar un archivo XML con datos de sistema desde un sistema de archivos de Configuration Manager a otro sistema Configuration Manager cuya versión sea equivalente.

- **1** Inicie un explorador web y escriba la siguiente dirección: **http://<nombre\_servidor>:<número\_puerto>/cnc/jmx-console,** donde **<nombre\_servidor>** debe ser el nombre del equipo en el que se encuentra instalado Configuration Manager.
- **2** Introduzca las credenciales de autenticación de la consola JMX, que de forma predeterminada son:
	- ➤ Nombre de inicio de sesión = **admin**
	- ➤ Contraseña = **admin**
- **3** En **Amber**, haga clic en el **servicio ImportExport**.
- **4** Busque la operación **importData**.
- **5** En el campo **Valor**, escriba el nombre del archivo y la ruta de acceso completa del directorio del sistema de archivos del servidor de Configuration Manager desde el que deban importarse los datos. También es posible introducir una ruta de acceso de red para importar datos desde un archivo que no resida en el mismo servidor.
- **6** Haga clic en **Invocar** para importar los datos.

## <span id="page-316-0"></span>**Establecimiento de los niveles de detalle del registro**

El archivo **amber\_import\_export.log** es aquel en el que se registran las operaciones de importación y exportación. Esta tarea describe cómo modificar el nivel de gravedad de los mensajes que aparecen en el archivo **amber\_import\_export.log**.

Para obtener más información acerca del archivo **amber\_import\_export.log**, consulte ["Archivo de registro para operaciones de importación"](#page-313-0) en ["Descripción general de la exportación e importación de datos de sistema"](#page-311-0)  [en la página 312.](#page-311-0)

#### **Para modificar el nivel de gravedad de los mensajes:**

Edite la siguiente línea del archivo **<directorio\_instalación\_Configuration Manager>\conf\cmlog4j.properties**:

log4j.logger.amber.import-export=**INFO**, amber\_import\_export\_fileout

Los tipos de mensajes de registro que se pueden usar son los siguientes:

- ➤ **ERROR**. Sólo se mostrarán los mensajes de error.
- ➤ **WARN.** Se mostrarán los mensajes de error y los mensajes de advertencia:
- ➤ **INFO.** Además de los mensajes de error y los mensajes de advertencia, se mostrarán mensajes de información acerca de las actividades de procesamiento que lleva a cabo el sistema.
- ➤ **DEBUG.** Se mostrarán todos los mensajes anteriores, más los mensajes de depuración.

**Precaución:** El establecimiento de **DEBUG** como nivel de registro podría afectar al rendimiento.

**Apéndice B** • Exportación e importación de datos de sistema